# **Dell™ Color Laser Printer 3010cn - Benutzerhandbuch**

#### **• Hinweise, Warnungen und Achtung-Hinweise**

Klicken Sie auf die Links auf der linken Seite, um Informationen zu den Funktionen und Optionen des Druckers sowie zu seinem Betrieb anzuzeigen. Informationen zu weiteren mit dem Drucker gelieferten Dokumentationsmaterialien finden Sie unter "Wo finde ich was".

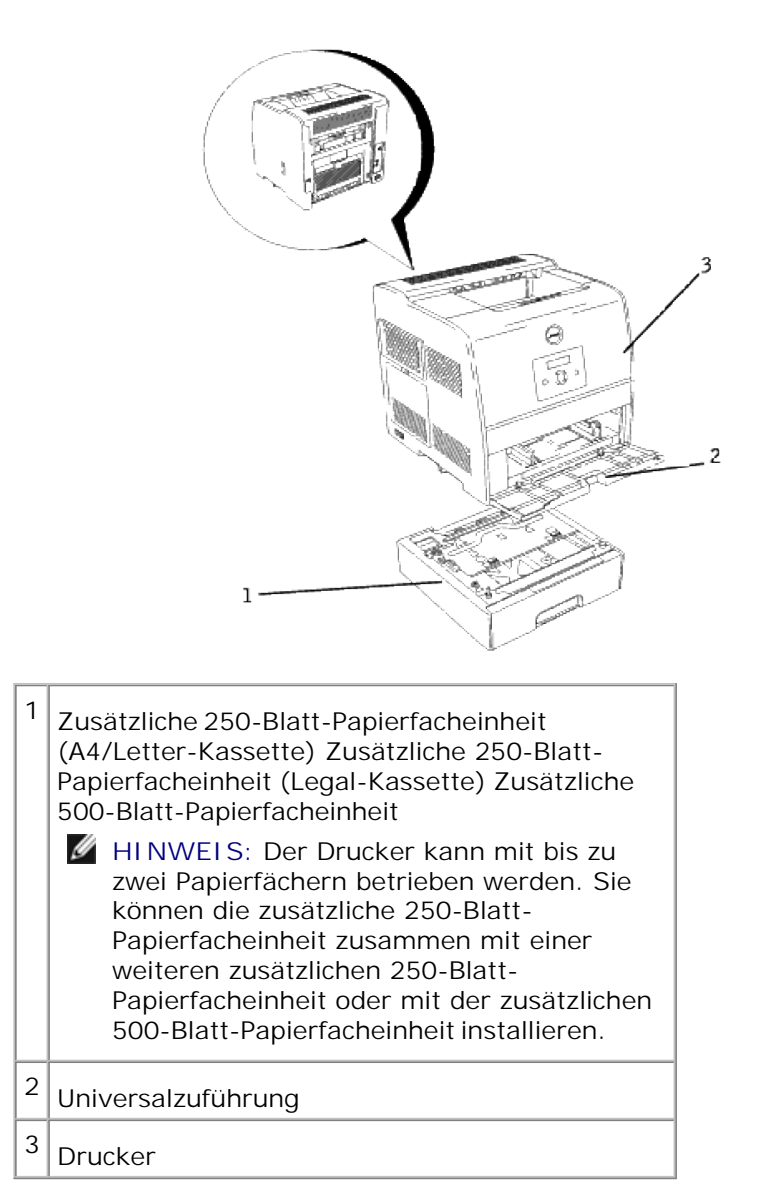

So bestellen Sie Ersatztonerkassetten oder andere Verbrauchsmaterialien bei Dell:

1. Doppelklicken Sie auf das Symbol auf dem Desktop.

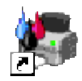

2. Bestellen Sie Dell Verbrauchsmaterial auf der Dell Website oder telefonisch.

**www.dell.com/supplies**

Wenn Sie die Dell Service-Etikett-Nummer des Druckers angeben können, ist der Vorgang besonders einfach.

Informationen zum Ermitteln der Service-Etikett-Nummer finden Sie unter "Express Service Code und Service-Etikett-Nummer".

## **Hinweise, Warnungen und Achtung-Hinweise**

- **HINWEIS:** Ein **HINWEIS** verweist auf wichtige Informationen, die Sie bei der optimalen Verwendung des Druckers unterstützen.
- **WARNUNG:** Eine **WARNUNG** weist auf potenzielle Hardwarebeschädigung oder möglichen Datenverlust hin und gibt an, wie das Problem vermieden werden kann.
- **ACHTUNG: ACHTUNG weist darauf hin, dass bestimmte Aktionen zu Sachbeschädigung, körperlichen Verletzungen oder zum Tode führen können.**

**Die Informationen in diesem Dokument können ohne Vorankündigung geändert werden.**

**© 2006 Dell Inc. Alle Rechte vorbehalten.**

Jegliche Reproduktion dieses Dokuments ist ohne vorherige schriftliche Erlaubnis der Dell Computer Corporation ausdrücklich verboten.

In diesem Text werden folgende Marken verwendet: Dell und das DELL-Logo sind Marken der Dell Inc.; *Microsoft* und *Windows* sind eingetragene Marken der Microsoft Corporation; ENERGY STAR ist eine eingetragene Marke der U.S. Environmental Protection Agency. Als ENERGY STAR-Partner hat die Dell Inc. die Erfüllung der ENERGY STAR-Richtlinien zur Energieeinsparung für diesen Drucker erklärt.

Andere möglicherweise in diesem Dokument verwendete Marken und Handelsnamen beziehen sich auf die Eigentümer der Marken und auf deren Produktbezeichnungen. Die Dell Inc. erhebt keinerlei Ansprüche auf nicht in ihrem Eigentum stehende Marken und Handelsnamen.

#### **EINGESCHÄNKTE RECHTE DER VEREINIGTEN STAATEN VON AMERIKA**

Diese Software und die Dokumentation unterliegen EINGESCHRÄNKTEN RECHTEN. Die Verwendung, Vervielfältigung oder Offenlegung seitens der Regierung unterliegt den Einschränkungen, die in Absatz (c)(1)(ii) der Klausel "Rights in Technical Data and Computer Software" unter DFARS 252.227-7013 und in anwendbaren FAR-Bestimmungen festgelegt sind: Dell Inc., One Dell Way, Round Rock, Texas, 78682, USA. Dieses Gerät wurde gemäß Teil 15 der FCC-Bestimmungen getestet und entspricht den Grenzwerten für ein Digitalgerät der Klasse B.

April 2006 Rev. A00 KH219

# **Wo finde ich was**

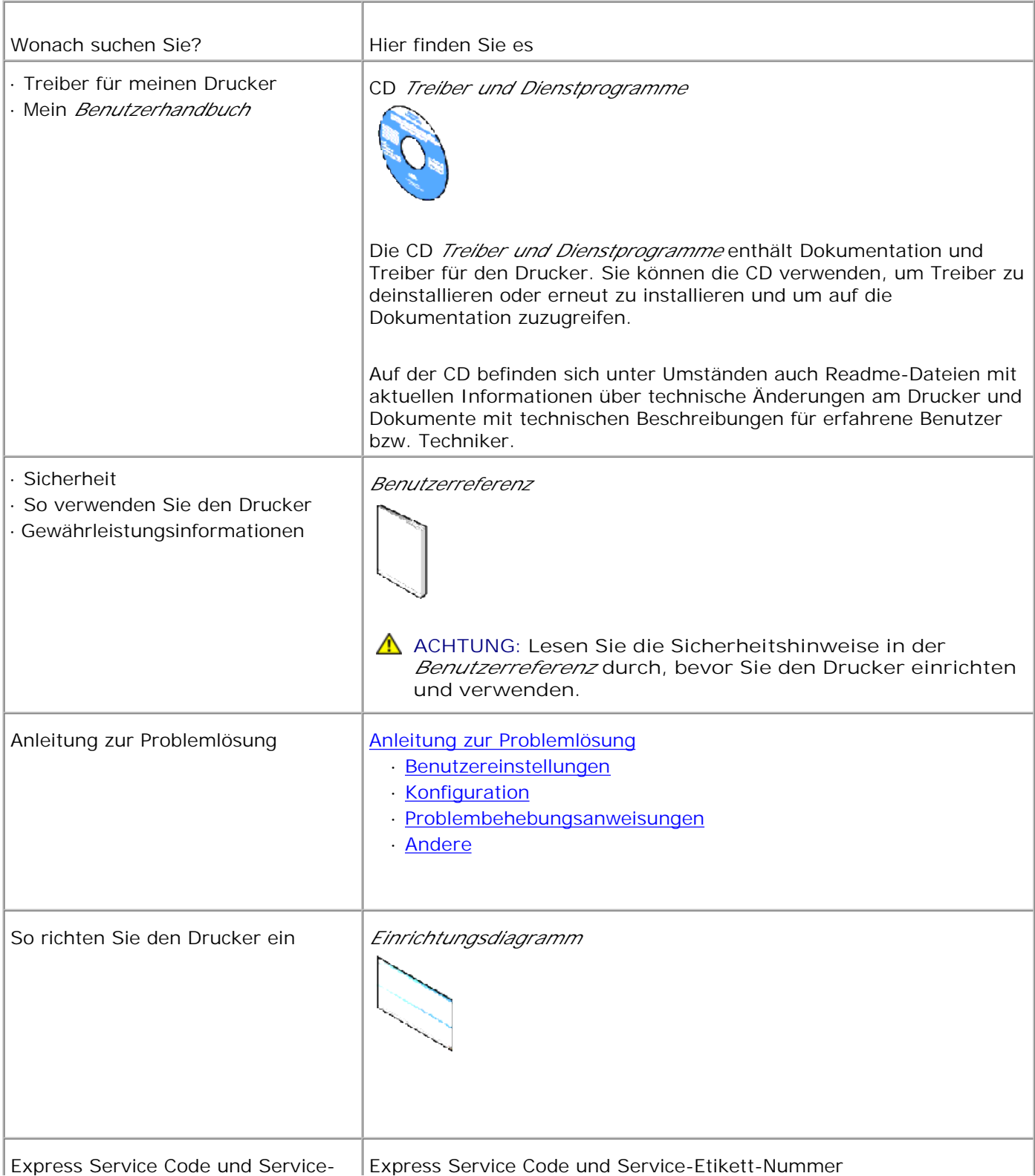

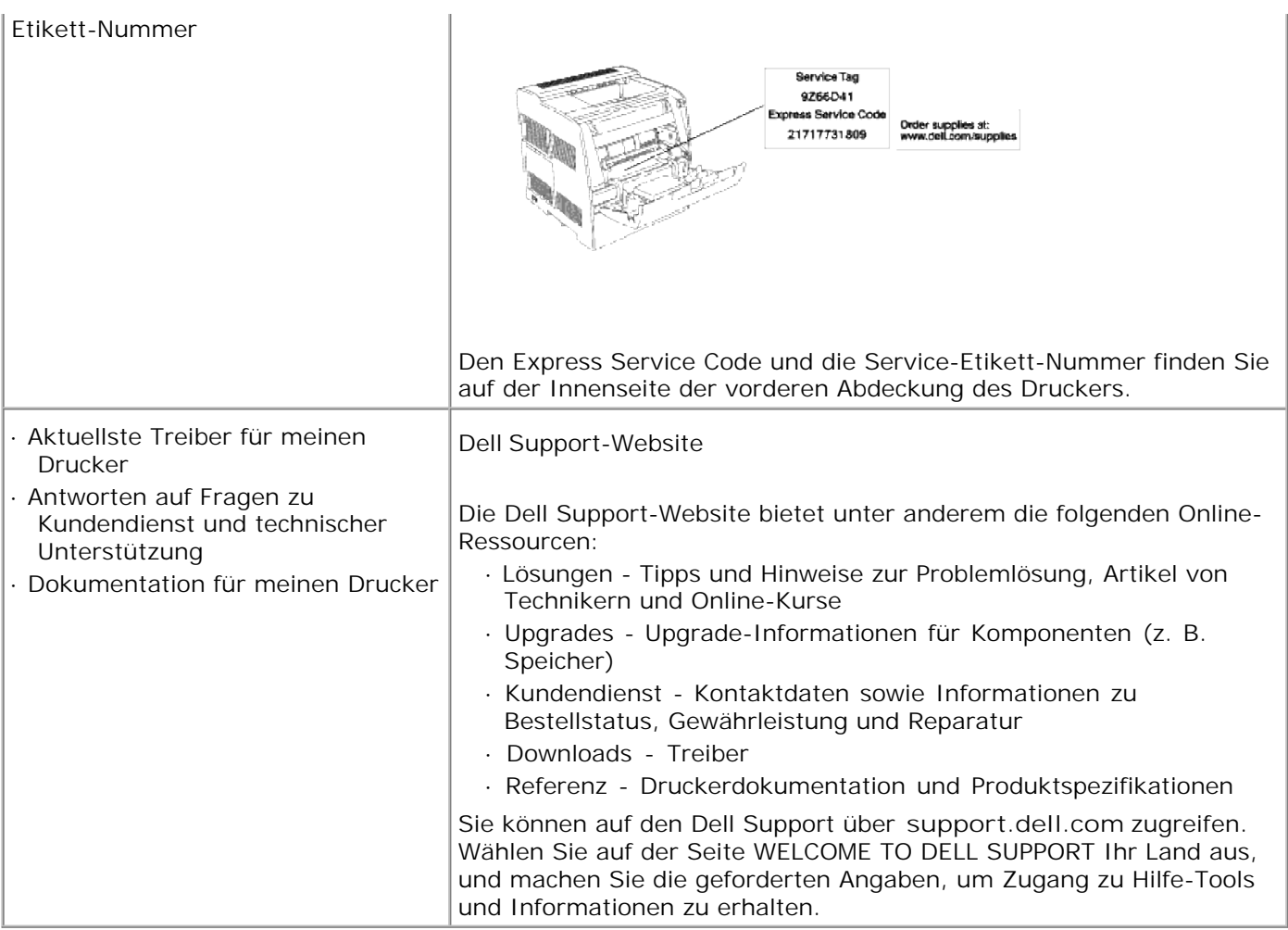

# **Dell Printer Configuration Web Tool**

Verwenden des Dell Printer Configuration Web Tool

Eine der Funktionen des **Dell Printer Configuration Web Tool** ist die E-Mail-Warnkonfiguration, die Sie oder den Verantwortlichen per E-Mail benachrichtigt, wenn der Drucker gewartet werden muss.

Wenn Sie zum Ausfüllen von Druckerbestandsberichten die Posten-Etikett-Nummern der in Ihrem Verantwortungsbereich eingesetzten Drucker benötigen, können Sie diese Nummern über die Funktion Druckerinformation des **Dell Printer Configuration Web Tool** abrufen. Geben Sie einfach die IP-Adressen der Drucker ein, um die jeweilige Posten-Etikett-Nummer anzuzeigen.

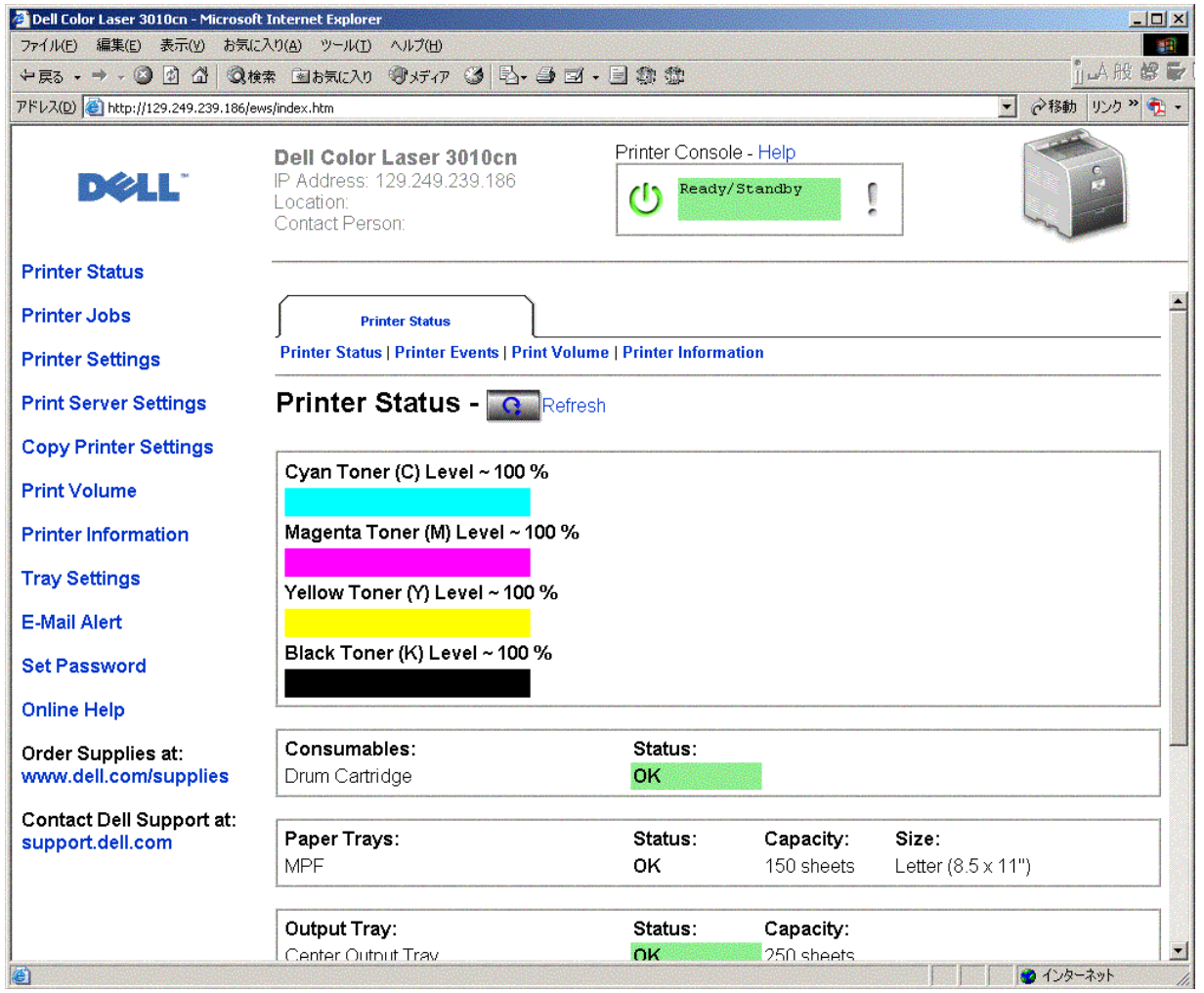

Sie können das **Dell Printer Configuration Web Tool** auch verwenden, um Druckereinstellungen und Drucktrends zu verfolgen. Als Netzwerkverwalter können Sie die Einstellungen eines Druckers problemlos auf einen oder alle anderen Drucker im Netzwerk kopieren – direkt aus Ihrem Web-Browser.

Um das **Dell Printer Configuration Web Tool** zu starten, geben Sie einfach die IP-Adresse des Netzwerkdruckers in Ihren Web-Browser ein.

Wenn Ihnen die IP-Adresse des Druckers nicht bekannt ist, können Sie diese Adresse ermitteln, indem Sie eine Seite mit Druckereinstellungen drucken:

1. Drücken Sie die Taste **Menu** .

.

- 2. Drücken Sie die Taste  $\P$ , bis  $\kappa$ onfigurieren angezeigt wird, und drücken Sie dann die Taste  $\blacktriangleright$  oder 1
- 3. Drücken Sie die Taste  $\blacktriangledown$ , bis Berichte angezeigt wird, und drücken Sie dann die Taste  $\blacktriangleright$  oder  $\blacktriangleleft$ .
- 4. Druckereinstell wird angezeigt. Drücken Sie die Taste  $\triangleq$ .

Die Seite mit Druckereinstellungen wird ausgedruckt.

Wenn die IP-Adresse 0.0.0.0 lautet (Werksvorgabe), wurde dem Drucker noch keine IP-Adresse zugewiesen. Informationen, wie Sie die Zuweisung für den Drucker vornehmen können, finden Sie unter "Zuweisen einer IP-Adresse ".

Sie können das **Dell Printer Configuration Web Tool** für folgende Aufgaben einsetzen:

## **Druckerstatus**

Überprüfen Sie den Status der Verbrauchsmaterialien. Wenn der Tonervorrat zur Neige geht, klicken Sie im ersten Bildschirm unten links auf den Link **Versorgungsteile bestellen bei** zum Bestellen zusätzlicher Tonerkassetten.

## **Druckerjobs**

Das Menü **Druckerjobs** enthält die Informationsseiten **Jobliste** und **Abgeschlossene Jobs** . Auf diesen Seiten finden Sie Einzelheiten zum Status jedes Protokolls oder der Druckaufträge.

## **Druckereinstellungen**

Ändern Sie Druckereinstellungen, und sehen Sie die Bedienerkonsole druckerfern ein.

## **Druckservereinstellungen**

Mit dem Menü **Druckservereinstellungen** stellen Sie den Druckerschnittstellen-Typ und erforderliche Kommunikationsbedingungen ein.

## **Druckereinstellungen kopieren**

Kopieren Sie die Einstellungen eines Druckers auf einen oder mehrere andere Drucker im Netzwerk, indem Sie die IP-Adressen der betreffenden Drucker eingeben.

**HINWEIS: Diese Funktion kann nur von Netzwerkverwaltern aufgerufen werden.** 

## **Druckvolumen**

Verfolgen Sie Drucktrends (z. B. Papierverwendung und Auftragsarten).

## **Druckerinformation**

Rufen Sie Informationen ab, die für Wartungs- bzw. Reparaturarbeiten oder Bestandsberichte benötigt werden, und zeigen Sie den aktuellen Status des Speichers sowie die Maschinencode-Ebenen an.

## **Papierfacheinstellungen**

Rufen Sie Informationen über die Papiersorte und das Papierformat in den einzelnen Papierfächern ab.

## **E-Mail-Warnung**

Lassen Sie sich per E-Mail benachrichtigen, wenn die Verbrauchsmaterialien des Druckers zur Neige gehen oder wenn der Drucker gewartet werden muss. Geben Sie zum Aktivieren dieser Funktion Ihren Namen (bzw. den Namen der für den Drucker verantwortlichen Person) in das E-Mail-Listenfeld ein.

## **Passwort einstellen**

Sperren Sie die Bedienerkonsole, indem Sie ein entsprechendes Passwort einrichten. Auf diese Weise können Sie verhindern, dass andere Benutzer unbeabsichtigt Änderungen an den von Ihnen ausgewählten Einstellungen vornehmen.

**HINWEIS: Diese Funktion kann nur von Netzwerkverwaltern aufgerufen werden.** 

## **Online-Hilfe**

Klicken Sie auf **Hilfe** , um auf der Dell Website das *Benutzerhandbuch* aufzurufen und so konfigurierte Einstellungen zu überprüfen.

## **Versorgungsteile bestellen bei:**

**www.dell.com/supplies**

## **Wenden Sie sich an die Dell-Kundenbetreuung unter:**

**support.dell.com**

## **Verwenden des Dell Printer Configuration Web Tool**

## **Umgebungseinstellungen für den Web-Browser**

Dell empfiehlt aus den folgenden Gründen, die Umgebungseinstellungen für den Web-Browser vor der Verwendung des **Dell Printer Configuration Web Tool** zu konfigurieren:

### **Für Netscape Communicator 7.1**

#### **Einstellung der Anzeigesprache**

- 1. Wählen Sie **Einstellungen** unter **Bearbeiten** in der Menüleiste.
- 2. Wählen Sie **Sprachen** in der Kategorie **Navigator** .
- Geben Sie die Anzeigesprache in der bevorzugten Reihenfolge in der Liste **Sprachen nach Beliebtheit** 3. **sortiert** an.

Zum Beispiel: **Englisch [en]** oder **Englisch/USA [en-us] Deutsch [de] Französisch [fr] Italienisch [it] Spanisch [es]**

#### **Einstellung der Drucker-IP-Adresse auf "Kein Proxy"**

- 1. Wählen Sie **Einstellungen** unter **Bearbeiten** in der Menüleiste.
- 2. Wählen Sie **Proxies** unter **Erweitert** in der Kategorie **Navigator** .
- Wählen Sie entweder **Direkte Verbindung zum Internet** oder **Manuelle Proxy-Konfiguration** . 3. Wenn Sie die Option **Manuelle Proxy-Konfiguration** gewählt haben, geben Sie die IP-Adresse des Druckers im Feld **Kein Proxy für:** an.

Wenn Sie die Angaben für Sprache und Proxy festgelegt haben, geben Sie <http://nnn.nnn.nnn.nnn/> (die IP-Adresse des Druckers) im Adressfeld des Browsers ein und rufen so das **Dell Printer Configuration Web Tool** auf.

## **Für Internet Explorer 6.0**

#### **Einstellung der Anzeigesprache**

- 1. Wählen Sie **Internetoptionen** unter **Extras** in der Menüleiste.
- 2. Wählen Sie **Sprachen** in der Registerkarte **Allgemein** .
- 3. Geben Sie die Anzeigesprache in der bevorzugten Reihenfolge in der Liste **Sprache:** an.

Zum Beispiel: **Italienisch (Italien) [it] Spanisch (Traditionelle Sortie) [es] Deutsch (Deutschland) [de] Französisch (Frankreich) [fr] Englisch [en]** oder **English (USA) [en-us]**

#### **Einstellung der Drucker-IP-Adresse auf "Kein Proxy"**

- 1. Wählen Sie **Internetoptionen** unter **Extras** in der Menüleiste.
- 2. Wählen Sie die Option **Proxyserver** unter **LAN-Einstellungen** in der Registerkarte **Verbindungen** .
- Führen Sie einen der folgenden Schritte aus: 3.
	- Deaktivieren Sie das Kontrollkästchen **Proxyserver für lokale Adressen umgehen** .
	- Klicken Sie auf **Erweitert** , und geben Sie dann unter **Ausnahmen** die IP-Adresse des Druckers im Feld **Für Adressen, die wie folgt beginnen, keinen Proxyserver verwenden:** ein.

Wenn Sie die Angaben für Sprache und Proxy festgelegt haben, geben Sie <http://nnn.nnn.nnn.nnn/> (die IP-Adresse des Druckers) im Adressfeld des Browsers ein und rufen so das **Dell Printer Configuration Web Tool** auf. Informationen zur IP-Adresse des Druckers finden Sie unter "Drucken und Überprüfen der Seite mit den Druckereinstellungen ".

## **Format der Seitenanzeige**

Das Layout der Seite gliedert sich in drei Abschnitte.

#### **Oberer Frame**

Der obere Frame befindet sich oben auf jeder Seite. Bei aktiviertem **Dell Printer Configuration Web Tool** werden auf jeder Seite im oberen Frame der aktuelle Status und die technischen Daten des Druckers angezeigt.

Der obere Frame enthält die folgenden Angaben:

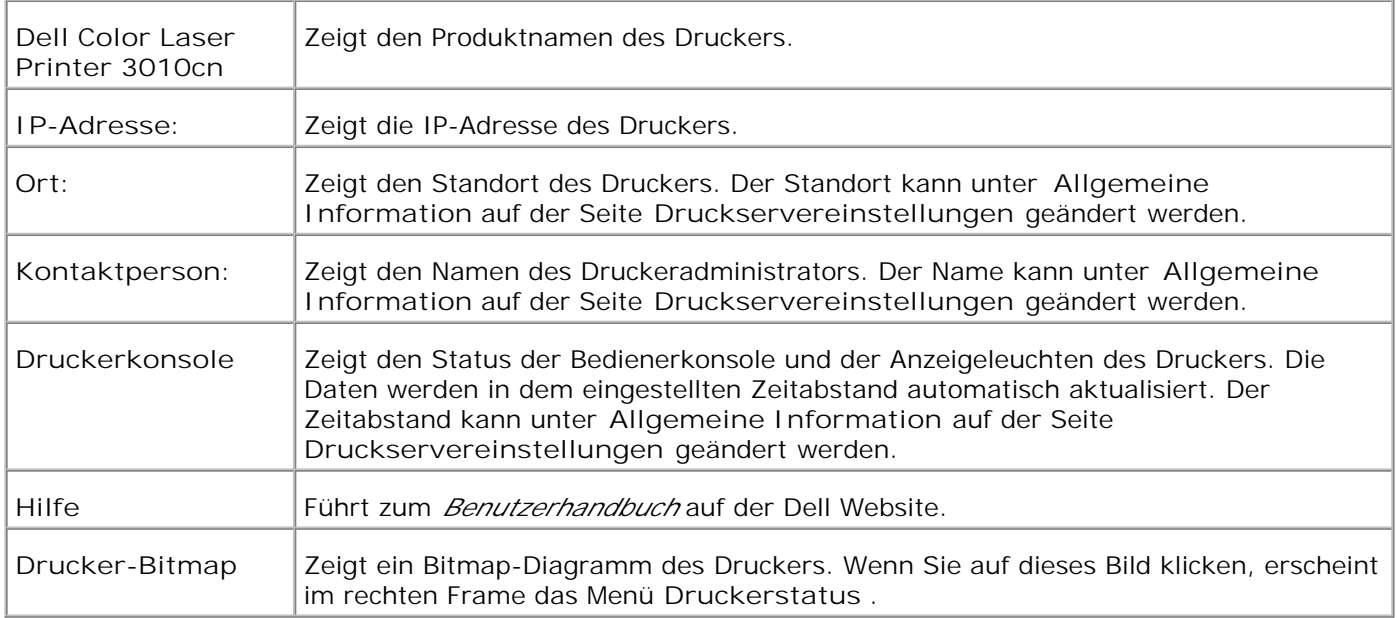

### **Linker Frame**

Der linke Frame befindet sich links auf jeder Seite. Die Titel der im linken Frame angezeigten Menüs sind mit den entsprechenden Menüs und Seiten verknüpft: Durch Anklicken der Buchstaben gelangen Sie jeweils zu der entsprechenden Seite.

Der linke Frame enthält die folgenden Menüs:

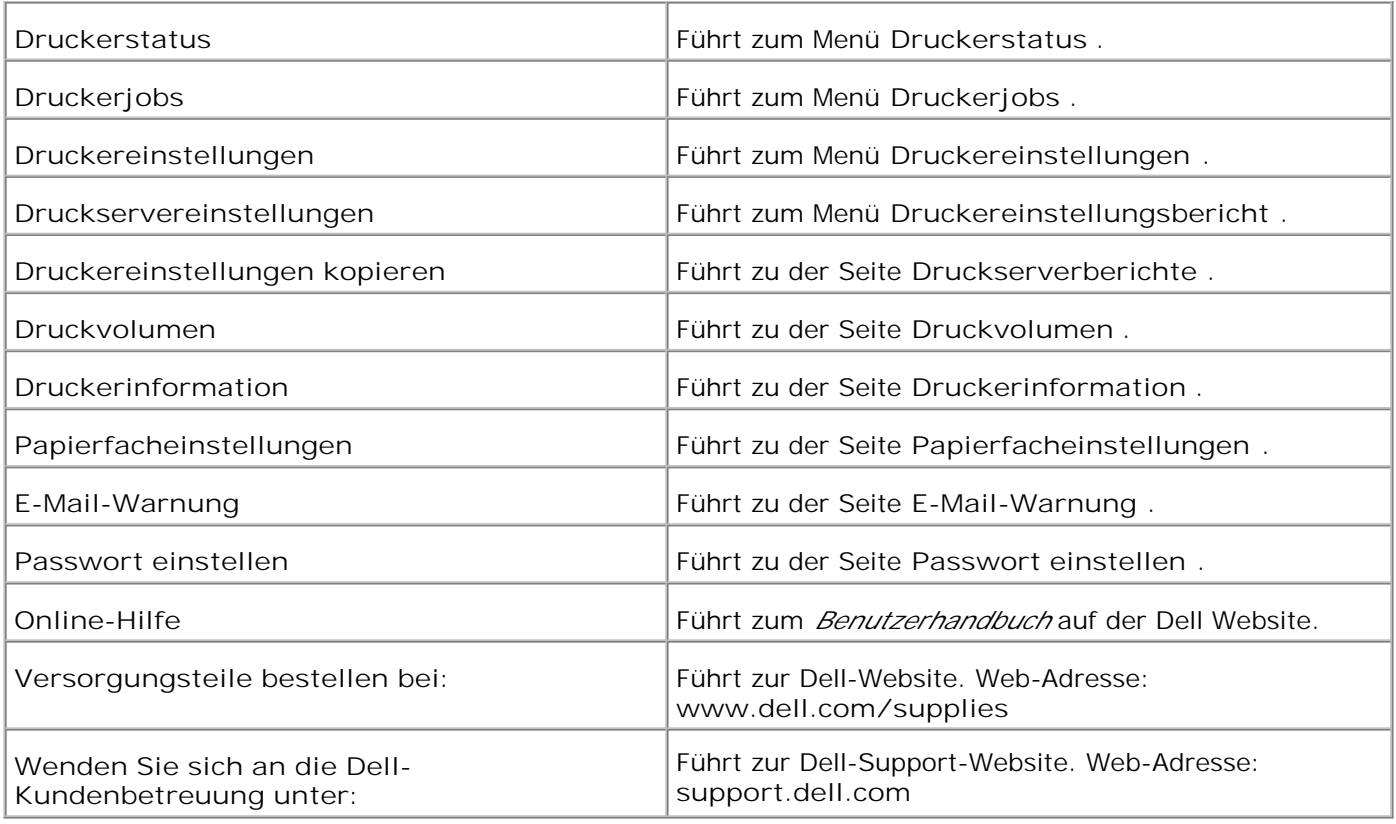

### **Rechter Frame**

Der rechte Frame befindet sich rechts auf jeder Seite. Der Inhalt des rechten Frame richtet sich danach, welches Menü Sie im linken Frame jeweils ausgewählt haben. Ausführlichere Informationen über die im rechten Frame angezeigten Elemente finden Sie in "Die Menüoptionen im Detail ".

### **Schaltflächen im rechten Frame**

**Schaltfläche "Auffrischen"**

Ruft die aktuelle Druckerkonfiguration ab und aktualisiert die neuesten Informationen im rechten Frame.

**Schaltfläche "Neue Einstellungen anwenden."**

Überträgt die im **Dell Printer Configuration Web Tool** vorgenommenen neuen Einstellungen zum Drucker. Die alten Druckereinstellungen werden durch die neuen Einstellungen ersetzt.

**Schaltfläche "Drucker-Neustart durchführen, um die neuen Einstellungen anzuwenden."**

Überträgt die im **Dell Printer Configuration Web Tool** vorgenommenen neuen Einstellungen zum Drucker und startet den Drucker neu. Die alten Druckereinstellungen werden durch die neuen Einstellungen ersetzt.

**Schaltfläche "Einstellungen rücksetzen."**

Stellt die alten, vor den Änderungen gültigen Einstellungen wieder her. Die neuen Einstellungen werden nicht zum Drucker übertragen.

## **Ändern der Einstellungen von Menüoptionen**

In manchen Menüs können Sie die Druckereinstellungen über das **Dell Printer Configuration Web Tool** ändern. Wenn Sie auf diese Menüs zugreifen, wird das Authentifizierungsfenster auf dem Bildschirm angezeigt. Geben Sie einen Benutzernamen und ein Passwort für den Druckeradministrator gemäß den Eingabeaufforderungen des Dialogfelds ein.

Der Standardbenutzername ist **admin** , und das Standardpasswort ist **password** . Sie können auf der Seite **Passwort einstellen** im Menü **Druckservereinstellungen** nur das Passwort ändern. Der Benutzername kann nicht geändert werden. Weitere Informationen finden Sie unter "Passwort einstellen ".

## **Die Menüoptionen im Detail**

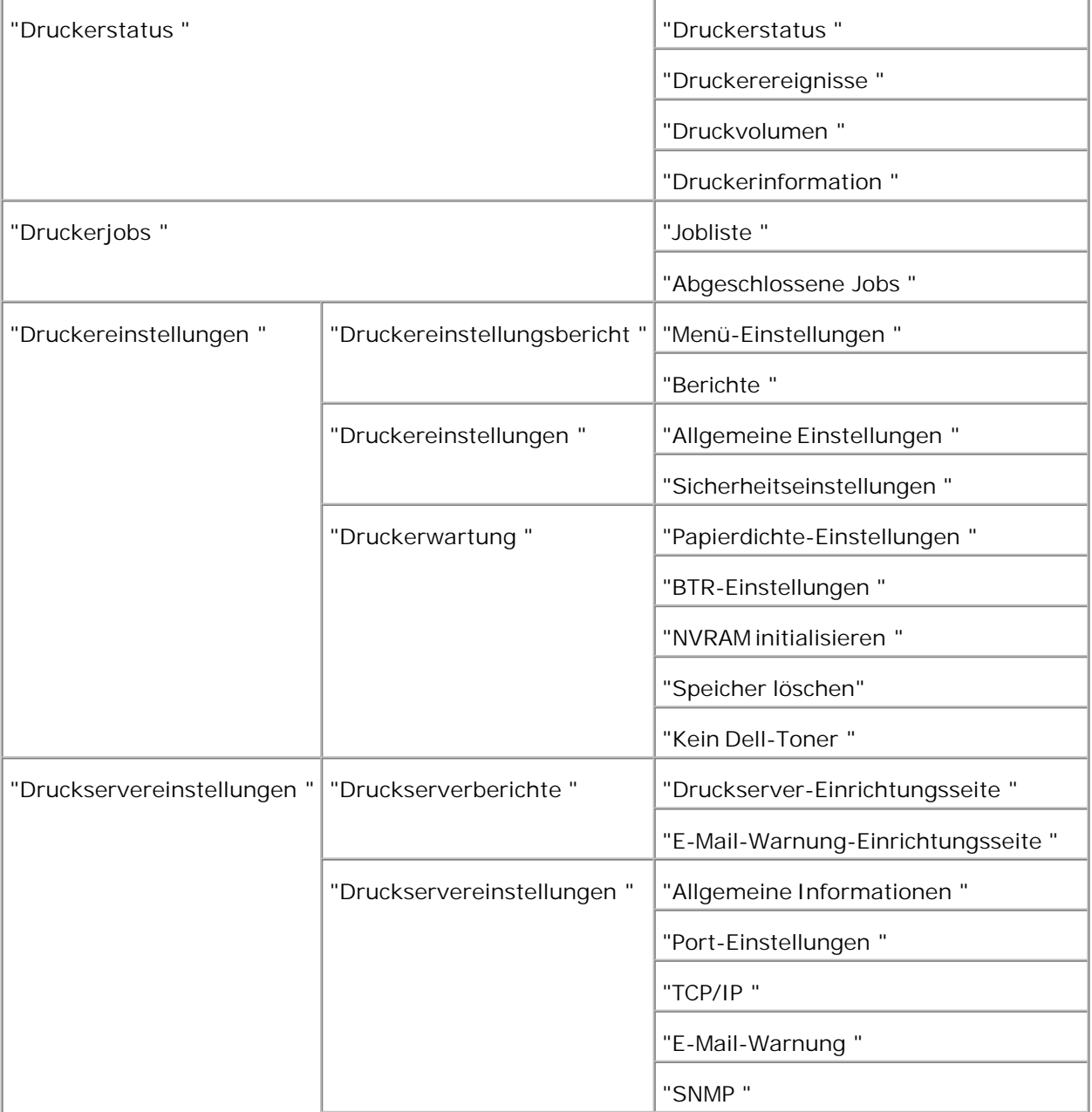

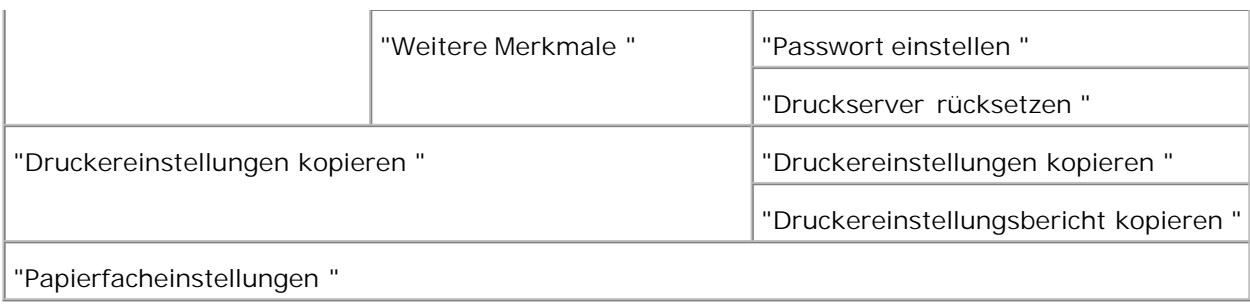

### **Druckerstatus**

Im Menü **Druckerstatus** können Sie den Status der Verbrauchsmaterialien, der Hardware und die technischen Daten des Druckers überprüfen.

Im Menü **Druckerstatus** werden die folgenden Seiten angezeigt:

#### **Druckerstatus**

**Zweck:**

Überprüfung des Status der verbleibenden Verbrauchsmaterialien und Papierfächer.

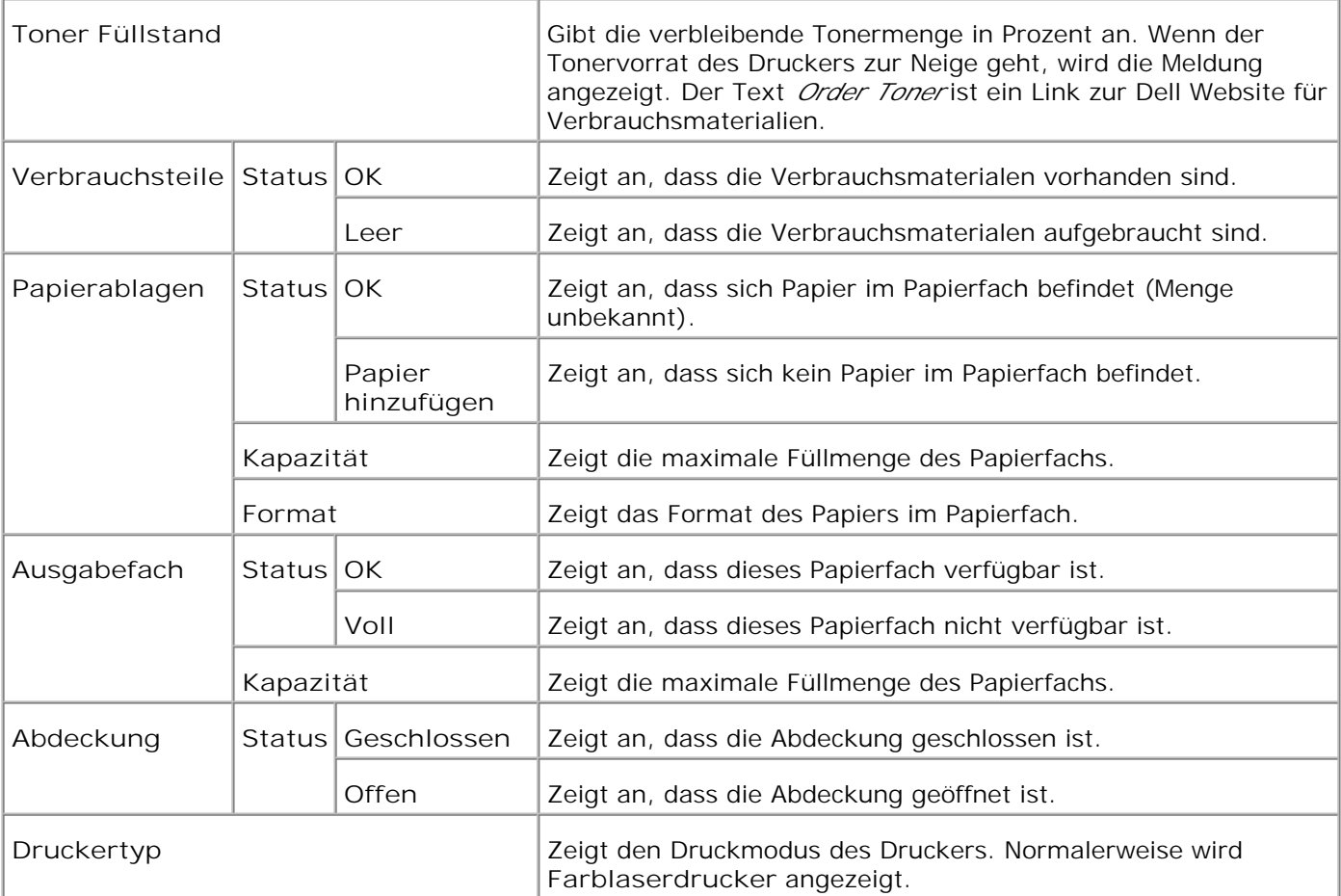

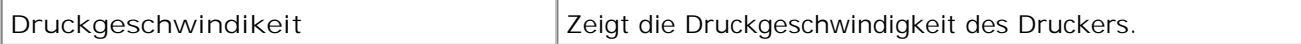

#### **Druckerereignisse**

#### **Zweck:**

Wenn eine Druckerstörung wie Papiermangel (*running out of paper* ) oder Tonermangel ( *running out of toner* ) auftritt, werden die Detailinformationen für alle Fehler auf der Seite **Druckerereignisse** angezeigt.

#### **Werte:**

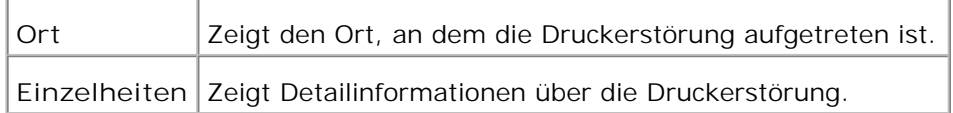

#### **Druckvolumen**

#### **Zweck:**

Überprüfung der Anzahl der gedruckten Seiten. Diese Seite lässt sich auch aufrufen, indem im linken Frame auf **Druckvolumen** geklickt wird.

#### **Werte:**

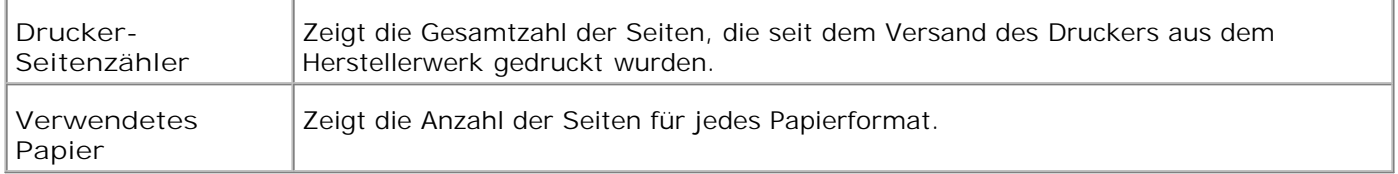

#### **Druckerinformation**

**Zweck:**

Überprüfung von Druckerdaten wie Hardware-Konfiguration und Software-Version. Diese Seite lässt sich auch aufrufen, indem im linken Frame auf **Druckerinformation** geklickt wird.

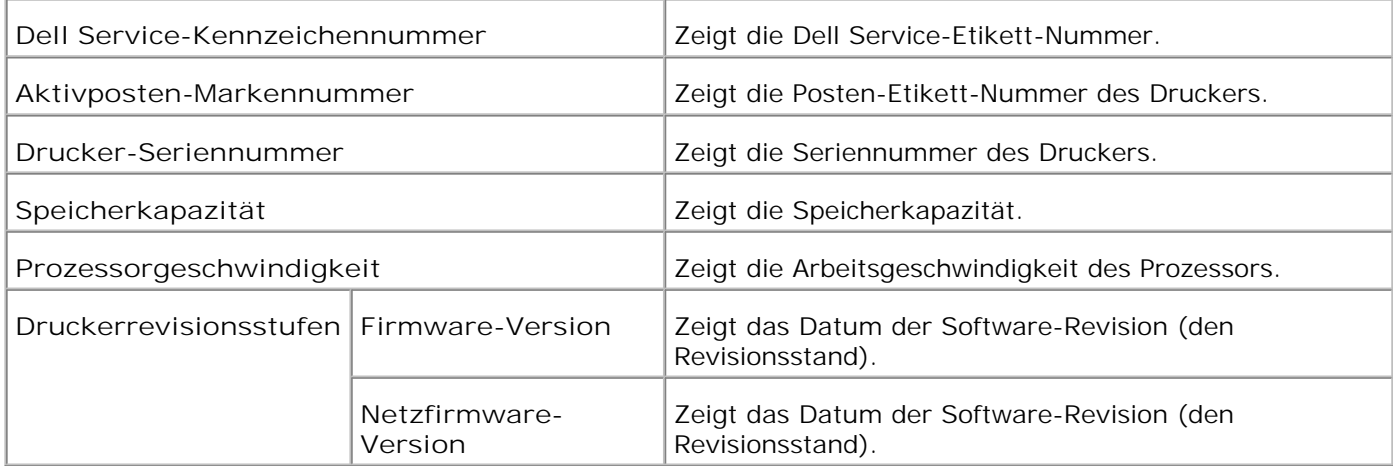

## **Druckerjobs**

Das Menü **Druckerjobs** enthält die Informationsseiten **Jobliste** und **Abgeschlossene Jobs** . Auf diesen Seiten finden Sie Einzelheiten zum Status der einzelnen Protokolle oder der Druckaufträge.

#### **Jobliste**

**Zweck:**

Bestätigung der Druckaufträge, die momentan verarbeitet werden.

Zur Aktualisierung dieses Bildschirms klicken Sie auf die Schaltfläche **Auffrischen** .

#### **Werte:**

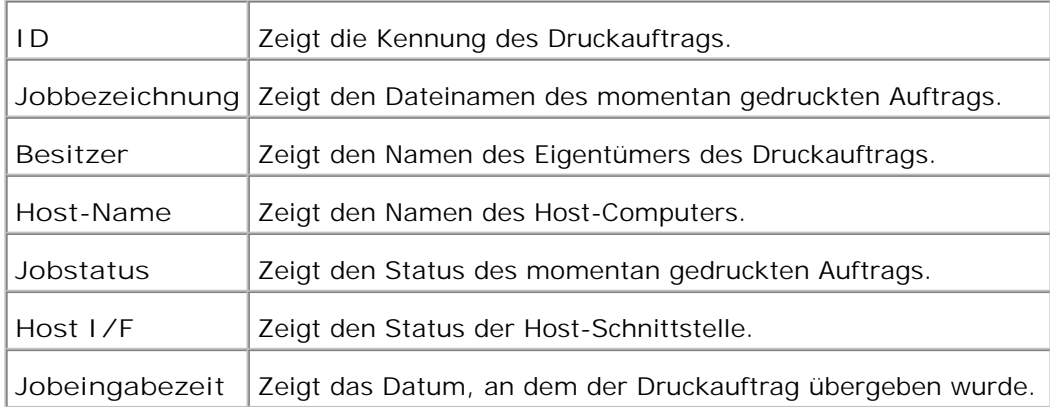

#### **Abgeschlossene Jobs**

**Zweck:**

Überprüfung der abgearbeiteten Druckaufträge.

Zur Aktualisierung dieses Bildschirms klicken Sie auf die Schaltfläche **Auffrischen** .

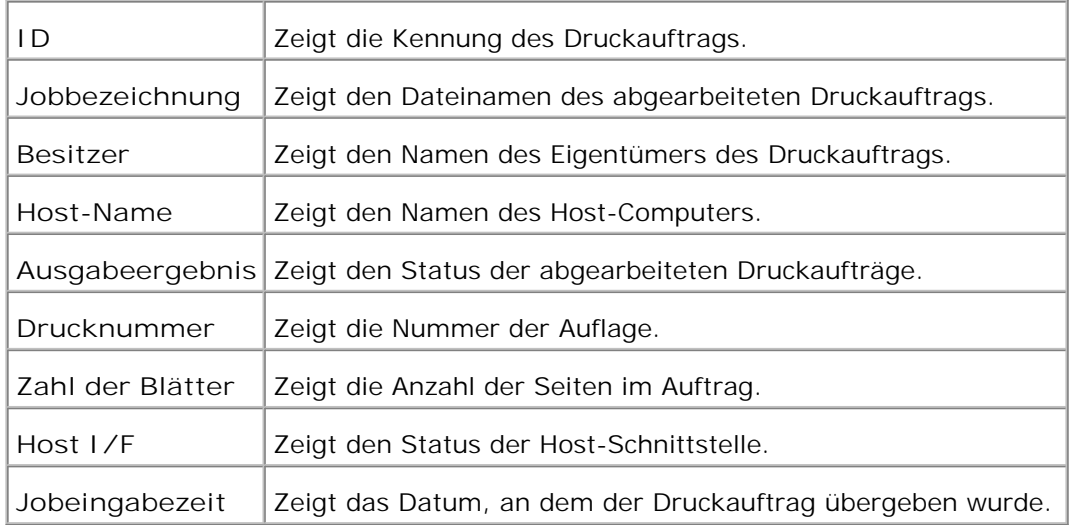

## **Druckereinstellungen**

Verwenden Sie das Menü **Druckereinstellungen** , um den Bericht über die Druckereinstellungen anzuzeigen und die Druckereinstellungen zu konfigurieren.

Am oberen Rand des rechten Frame werden die Registerkarten für die folgenden Seiten angezeigt:

#### **Druckereinstellungsbericht**

Die Registerkarte **Druckereinstellungsbericht** enthält die Seite **Menü-Einstellungen** .

**Menü-Einstellungen**

**Zweck:**

Zur Anzeige der aktuellen Einstellungen für die Bedienerkonsolenmenüs.

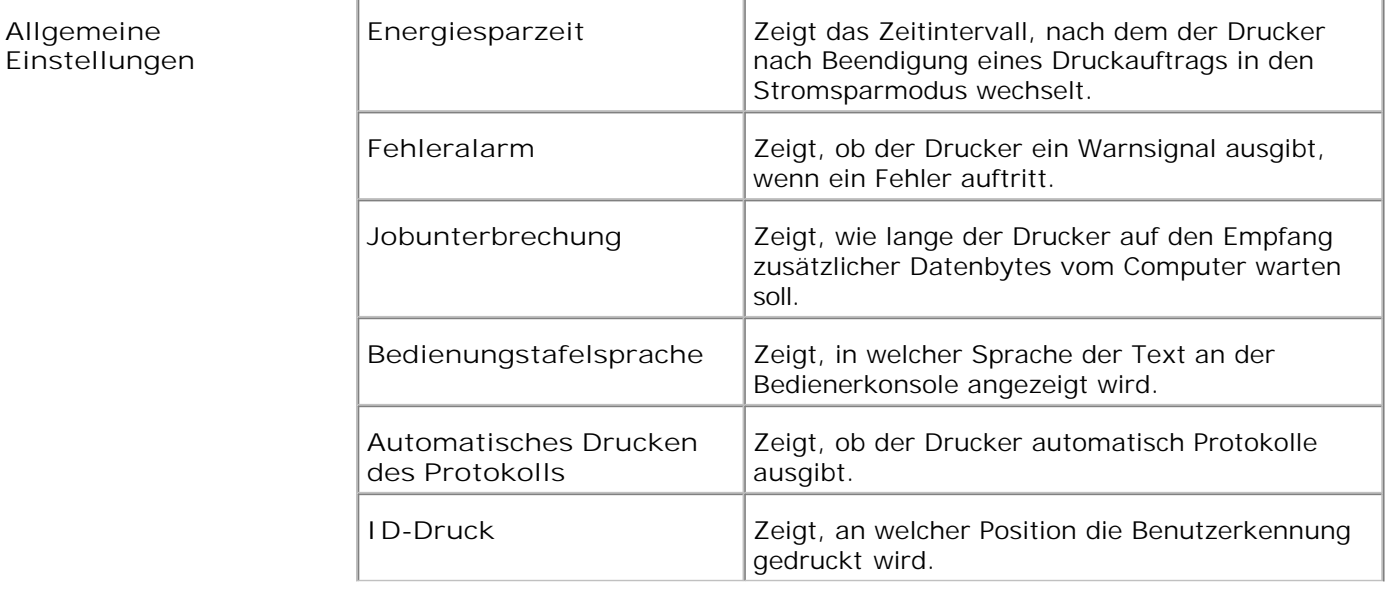

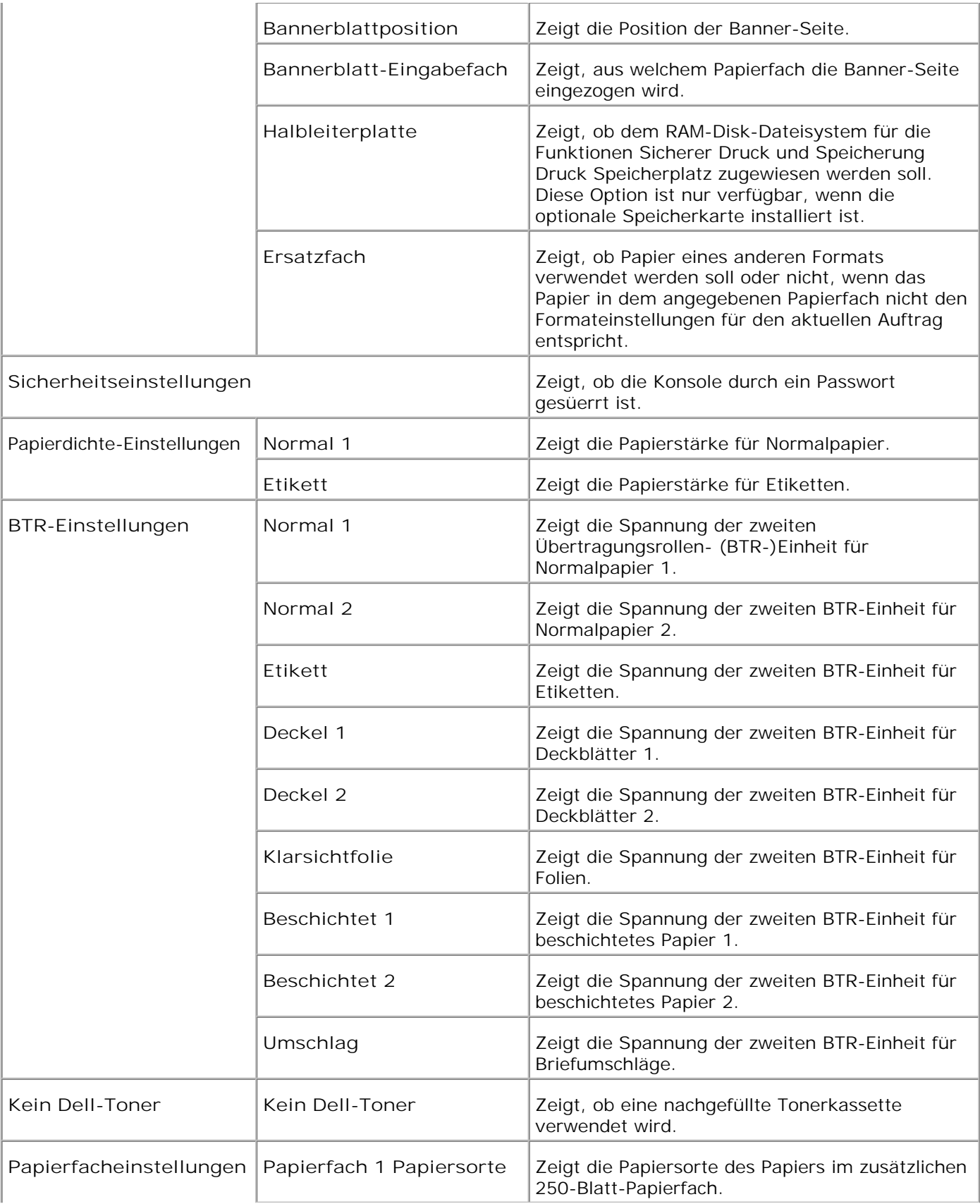

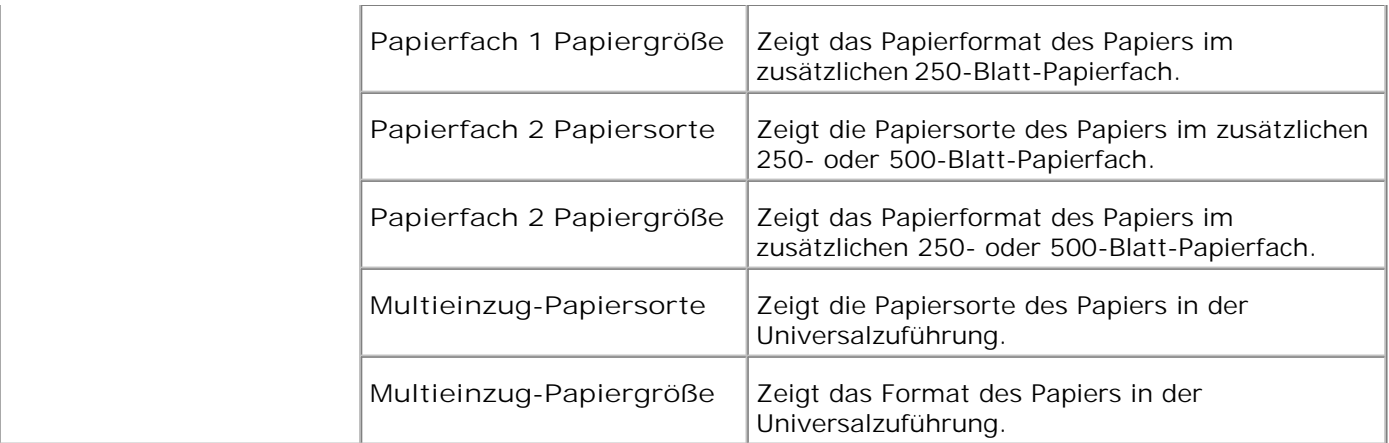

#### **Berichte**

**Zweck:**

Ausdrucken diverser Berichte und Listen.

**Werte:**

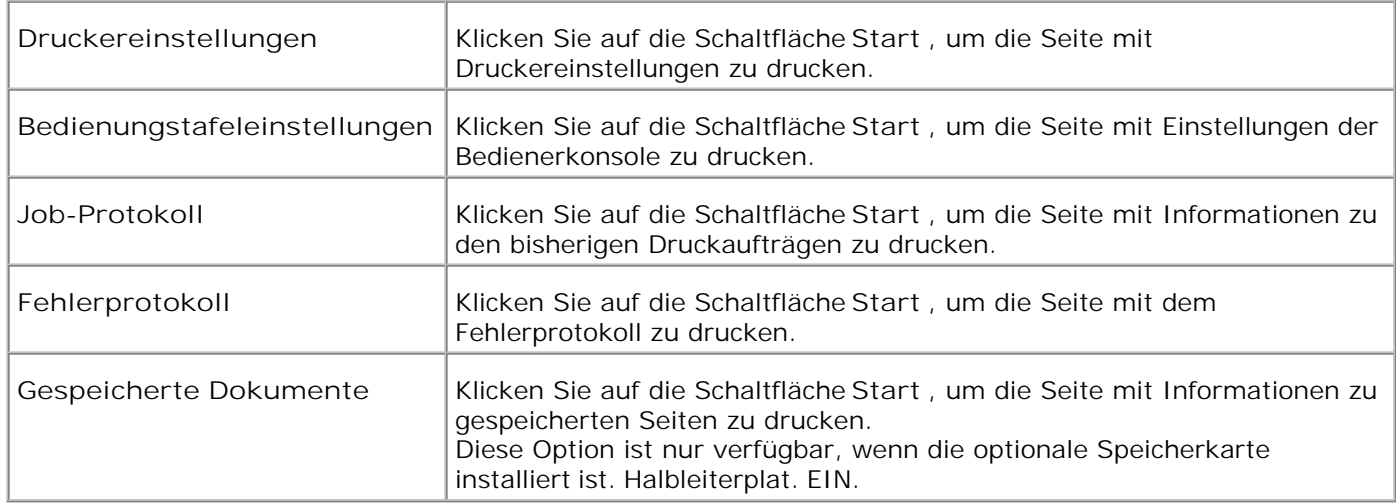

#### **Druckereinstellungen**

Die Registerkarte **Druckereinstellungen** enthält die Seiten **Allgemeine Einstellungen** , und **Sicherheitseinstellungen** .

**Allgemeine Einstellungen**

**Zweck:**

Konfigurierung der Grundeinstellungen für den Drucker.

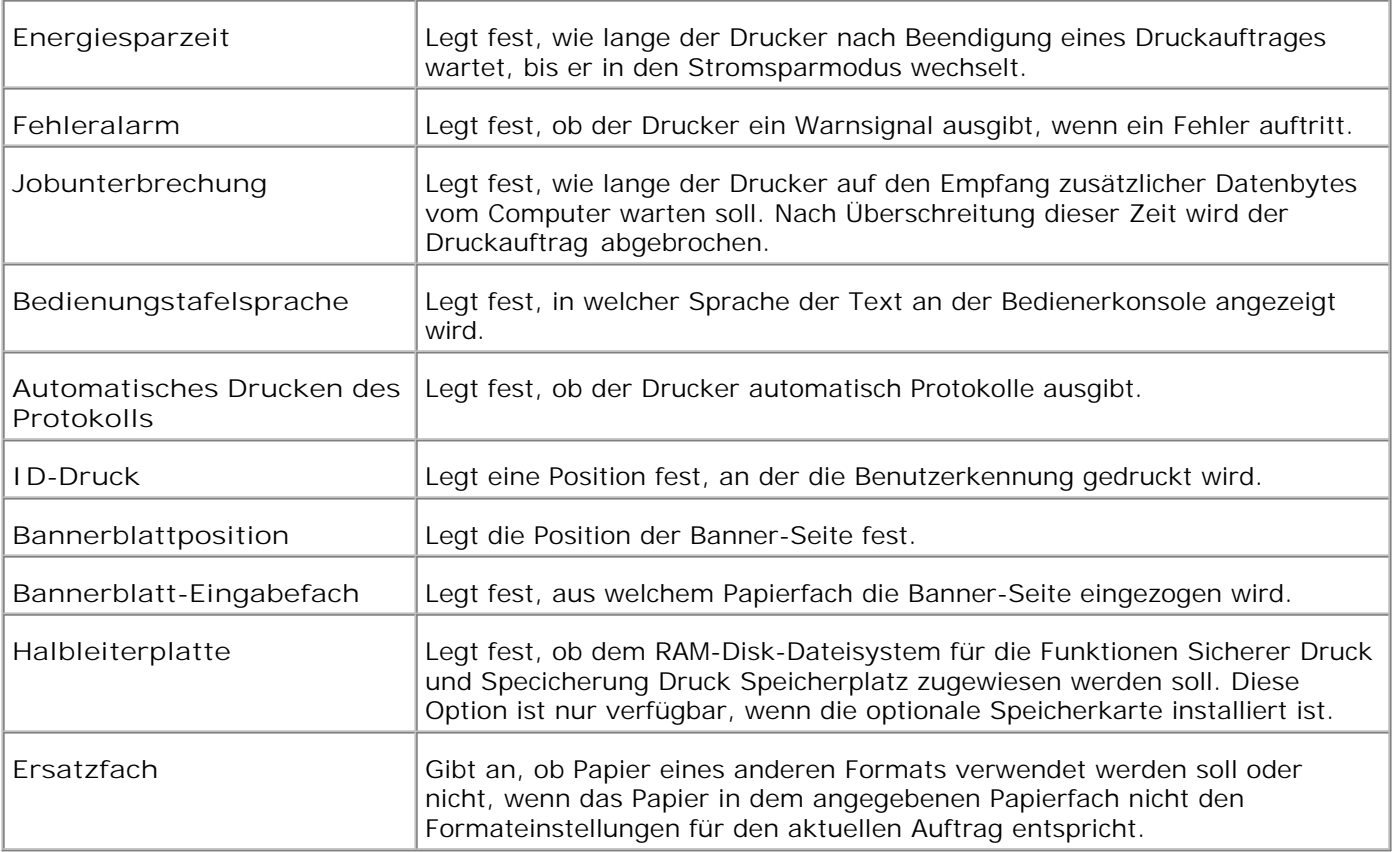

#### **Sicherheitseinstellungen**

**Zweck:**

Festlegen oder Ändern des Passworts zur Einschränkung des Zugriffs auf die Menüs an der Bedienerkonsole. Einstellen des Passworts für das Dell Printer Configuration Web Tool unter Passwort einstellen in Druckservereinstellungen .

**Werte:**

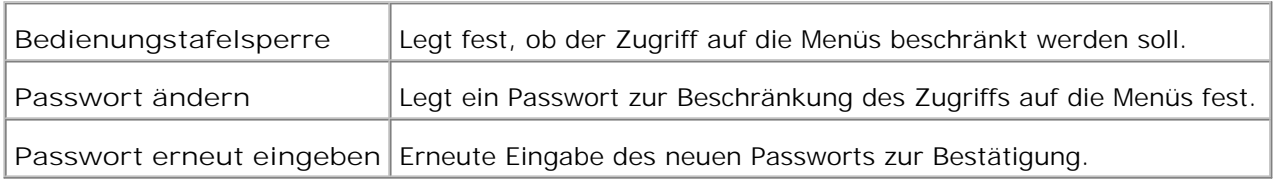

HINWEIS: In diesem Menü wird ein Passwort zum Sperren der Bedienerkonsole festgelegt. Zur Änderung des Passworts für das **Dell Printer Configuration Web Tool** klicken Sie im linken Frame auf **Passwort einstellen** , und legen Sie das Passwort fest.

#### **Druckerwartung**

Die Registerkarte **Druckerwartung** enthält die Seiten **Papierdichte-Einstellungen** , **BTR-Einstellungen** , **Registrierungseinstellungen** , **NVRAM initialisieren** , **Speicher löschen** und **Kein Dell-Toner** .

**Papierdichte-Einstellungen**

**Zweck:**

#### Angeben der Papierstärke.

**Werte:**

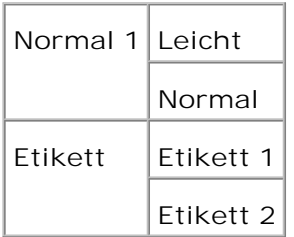

**BTR-Einstellungen**

**Zweck:**

Angeben des Wertes für die Bezugsspannung für die Übertragungsrolle.

**Werte:**

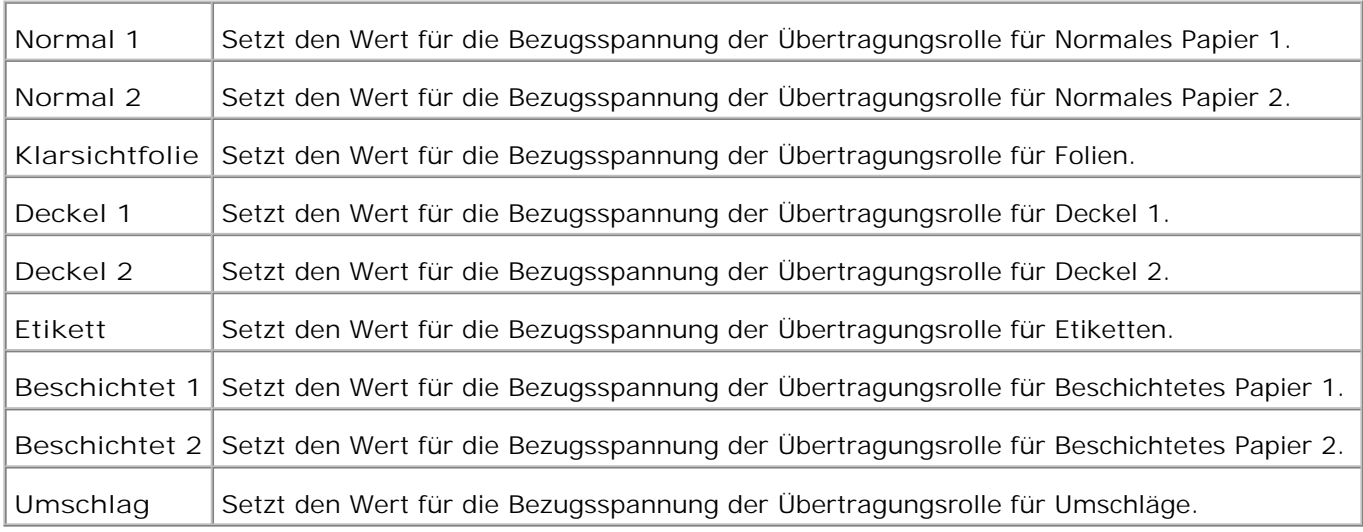

#### **NVRAM initialisieren**

#### **Zweck:**

Initialisieren des nicht-flüchtigen Speichers (NVM). Wenn Sie diese Funktion ausführen und den Drucker neu starten, werden alle Menüparameter auf die Standardwerte zurückgesetzt. Das NVRAM für die Netzwerkfunktion kann nicht initialisiert werden.

**Werte:**

Е

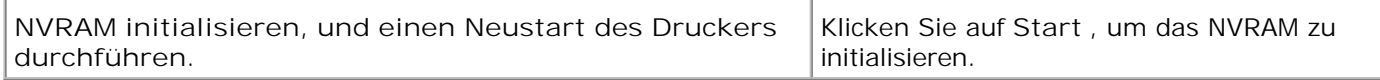

#### **Speicher löschen**

**Zweck:**

Löschen aller Dateien, die als Druckaufträge des Typs Sicherer Druck und Probedruck auf der Halbleiterplatte gespeichert sind. Diese Option ist nur verfügbar, wenn die optionale Speicherkarte installiert ist. Halbleiterplat. EIN.

**Werte:**

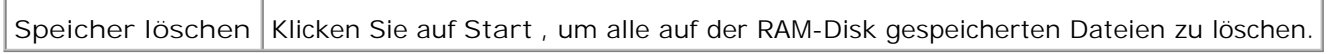

#### **Kein Dell-Toner**

**Zweck:**

Legt fest, ob eine nachgefüllte Tonerkassette verwendet wird oder nicht. Wenn dieser Wert eingestellt ist, können Sie Kassetten von anderen Anbietern verwenden.

#### **Werte:**

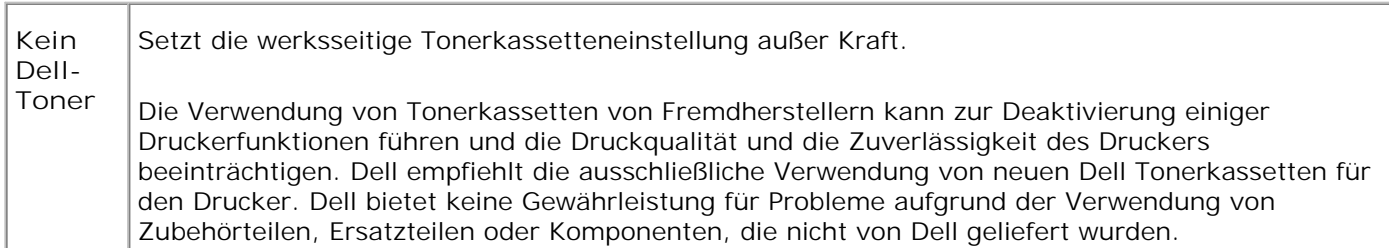

### **Druckereinstellungen kopieren**

Das Menü **Druckereinstellungen kopieren** enthält die Seiten **Druckereinstellungen kopieren** und **Druckereinstellungsbericht kopieren** .

#### **Druckereinstellungen kopieren**

**Zweck:**

Kopieren der Druckereinstellungen auf einen oder mehrere Drucker desselben Modells.

Um die Einstellungen auf einen anderen Drucker zu kopieren, geben Sie die IP-Adresse und das Passwort des Druckers, auf den die Einstellungen kopiert werden sollen, in den Textfeldern **IP-Adresse** bzw. **Passwort** ein. Wenn Sie das Textfeld **Passwort** leer lassen, wird Ihr eigenes Password übertragen. Klicken Sie dann auf die Schaltfläche **Die Einstellungen auf den Host in der obigen Tabelle kopieren.** Damit ist das Kopieren der Einstellungen abgeschlossen. Der Zeitabstand für eine Zeitüberschreitung der Verbindung ist 60 Sekunden. Anschließend können Sie auf dieser Seite überprüfen, ob die Einstellungen kopiert wurden oder nicht. Und Sie müssen im Menü **Die Einstellungen auf den Host in der obigen Tabelle kopieren, und einen Neustart des Geräts durchführen.** des **Dell Printer Configuration Web Tool** auf dem Zieldrucker kontrollieren, ob die Einstellungen tatsächlich kopiert wurden oder nicht.

Wenn die Einstellungen kopiert werden können, aber die Druckerkonfiguration unterschiedlich ist, werden nur die Einstellungen für die übereinstimmenden Optionen kopiert. Die Druckereinstellungen können gleichzeitig auf Drucker an bis zu 10 IP-Adressen kopiert werden.

#### **Druckereinstellungsbericht kopieren**

**Zweck:**

Überprüfen der Kopierprotokolle nach Einschalten des Druckers.

#### **Druckservereinstellungen**

Mit dem Menü **Druckservereinstellungen** stellen Sie den Druckerschnittstellen-Typ und erforderliche Kommunikationsbedingungen ein.

Am oberen Rand des rechten Frame werden die Registerkarten für die folgenden Seiten angezeigt:

#### **Druckserverberichte**

Die Registerkarte **Druckserverberichte** enthält die **Druckserver-Einrichtungsseite** und **E-Mail-Warnung-Einrichtungsseite** .

**Druckserver-Einrichtungsseite**

**Zweck:**

Überprüfung der aktuellen Einstellungen des TCP/IP-Protokolls und der Druckeranschlüsse. Auf dieser Seite können Sie die diversen Einstellungen nur überprüfen. Wenn Sie die Einstellungen ändern möchten, wechseln Sie zu den Seiten der Registerkarte **Druckservereinstellungen** .

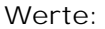

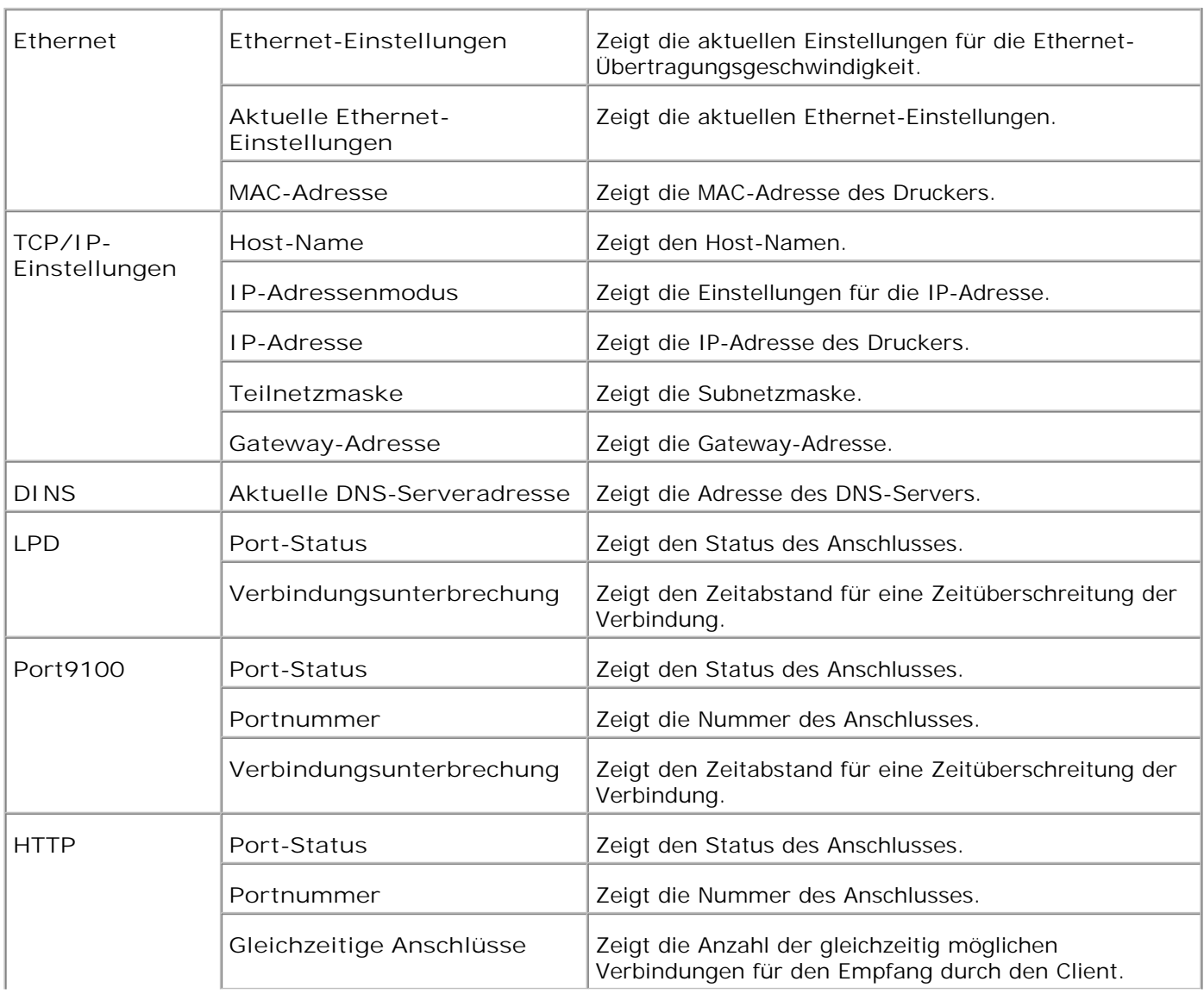

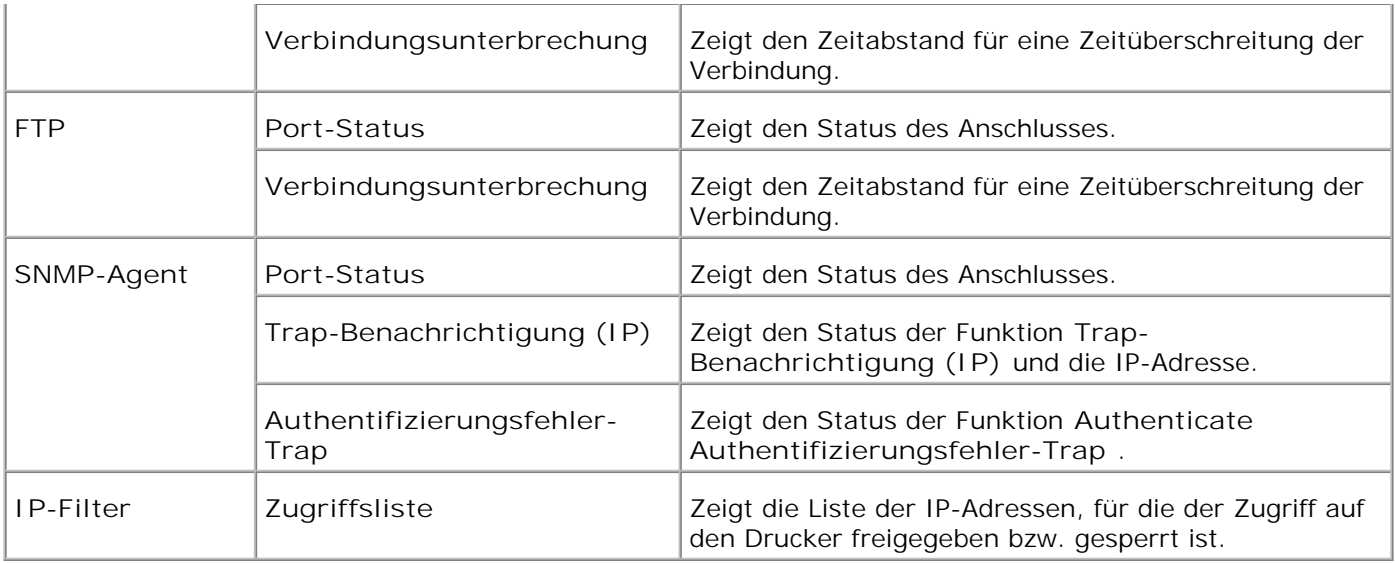

#### **E-Mail-Warnung-Einrichtungsseite**

**Zweck:**

Überprüfung der aktuellen SMTP/POP-Einstellungen für die E-Mail-Funktion und die E-Mail-Warn-Funktion. Auf dieser Seite können Sie die diversen Einstellungen nur überprüfen. Wenn Sie die Einstellungen ändern möchten, wechseln Sie zu den Seiten der Registerkarte **Druckservereinstellungen** .

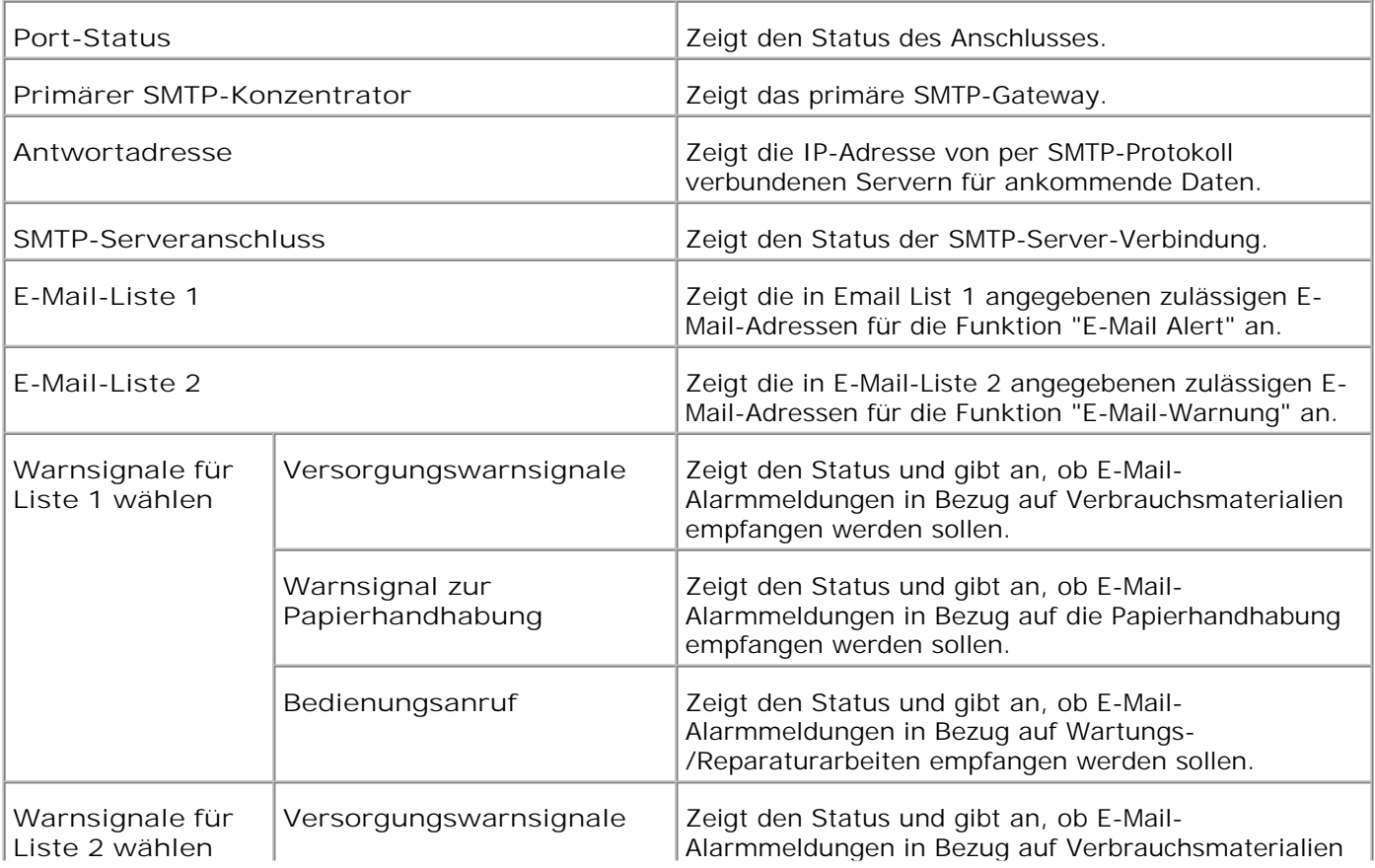

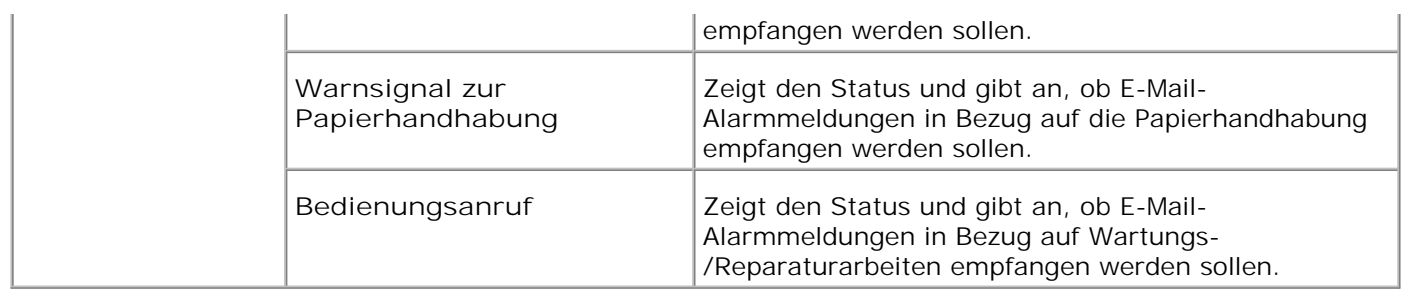

#### **Druckservereinstellungen**

Die Registerkarte **Druckservereinstellungen** enthält die Seiten **Allgemeine Informationen** , **Port-Einstellungen** , **TCP/IP** , **E-Mail-Warnung** und **SNMP** .

**Allgemeine Informationen**

**Zweck:**

Konfigurierung der Basisinformationen für den Drucker.

**Werte:**

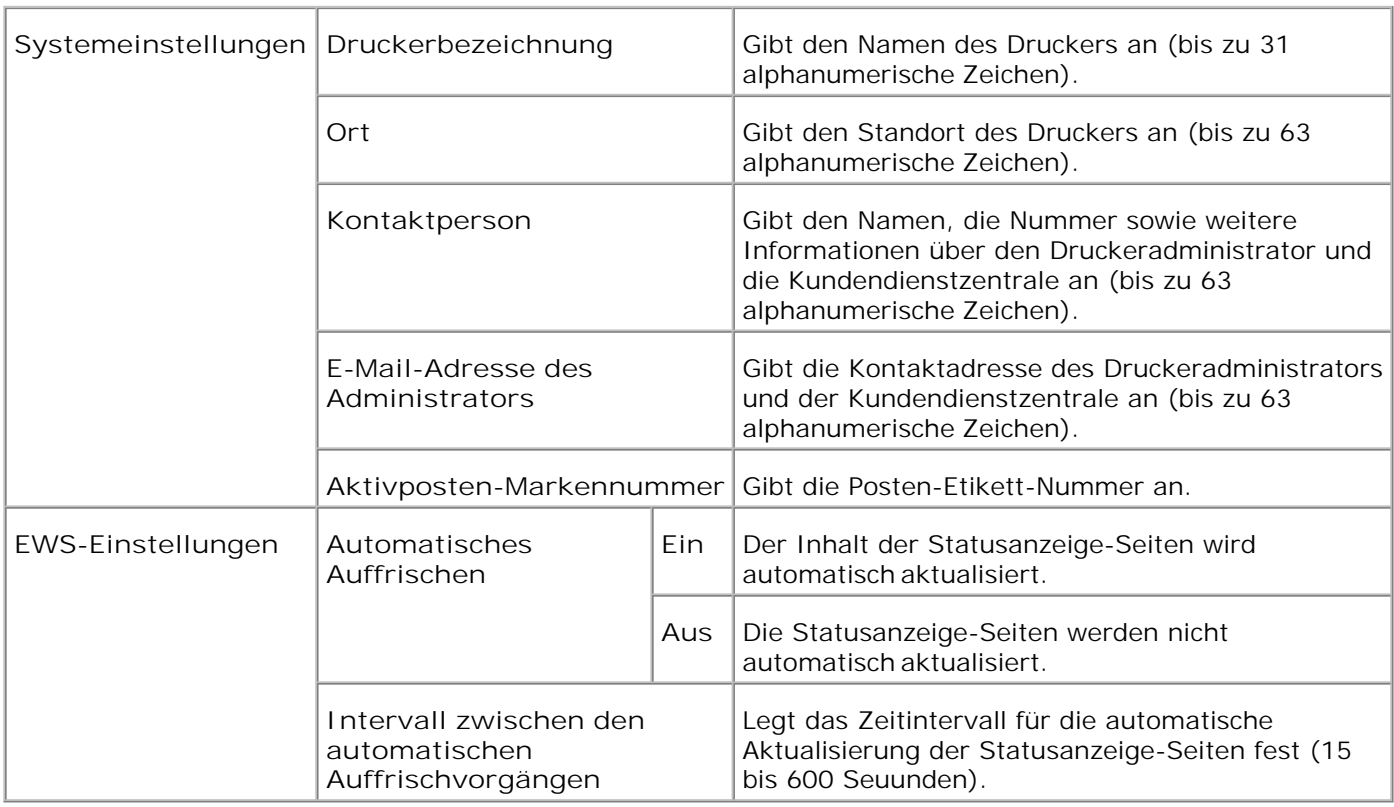

HINWEIS: Die automatische Aktualisierung betrifft den Inhalt des oberen Frame der Seiten **Druckerstatus** , **Jobliste** und **Abgeschlossene Jobs** .

#### **Port-Einstellungen**

**Zweck:**

Diese Einstellungen legen fest, ob die Druckanschlüsse und Verwaltungsprotokoll-Funktionen aktiviert oder

deaktiviert werden sollen.

**Werte:**

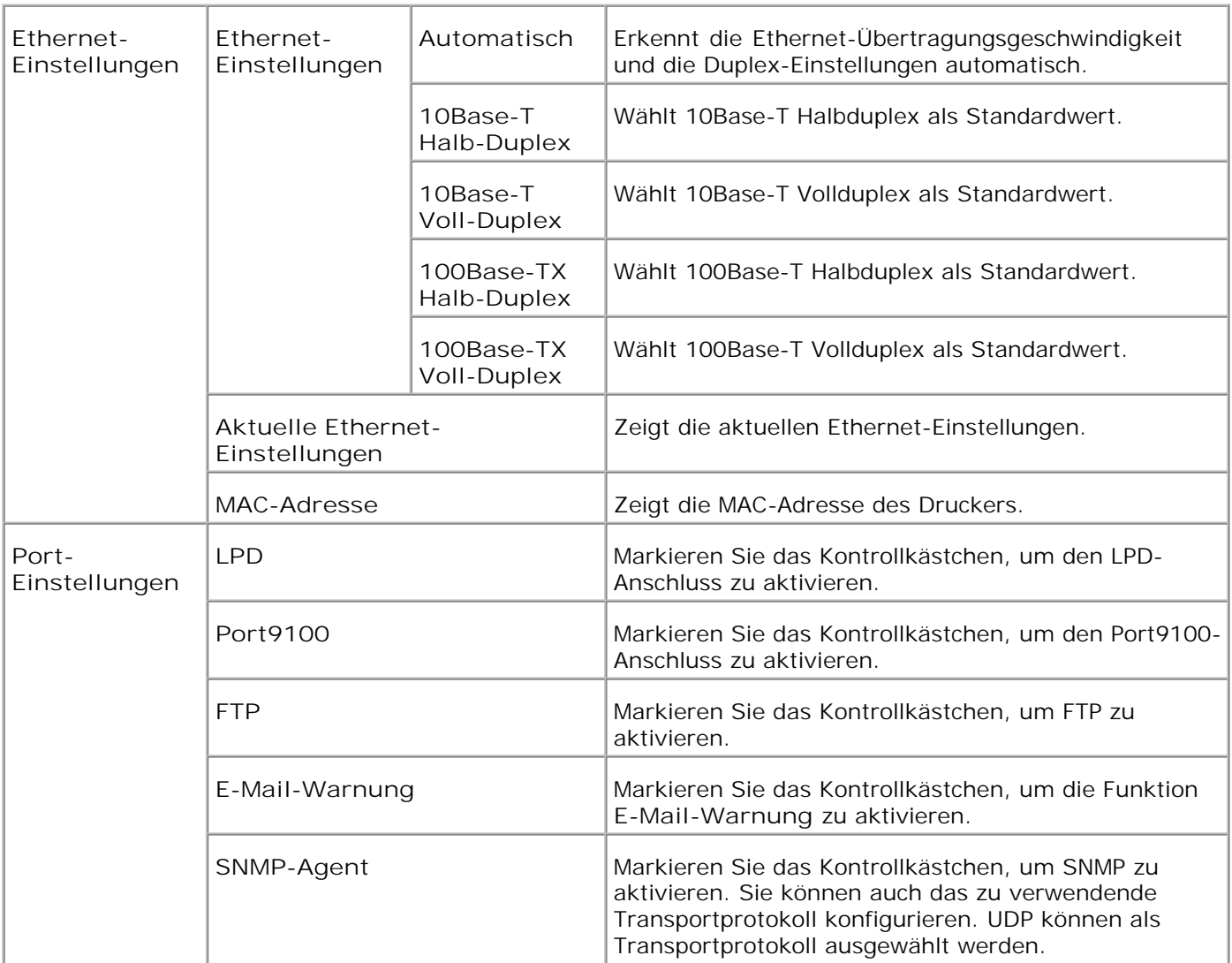

**HINWEIS:** Die Einstellungen für **Port-Einstellungen** werden erst beim nächsten Neustart des Druckers wirksam. Wenn Sie hier Änderungen oder Einstellungen vornehmen, klicken Sie auf die Schaltfläche **Drucker-Neustart durchführen, um die neuen Einstellungen anzuwenden.**

**TCP/IP**

**Zweck:**

Konfigurierung von IP-Adresse, Subnetzmaske und Gateway-Adresse des Druckers.

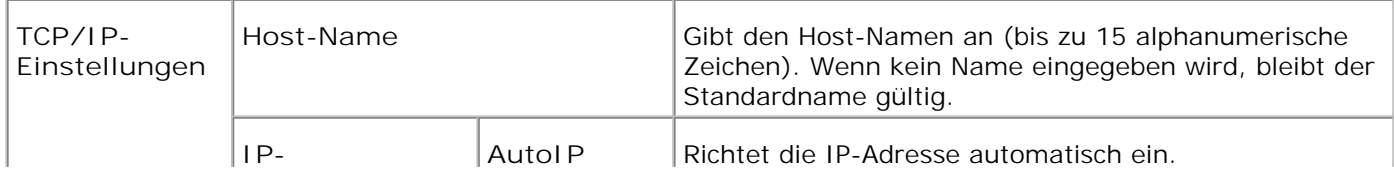

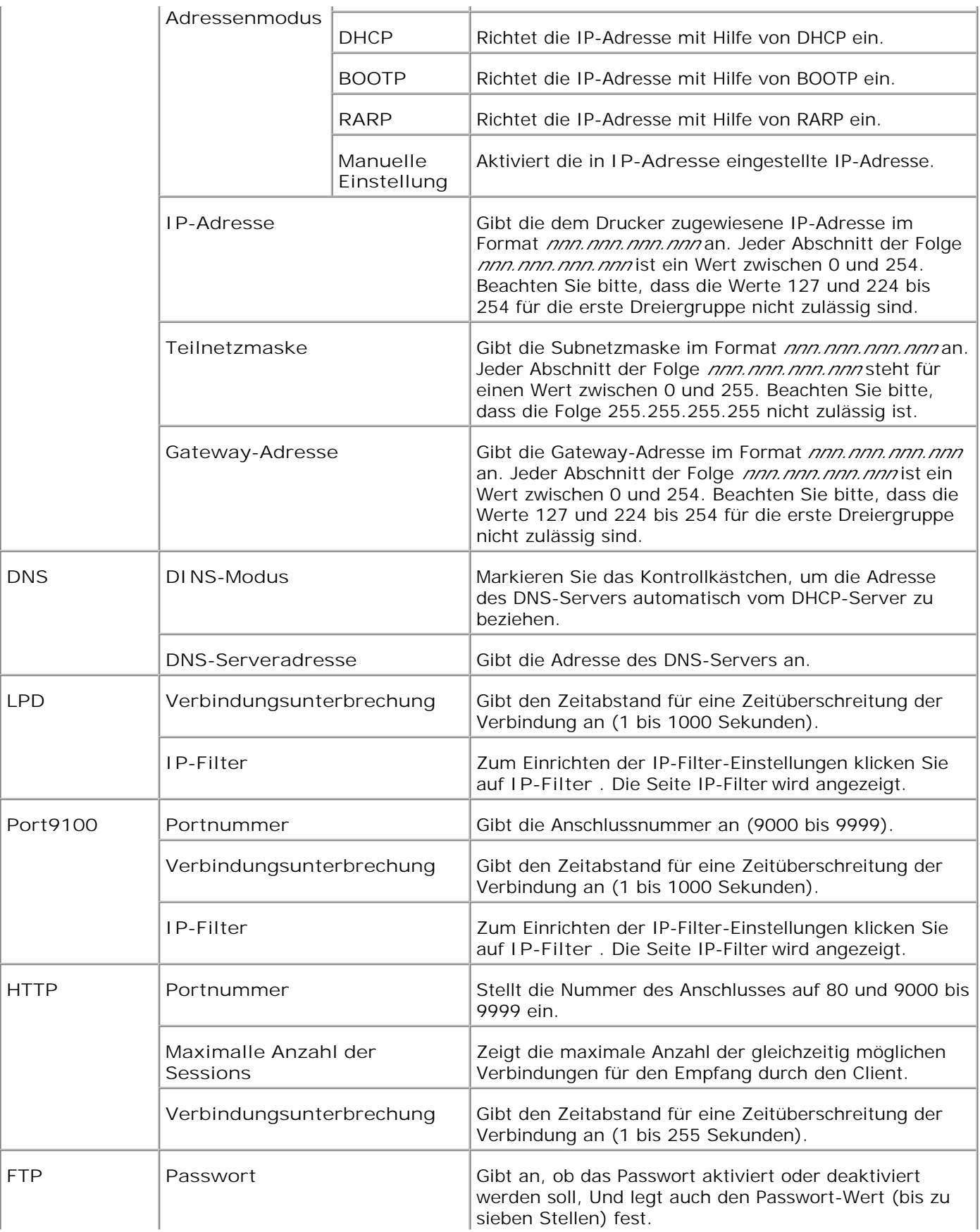

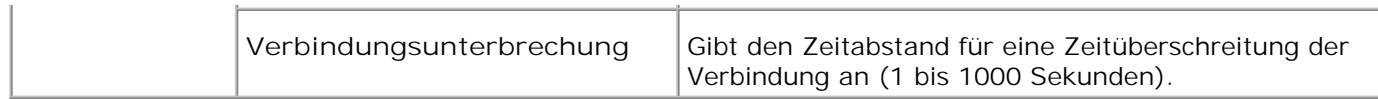

#### **E-Mail-Warnung**

**Zweck:**

Konfigurierung detaillierter Einstellungen für "Email Alert". Diese Seite kann auch aufgerufen werden, indem im linken Frame auf **E-Mail-Warnung** geklickt wird.

#### **Werte:**

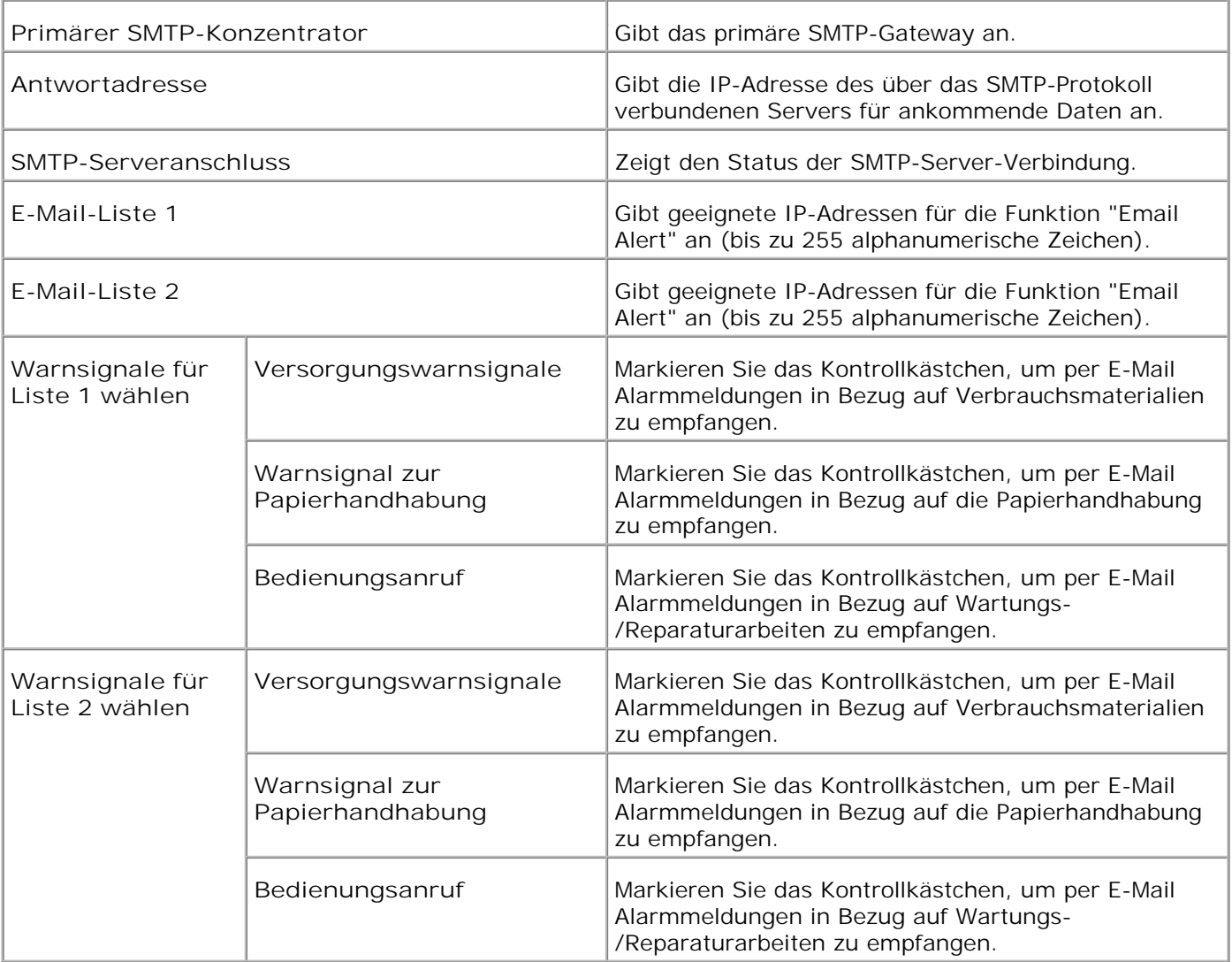

**SNMP**

**Zweck:**

Konfigurierung detaillierter Einstellungen für SNMP.

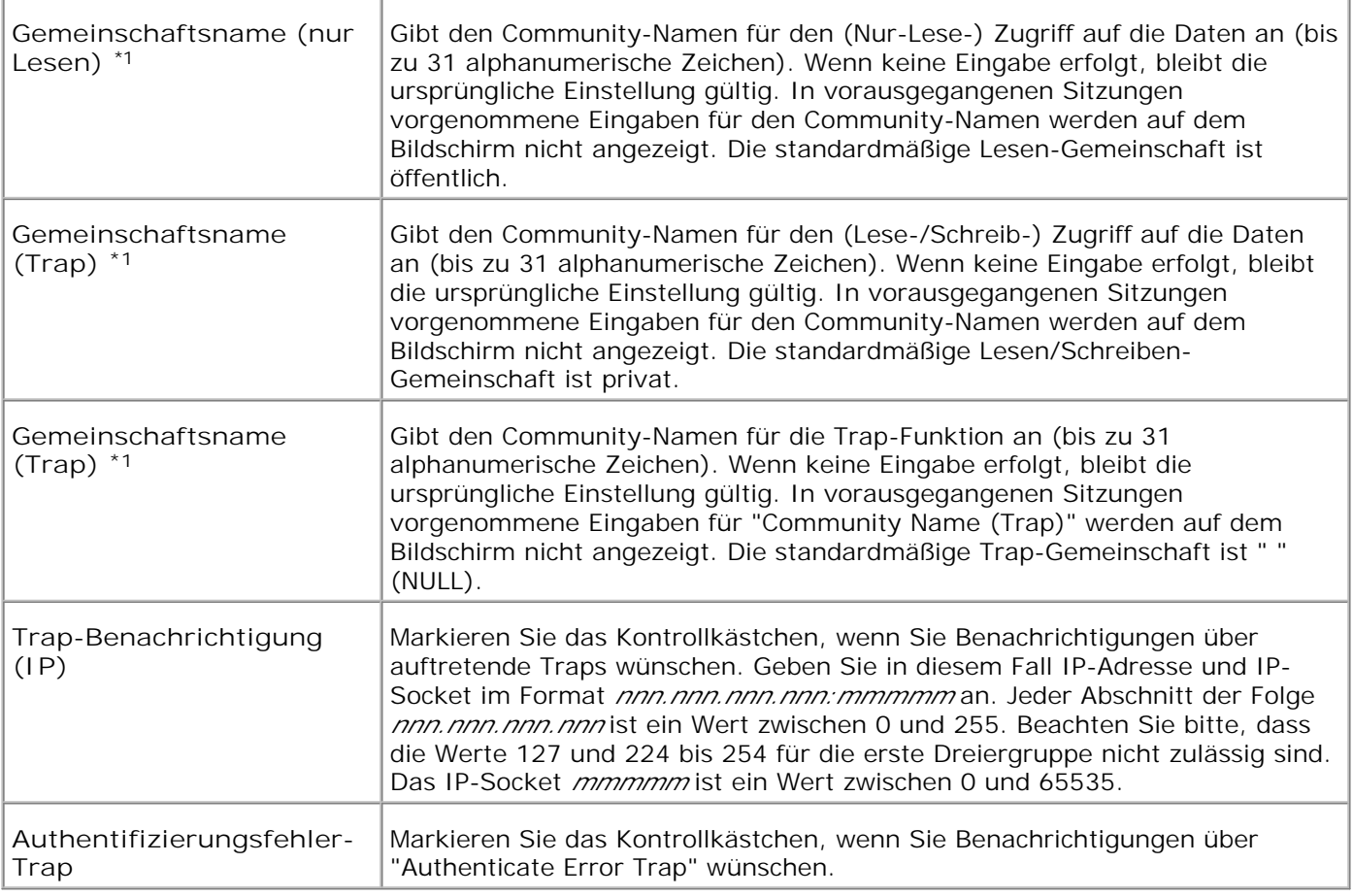

\*1 Der Standardwert für jede Option kann durch das Dell Printer Configuration Web Tool geändert werden.

**IP-Filter**

**Zweck:**

Konfigurierung der detaillierten Einstellungen des für LPD und Port9100 verwendeten IP-Filters. Ein Link zu dieser Seite kann auf der TCP/IP-Seite bei den LPD- und Port9100-Einstellungen angelegt werden.

**Werte:**

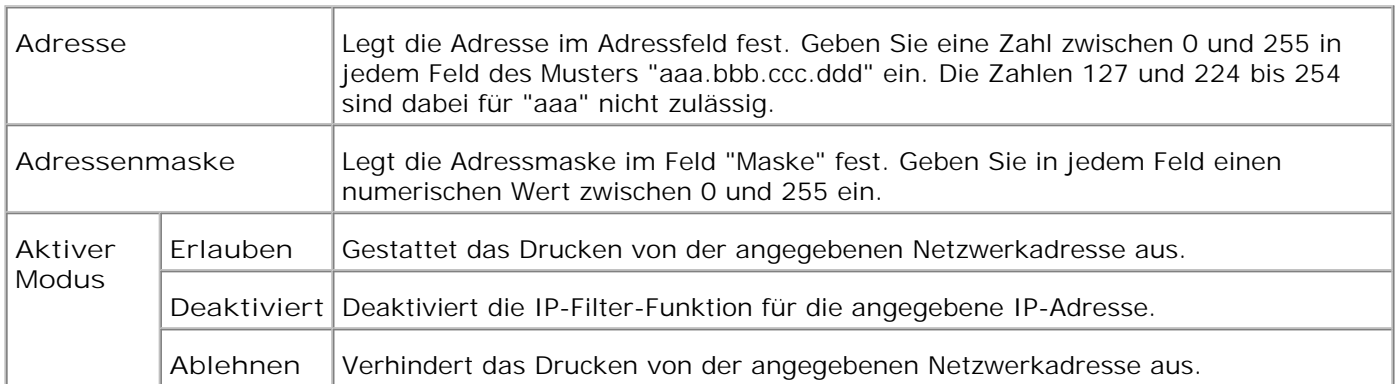

Wenn Sie die Einstellungen für den Filter vornehmen, geben Sie die IP-Adresse des IP-Filters im Feld **Adresse** und die Subnetzmaske im Feld **Adressenmaske** ein. Geben Sie in jedem Feld einen numerischen Wert zwischen 0 und 255 ein. "\*" wird an den aktuellen Wert angehängt.

#### Einrichtungsverfahren

Sie können bis zu fünf Optionen einrichten; die erste Option hat Priorität. Bei der Einrichtung von mehreren Filtern geben Sie zuerst die kürzeste Adresse und dann die nächstlängere Adresse ein.

Im folgenden Abschnitt wird erklärt, wie der **IP-Filter** funktioniert.

IP-Filter-Vorgehensweise

Aktivieren des Drucks von einem bestimmten Benutzer aus

Im Folgenden wird beschrieben, wie der Druck ausschließlich von der IP-Adresse "192.168.100.10 " aus aktiviert wird.

Vorgehensweise:

- 1. Klicken Sie auf die erste Spalte von **Zugriffsliste** Reihe **1** .
- 2. Geben Sie "192.168.100.10 " im Feld **Adresse** und "255.255.255.255 " im Feld **Adressenmaske** ein.
- 3. Wählen Sie **Erlauben** .
- 4. Klicken Sie auf **Neue Einstellungen anwenden.** .
- Deaktivierung des Drucks von einem bestimmten Benutzer aus

Im Folgenden wird beschrieben, wie der Druck ausschließlich von der IP-Adresse "192.168.100.10 " aus deaktiviert wird.

Vorgehensweise:

- 1. Klicken Sie auf die erste Spalte von **Zugriffsliste** Reihe **1** .
- 2. Geben Sie "192.168.100.10 " im Feld **Adresse** und "255.255.255.255 " im Feld **Adressenmaske** ein.
- 3. Wählen Sie **Ablehnen** .
- 4. Klicken Sie auf die erste Spalte von **Zugriffsliste** Reihe **2** .
- 5. Geben Sie "0.0.0.0 " im Feld **Adresse** und "0.0.0.0 " im Feld **Adressenmaske** ein.
- 6. Wählen Sie **Erlauben** .
- 7. Klicken Sie auf **Neue Einstellungen anwenden.** .
- Aktivieren und Deaktivieren des Drucks von Netzwerkadressen aus

Sie können den Druck von der Netzwerkadresse " 192.168 " aus aktivieren und von der Netzwerkadresse "192.168.200 " aus deaktivieren. Das unten angegebene Beispiel beschreibt, wie der Druck von der IP-Adresse "192.168.200.10 " aus aktiviert wird.

Vorgehensweise:

1. Klicken Sie auf die erste Spalte von **Zugriffsliste** Reihe **1** .

- 2. Geben Sie "192.168.200.10 " im Feld **Adresse** und "255.255.255.255 " im Feld **Adressenmaske** ein.
- 3. Wählen Sie **Erlauben** .
- 4. Klicken Sie auf die erste Spalte von **Zugriffsliste** Reihe **2** .
- 5. Geben Sie "192.168.200.0 " im Feld **Adresse** und "255.255.255.0 " im Feld **Adressenmaske** ein.
- 6. Wählen Sie **Ablehnen** .
- 7. Klicken Sie auf die erste Spalte von **Zugriffsliste** Reihe 3.
- 8. Geben Sie "192.168.0.0 " im Feld **Adresse** und "255.255.0.0 " im Feld **Adressenmaske** ein.
- 9. Wählen Sie **Erlauben** .

Klicken Sie auf **Neue Einstellungen anwenden.** .

#### **Weitere Merkmale**

Die Registerkarte **Andere Merkmale** enthält die Seiten **Passwort einstellen** und **Druckserver rücksetzen**

**Passwort einstellen**

**Zweck:**

.

Festlegen eines Passworts, das benötigt wird, um vom **Dell Printer Configuration Web Tool** aus auf die Parameter für die Druckereinrichtung zuzugreifen. Legen Sie das Passwort für die Bedienerkonsole unter Sicherheitseinstellungen in den Druckereinstellungen fest. Das Passwort fur die Bedienerkonsole wird in den "Sicherheitseinstellungen" der "Druckereinstellungen" eingestellt. Diese Seite kann auch aufgerufen werden, indem im linken Frame auf **Passwort einstellen** geklickt wird.

**Werte:**

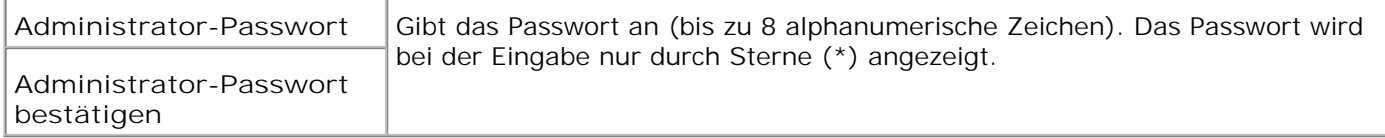

#### **Druckserver rücksetzen**

**Zweck:**

Initialisieren des NVRAM und Neustarten des Druckers.

Der NVRAM-Speicher des Druckers wird mit "NVRAM initialisieren" in den "Druckereinstellungen" initialisiert. Initialisieren Sie das NVRAM des Druckers unter Init NVRAM in den Druckereinstellungen .

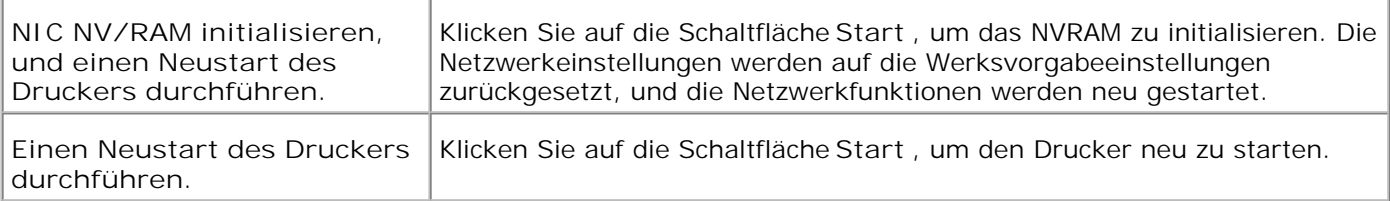

## **Papierfacheinstellungen**

Verwenden Sie das Menü **Papierfacheinstellungen** , um die Sorten und Formate der in die einzelnen Fächer eingelegten Druckmedien anzugeben.

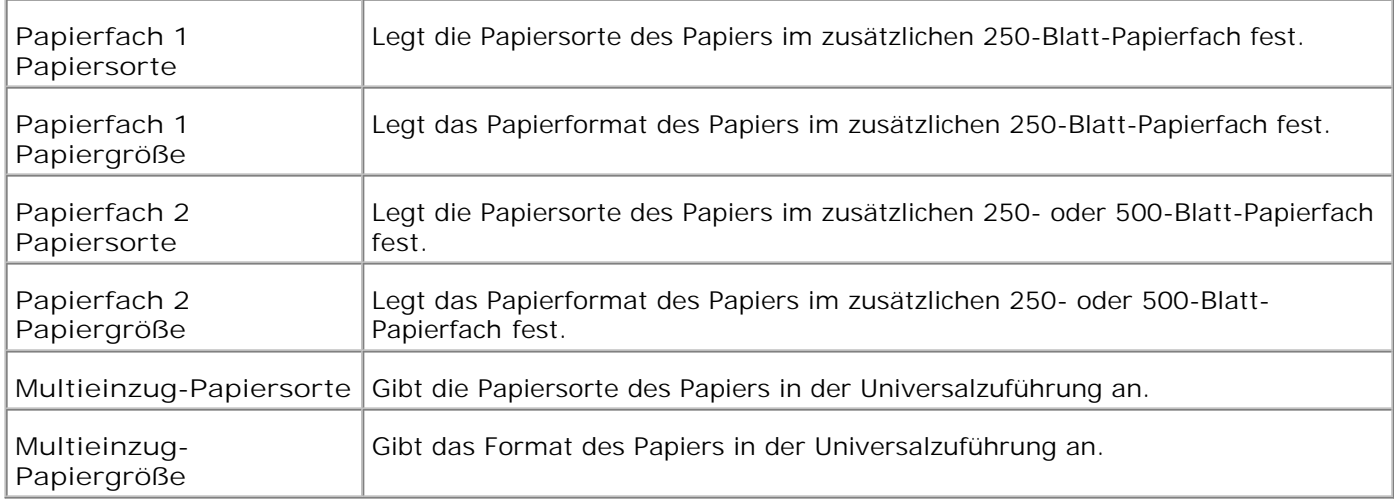

# **Informationen zu Ihrem Drucker**

Die folgenden Abbildungen zeigen den Dell Color Laser Printer 3010cn in der Standardkonfiguration und einer zusätzlichen 250- oder 500-Blatt-Papierfacheinheit.

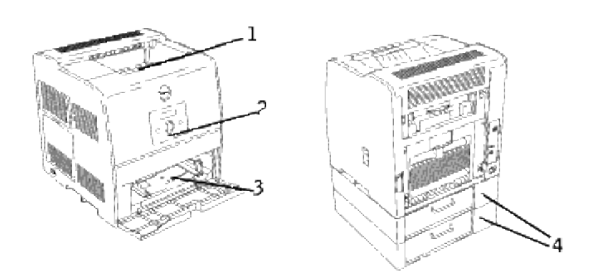

| Drucker in der<br>Standardkonfiguration |                                 | Drucker mit Optionen |                                                                                                    |
|-----------------------------------------|---------------------------------|----------------------|----------------------------------------------------------------------------------------------------|
| 1                                       | <b>Mittleres</b><br>Ausgabefach | 4                    | Zusätzliche 250-Blatt-<br>Papierfacheinheit<br>(A4/Letter-Kassette)<br>Zusätzliche 250-Blatt-<br>Papierfacheinheit (Legal-<br>Kassette)                                                                                    |
| 2                                       | Bedienerkonsole                 |                      | Zusätzliche 500-Blatt-<br>Papierfacheinheit<br>HINWEIS: Der<br>Drucker kann mit<br>bis zu zwei<br>Papierfächern<br>betrieben werden.<br>Sie können die                                                                     |
| 3                                       | Universalzuführung              |                      | zusätzliche 250-<br>Blatt-<br>Papierfacheinheit<br>zusammen mit<br>einer weiteren<br>zusätzlichen 250-<br>Blatt-<br>Papierfacheinheit<br>oder mit der<br>zusätzlichen 500-<br>Blatt-<br>Papierfacheinheit<br>installieren. |

**WARNUNG :** Wenn Sie den Drucker mit geöffneter Universalzuführung verwenden, setzen Sie den Drucker nicht direkter Sonneneinstrahlung aus. Dies kann zu einer Funktionsstörung oder einer gestörten Bildschirmanzeige führen.

# **Einsetzen der Tonerkassetten und der Trommelkassette**

- **Einsetzen der Tonerkassetten**
- Einsetzen der Trommelkassette

**ACHTUNG: Lesen Sie die Sicherheitshinweise in der** *Benutzerreferenz* **durch, bevor Sie die folgenden Maßnahmen durchführen.**

## **Einsetzen der Tonerkassetten**

Das Einsetzen oder Auswechseln der Tonerkassetten muss stets bei eingeschaltetem Drucker erfolgen (wenn der Drucker nicht eingeschaltet ist, kann sich die Kassettenhalterung nicht drehen).

1. Bestätigen Sie die Meldung Gelb einsetz. Toner(Y), und öffnen Sie dann die vordere Klappe.

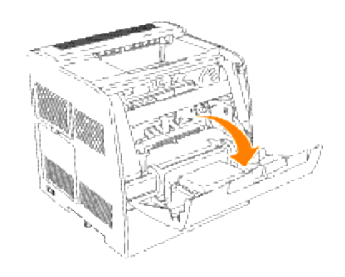

- Ziehen Sie das Klebeband an der Schutzabdeckung nach vorne, und entfernen Sie die Abdeckung von 2. jeder Tonerkassettenöffnung.
- **HINWEIS: Die Schutzabdeckung muss nur bei der ersten Installation des Toners entfernt werden.**
- **HINWEIS: Die entfernte Schutzabdeckung kann entsorgt werden.**
- **HINWEIS: Jede Tonerkassettenhalterung ist mit einer Schutzabdeckung versehen.**

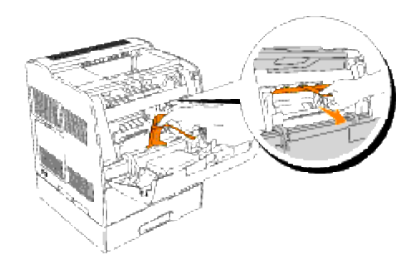

3. Vergewissern Sie sich, dass die Farbe der Tonerkassette mit der Tonerkassettenöffnung an der Tonerkassettenhalterung übereinstimmt. Die Reihenfolge ist Y, M, C, K. Schütteln Sie die Kassette vorsichtig, um den Toner gleichmäßig zu verteilen.

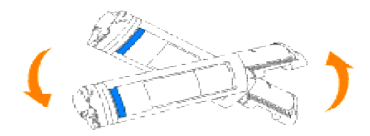

4. Drücken Sie die Lasche um 90 Grad nach oben, und ziehen Sie das Tonersiegel gerade ab; achten Sie dabei darauf, dass die Abziehrichtung parallel zur Tonerkassette ist.

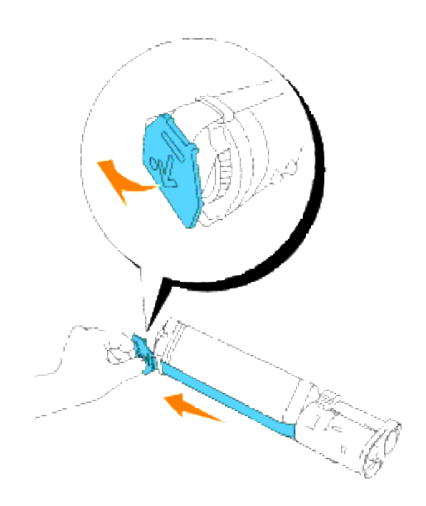

5. Zum Einsetzen der Tonerkassette richten Sie die Pfeile auf der Kassette auf die entsprechenden Pfeile am Drucker aus. Schieben Sie die Kassette in den Drucker, bis sie einrastet, und drücken Sie dann den Handgriff nach unten, um die Kassette zu arretieren.

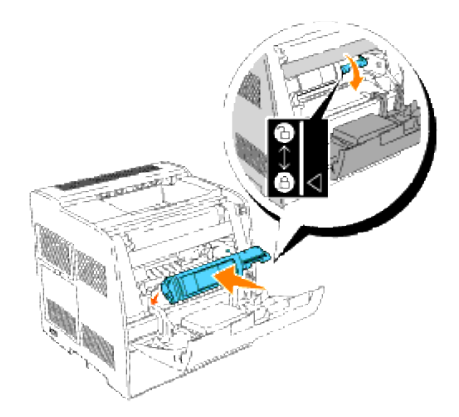

6. Schließen Sie die vordere Klappe.

HINWEIS: Stellen Sie sicher, dass die Tonerkassette richtig eingesetzt ist. Andernfalls lässt sich die vordere Klappe nicht fest schließen.

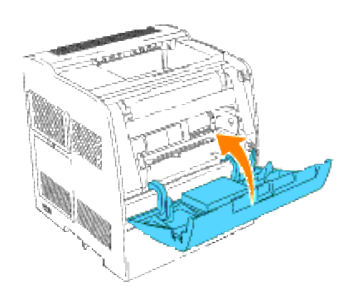

- 7. Die Tonerkassettenhalterung dreht sich zur nächsten freien Öffnung weiter. Wenn die Farbe der neu eingesetzten Kassette im Display erscheint, gefolgt von der Meldung Einsetzen, setzen Sie die nächste Tonerkassette ein.
- 8. Zum Einsetzen der restlichen Kassetten wiederholen Sie Schritt 1 bis 7.

## **Einsetzen der Trommelkassette**

Wenn die Meldung Insert Drum oder Insert Drum Cart angezeigt wird, öffnen Sie die vordere Klappe, 1.heben Sie dann die obere Abdeckung an und schieben sie nach hinten.

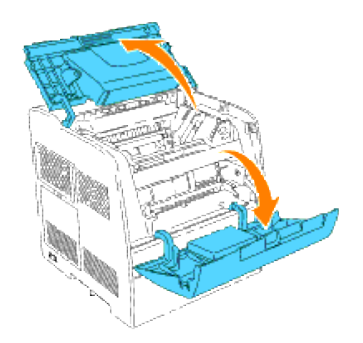

2. Entfernen Sie den Transportschutz von der Trommelkassette.

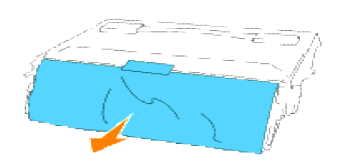

3. Zum Einsetzen der Trommelkassette ziehen Sie den Hebel auf der rechten Seite nach oben. Bei senkrechtem Hebel halten Sie die Trommelkassette am Griff, richten Sie die Pfeile an der Kassette auf die entsprechenden Pfeile am Drucker aus, und schieben Sie die Kassette in den Drucker, bis sie hörbar einrastet.

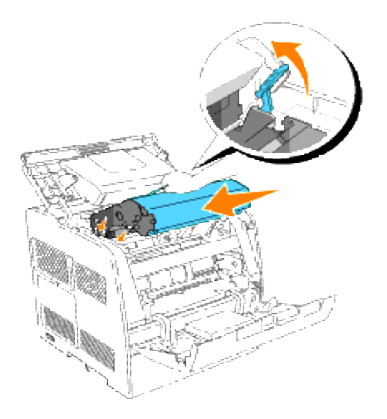

4. Ziehen Sie den Hebel auf der rechten Seite nach unten, um die Trommelkassette zu verriegeln.
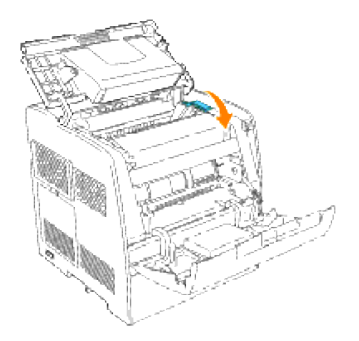

5. Schließen Sie zuerst die obere und dann die vordere Klappe.

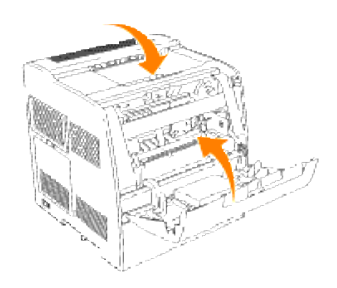

**HINWEIS:** Nach dem Einsetzen der Trommelkassette führt der Drucker etwa ein bis zwei Minuten lang eine Einstellung durch. Schalten Sie den Drucker in dieser Zeit nicht aus.

# **Anschließen des Druckers**

- Auswählen des richtigen Kabels
- Lokales Anschließen des Druckers
- **Einbinden des Druckers in das Netzwerk**

## **Auswählen des richtigen Kabels**

Das für den Dell Color Laser Printer 3010cn verwendete Netzwerkkabel muss die folgenden Anforderungen erfüllen:

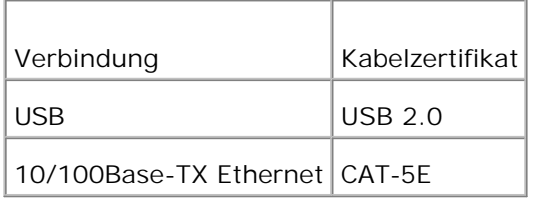

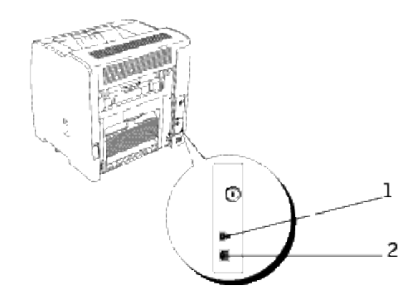

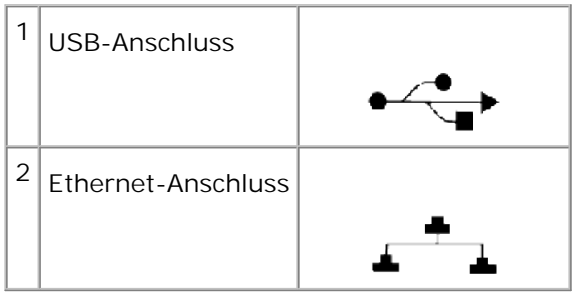

## **Lokales Anschließen des Druckers**

Ein lokaler Drucker ist ein Drucker, der über ein USB-Kabel an den Computer angeschlossen ist. Wenn der Drucker nicht an den Computer, sondern an ein Netzwerk angeschlossen ist, übergehen Sie diesen Schritt, und fahren Sie mit "Einbinden des Druckers in das Netzwerk" fort.

Die Betriebssysteme Microsoft® Windows® 98 SE, Windows ME, Windows 2000, Windows XP, Windows Server

2003 unterstützen USB-Verbindungen. Lesen Sie in der Dokumentation zum Betriebssystem des Computers nach, ob Ihr System USB unterstützt.

So schließen Sie den Drucker an einen Computer an:

- 1. Stellen Sie sicher, dass Drucker, Computer und alle angeschlossenen Geräte ausgeschaltet und die Netzstecker gezogen sind.
- 2. Schließen Sie den Drucker unter Verwendung eines USB-Kabels an den Computer an.

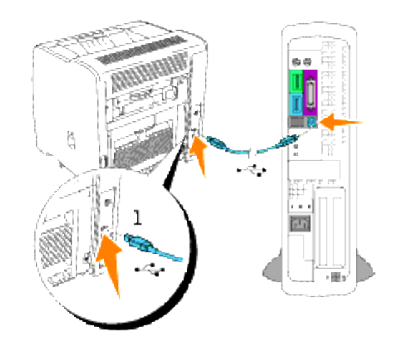

#### $1$  USB-Anschluss

Für USB-Anschlüsse wird ein USB-Kabel benötigt. Für parallele Anschlüsse wird. Achten Sie darauf, das USB-Kabel an den USB-Anschluss des Druckers bzw.

Schließen Sie das andere Ende des Kabels an einen USB-Anschluss oder parallelen Anschluss auf der Rückseite des Computers an. Schließen Sie ein USB-Kabel nicht an die USB-Tastatur an.

#### **Einschalten des Druckers**

1. Schließen Sie ein Ende des Druckernetzkabels an den Anschluss auf der Rückseite des Druckers und das andere Ende an eine ordnungsgemäß geerdete Steckdose an.

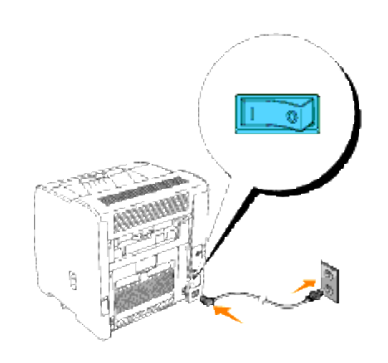

2. Schalten Sie den Computer und den Drucker ein.

### **Einbinden des Druckers in das Netzwerk**

So binden Sie den Drucker in ein Netzwerk an:

- 1. Stellen Sie sicher, dass Drucker, Computer und alle angeschlossenen Geräte ausgeschaltet und die Netzstecker gezogen sind.
- 2. Schließen Sie ein Ende des Kategorie 5-Standardkabels an einen LAN-Drop oder -Hub und das andere Ende an den Ethernet-Anschluss auf der Rückseite des Druckers an. Der Drucker passt sich automatisch an die Netzwerkgeschwindigkeit an.

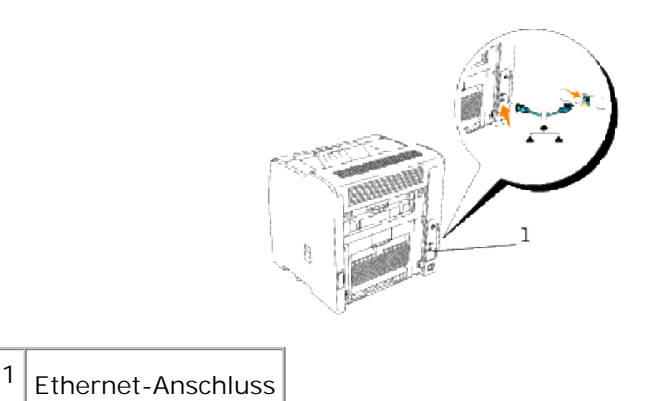

#### **Einschalten des Druckers**

1. Schließen Sie ein Ende des Druckernetzkabels an den Anschluss auf der Rückseite des Druckers und das andere Ende an eine ordnungsgemäß geerdete Steckdose an.

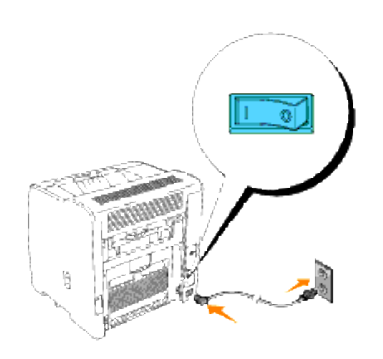

2. Schalten Sie den Computer und den Drucker ein.

### **Drucken und Überprüfen der Seite mit den Druckereinstellungen**

Drucken Sie eine Seite mit Druckereinstellungen, um die Netzwerkverbindung zu überprüfen. Auf dieser Seite finden Sie außerdem wichtige Informationen für die Konfiguration des Netzwerkdrucks.

- 1. Drücken Sie die Taste **Menu**.
- 2. Drücken Sie die Taste  $\blacktriangledown$ , bis Konfigurieren angezeigt wird, und drücken Sie dann die Taste  $\blacktriangleright$  oder  $\blacktriangleleft$ .
- 3. Drücken Sie die Taste  $\blacktriangledown$ , bis Berichte angezeigt wird, und drücken Sie dann die Taste  $\blacktriangleright$  oder  $\blacktriangleleft$ .
- 4. Gespeich. Dokum. wird angezeigt. Drücken Sie die Taste  $\downarrow$ .

Die Seite mit Druckereinstellungen wird ausgedruckt.

Wenn die IP-Adresse anders als 0.0.0.0 (Werksvorgabe) oder 169.254.xx.xx lautet, wurde dem Drucker 5. eine IP-Adresse zugewiesen und diese wurde gesichert. Siehe "Überprüfen der IP-Einstellungen".

### **Zuweisen einer IP-Adresse**

Eine IP-Adresse ist eine eindeutige numerische Adresse aus vier Abschnitten, die jeweils durch einen Punkt voneinander abgegrenzt sind und bis zu drei Stellen lang sein können; Beispiel: 111.222.33.44.

Die Zuweisung einer bereits verwendeten IP-Adresse kann zu Beeinträchtigungen der Netzwerkleistung führen.

**HINWEIS:** Die Zuweisung einer IP-Adresse ist eine anspruchsvollere Funktion und erfolgt in der Regel durch einen Systemadministrator.

**HINWEIS: Fahren Sie mit dieser Vorgehensweise nur fort, wenn Sie die folgenden drei Adressen** kennen:

- IP-Adresse
- Subnetzmasken-Adresse
- Gateway-Adresse

Weitere Informationen zur Verwendung der Bedienerkonsole des Druckers finden Sie unter "Bedienerkonsole."

1. Schalten Sie den Drucker ein.

Die Meldung Druckbereit wird angezeigt.

- 2. Drücken Sie die Taste **Menu**.
- 3. Drücken Sie die Taste ▼, bis Konfigurieren angezeigt wird, und drücken Sie dann die Taste ▶ oder ♦.
- 4. Drücken Sie die Taste  $\blacktriangledown$ , bis Netzwerk angezeigt wird, und drücken Sie dann die Taste  $\blacktriangleright$  oder  $\blacktriangleleft$ .
- 5. Drücken Sie die Taste  $\blacktriangledown$ , bis TCP/IP angezeigt wird, und drücken Sie dann die Taste  $\blacktriangleright$  oder  $\blacktriangleleft$ .
- 6. Drücken Sie die Taste ▼, bis IP-Adresseneinr angezeigt wird, und drücken Sie dann die Taste ▶ oder ·
- 7. Drücken Sie die Taste  $\blacktriangledown$ , bis  $\texttt{radel}$  angezeigt wird, und drücken Sie dann die Taste  $\blacktriangleleft$ .
- 8. Drücken Sie die Taste <.

.

- 9. Drücken Sie die Taste  $\blacktriangledown$ , bis IP-Adresse angezeigt wird, und drücken Sie dann die Taste  $\blacktriangleright$  oder  $\blacktriangleleft$ .
- 10. Der Cursor steht auf der ersten Stelle der IP-Adresse. Wählen Sie mit den Tasten ▲ ▼ die betreffende Ziffer der IP-Adresse an.
- 11. Drücken Sie die Taste ▶.

Der Cursor bewegt sich zur nächsten Ziffernstelle.

- 12. Wiederholen Sie die Schritte 10 und 11, bis alle Ziffern der IP-Adresse eingegeben sind, und drücken Sie dann die Taste  $\triangleq$ .
- 13. Drücken Sie die Taste
- 14. Drücken Sie die Taste  $\blacktriangledown$ , bis Teilnetzmaske angezeigt wird, und drücken Sie dann die Taste  $\blacktriangleright$  oder  $\blacktriangleleft$ .
- 15. Wiederholen Sie die Schritte 10 und 11, um die Einstellung für  $\texttt{Teilnetzmask}$ e vorzunehmen, und drücken Sie dann die Taste ↓.
- 16. Drücken Sie die Taste <.
- 17. Drücken Sie die Taste ▼, bis Gateway-Adresse angezeigt wird, und drücken Sie dann die Taste ▶ oder . ك
- 18. Wiederholen Sie die Schritte 10 und 11, um die Einstellung für Gateway-Adresse vorzunehmen, und drücken Sie dann die Taste ↓.
- 19. Schalten Sie den Drucker aus und wieder ein.

Damit ist dem Drucker die IP-Adresse zugewiesen. Sie können die Einstellung überprüfen, indem Sie auf einem beliebigen Computer des Netzwerks den Web-Browser öffnen und die IP-Adresse in die URL-Zeile eingeben. Wenn die IP-Adresse richtig eingestellt ist, wird im Browser das **Dell Printer Configuration Web Tool** angezeigt.

Sie können die IP-Adresse dem Drucker auch zuweisen, wenn Sie die Druckertreiber mit Hilfe des Installationsprogramms installieren. Wenn Sie die Funktion **Netzinstallation** verwenden und an der Bedienerkonsole das IP-Adresseneinr auf den Wert Automatisch IP gesetzt ist, können Sie im Druckerauswahlfenster die IP-Adresse von 0.0.0.0 auf die gewünschte IP-Adresse ändern.

### **Überprüfen der IP-Einstellungen**

- 1. Drucken Sie eine weitere Seite mit Druckereinstellungen.
- Lesen Sie den Text unter der Überschrift **TCP/IP** auf der Seite mit Druckereinstellungen, um zu 2.überprüfen, ob für IP-Adresse, Netzmaske und Gateway die erwarteten Einstellungen angegeben sind.

#### oder

Senden Sie einen Ping-Befehl an den Drucker, und überprüfen Sie, ob er antwortet. Geben Sie beispielsweise an einer Eingabeaufforderung eines Netzwerkcomputers ping gefolgt von der IP-Adresse des neuen Druckers ein (zum Beispiel 192.168.0.11):

ping 192.168.0.11

Wenn der Drucker im Netzwerk aktiv ist, erhalten Sie eine Antwort.

# **Installieren einer zusätzlichen Papierfacheinheit**

- **A.** ACHTUNG: Vergewissern Sie sich bei der Installation einer zusätzlichen 250- oder 500-Blatt-**Papierfacheinheit nach dem Einrichten des Druckers, dass der Drucker ausgeschaltet und das Netzkabel gezogen ist und alle Kabel von der Rückseite des Druckers getrennt sind, bevor Sie diese Aufgaben durchführen.**
	- Die zusätzliche 250-Blatt-Papierfacheinheit wird unter dem Drucker angesetzt; es können bis zu zwei zusätzliche Papierfächer verwendet werden.
	- Die zusätzliche 500-Blatt-Papierfacheinheit wird unter der zusätzlichen 250-Blatt-Papierfacheinheit angesetzt; es kann nur ein zusätzliches Papierfach verwendet werden.

Einige Anweisungen können sich je nach Konfiguration der Papierfachmodule im Drucker unterscheiden.

**HINWEIS:** Die Konfiguration einiger Papierfacheinheiten kann von der Beschreibung in dieser Dokumentation abweichen.

1. Entnehmen Sie das Papierfach aus der Verpackung, und entfernen Sie das gesamte Verpackungsmaterial und alle Klebebänder.

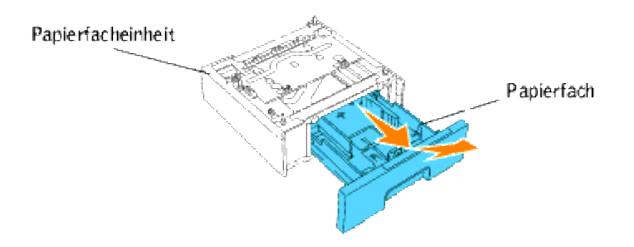

2. Stellen Sie die Papierfacheinheit am gewünschten Standort des Druckers auf.

**HINWEIS:** In einem späteren Schritt wird der Drucker auf das Papierfach aufgesetzt.

- 3. Schalten Sie den Drucker aus.
- Wenn bereits Papierfächer am Drucker befestigt sind, entfernen Sie diese Papierfächer vom Drucker, 4.indem Sie das jeweilige Papierfach aus der Papierfacheinheit herausnehmen und den Verriegelungsmechanismus, im Drucker, wie in der Abbildung dargestellt drehen.

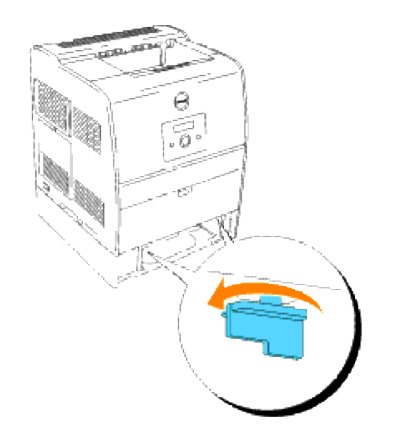

- 5. Heben Sie den Drucker von der Papierfacheinheit herunter.
- **ACHTUNG: Heben Sie den Drucker zu zweit an, wobei eine Person vor dem Drucker steht (Bedienerkonsole) und die andere hinter dem Drucker. Versuchen Sie keinesfalls, den Drucker von rechts und links aus anzuheben.**

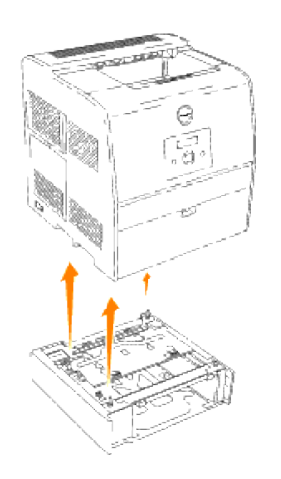

6. Befestigen Sie die Papierfacheinheiten aneinander, indem Sie die soeben entfernte bzw. zusätzliche Papierfacheinheit oben aufsetzen und die beiden mitgelieferten Schrauben einsetzen. Ziehen Sie die Schrauben fest, bis sie sicher sitzen.

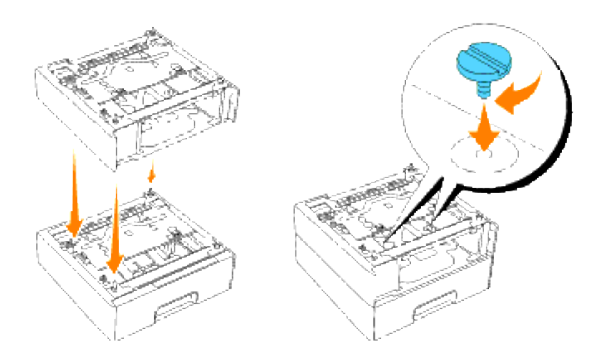

7. Setzen Sie den Drucker auf die Papierfacheinheit(en) auf.

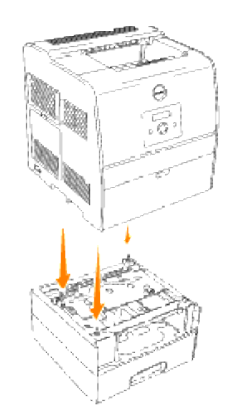

Befestigen Sie die Papierfacheinheit(en) aneinander, indem Sie das Papierfach aus der oberen Papierfacheinheit entfernen und den Verriegelungsmechanismus wie in der Abbildung dargestellt drehen. 8.

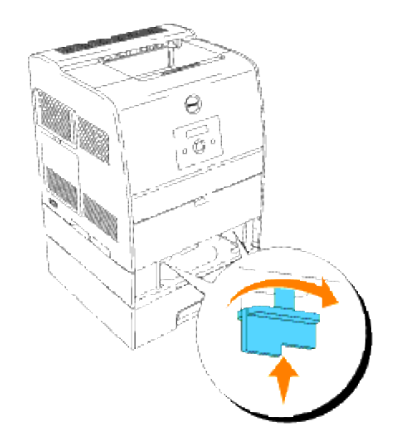

9. Setzen Sie alle Papierfächer wieder ein, und legen Sie das Papier ein.

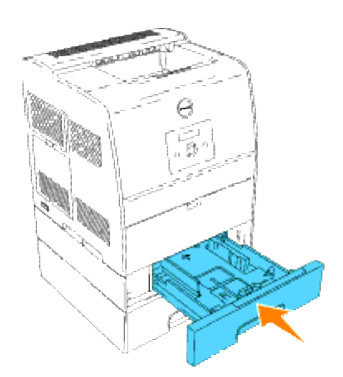

10. Schalten Sie den Drucker ein.

- **HINWEIS:** Der Drucker erkennt automatisch die installierte(n) Papierfacheinheit(en), aber nicht die eingelegte Papiersorte.
- 11. Drucken Sie eine Seite mit Druckereinstellungen, um die ordnungsgemäße Installation der zusätzlichen 250- oder 500-Blatt-Papierfacheinheit zu überprüfen.
	- a. Drücken Sie die Taste **Menu**.
	- b. Drücken Sie die Taste ▼ , bis  $\kappa$ onfigurieren angezeigt wird, und drücken Sie dann die Taste l oder  $\blacksquare$ .
	- c. Drücken Sie die Taste  $\blacktriangledown$ , bis Berichte angezeigt wird, und drücken Sie dann die Taste  $\blacktriangleright$  oder  $\blacktriangleleft$ .
	- d. Gespeich. Dokum. wird angezeigt. Drücken Sie die Taste ♥. Die Seite mit Druckereinstellungenwird ausgedruckt.
	- Überprüfen Sie, ob die **Papierfach mit 250 Blatt** oder **Papierfach mit 500 Blatt** in den e. Druckereinstellungen unter der Überschrift **Druckeroptionen** aufgeführt ist.

Wenn die installierten Papierfacheinheiten nicht aufgeführt sind, schalten Sie den Drucker aus, ziehen Sie den Netzstecker, und installieren Sie die zusätzliche 250-Blatt-Papierfacheinheit erneut.

- 12. Nach dem Einlegen des Papiers in das Optionales Fach stellen Sie an der Bedienerkonsole die Papiersorte und das Papierformat ein.
	- a. Drücken Sie die Taste ▼, bis das Papierformat für das installierte Fach angezeigt wird, und drücken Sie dann die Taste  $\triangleq$ .
	- b. Drücken Sie die Taste ▼, bis die Papiersorte für das installierte Fach angezeigt wird, und drücken Sie dann die Taste  $\blacktriangleleft$ .
- 13. Aktualisieren Sie den Treiber gemäß den Anweisungen für das jeweilige Betriebssystem. Wenn der Drucker in ein Netzwerk eingebunden ist, muss der Treiber für jeden Client aktualisiert werden.

#### **Windows XP/XP x64/Server 2003/Server 2003 x64**

- 1. Klicken Sie auf Start  $\rightarrow$  Drucker und Faxgeräte.
- 2. Klicken Sie mit der rechten Maustaste auf dieses Druckersymbol, und wählen Sie **Eigenschaften** aus.
- 3. Klicken Sie auf die Registerkarte Optionen, und wählen Sie dann Informationen vom Drucker **einholen** aus.
- 4. Klicken Sie auf **Anwenden**, und dann auf **OK**.
- 5. Schließen Sie den Ordner **Drucker und Faxgeräte**.

#### **Windows 2000/Windows NT4.0**

- 1. Klicken Sie auf Start → Einstellungen → Drucker.
- 2. Klicken Sie mit der rechten Maustaste auf dieses Druckersymbol, und wählen Sie **Eigenschaften** aus.
- 3. Klicken Sie auf die Registerkarte Optionen, und wählen Sie dann Informationen vom Drucker **einholen** aus.
- 4. Klicken Sie auf **Anwenden**, und dann auf **OK**.
- 5. Schließen Sie den Ordner **Drucker**.

# **Installieren einer Speicherkarte**

Der Drucker unterstützt Erweiterungs-Speicherkarten mit 128, 256, and 512 MB Kapazität.

- 1. Vergewissern Sie sich, dass der Drucker ausgeschaltet ist.
- Ziehen Sie an der Aussparung in der Steuerplatinenabdeckung auf der linken Seite des Druckers, um die 2. Abdeckung abzunehmen.

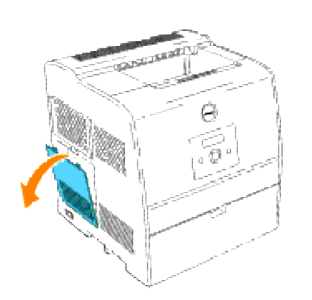

3. Halten Sie die Speicherkarte so, dass die Aussparung auf den Vorsprung am Steckplatz ausgerichtet ist.

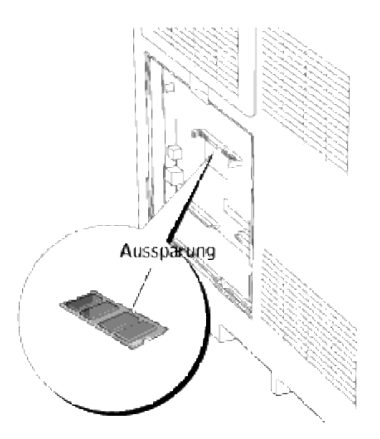

4. Drücken Sie die Speicherkarte fest in den Steckplatz.

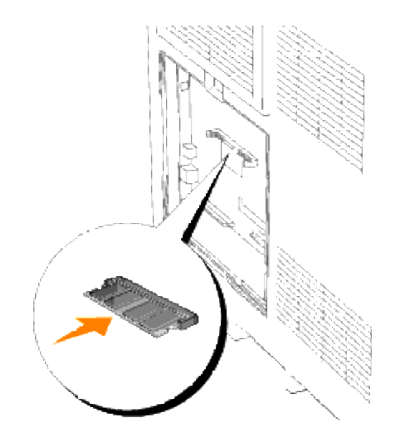

5. Bringen Sie die Steuerplatinenabdeckung wieder am Drucker an.

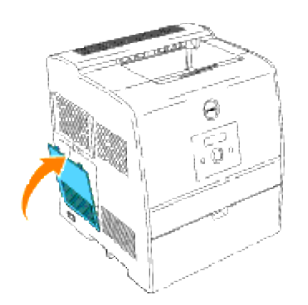

# **Richtlinien für Druckmedien**

Papier, Folien, Etiketten, Briefumschläge, beschichtetes Papier u. a. werden als Druckmedien bezeichnet. Ihr Drucker liefert auf vielen verschiedenen Druckmedien eine qualitativ hochwertige Ausgabe. Die Auswahl der richtigen Druckmedien für Ihren Drucker trägt zur Vermeidung von Druckproblemen bei. In diesem Abschnitt finden Sie Informationen zur Auswahl und Handhabung der Druckmedien sowie zum Einlegen der Druckmedien in die zusätzliche 250-Blatt-Facheinheit oder 500-Blatt-Facheinheit des Druckers.

- Papier
- Folien
- Briefumschläge
- Etiketten
- Aufbewahren von Druckmedien
- Übersicht der Druckmedieneinzüge und -spezifikationen

### **Papier**

Verwenden Sie Kopierpapier mit vertikaler Faserrichtung und einem Gewicht von 75 g/m2, um die beste Druckqualität bei Farbdrucken zu erzielen. Verwenden Sie Kopierpapier mit vertikaler Faserrichtung und einem Gewicht von 90 g/m2, um die beste Druckqualität bei Schwarzweißdrucken zu erzielen. Bevor Sie große Mengen einer bestimmten Papiersorte kaufen, empfiehlt Dell, einige Testdrucke durchzuführen.

Achten Sie beim Einlegen von Papier auf die auf der Verpackung empfohlene Druckseite, und legen Sie das Papier entsprechend ein. Detaillierte Anweisungen zum Einlegen von Druckmedien finden Sie unter "Universalzuführung" und "Füllen des Universaleinzugs".

#### **Papiereigenschaften**

Die folgenden Papiereigenschaften beeinflussen die Druckqualität und die Zuverlässigkeit des Druckers. Dell empfiehlt, diese Richtlinien bei der Beurteilung von neuem Papier zu befolgen.

#### **Gewicht**

Das Papierfach kann Papier mit einem Gewicht von 60 bis 105 g/m<sup>2</sup> und vertikaler Faserrichtung automatisch einziehen. Die Universalzuführung kann Papier mit einem Gewicht von 60 bis 216 g/m<sup>2</sup> und vertikaler Faserrichtung automatisch einziehen. Papier mit einem Gewicht unter 60 g/m2 ist unter Umständen nicht fest genug, um korrekt eingezogen zu werden, und kann Papierstaus verursachen. Um optimale Ergebnisse zu erzielen, sollten Sie Papier mit einem Gewicht von 75 g/m<sup>2</sup> und vertikaler Faserrichtung verwenden.

#### **Wellen**

Wellen bezeichnet die Tendenz der Druckmedien, sich an den Kanten aufzurollen. Übermäßiges Wellen kann Probleme bei der Papierzufuhr verursachen. Das Wellen tritt gewöhnlich auf, nachdem das Papier durch den Drucker hindurchgelaufen ist, wo es hohen Temperaturen ausgesetzt wird. Wird Papier unverpackt in einer

feuchten Umgebung gelagert, fördert dies das Wellen des Papiers vor dem Drucken und führt, selbst wenn das Papier im Papierfach gelegen hat, zu Problemen bei der Papierzufuhr.

#### **Glätte**

Die Papierglätte hat direkten Einfluss auf die Druckqualität. Wenn das Papier zu rau ist, lässt sich der Toner nicht korrekt auf dem Papier fixieren, so dass sie die Druckqualität verschlechtert. Wenn das Papier zu glatt ist, kann es Probleme bei der Papierzufuhr verursachen. Die beste Druckqualität wird mit einer Glätte zwischen 150 und 250 Sheffield-Punkten erzielt.

#### **Feuchtigkeitsgehalt**

Die Feuchtigkeitsmenge im Papier beeinflusst sowohl die Druckqualität als auch die Fähigkeit des Druckers, das Papier korrekt einzuziehen. Bewahren Sie das Papier in der Originalverpackung auf, bis Sie es benötigen. Dadurch wird die Zeit beschränkt, während der das Papier Feuchtigkeitsschwankungen ausgesetzt ist, die sich negativ auf die Druckergebnisse auswirken können.

#### **Faserrichtung**

Die Faserrichtung bezieht sich auf die Ausrichtung der Papierfasern in einem Blatt Papier. Die Faserrichtung ist entweder vertikal, d. h. die Fasern verlaufen in Längsrichtung des Papiers, oder horizontal, d. h. die Fasern verlaufen in Querrichtung des Papiers. Für Papier mit einem Gewicht von 60 bis 135 g/m2 wird die vertikale Faserrichtung empfohlen. Für Papier mit einem Gewicht über 135 g/m2 wird die horizontale Faserrichtung bevorzugt.

#### **Fasergehalt**

Die meisten qualitativ hochwertigen Kopierpapiersorten werden aus 100 % chemisch aufgeschlossenem Holz hergestellt. Papiersorten, die beispielsweise Baumwollfasern enthalten, weisen Eigenschaften auf, die sich negativ auf die Papierhandhabung auswirken können.

#### **Empfohlenes Papier**

Verwenden Sie Kopierpapier mit einem Gewicht von 75 g/m2 , um die beste Druckqualität und Zuverlässigkeit bei der Papierzufuhr zu erhalten. Mit Büropapier für allgemeine Geschäftszwecke können Sie ebenfalls eine annehmbare Druckqualität erzielen.

Drucken Sie stets mehrere Muster, bevor Sie große Mengen eines bestimmten Druckmedientyps kaufen. Berücksichtigen Sie bei der Auswahl des Druckmediums das Gewicht, den Fasergehalt und die Farbe.

Beim Laserdruck wird das Papier auf eine Temperatur von 225°C für MICR-Anwendungen (Magnetic Ink Character Recognition; Leseverfahren mit magnetischer Tinte) bzw. 205°C für Nicht-MICR-Anwendungen erwärmt. Verwenden Sie nur Papiersorten, die diesen Temperaturen standhalten, ohne sich zu verfärben, auszubluten oder gefährliche Dämpfe freizusetzen. Informieren Sie sich beim Hersteller oder Vertreiber, ob das von Ihnen gewählte Papier für Laserdrucker geeignet ist.

#### **Unzulässige Papiersorten**

Die Verwendung der folgenden Papiersorten wird für den Drucker nicht empfohlen:

- Chemisch behandeltes Papier, das zum Erstellen von Kopien ohne Kohlepapier gedacht ist (auch als selbstdurchschreibendes Papier, kohlefreies Durchschlagpapier oder kohlepapierfreies Papier bezeichnet).
- Vorgedrucktes Papier, das mit Chemikalien hergestellt wurde, die den Drucker verunreinigen können
- Vorgedrucktes Papier, das durch die Temperatur im der Druckerfixierstation beeinträchtigt werden kann
- Vorgedrucktes Papier, bei dem eine absolute Positionierung der Druckposition auf der Seite von besser als ±2,29 mm erforderlich ist, wie z. B. bei OCR-Formularen (Optical Character Recognition; optische Zeichenerkennung)

In manchen Fällen können Sie die Registrierung (exakte Druckposition auf der Seite) mit Ihrem Anwendungsprogramm ändern, um solche Formulare zu drucken.

- **Beschichtetes Papier (korrekturgeeignetes Feinpostpapier), synthetisches Papier, Thermopapier**
- Papier mit rauen Kanten, Papier mit einer rauen oder stark strukturierten Oberfläche sowie gewelltes Papier
- Recycling-Papier mit einem Altpapieranteil von über 25 %, das nicht DIN 19 309 entspricht
- Mehrteilige Formulare oder Dokumente
- Etikettenpapier mit Schnitt

#### **Papierauswahl**

Die korrekte Papierauswahl trägt zur Vermeidung von Papierstaus und Druckproblemen bei.

So vermeiden Sie Papierstaus oder eine schlechte Druckqualität:

- Verwenden Sie immer neues, unbeschädigtes Papier.
- Vor dem Einlegen des Papiers sollten Sie die empfohlene Druckseite des Papiers feststellen. Ein entsprechender Hinweis befindet sich normalerweise auf der Verpackung des Papiers.
- Verwenden Sie kein Papier, das Sie selbst zugeschnitten haben.
- Legen Sie nicht unterschiedliche Formate, Gewichte oder Sorten von Druckmedien in dasselbe Papierfach ein. Dies kann einen Papierstau verursachen.
- Nehmen Sie kein Papierfach heraus, während ein Druckauftrag ausgeführt wird oder die Meldung Printing auf der Bedienerkonsole angezeigt wird.
- Vergewissern Sie sich, dass die Einstellungen für Paper Type und Paper Size korrekt sind. (Weitere Informationen zu diesen Einstellungen finden Sie unter "Facheinstellung".)
- Stellen Sie sicher, dass das Papier ordnungsgemäß in das Fach eingelegt ist.
- Biegen Sie das Papier in beide Richtungen, und fächern Sie den Stapel auf. Gleichen Sie die Kanten des

Stapels auf einer ebenen Fläche an.

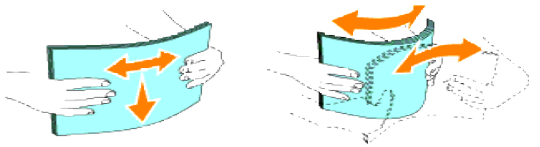

Wenn Normalpapier übermäßig gewellt ist, drehen Sie es um, und richten Sie es neu aus.

#### **Auswählen vorgedruckter Formulare und Briefbögen**

Beachten Sie Folgendes, wenn Sie vorgedruckte Formulare und Briefbögen für den Drucker auswählen:

- Verwenden Sie Papier mit vertikaler Faserrichtung, um optimale Ergebnisse zu erzielen.
- Verwenden Sie nur Formulare und Briefbögen, die im Offset-Lithographie-Verfahren oder im Gravurdruckverfahren bedruckt wurden.
- Wählen Sie Papier, das Farbe absorbiert, aber nicht ausblutet.
- Vermeiden Sie Papier mit einer rauen oder stark strukturierten Oberfläche.
- Verwenden Sie Papier, das mit hitzebeständigen und für die Verwendung in Xero-Kopierern vorgesehenen Farben bedruckt wurde. Die Farben müssen einer Temperatur von 225°C standhalten, ohne dass ein Schmelzprozess eintritt oder gefährliche Dämpfe freigesetzt werden.
- Verwenden Sie Farben, die nicht durch das Harz im Toner oder das Silikon in der Fixierstation beeinträchtigt werden. Farben auf Oxidations- oder Ölbasis sollten diese Anforderungen erfüllen; für Latexfarben gilt das möglicherweise nicht. Wenden Sie sich im Zweifelsfall an Ihren Papierlieferanten.

### **Drucken auf Briefbögen**

Informieren Sie sich beim Hersteller oder Vertreiber des Papiers, ob die von Ihnen gewählten vorgedruckten Briefbögen für Laserdrucker geeignet sind.

Beim Bedrucken von Briefbögen ist die Seitenausrichtung von Bedeutung. Die folgende Tabelle enthält Hinweise zum Einlegen von Briefbögen in die Papierfächer.

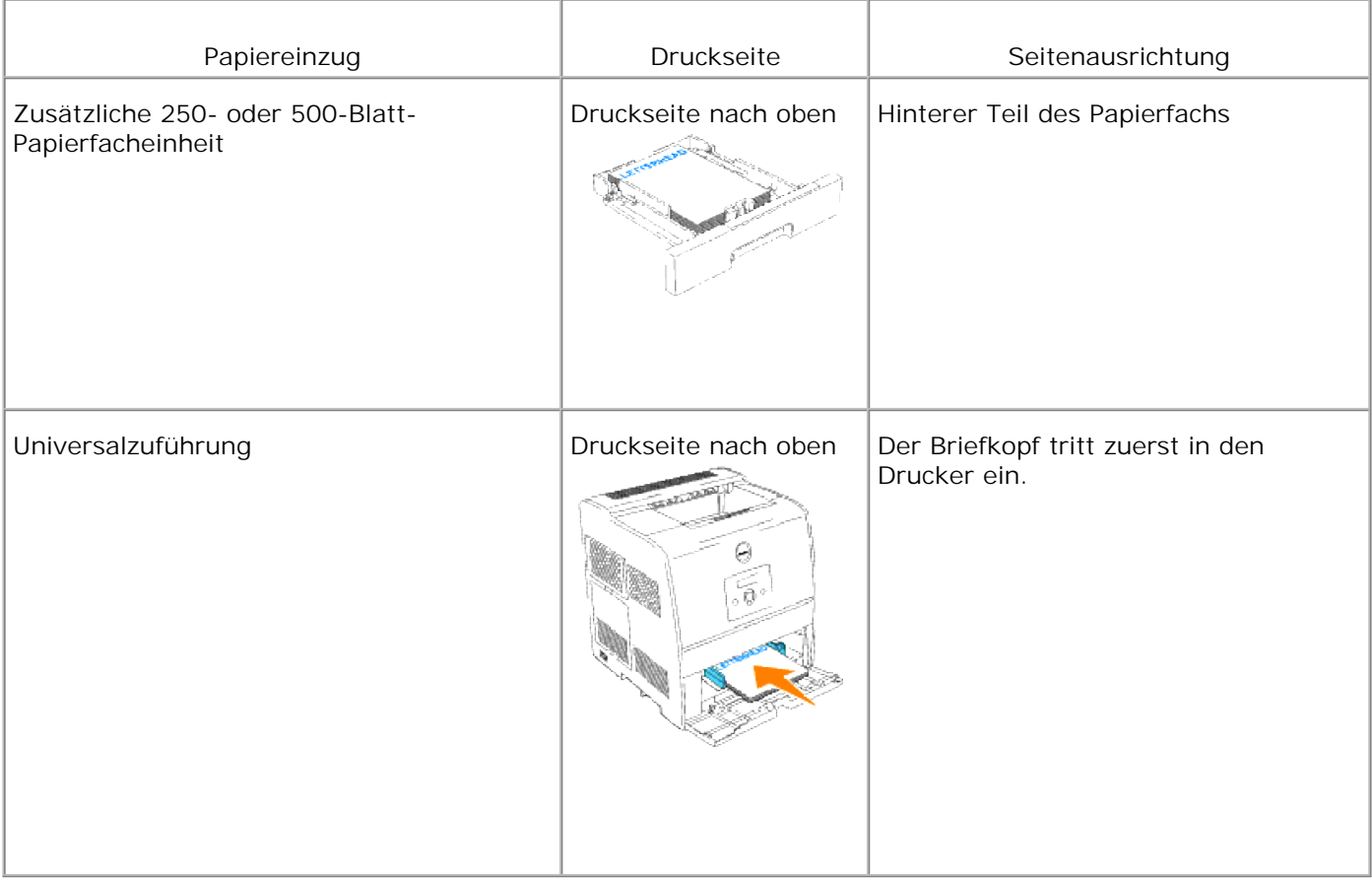

### **Auswählen von vorgelochtem Papier**

Vorgelochte Papiersorten können sich in der Anzahl und Anordnung der Löcher und in der Herstellung unterscheiden.

Beachten Sie folgendes, wenn Sie vorgelochtes Papier auswählen und verwenden:

- Testen Sie Papier von mehreren Herstellern, bevor Sie große Mengen vorgelochten Papiers bestellen und verwenden.
- Das Papier sollte beim Hersteller gelocht werden. Das Lochen sollte nicht durch Bohren von Löchern in ein Ries Papier erfolgen. Durchbohrtes Papier kann Papierstaus verursachen, wenn vom Drucker mehrere Seiten gleichzeitig eingezogen werden. Dies kann einen Papierstau verursachen.
- Vorgelochtes Papier kann mehr Papierstaub enthalten als Standardpapier. Ihr Drucker muss eventuell häufiger gereinigt werden und kann einen weniger zuverlässigen Einzug aufweisen als bei Standardpapier.
- Für das Gewicht gelten bei gelochtem Papier dieselben Richtlinien wie bei ungelochtem Papier.

## **Folien**

Bevor Sie große Mengen einer bestimmten Papiersorte kaufen, empfiehlt Dell, einige Testdrucke durchzuführen.

Beachten Sie Folgendes beim Bedrucken von Folien:

- Stellen Sie sicher, dass die **Papiersorte** im Druckertreiber auf **Folie** eingestellt ist, um eine Beschädigung des Druckers zu vermeiden.
- Verwenden Sie speziell für Laserdrucker entwickelte Folien. Verwenden Sie keine normalen Folien. Folien müssen einer Temperatur von 205°C standhalten, ohne zu schmelzen, sich zu verfärben, sich zu verziehen oder gefährliche Dämpfe freizusetzen.
- Vermeiden Sie Fingerabdrücke auf den Folien. Dies könnte die Druckqualität beeinträchtigen.
- Vor dem Einlegen der Folien fächern Sie den Stapel auf, um zu verhindern, dass die Folien aneinander haften.

### **Auswählen von Folien**

Mit dem Drucker können Sie Folien, die für Laserdrucker entwickelt wurden, direkt bedrucken. Die Druckqualität und die Haltbarkeit hängen von der verwendeten Folie ab. Bevor Sie große Mengen einer bestimmten Papiersorte kaufen, empfiehlt Dell, einige Testdrucke durchzuführen.

Als Einstellung für Paper Type sollte der Wert Transparency gewählt sein, um Papierstaus zu vermeiden. (Weitere Informationen zu diesen Einstellungen finden Sie unter "Papiersorte".) Informieren Sie sich beim Hersteller oder Vertreiber, ob Ihre Folien für Laserdrucker geeignet sind, in denen Temperaturen bis zu 205°C erreicht werden. Verwenden Sie nur Folien, die diesen Temperaturen standhalten, ohne zu schmelzen, sich zu verfärben, sich zu verziehen oder gefährliche Dämpfe freizusetzen.

## **Briefumschläge**

Sie können für einen Druckauftrag Briefumschläge in die Universalzuführung einlegen. Bevor Sie große Mengen einer bestimmten Papiersorte kaufen, empfiehlt Dell, einige Testdrucke durchzuführen. Anweisungen zum Einlegen von Briefumschlägen finden Sie unter "Füllen des Universaleinzugs".

Beachten Sie folgendes beim Bedrucken von Briefumschlägen:

- Verwenden Sie nur qualitativ hochwertige Briefumschläge, die für Laserdrucker bestimmt sind.
- Stellen Sie den Papiereinzug auf **Multieinzug** ein. Stellen Sie **Paper Type** auf **Envelope** ein, und wählen Sie die im Druckertreiber die korrekte Briefumschlaggröße.
- Um optimale Ergebnisse zu erzielen, verwenden Sie Briefumschläge aus Papier mit einem Gewicht von 75 g/m2 . Sie können beim Briefumschlageinzug ein Gewicht bis zu 105 g/m2 verwenden, solange der Baumwollgehalt 25 % nicht übersteigt. Bei Briefumschlägen mit einem Baumwollgehalt von 100 % darf das Gewicht maximal 90 g/m2 betragen.
- Verwenden Sie nur neue, unbeschädigte Umschläge.
- Um optimale Ergebnisse zu erzielen, verwenden Sie keine Briefumschläge, die:
	- übermäßig gewellt oder aufgerollt sind
	- zusammenkleben oder in irgendeiner Form beschädigt sind
	- Fenster, Löcher, Perforationen, Ausschnitte oder Prägungen aufweisen
	- mit Metallklammern, Verschlussstreifen oder Metallfaltleisten versehen sind
	- mit einem Sicherheitsverschluss versehen sind
	- mit Briefmarken versehen sind
	- freiliegende Klebeflächen aufweisen, wenn die Umschlagklappe zugeklebt oder geschlossen ist
	- eingerissene Kanten oder umgeknickte Ecken aufweisen
	- mit einer rauen, gekräuselten oder gerippten Oberfläche versehen sind
- Verwenden Sie Briefumschläge, die einer Temperatur von 205°C standhalten können, ohne zu verkleben, sich extrem aufzurollen, zu verknittern oder gefährliche Dämpfe freizusetzen. Wenden Sie sich an den Umschlaglieferanten, wenn Sie Zweifel hinsichtlich der Umschläge haben, die Sie verwenden möchten.
- Passen Sie die Seitenführung an die Breite der Briefumschläge an.
- Legen Sie Briefumschläge in die Universalzuführung entweder mit geöffneter Umschlagklappe so ein, dass die Kante mit der Umschlagklappe zur Vorderseite des Druckers zeigt, oder mit geschlossener Umschlagklappe so, dass die kurze Umschlagkante am Drucker nach innen zeigt.
- Anweisungen zum Einlegen von Briefumschlägen finden Sie unter "Füllen des Universaleinzugs".
- Verwenden Sie immer nur ein Umschlagformat für einen Druckauftrag.
- Stellen Sie sicher, dass keine hohe Luftfeuchtigkeit vorliegt, da es bei einer hohen Feuchtigkeit (über 60 %) zusammen mit den hohen Temperaturen beim Drucken zum Verkleben der Umschläge kommen kann.

## **Etiketten**

Ihr Drucker kann eine Vielzahl von Etiketten bedrucken, die für Laserdrucker entwickelt wurden. Der Etikettenkleber, der Etikettenbogen (Druckkarton) und die Beschichtung müssen einer Temperatur von 205°C und einem Druck von 25 psi standhalten.

Bevor Sie große Mengen einer bestimmten Papiersorte kaufen, empfiehlt Dell, einige Testdrucke durchzuführen.

Beachten Sie folgendes beim Bedrucken von Etiketten:

- Legen Sie Etiketten nicht zusammen mit Papier oder Folien in ein Papierfach ein. Dies kann einen Papierstau verursachen.
- Verwenden Sie keine Etikettenbögen mit Hochglanzmaterial als Träger.
- Drucken Sie nicht innerhalb eines Bereichs von 1 mm des Prägeschnitts.
- Verwenden Sie vollständige Etikettenbögen. Bei nicht vollständigen Etikettenbögen kann es passieren, dass sich Etiketten während des Druckvorgangs lösen und dadurch ein Papierstau entsteht. Nicht vollständige Etikettenbögen können darüber hinaus den Drucker und die Druckkassette mit Kleber verunreinigen und zu einem Verlust der Garantie für den Drucker und die Druckkassette führen.
- Verwenden Sie Etiketten, die einer Temperatur von 205°C standhalten können, ohne zu verkleben, sich extrem aufzurollen, zu verknittern oder gefährliche Dämpfe freizusetzen.
- Drucken Sie nicht innerhalb eines Bereichs von 1 mm von der Etikettkante, der Perforation oder zwischen den Prägeschnitten des Etiketts.
- Verwenden Sie keine Etikettenbögen mit Klebstoff an den Kanten der Bögen. Die Zonenbeschichtung des Klebstoffs sollte einen Rand von mindestens 1 mm von den Kanten einhalten. Klebstoff kann den Drucker verunreinigen und zum Verlust der Garantie führen.
- Wenn eine Zonenbeschichtung des Klebstoffs nicht möglich ist, sollte ein Streifen von 3 mm Breite an der Führungskante entfernt werden, und es sollte ein nicht-verlaufender Kleber verwendet werden.
- Entfernen Sie einen 3 mm langen Streifen von der Führungskante, um zu verhindern, dass Etiketten sich innerhalb des Druckers ablösen.
- Das Hochformat ist zu bevorzugen, insbesondere beim Drucken von Barcodes.
- Verwenden Sie keine Etiketten mit freiliegendem Klebstoff.

### **Aufbewahren von Druckmedien**

Durch die Beachtung der folgenden Richtlinien für die ordnungsgemäße Aufbewahrung von Druckmedien können Sie Probleme mit der Druckmedienzufuhr und ungleichmäßige Druckqualität vermeiden.

- Die besten Ergebnisse erzielen Sie, wenn Sie Druckmedien bei einer Temperatur von ca. 21°C und einer relativen Luftfeuchtigkeit von 40 % aufbewahren.
- Lagern Sie Kartons mit Druckmedien nicht direkt auf dem Boden, sondern auf einer Palette oder in einem Regal.
- Wenn Sie einzelne Pakete mit Druckmedien außerhalb des Originalkartons aufbewahren, müssen diese auf einer ebenen Fläche liegen, damit sich die Kanten nicht aufbiegen oder rollen.
- Legen Sie keine Gegenstände auf den Druckmedien ab.

## **Übersicht der Druckmedieneinzüge und spezifikationen**

In den folgenden Tabellen finden Sie Informationen zu den Standardeinzügen und optionalen Einzügen.

# **Druckmedienformate und -unterstützung**

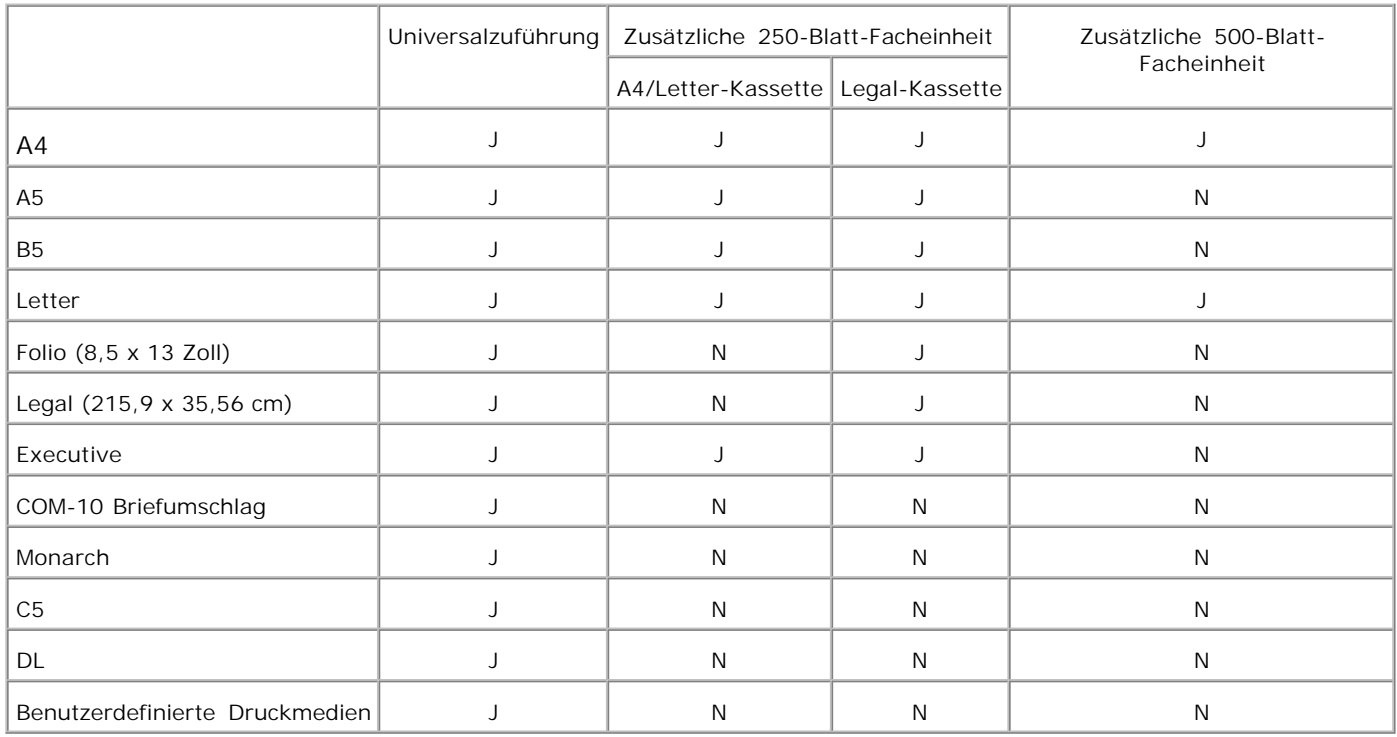

### **Unterstützte Druckmedien**

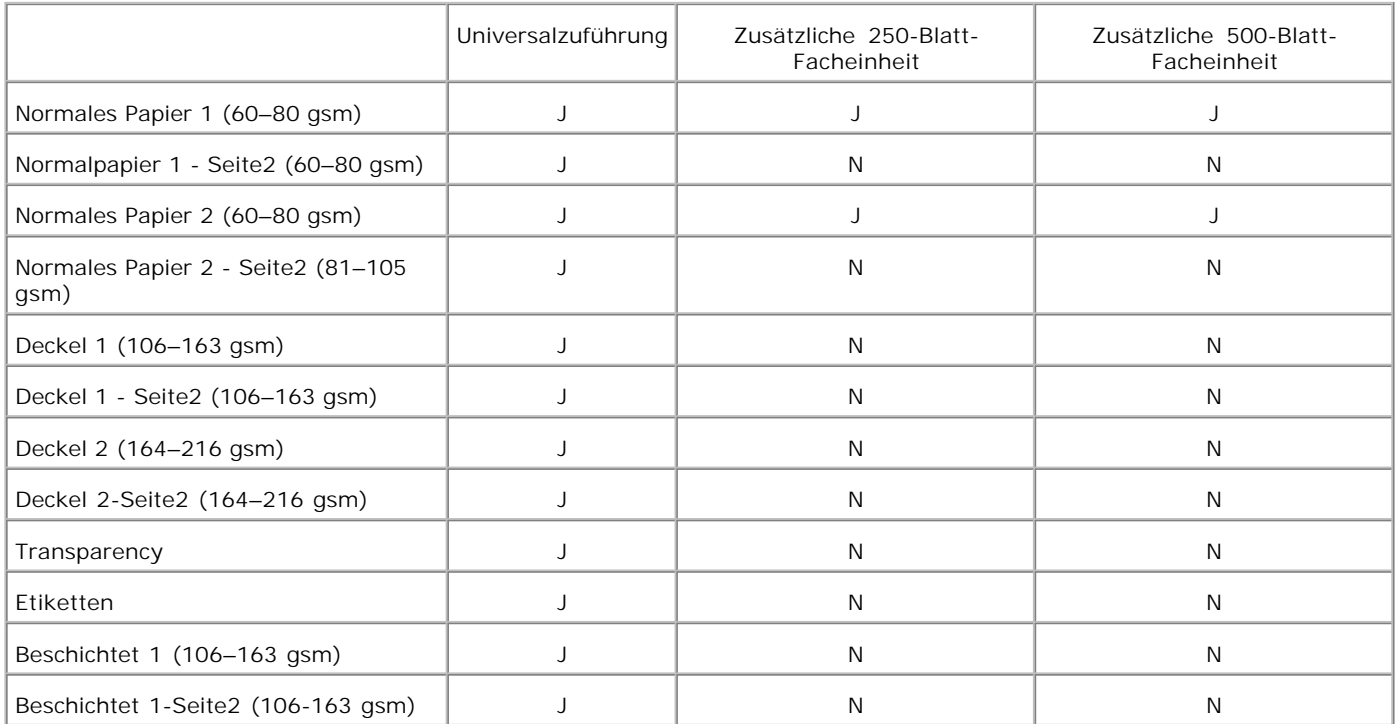

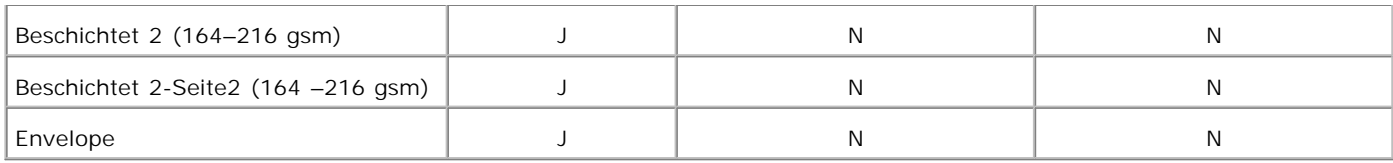

# **Setup Papiersorte**

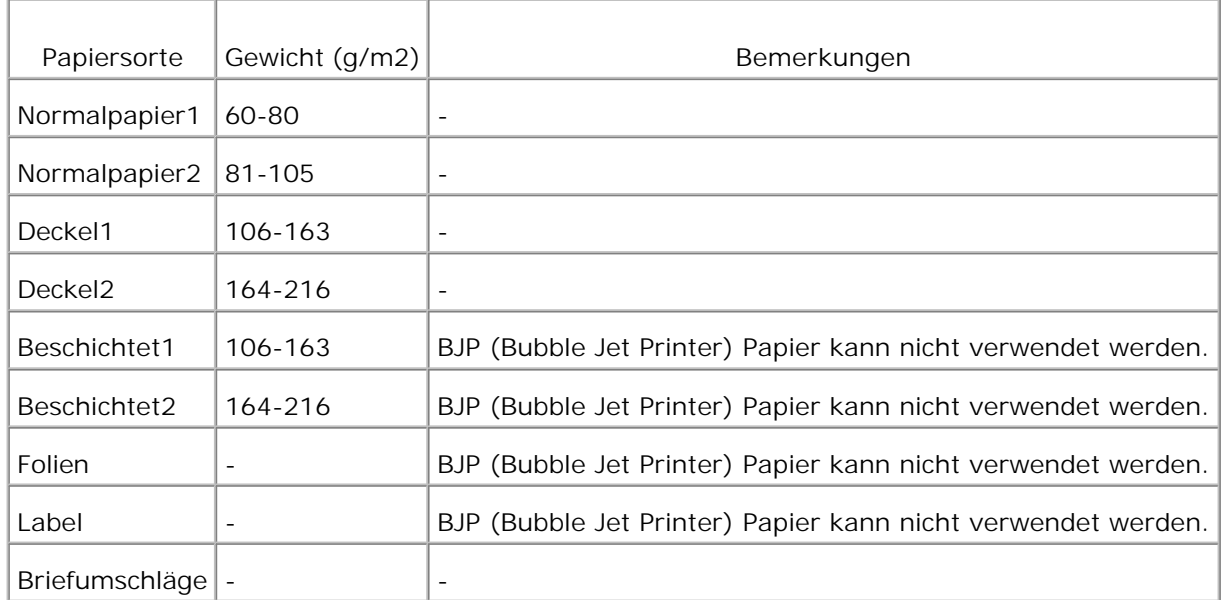

# **Einlegen von Druckmedien**

Das korrekte Einlegen von Druckmedien trägt zur Vermeidung von Papierstaus und Druckproblemen bei.

Vor dem Einlegen von Druckmedien sollten Sie sich darüber informieren, welches die empfohlene Druckseite der von Ihnen verwendeten Druckmedien ist. Ein entsprechender Hinweis befindet sich normalerweise auf der Verpackung der Druckmedien.

- **Universalzuführung**
- Füllen des Universaleinzugs
- Verwenden des Universaleinzugs
- Einlegen von Druckmedien in zusätzliche Fächer
- Verbinden von Fächern
- Verwenden der Mittleres Ausgabefach
- Verwenden der Unterlagenverlängerung

## **Universalzuführung**

### **Kapazität**

Die maximale Stapelhöhe beträgt 16 mm. Die Universalzuführung hat ungefähr folgendes Fassungsvermögen:

• 150 Blatt Papier mit einem Gewicht von 75 g/m<sup>2</sup>

#### **Druckmedienabmessungen**

In die Universalzuführung können Druckmedien mit den folgenden Abmessungen eingelegt werden:

- Breite: 90 mm bis 215,9 mm (3,5 Zoll bis 8,5 Zoll)
- Länge: 139,7 mm bis 355,6 mm (5,5 Zoll bis 14 Zoll)

## **Füllen des Universaleinzugs**

In die Universalzuführung können außer Normalpapier auch Druckmedien verschiedener Formate und Sorten eingelegt werden, wie z. B. Briefumschläge und Folien.

1. Haben Sie die Abdeckung der Universalzuführung vorsichtig au.

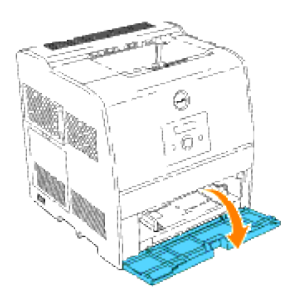

2. Schieben Sie die Seitenführungen an den Rand des Fachs. Die Seitenführungen müssen vollständig auseinandergeschoben sein.

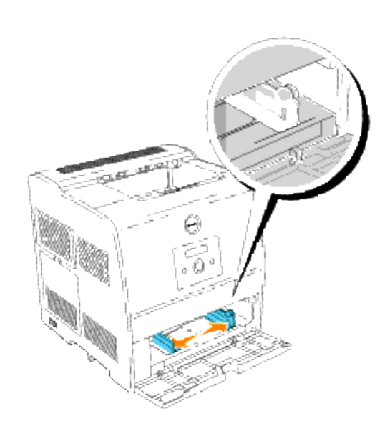

3. Legen Sie die Druckmedien mit der empfohlenen Druckseite nach oben in das Fach ein.

**HINWEIS:** Üben Sie dabei nicht zu viel Druck auf die Druckmedien aus.

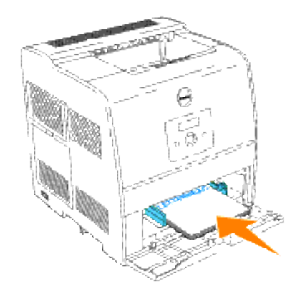

4. Schieben Sie die Seitenführungen so an den Druckmedienstapel, dass sie die Seite des Stapels leicht berühren.

**HINWEIS:** Achten Sie darauf, dass sich die Druckmedien nicht biegen.

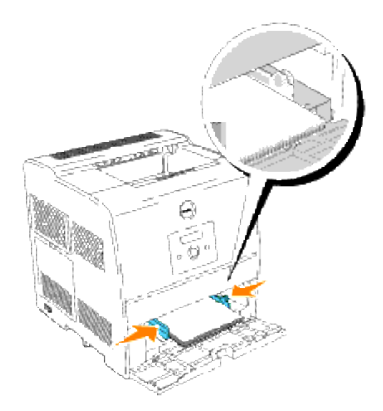

- 5. Vergewissern Sie sich, dass Papierformat und Papiersorte für die Universalzuführung auf den korrekten Wert für das eingelegte Druckmedium eingestellt sind.
- Wählen Sie die Zuführung, das Format und die Sorte in der Software-Anwendung aus, und stellen Sie das 6. Druckmedienformat und die Druckmediensorte an der Druckerbedienerkonsole ein.

#### **Einlegen von Briefumschlägen**

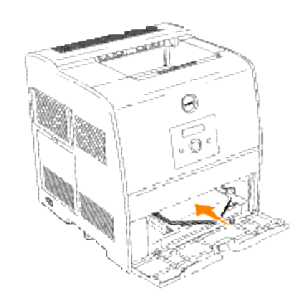

Legen Sie Briefumschläge mit einer Breite unter 8,66 Zoll (220 mm) mit geöffneter Umschlagklappe und der empfohlenen Druckseite nach oben so ein, dass die Kante mit der Umschlagklappe zur Vorderseite des Druckers zeigt.

Legen Sie Briefumschläge mit einer Breite von mehr als 8,66 Zoll (220 mm) mit geschlossener Umschlagklappe und der empfohlenen Druckseite nach oben so ein, dass die kurze Umschlagkante am Drucker nach innen zeigt.

Sie können Umschläge bis zur Lademarkierung in das Papierfach einlegen.

**HINWEIS: Achten Sie darauf, dass die Umschlagklappen vollständig aufgeklappt sind.** 

- **WARNUNG:** Es dürfen keine Umschläge mit Fenster, Fütterung oder selbstklebendem Verschluss verwendet werden. Diese Medien verursachen Papierstaus und führen zur Beschädigung des Druckers.
- **WARNUNG:** Wenn Sie die lange Kante der Briefumschläge in den Drucker setzen (mit DL oder Monarch), geben Sie specify Hoch- & Querformat (Für Umschläge) in Bild um 180 Grad drehen im Dialogfeld Broschüre/Poster/Gemischtes Dokument Ihres Druckertreibers an.

## **Verwenden des Universaleinzugs**

- Legen Sie immer nur ein Format und eine Sorte Druckmedien für einen Druckauftrag ein.
- Um eine optimale Druckqualität zu erzielen, sollten Sie nur qualitativ hochwertige Druckmedien verwenden, die für Laserdrucker bestimmt sind. Weitere Richtlinien für Druckmedien finden Sie unter "Richtlinien für Druckmedien".
- Legen Sie keine Druckmedien ein oder nehmen Sie sie heraus, wenn die Universalzuführung noch Druckmedien enthält oder wenn der Drucker in die Universalzuführung eingelegte Druckmedien verwendet. Dies kann einen Papierstau verursachen.
- Die Druckmedien sollten mit der empfohlenen Druckseite nach oben so eingelegt werden, dass die Oberkante des Druckmediums zuerst in die Universalzuführung gelangt.
- Stellen Sie keine Gegenstände auf der Universalzuführung ab. Drücken Sie außerdem nicht von oben auf die Universalzuführung, und setzen Sie sie keinem zu starken Druck aus.
- Nehmen Sie kein Papierfach heraus, während die Universalzuführung für einen Druckauftrag verwendet wird oder die Meldung Drucken auf der Bedienerkonsole angezeigt wird. Dies kann einen Papierstau verursachen.

Die Symbole auf der Universalzuführung zeigen Ihnen, wie Sie Papier in die Universalzuführung einlegen und wie Sie Briefumschläge zum Drucken ausrichten.

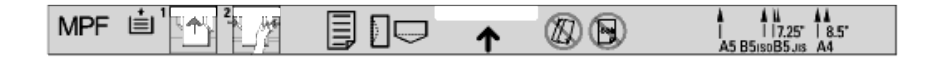

### **Einlegen von Druckmedien in zusätzliche Fächer**

**HINWEIS: Nehmen Sie während der Ausführung eines Druckauftrags keine Papierfächer heraus, um** Papierstaus zu vermeiden.

Der Ladevorgang ist für alle Papierfächer gleich.

1. Öffnen Sie das Papierfach vollständig heraus.

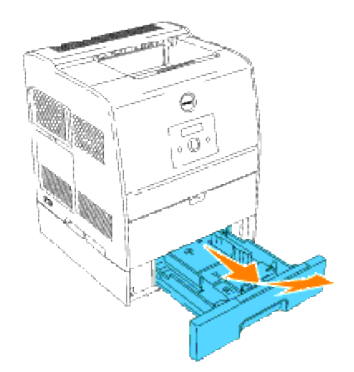

2. Schieben Sie die Seitenführungen an den Rand des Fachs. Die Seitenführungen müssen vollständig auseinandergeschoben sein.

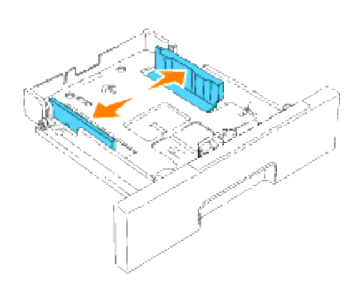

3. Drücken Sie die Längenführung zusammen, und schieben Sie sie an den vorderen Rand des Fachs.

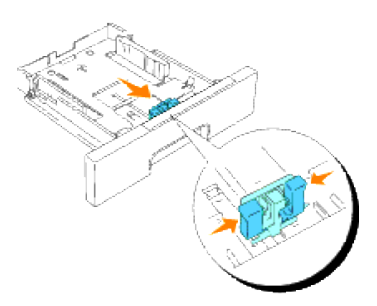

4. Biegen Sie den Druckmedienstapel in beide Richtungen, und fächern Sie ihn auf, bevor Sie die Druckmedien in das Fach einlegen. Gleichen Sie die Kanten des Stapels auf einer ebenen Fläche an.

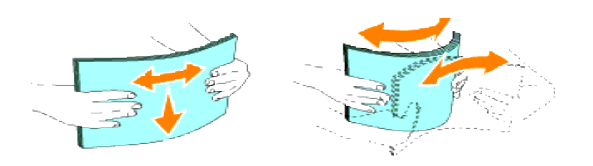

5. Legen Sie die Druckmedien mit der empfohlenen Druckseite nach oben in das Fach ein.

- HINWEIS: Der Druckmedienstapel darf dabei nicht über die Lademarkierung im Papierfach hinausragen. Durch Überladen des Papierfachs können Papierstaus entstehen.
- Schieben Sie die Seiten- und Längenführungen so an den Druckmedienstapel, dass sie die Seite des 6. Stapels leicht berühren.

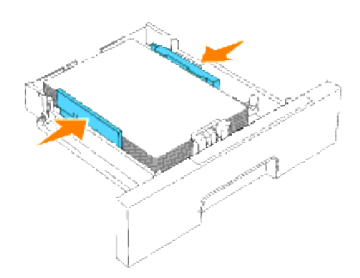

- 7. Setzen Sie das Papierfach ein.
- Wenn Sie Druckmedien in das Papierfach einlegen, konfigurieren Sie die Einstellungen für Papiersorte 8. und Papierformat für dieses Fach entsprechend der Meldung.

### **Einlegen von Briefbögen**

Legen Sie die Bögen mit der Druckseite nach oben ein.

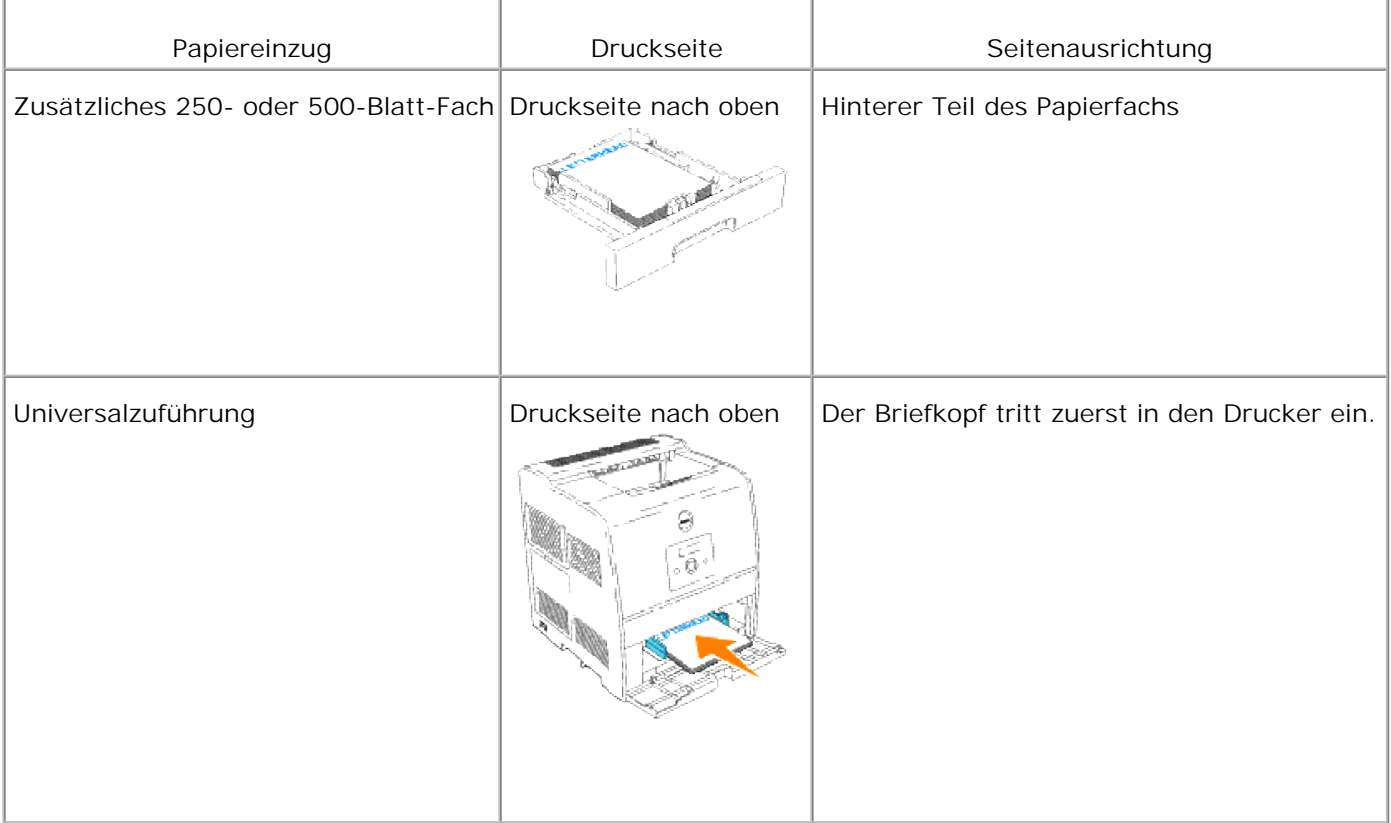

## **Verbinden von Fächern**

Durch eine Fachverbindung können Sie Druckmedien desselben Formats und derselben Sorte in mehrere Papiereinzüge einlegen. Der Drucker verbindet die Fächer automatisch und verwendet zunächst das erste Fach; wenn dieses leer ist, wird automatisch auf das verbundene Fach umgeschaltet.

Wenn Sie in mehrere Fächer Druckmedien desselben Formats einlegen, sollten Sie zum Verbinden der Fächer darauf achten, dass es sich um dieselbe Sorte handelt.

Wenn die ausgewählten Fächer mit Druckmedien desselben Formats und derselben Sorte befüllt sind, wählen Sie in den Facheinstellung. für jedes Papierfach die Einstellungen Papierformat und Papiersorte.

Zur Deaktivierung der Fachverbindung legen Sie für jedes Papierfach eindeutige Werte für die Einstellungen Papierformat und Papiersorte fest. Wenn in den Fächern zum Zeitpunkt der Verbindung nicht dieselbe Druckmediensorte eingelegt ist, kann dies dazu führen, dass Sie versehentlich einen Druckauftrag mit der falschen Papiersorte ausführen.

### **Verwenden der Mittleres Ausgabefach**

Die Mittleres Ausgabefach fasst maximal:

- 250 Blatt Normalpapier (75 g/m<sup>2</sup>): oder
- 20 Folien: oder
- 20 Etikettenbögen: oder
- 10 Umschläge

### **Verwenden der Unterlagenverlängerung**

Die Unterlagenverlängerung dient dazu, zu verhindern, dass Druckmedien nach Abschluss des Druckauftrags aus dem Drucker fallen.

Bevor Sie ein Dokument drucken, vergewissern Sie sich, dass die Papierstützenverlängerung vollständig ausgezogen ist.

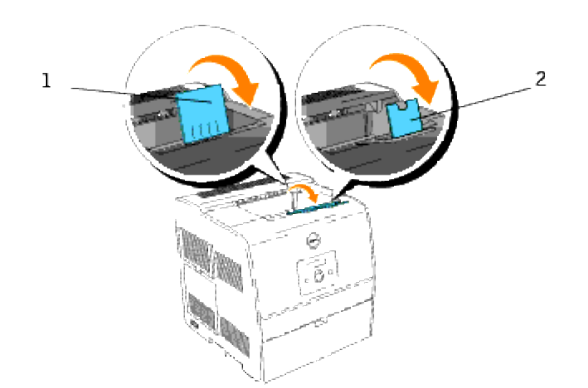

# **Bedienerkonsole**

- Verwenden der Tasten der Bedienerkonsole
- Drucken der Einstellungen der Bedienerkonsole

### **Verwenden der Tasten der Bedienerkonsole**

Die Bedienerkonsole des Druckers verfügt über eine 16 Zeichen mal 2 Zeilen umfassende Flüssigkristallanzeige (LCD), sieben Tasten und zwei Anzeigeleuchten, die blinken, wenn der Drucker druckbereit ist oder wenn ein Fehler auftritt.

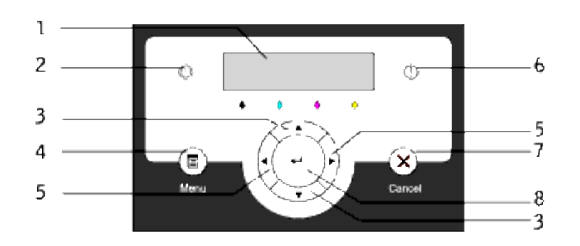

- 1. Bedienerkonsolenanzeige
- 2. Bereitschaftsanzeige
	- Leuchtet grün, wenn der Drucker bereit ist. Blinkt, wenn Daten empfangen werden.
- 3. ▼ Tasten
	- Zeigen im Menümodus die Reihenfolge der Menüs oder Optionen an.
- 4. Taste Menu
	- Schaltet zwischen dem Menümodus und dem Druckmodus um.
- 5. ◀ Tasten I
	- Wählen im Menümodus verschiedene Untermenüs aus. Wählen außerdem Einstellungswerte aus.
- 6. Fehleranzeige
	- Leuchtet rot, wenn ein Fehler auftritt. Blinkt, wenn ein nicht behebbarer Fehler auftritt.
- 7. Taste Cancel
	- Kehrt im Menümodus zum Druckmodus zurück.
	- Bricht den aktuellen Druckauftrag ab.
- 8. Taste ·
	- Wählt im Menümodus das aktuell angezeigte Menü oder die aktuell angezeigte Option aus.

Gibt im Druckmodus Daten im Drucker aus.

### **Drucken der Einstellungen der Bedienerkonsole**

Die Seite mit Einstellungen der Bedienerkonsole führt die aktuellen Einstellungen für die Bedienerkonsolenmenüs auf.

- 1. Drücken Sie die Taste Menu.
- 2. Drücken Sie die Taste  $\blacktriangledown$ , bis Konfigurieren angezeigt wird, und drücken Sie dann die Taste  $\blacktriangleright$  oder  $\blacktriangleleft$ .
- 3. Drücken Sie die Taste  $\blacktriangledown$ , bis Berichte angezeigt wird, und drücken Sie dann die Taste  $\blacktriangleright$  oder  $\blacktriangleleft$ .
- 4. Drücken Sie die Taste ▼, bis Tafeleinstell. angezeigt wird, und drücken Sie dann die Taste ♦. Die Seite mit Einstellungen der Bedienerkonsole wird ausgedruckt.
- Überprüfen Sie, ob eine eventuell installierte zusätzliche 250- oder 500-Blatt-Papierfacheinheit für das 5.richtige Format und die richtige Sorte der eingelegten Druckmedien konfiguriert ist.

# **Druckereinstellungen**

Sie können die meisten Druckereinstellungen in Ihrem Anwendungsprogramm oder über den Druckertreiber ändern. Wenn der Drucker in das Netzwerk eingebunden ist, können Sie Einstellungen über das **Dell Printer Configuration Web Tool** ändern. Um das **Dell Printer Configuration Web Tool** zu starten, geben Sie die IP-Adresse des Druckers in Ihren Web-Browser ein. Drucken Sie eine Seite mit Druckereinstellungen, um die IP-Adresse des Druckers zu ermitteln (siehe "Drucken einer Seite mit Druckereinstellungen").

Einstellungen, die Sie im Anwendungsprogramm oder über den Druckertreiber ändern, gelten nur für den Auftrag, den Sie gerade an den Drucker senden.

In einem Anwendungsprogramm vorgenommene Änderungen an Druckereinstellungen setzen an der Druckerbedienerkonsole vorgenommene Änderungen außer Kraft.

Kann eine Einstellung nicht im Anwendungsprogramm geändert werden, so verwenden Sie die Bedienerkonsole des Druckers oder das **Dell Printer Configuration Web Tool**. Wenn Sie eine Einstellung an der Bedienerkonsole des Druckers oder im **Dell Printer Configuration Web Tool** ändern, wird diese Einstellung zur benutzerdefinierten Einstellung.

### **Drucken einer Seite mit Druckereinstellungen**

Die Seite mit den Druckereinstellungen führt alle Optionen auf, die Sie erworben bzw. installiert haben. Wenn eine Funktion oder Option nicht aufgeführt wird, müssen Sie die Installation überprüfen.

- 1. Drücken Sie die Taste Menu.
- 2. Drücken Sie die Taste  $\blacktriangledown$ , bis Konfigurieren angezeigt wird, und drücken Sie dann die Taste  $\blacktriangleright$  oder  $\blacklozenge$ .
- 3. Drücken Sie die Taste  $\blacktriangledown$ , bis Berichte angezeigt wird, und drücken Sie dann die Taste  $\blacktriangleright$  oder  $\blacktriangleleft$ .
- 4. Gespeich. Dokum. wird angezeigt. Drücken Sie die Taste ♦. Die Seite mit Druckereinstellungen wird ausgedruckt.
- 5. Überprüfen Sie, ob die von Ihnen installierten Optionen unter **Druckeroptionen** aufgeführt sind.
- Wenn eine installierte Option nicht aufgeführt ist, schalten Sie den Drucker aus, Öffnen Sie den 6. Netzstecker, und installieren Sie die Option erneut.
- 7. Überprüfen Sie, ob unter **Allgemein** die richtige Angabe zur Speicherkapazität gemacht wird.

### **Verwenden der Bedienerkonsole zum Ändern von Druckereinstellungen**

Sie können an der Bedienerkonsole Menüoptionen und zugehörige Werte auswählen.

Wenn Sie die Druckermenüs zum ersten Mal an der Bedienerkonsole aufrufen, sehen Sie in den Menüs neben einem Wert ein Sternchen (\*).

Dieses Sternchen zeigt die Werksvorgabeeinstellung an. Bei diesen Einstellungen handelt es sich um die ursprünglichen Druckereinstellungen. (Werksvorgaben können je nach Land unterschiedlich sein.)

Wenn Sie eine neue Einstellung an der Bedienerkonsole auswählen, wird ein Sternchen neben der Einstellung angezeigt, um sie als aktuelle benutzerdefinierte Menü-Einstellung zu kennzeichnen.

Diese Einstellungen bleiben so lange aktiv, bis neue Einstellungen ausgewählt oder die Werksvorgaben wiederhergestellt werden.

So wählen Sie einen neuen Wert als Einstellung aus:

- 1. Drücken Sie die Taste Menu.
- 2. Drücken Sie die Tasten ▼ ▲, bis das erforderliche Menü angezeigt wird, und drücken Sie dann die Taste  $\blacktriangleright$  oder  $\blacktriangleleft$ .
- 3. Drücken Sie die Tasten ▼ ▲, bis das gewünschte Menü bzw. die gewünschte Menüoption angezeigt wird, und drücken Sie dann die Taste  $\blacktriangleright$  oder  $\blacklozenge$ .
	- Wenn es sich bei der Auswahl um ein Menü handelt, wird das Menü geöffnet und die erste Druckereinstellung des Menüs angezeigt.
	- Wenn es sich bei der Auswahl um eine Menüoption handelt, wird die Standardeinstellung für die Menüoption angezeigt. (Neben der aktuellen benutzerdefinierten Menü-Einstellung wird ein Sternchen (\*) angezeigt.)

Jeder Menüoption ist eine Liste von Werten zugeordnet. Als Werte können folgende Elemente dienen:

- Ein Ausdruck oder ein Wort zur Beschreibung der Einstellung
- Ein numerischer Wert, der geändert werden kann
- Eine Ein-/Aus-Einstellung
- o Drücken Sie gleichzeitig die Tasten  $\blacktriangledown$  ▲. Dadurch werden die werksseitig voreingestellten Menü-Einstellungen wiederhergestellt.
- 4. Drücken Sie die Tasten ▼ ▲, um zu blättern, bis der gewünschte Wert angezeigt wird.
- 5. Drücken Sie die Taste ♦. Dadurch wird der Einstellungswert aktiviert; dies wird durch ein Sternchen (\*) neben dem Einstellungswert angezeigt.
- 6. Drücken Sie die Taste Cancel oder ◀, um zum vorherigen Menü zurückzukehren. Wenn Sie weitere Menüoptionen einstellen möchten, wählen Sie das gewünschte Menü aus. Wenn Sie keine weiteren Werte einstellen möchten, drücken Sie die Taste Cancel.

Benutzerdefinierte Menü-Einstellungen bleiben so lange in Kraft, bis Sie neue Einstellungen speichern oder die Werksvorgaben wiederherstellen. Einstellungen, die Sie im Softwareprogramm auswählen, können die an der Bedienerkonsole gewählten benutzerdefinierten Menü-Einstellungen ebenfalls ändern oder außer Kraft setzen.
**HINWEIS: Einstellungen, die Sie im Anwendungsprogramm auswählen, können die an der** Bedienerkonsole gewählten Einstellungen außer Kraft setzen.

## **Verwenden des Dell Printer Configuration Web Tool zum Ändern von Druckereinstellungen**

Wenn der Drucker in das Netzwerk eingebunden ist, können Sie die Einstellungen der Bedienerkonsole über Ihren Web-Browser ändern. Als Netzwerkverwalter können Sie die Einstellungen eines Druckers auf einen oder alle anderen Drucker im Netzwerk kopieren.

Geben Sie die IP-Adresse des Druckers in Ihren Web-Browser ein. Wählen Sie in der Themenliste die Option **Druckereinstellungen**, und wählen Sie dann die Druckereinstellungen aus, die Sie ändern möchten.

Um die Druckereinstellungen auf einen anderen Drucker im Netzwerk zu kopieren, wählen Sie in der Themenliste die Option **Druckereinstellungen kopieren** , und geben Sie dann die IP-Adresse des anderen Druckers ein.

Wenn Sie die IP-Adresse des Druckers nicht kennen, finden Sie sie auf der Seite mit Druckereinstellungen. So drucken Sie eine Seite mit Druckereinstellungen:

- 1. Drücken Sie die Taste Menu.
- 2. Drücken Sie die Taste  $\blacktriangledown$ , bis Konfigurieren angezeigt wird, und drücken Sie dann die Taste  $\blacktriangleright$  oder  $\blacktriangleleft$ .
- 3. Drücken Sie die Taste  $\blacktriangledown$ , bis Berichte angezeigt wird, und drücken Sie dann die Taste  $\blacktriangleright$  oder  $\blacktriangleleft$ .
- 4. Gespeich. Dokum. wird angezeigt. Drücken Sie die Taste ♦. Die Seite mit Druckereinstellungen wird ausgedruckt.

## **Initialisieren des NVRAM**

Sie können die ursprünglichen Werksvorgabeeinstellungen durch eine Initialisierung des NVRAM wiederherstellen.

- 1. Drücken Sie die Taste Menu.
- 2. Drücken Sie die Taste  $\blacktriangledown$ , bis Konfigurieren angezeigt wird, und drücken Sie dann die Taste  $\blacktriangleright$  oder  $\blacktriangleleft$ .
- 3. Drücken Sie die Taste  $\blacktriangledown$ , bis wartung angezeigt wird, und drücken Sie dann die Taste  $\blacktriangleright$  oder  $\blacktriangleleft$ .
- 4. Drücken Sie die Taste  $\blacktriangledown$ , bis NVRAM init. angezeigt wird, und drücken Sie dann die Taste  $\blacktriangleright$  oder  $\blacktriangleleft$ .
- 5. Die Meldung NVRAM init. Sind Sie sicher wird an der Bedienerkonsole angezeigt. Taste  $\blacklozenge$ .
- 6. Schalten Sie den Drucker aus und wieder ein.

## **NVRAM von Netzeinstellungen aus initialisieren**

Sie können die IP-Adresse initialisieren, indem Sie das NVRAM von den Netzeinstellungen aus initialisieren.

- 1. Drücken Sie die Taste Menu.
- 2. Drücken Sie die Taste  $\blacktriangledown$ , bis Konfigurieren angezeigt wird, und drücken Sie dann die Taste  $\blacktriangleright$  oder  $\blacklozenge$ .
- 3. Drücken Sie die Taste  $\blacktriangledown$ , bis Netzwerk angezeigt wird, und drücken Sie dann die Taste  $\blacktriangleright$  oder  $\blacktriangleleft$ .
- 4. Drücken Sie die Taste  $\blacktriangledown$ , bis NVRAM init. angezeigt wird, und drücken Sie dann die Taste  $\blacktriangleright$  oder  $\blacklozenge$ .
- 5. Die Meldung NVRAM init. Sind Sie sicher wird an der Bedienerkonsole angezeigt. Taste  $\blacklozenge$ .
- 6. Schalten Sie den Drucker aus und wieder ein.

# **Die Druckermenüs**

Wenn Ihr Drucker als Netzwerkdrucker konfiguriert ist, der mehreren Benutzern zur Verfügung steht, kann der Zugriff auf die Konfigurieren-Menüs eingeschränkt werden. Dadurch wird verhindert, dass Benutzer über die Bedienerkonsole unbeabsichtigt Änderungen an einer vom Systemverwalter festgelegten Standardeinstellung des Druckers vornehmen. In diesem Falle können Benutzer nur auf die Menüs Gespeich. Druck, Facheinstellung und Toner ersetzen zugreifen.

Sie können jedoch mit Hilfe Ihres Druckertreibers die Standardeinstellungen des Druckers außer Kraft setzen und Einstellungen für einzelne Druckaufträge auswählen.

- Verwenden der Druckermenüs
- Sperren der Bedienerkonsole

## **Verwenden der Druckermenüs**

## **Gespeich. Druck**

Dieses Menü stellt Druckfunktionen wie Sicherer Druck und Probedruck zur Verfügung.

## **Sicherer Druck**

**Zweck:**

Drucken vertraulicher Aufträge. Der Drucker kann den Druckauftrag im Speicher zurückhalten, bis Sie zum Drucker kommen und das Passwort an der Bedienerkonsole eingeben. Für diese Funktion müssen mindestens 320 MB RAM aktiviert sein. Setzen Sie zusätzlich die Einstellung Halbleiterplat. auf Ein.

**Werte:**

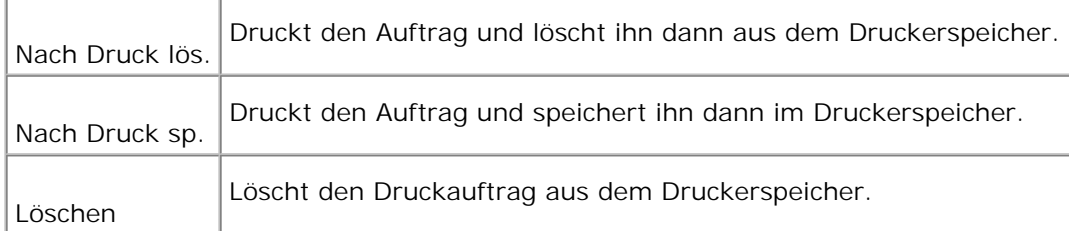

### **Probedruck**

**Zweck:**

Drucken eines einzelnen Exemplars zum Überprüfen des Druckergebnisses, bevor alle Kopien gedruckt

werden. Dadurch wird verhindert, dass mit einem Druckauftrag eine große Anzahl von Fehldrucken ausgegeben wird. Für diese Funktion müssen mindestens 320 MB RAM aktiviert sein. Setzen Sie zusätzlich die Einstellung Halbleiterplat. auf Ein.

**Werte:**

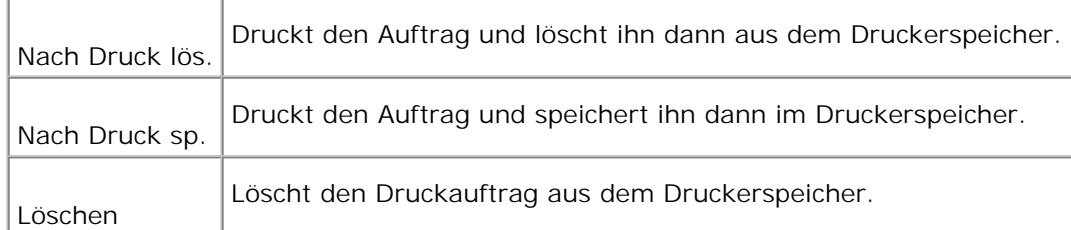

## **Facheinstellung**

Verwenden Sie das Menü Facheinstellung., um die in die einzelnen Fächer eingelegten Druckmedien anzugeben.

**HINWEIS:** Mit einem Sternchen (\*) markierte Werte stellen die Werksvorgabeeinstellung dar.

## **Papiersorte**

**Zweck:**

Angeben der in die einzelnen Papierfächer eingelegten Papiersorte.

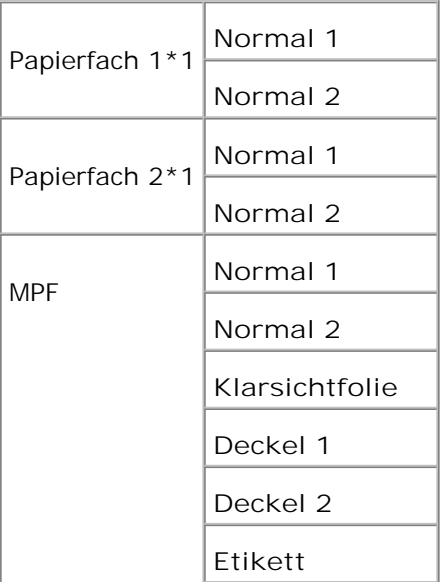

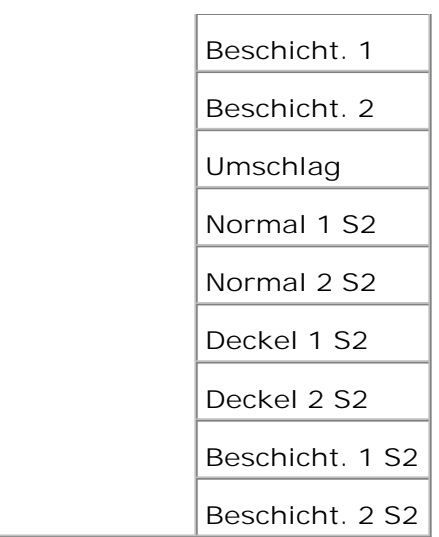

\*1 Wird nur angezeigt, wenn eine zusätzliche 250- oder 500-Blatt-Papierfacheinheit am Drucker installiert ist.

## **Papierformat**

**Zweck:**

Angeben des in den einzelnen Papierfächern eingelegten Papierformats.

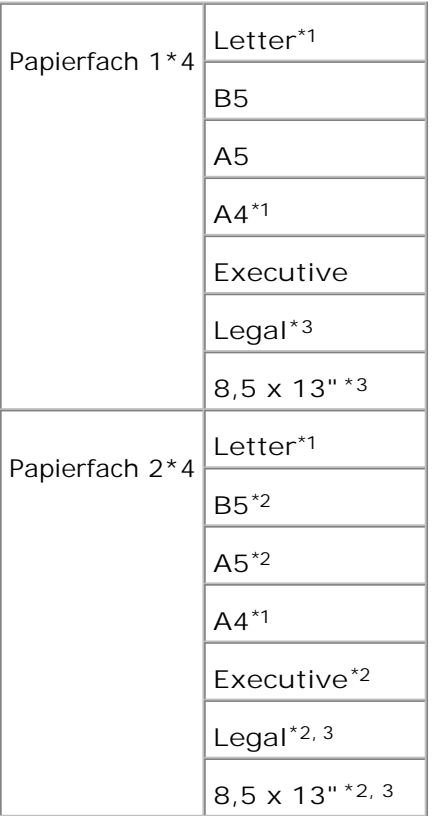

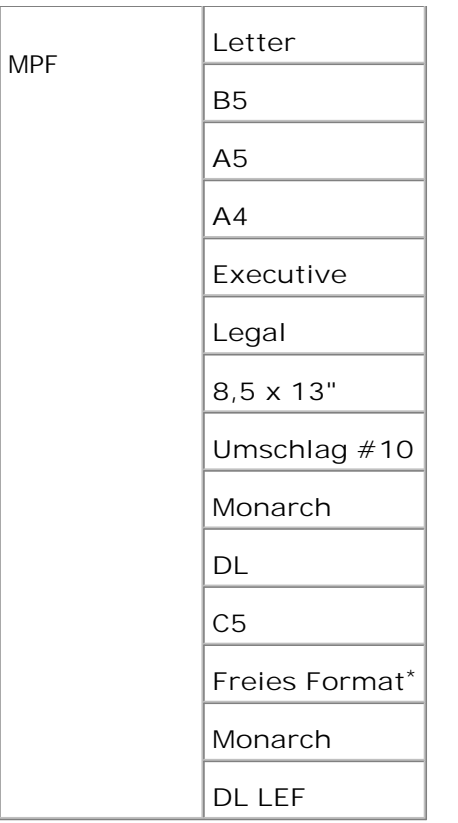

\*1 kennzeichnet länderspezifische Werkseinstellungen.

\*2 nur für die zusätzliche 250-Blatt-Papierfacheinheit verfügbar.

\*3 nur für die zusätzliche 250-Blatt-Papierfacheinheit (Kassette für Legal-Format) verfügbar.

\*4 Wird nur angezeigt, wenn eine zusätzliche 250- oder 500-Blatt-Papierfacheinheit am Drucker installiert ist.

**Diese Menüoption ermöglicht Ihnen Folgendes:**

- Optimieren der Druckqualität für die angegebene Papiersorte.
- Auswählen der Zuführung mit Hilfe Ihres Anwendungsprogramms durch Festlegen der Sorte und des Formats.
- Automatisches Verbinden von Papierfächern. Alle Fächer, die die gleiche Papiersorte und das gleiche Papierformat enthalten, werden automatisch vom Drucker verbunden, wenn Papiersorte und Papierformat auf die richtigen Werte eingestellt wurden.

## **Toner ersetzen**

Verwenden Sie das Menü Toner ersetzen, um die Farbe der Tonerkassette auszuwählen, die Sie austauschen müssen.

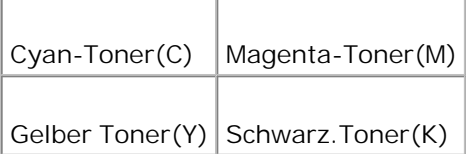

## **Konfigurieren**

Verwenden Sie das Menü Konfigurieren, um verschiedene Druckerfunktionen zu konfigurieren.

## **Grundeinstell.**

Verwenden Sie das Menü Grundeinstell., um die Grundeinstellungen des Druckers zu konfigurieren.

**HINWEIS:** Mit einem Sternchen (\*) markierte Werte stellen die Werksvorgabeeinstellung dar.

### **Energiesparzeit**

**Zweck:**

Festlegen, wie lange der Drucker nach Beendigung eines Druckauftrages wartet, bis er in den Stromsparmodus wechselt.

#### **Werte:**

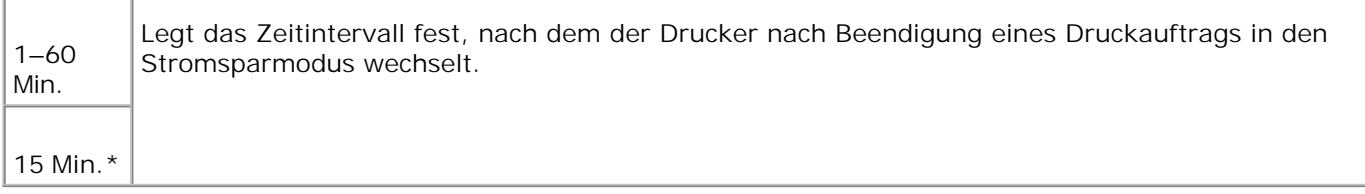

Wenn Sie den Wert 1 wählen, wechselt der Drucker eine Minute nach Beendigung eines Druckauftrages in den Stromsparmodus. So wird wesentlich weniger Energie verbraucht, die Aufwärmphase für den Drucker jedoch verlängert. Geben Sie den Wert 1 ein, wenn Ihr Drucker an denselben elektrischen Schaltkreis angeschlossen ist wie die Raumbeleuchtung und ein Flackern des Lichts auftritt.

Wählen Sie einen hohen Wert, wenn sich der Drucker in ständigem Gebrauch befindet. Auf diese Weise ist der Drucker in den meisten Fällen druckbereit und benötigt nur eine minimale Aufwärmphase. Wählen Sie eine Zeit zwischen 1 und 60 Minuten, wenn ein Gleichgewicht zwischen Energieverbrauch einerseits und kürzerer Warmlaufphase andererseits gewährleistet werden soll.

Der Drucker wechselt automatisch aus dem Stromsparmodus zurück in den Druckmodus, wenn er Daten von einem Computer empfängt. Sie können den Wechsel in den Druckmodus auch durch Drücken einer beliebigen Taste der Bedienerkonsole auslösen.

#### **Fehleralarm**

#### **Zweck:**

Festlegen, ob der Drucker ein Warnsignal ausgibt, wenn ein Fehler auftritt.

**Werte:**

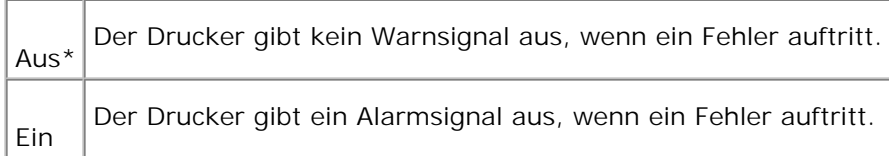

#### **Jobunterbrech.**

#### **Zweck:**

Festlegen, wie lange der Drucker auf den Empfang zusätzlicher Datenbytes vom Computer warten soll. Wenn dieser Zeitabstand für eine Zeitüberschreitung abgelaufen ist, wird der Druckauftrag abgebrochen.

**Werte:**

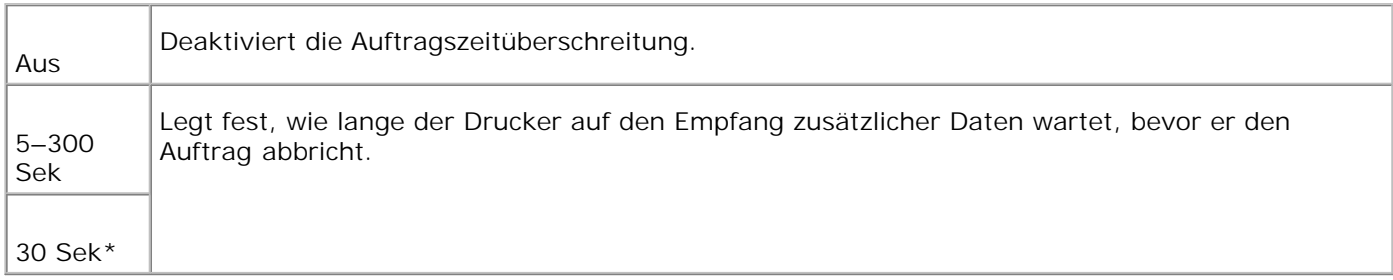

### **Bedien.tafelspr**

**Zweck:**

Festlegen, in welcher Sprache der Text an der Bedienerkonsole angezeigt wird.

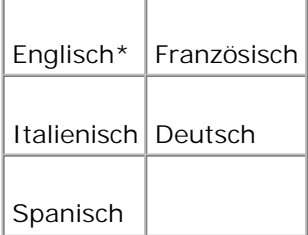

## **Autom.Protok.dr**

**Zweck:**

Festlegen, ob der Drucker Protokolle automatisch ausgibt.

**Werte:**

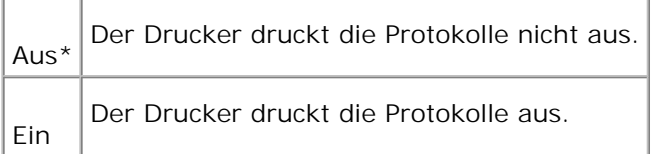

Druckprotokolle können auch über das Menü Berichte ausgedruckt werden.

**Siehe auch:**

#### "Berichte"

### **ID-Druck**

**Zweck:**

Festlegen, an welcher Position die Benutzerkennung gedruckt wird.

**Werte:**

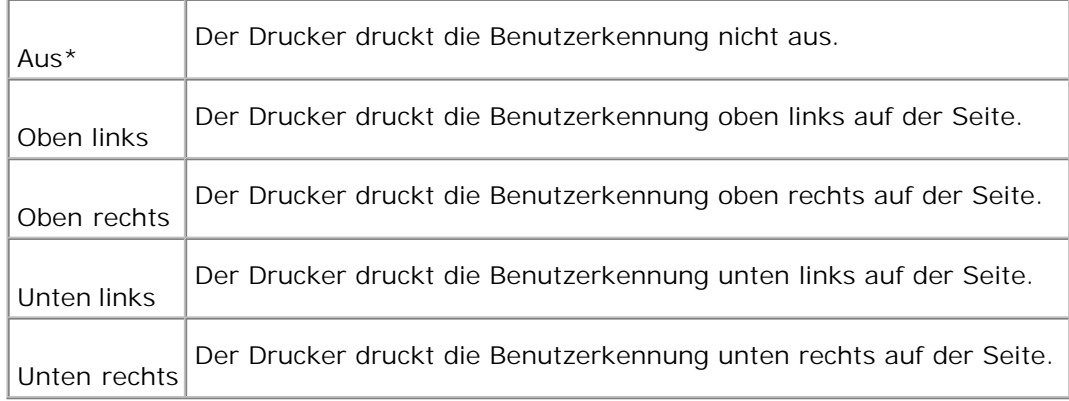

**HINWEIS:** Wenn Sie Papier im DL-Format bedrucken, wird ein Teil der Benutzerkennung möglicherweise nicht korrekt gedruckt.

### **Bannerblatt**

**Zweck:**

Festlegen der Position der Banner-Seite sowie des Papierfachs, aus dem die Banner-Seite eingezogen wird.

**Werte:**

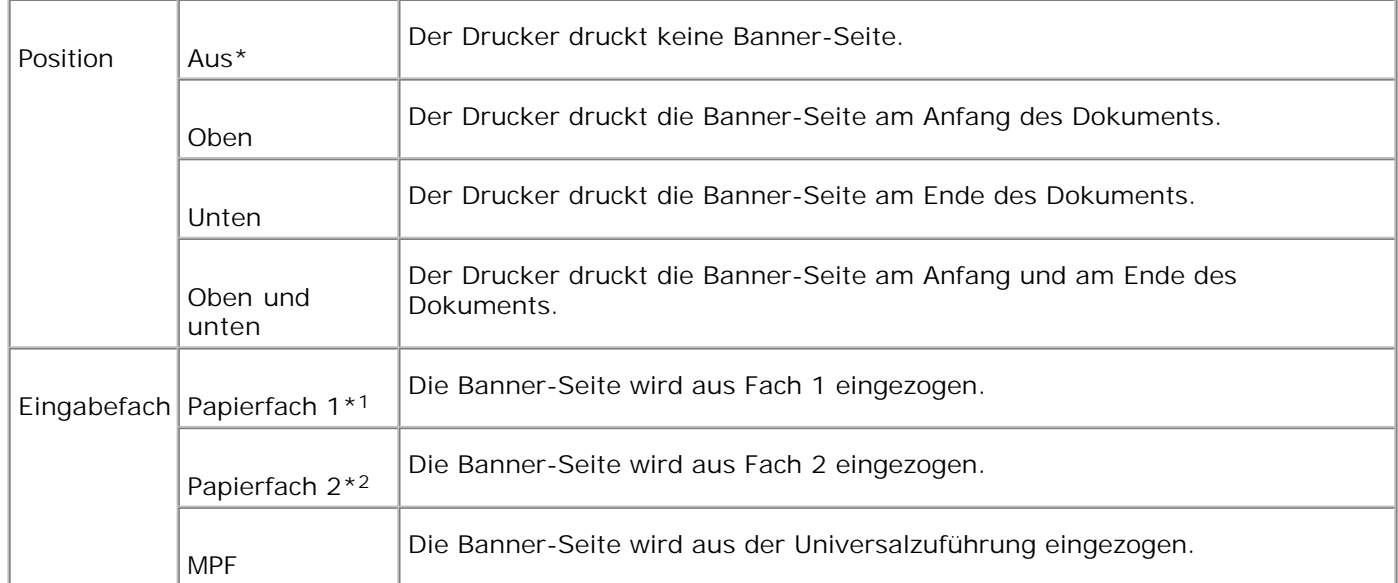

\*1 Wird nur angezeigt, wenn eine zusätzliche 250- oder 500-Blatt-Papierfacheinheit am Drucker installiert ist.

\*2 Wird nur angezeigt, wenn zwei zusätzliche Papierfacheinheiten am Drucker installiert sind.

#### **Halbleiterplat.**

**Zweck:**

Speicherzuweisung an das RAM-Disk-Dateisystem für die Funktionen Sicherer Druck und Probedruck.

Die Änderung wird wirksam, nachdem der Drucker aus- und wieder eingeschaltet wurde.

**Werte:**

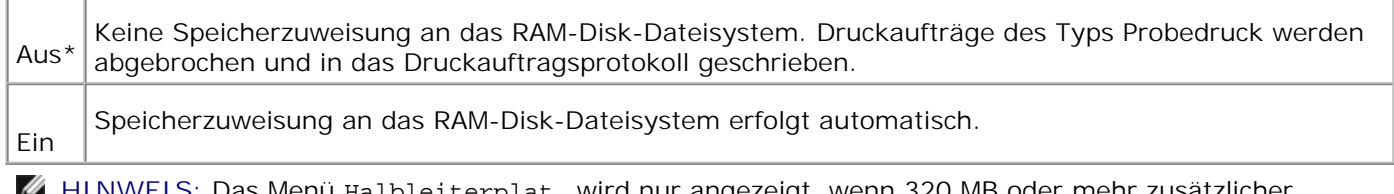

**HINWEIS:** Das Menü Halbleiterplat. wird nur angezeigt, wenn 320 MB oder mehr zusätzlicher Speicher auf dem Drucker installiert sind.

## **Ersatzfach**

**Zweck:**

Gibt an, ob Papier eines anderen Formats verwendet werden soll oder nicht, wenn das Papier in dem angegebenen Papierfach nicht den Formateinstellungen für den aktuellen Auftrag entspricht.

**Werte:**

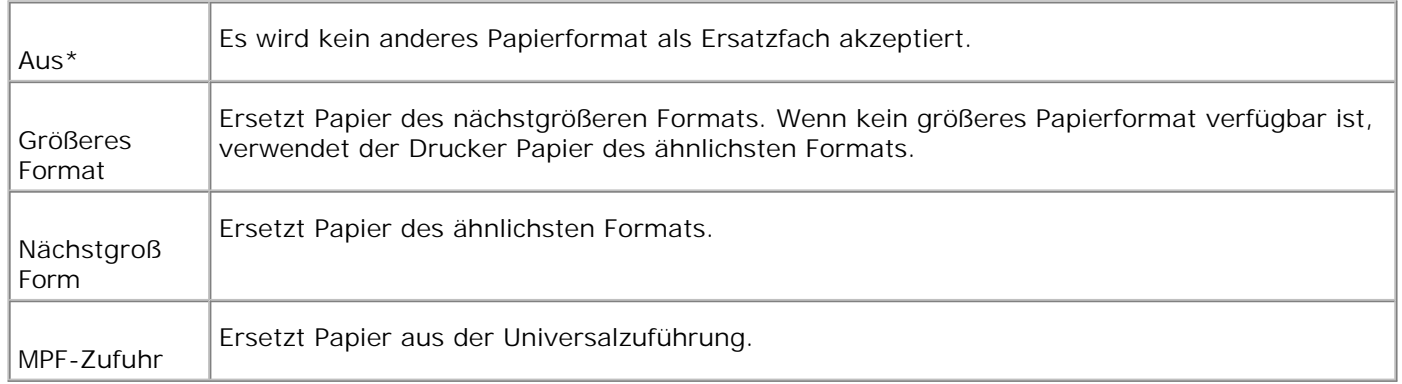

## **Wartung**

Verwenden Sie das Menü Wartung, um den nicht-flüchtigen Speicher (NVRAM) zu initialisieren und die Qualitätseinstellungen für Normalpapier sowie die Sicherheitseinstellungen zu konfigurieren.

## **Papierdichte**

**Zweck:**

Angeben der Papierstärke.

**Werte:**

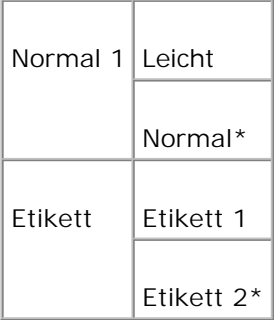

### **BTR einstellen**

**Zweck:**

Angeben des Wertes für die Bezugsspannung für die Übertragungsrolle.

#### **Werte:**

 $\mathbb{F}$ 

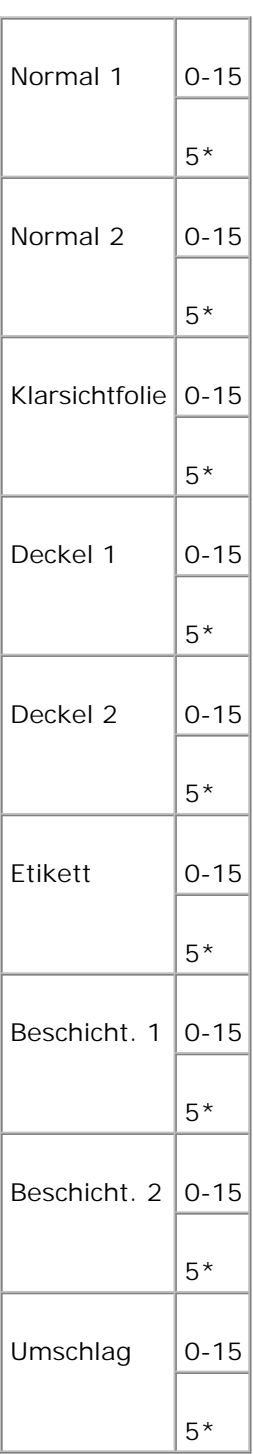

### **NVRAM init.**

**Zweck:**

Initialisieren des nicht-flüchtigen Speichers (NVM). Wenn Sie diese Funktion ausführen und den Drucker neu starten, werden alle Menüparameter auf die Standardwerte zurückgesetzt.

### **Speicher lösch.**

**Zweck:**

Löschen aller Dateien, die als Druckaufträge des Typs Sicherer Druck und Probedruck auf der Halbleiterplat. gespeichert sind.

**HINWEIS:** Das Menü Speicher lösch. wird nur angezeigt, wenn Halbleiterplat. auf den Wert Automatisch eingestellt ist.

### **Kein Dell-Toner**

**Zweck:**

Einstellung, ob eine nachgefüllte Tonerkassette verwendet wird oder nicht. Wenn der Wert "Ein" eingestellt ist, können Sie Kassetten von anderen Anbietern verwenden.

**Werte:**

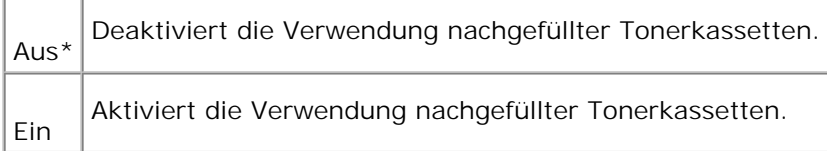

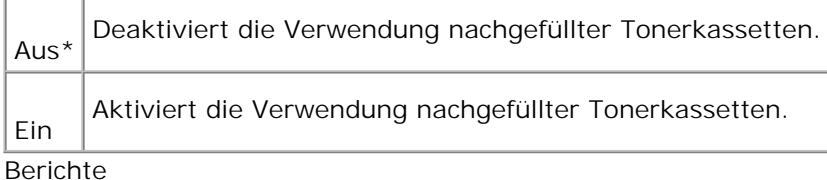

Verwenden Sie das Menü Berichte, um diverse Berichte und Listen auszudrucken.

#### **Gespeich. Dokum.**

**Zweck:**

Drucken einer Liste mit den aktuellen benutzerdefinierten Standardwerten, den installierten Optionen, der Größe des installierten Druckerspeichers und dem Status des Verbrauchsmaterials.

### **Tafeleinstell.**

#### **Zweck:**

Drucken einer detaillierten Liste mit allen Einstellungen der Bedienerkonsolenmenüs.

#### **Jobprotokoll**

**Zweck:**

Drucken einer detaillierten Liste der abgearbeiteten Druckaufträge. Diese Liste enthält die letzten 20 Druckaufträge.

#### **Fehlerprotokoll**

#### **Zweck:**

Drucken eines Fehlerprotokolls.

#### **Gespeich. Dokum.**

**Zweck:**

Drucken einer Liste mit allen Dateien, die als Druckaufträge des Typs Sicherer Druck und Probedruck auf der RAM-Disk gespeichert sind.

### **Netzwerk**

Verwenden Sie das Menü Netzwerk, um Druckereinstellungen für Druckaufträge zu ändern, die über einen Netzwerkanschluss an den Drucker gesendet werden.

### **Ethernet**

**Zweck:**

Festlegen der Kommunikationsgeschwindigkeit und der Duplex-Einstellungen für Ethernet.

Die Änderung wird wirksam, nachdem der Drucker aus- und wieder eingeschaltet wurde.

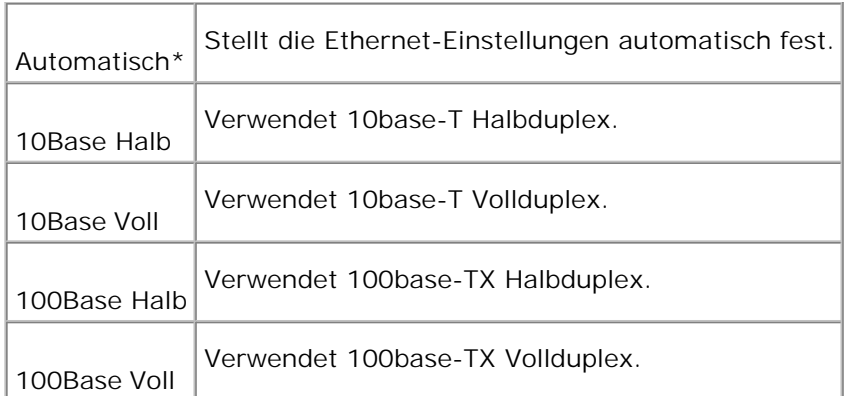

## **TCP/IP**

**Zweck:**

Festlegen der TCP/IP-Einstellungen.

Die Änderung wird wirksam, nachdem der Drucker aus- und wieder eingeschaltet wurde.

**Werte:**

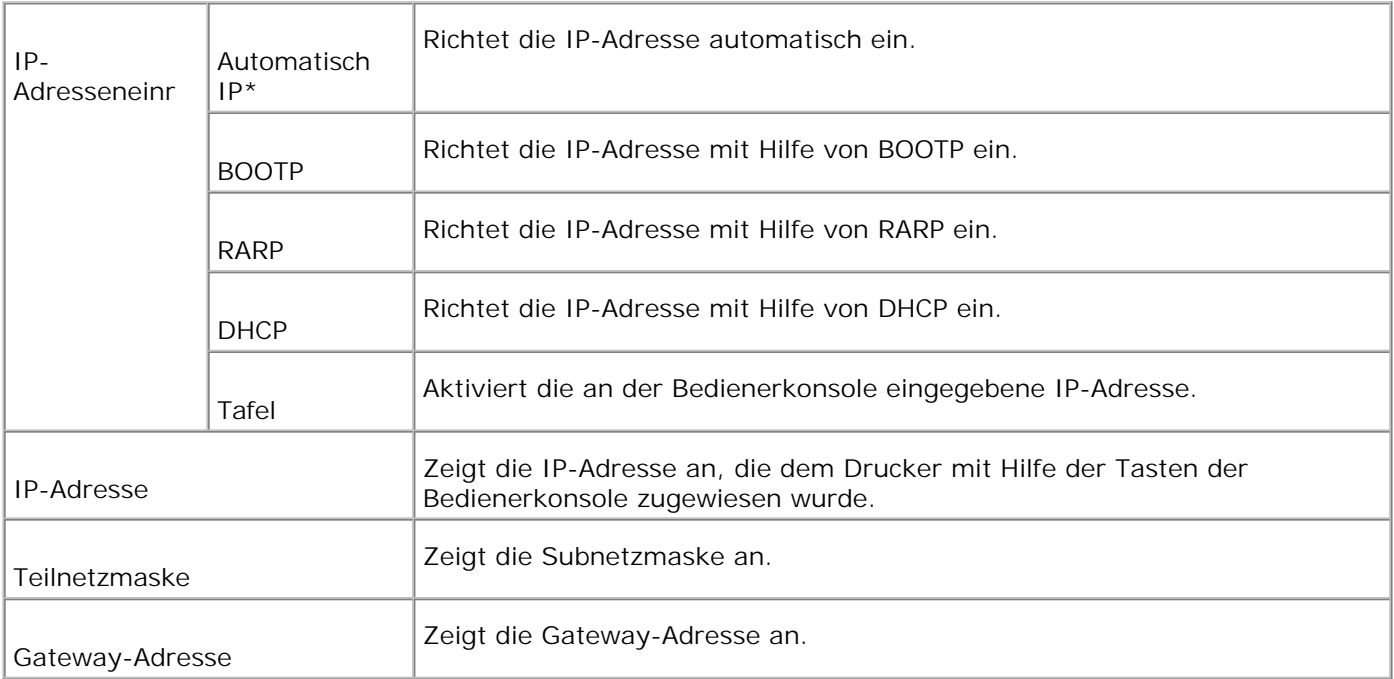

## **Protokoll**

**Zweck:**

Aktivieren oder Deaktivieren der jeweiligen Menüoption.

Die Änderung wird wirksam, nachdem der Drucker aus- und wieder eingeschaltet wurde.

**Werte:**

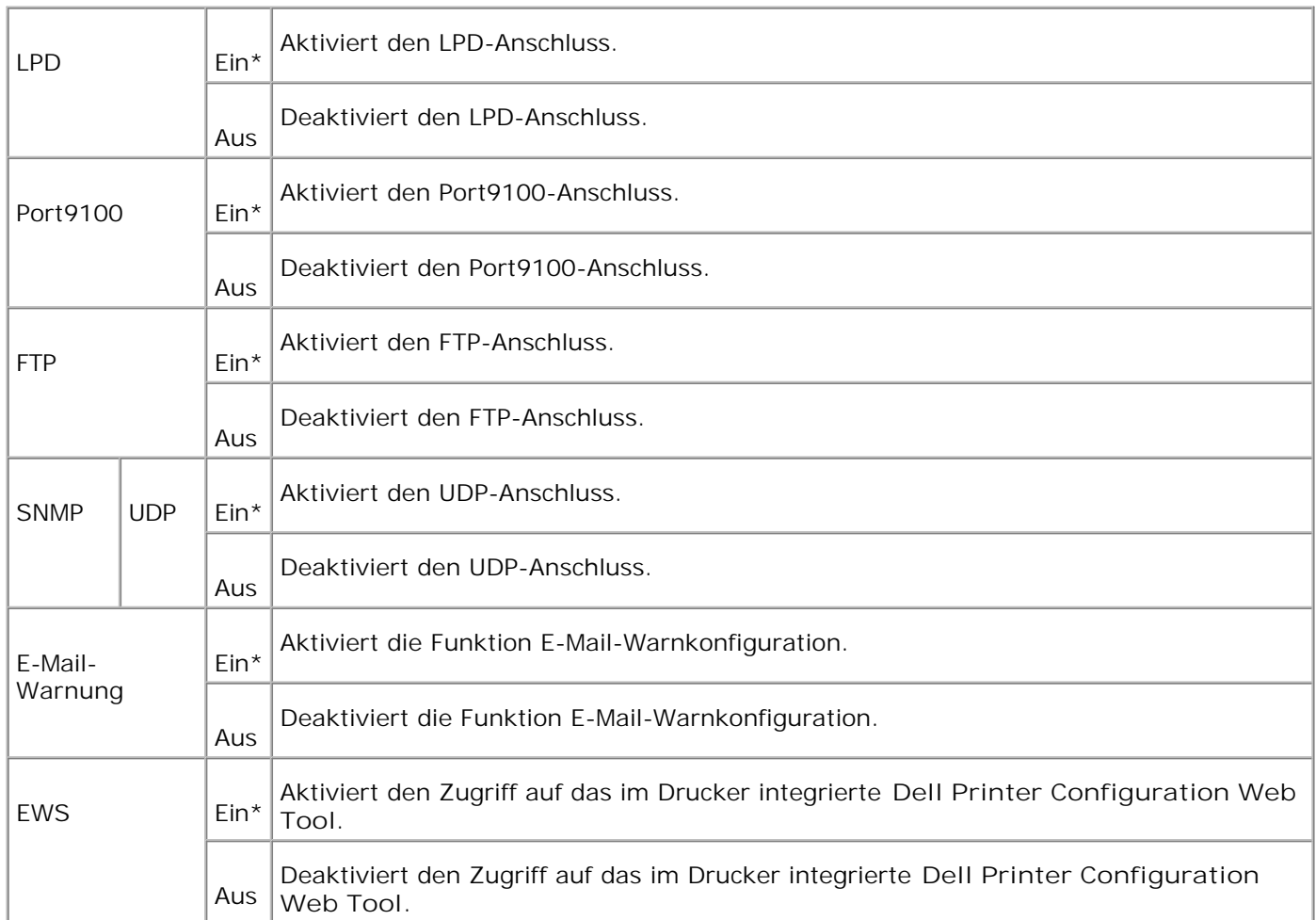

#### **IP-Filter**

**Zweck:**

Festlegen einer Sperrung für den Datenempfang von bestimmten IP-Adressen. Sie können bis zu fünf IP-Adressen definieren.

Die Änderung wird wirksam, nachdem der Drucker aus- und wieder eingeschaltet wurde.

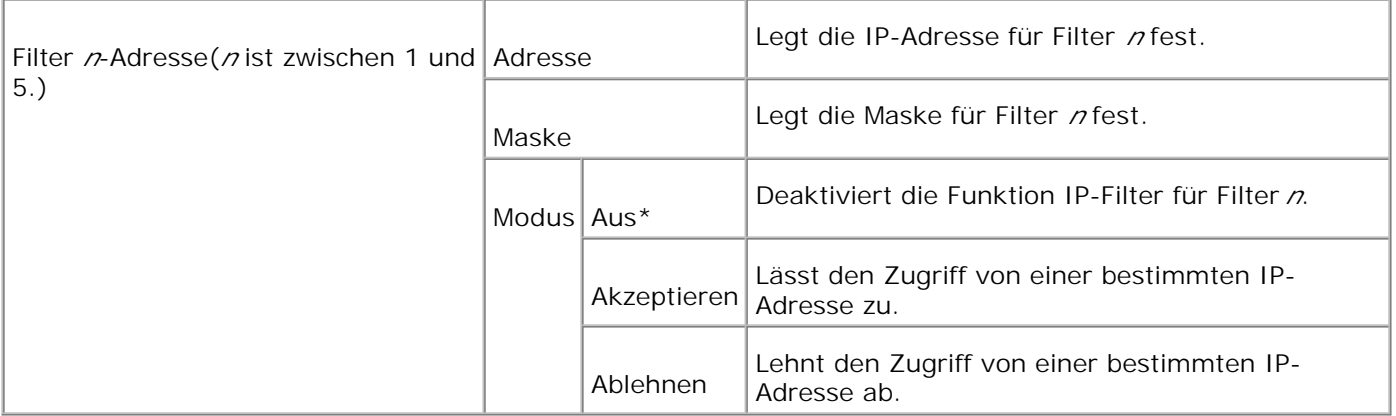

### **NVRAM init.**

**Zweck:**

Initialisieren von Netzwerkdaten, die im nicht-flüchtigen RAM (NVRAM) gespeichert sind.

## **Sicherheit**

Verwenden Sie das Menü Sicherheit, um ein Passwort zur Beschränkung des Zugriffs auf die Menüs einzurichten. Dadurch wird verhindert, dass Menüoptionen versehentlich geändert werden.

**HINWEIS:** Mit einem Sternchen (\*) markierte Werte stellen die Werksvorgabeeinstellung dar.

**Siehe auch:**

"Sperren der Bedienerkonsole"

### **Tafelsperre**

**Zweck:**

Beschränken des Zugriffs auf die Menüs.

**Werte:**

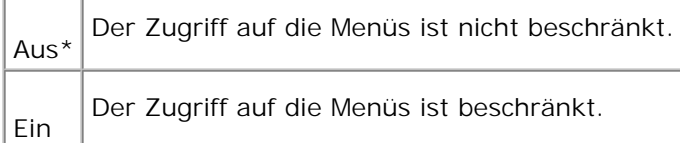

#### **Passwort ändern**

**Zweck:**

Festlegen eines Passworts zur Einschränkung des Zugriffs auf die Menüs.

**Werte:**

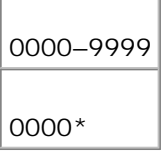

## **Sperren der Bedienerkonsole**

Mit dieser Funktion lässt sich verhindern, dass vom Druckeradministrator vorgenommene Einstellungen durch nicht autorisierte Mitarbeiter geändert werden. Die Menüoptionen zum normalen Drucken lassen sich im Menü wählen, ohne dass die Druckereinstellungen geändert werden. Für normales Drucken können Optionen mit Hilfe des Druckertreibers konfiguriert werden.

**HINWEIS:** Die Deaktivierung der Bedienerkonsolenmenüs beeinträchtigt nicht den Zugriff auf die Menüs Gespeich. Druck, Facheinstellung. und Toner ersetzen.

- 1. Drücken Sie die Taste **Menu**.
- 2. Drücken Sie die Taste  $\blacktriangledown$ , bis Konfigurieren angezeigt wird, und drücken Sie dann die Taste  $\blacktriangleright$  oder  $\blacktriangleleft$ .
- 3. Drücken Sie die Taste  $\blacktriangledown$ , bis sicherheit angezeigt wird, und drücken Sie dann die Taste  $\blacktriangleright$  oder  $\blacktriangleleft$ .
- 4. Die Option Tafelsperre ist bereits ausgewählt. Drücken Sie die Taste  $\blacktriangleright$  oder  $\blacklozenge$ .
- 5. Drücken Sie die Taste  $\blacktriangledown$ , bis Ein angezeigt wird, und drücken Sie dann die Taste  $\blacktriangleleft$ .
- 6. Drücken Sie die Taste
- 7. Drücken Sie die Taste ▼, bis Passwort ändern angezeigt wird, und drücken Sie dann die Taste ▶ oder . ك
- Geben Sie das alte Passwort ein (wenn Sie es zum ersten Mal nach Festlegen der Einstellungen eingeben, 8. geben Sie 0000 ein), und drücken Sie dann die Taste ↓.
- 9. Geben Sie das neue Passwort ein, und drücken Sie dann die Taste  $\blacklozenge$ .
- 10. Geben Sie das soeben eingegebene Passwort zur Bestätigung nochmals ein, und drücken Sie dann die Taste ↓. Das Passwort wurde geändert.

**HINWEIS: Wenn Sie Ihr Passwort vergessen haben, schalten Sie den Drucker aus. Dann schalten Sie** den Drucker wieder ein und halten dabei die Taste **Menu** gedrückt. Halten Sie die Taste **Menu** weiterhin gedrückt, bis die Meldung Bereit zum Init. angezeigt wird. Lassen Sie die Taste **Menu** los, und drücken Sie die Taste 4. Wählen Sie durch Drücken der Taste 4 die Einstellung Ja aus, und drücken Sie dann die Taste  $\blacklozenge$ . Die Meldung Passwort wurde inilialisiert wird kurz angezeigt. Dadurch wird das werksseitig voreingestellte Passwort für die Bedienerkonsole wiederhergestellt.

**HINWEIS:** Wenn die Bedienerkonsolensperre auf Ein steht, ist das werksseitig voreingestellte Passwort für die Bedienerkonsole 0000.

**Siehe auch:**

"Passwort ändern"

## **Aktivieren der Menüs**

- 1. Drücken Sie die Taste **Menu**.
- 2. Drücken Sie die Taste  $\blacktriangledown$ , bis Konfigurieren angezeigt wird, und drücken Sie dann die Taste  $\blacktriangleright$  oder  $\blacktriangleleft$ .
- 3. Drücken Sie die Taste  $\blacktriangledown$ , bis sicherheit angezeigt wird, und drücken Sie dann die Taste  $\blacktriangleright$  oder  $\blacktriangleleft$ .
- 4. Die Option Tafelsperre ist bereits ausgewählt. Drücken Sie die Taste  $\blacktriangleright$  oder  $\blacklozenge$ .
- 5. Drücken Sie die Taste  $\blacktriangledown$ , bis Aus angezeigt wird, und drücken Sie dann die Taste  $\blacktriangleleft$ .

# **Erläuterungen zur Druckersoftware**

Verwenden Sie die im Lieferumfang des Druckers enthaltene CD *Treiber und Dienstprogramme*, um verschiedene Softwareprogramme Ihrem Betriebssystem entsprechend zu installieren.

## **Printing Status Window**

Das **Printing Status Window** benachrichtigt Sie bei Fehlern und Warnungen, z. B. wenn die obere Abdeckung geöffnet oder der Tonerstand niedrig ist.

Das **Printing Status Window** wird bei jedem Druckauftrag geöffnet. Wenn ein Fehler auftritt, wird im **Printing Status Window** eine Fehlermeldung angezeigt.

## **Status Window**

Im **Status Window** können Sie den Toner- und Papiervorrat sowie die Konfiguration der Optionen für den lokalen Drucker überprüfen.

## **Status Monitor Console**

Verwenden Sie die **Status Monitor Console**, um mehrere Instanzen des **Status Window** zu verwalten.

- Wählen Sie einen Drucker aus der Listenansicht (oder **Drucker-Auswahl**) aus, indem Sie auf den Druckernamen klicken und so ein **Status Window** oder das **Dell Printer Configuration Web Tool** für einen bestimmten Drucker öffnen.
- Wählen Sie **Hilfe**, um die Online-Hilfe aufzurufen.
- Die **Status Monitor Console** zeigt das **Status Window** für lokale Verbindungen oder das **Dell Printer Configuration Web Tool** für Netzwerkverbindungen an.

## **Dell Supplies Management System**

Sie können das Dialogfeld **Dell Supplies Management System** aus dem Fenster **Printing Status Window**, aus dem Menü **Alle Programme** oder über das zugehörige Desktop-Symbol öffnen. Sie können es auch aus dem **Status Window** öffnen, wenn ein Toner-Fehler auftritt.

Sie können Verbrauchsmaterial telefonisch oder über das Internet bestellen.

1. Klicken Sie auf Start → Alle Programme → Dell Drucker → Dell Color Laser Printer 3010cn → Dell **Supplies Management System**.

Das Fenster **Dell Supplies Management System** wird angezeigt.

- 2. Internetbestellung:
	- Wenn Sie nicht automatisch über die bidirektionale Kommunikation Informationen vom Drucker a. erhalten können, wird ein Fenster angezeigt, in dem Sie aufgefordert werden, die Service-Etikett-Nummer einzugeben. Geben Sie Ihre Dell Service-Etikett-Nummer in das dafür vorgesehene Feld ein. Sie finden Ihre Service-Etikett-Nummer auf der Innenseite der vorderen Abdeckung des Druckers.
	- b. Klicken Sie auf Besuchen Sie die Website zum Bestellen von Druckerverbrauchsmaterial **von Dell**.
- Wenn Sie telefonisch bestellen möchten, rufen Sie die Nummer an, die unter der Überschrift 3. **Telefonisch** Bestellung angezeigt wird.

## **User Setup Disk Creating Tool**

Das Programm **User Setup Disk Creating Tool** befindet sich im Unterordner **MakeDisk** des Ordners **Utilities** auf der CD *Treiber und Dienstprogramme*; zusammen mit den ebenfalls auf der CD *Treiber und Dienstprogramme* befindlichen Druckertreibern können Sie damit Treiberinstallationspakete mit benutzerdefinierten Treibereinstellungen erstellen. Ein Treiberinstallationspaket kann eine Gruppe von gespeicherten Druckertreibereinstellungen und andere Daten für Elemente wie die folgenden enthalten:

- Druckausrichtung und Mehrseitendruck (Dokumenteinstellungen)
- Wasserzeichen

Si vous souhaitez utiliser le même paramétrage du pilote d'impression sur plusieurs ordinateurs sur lesquels le même système d'exploitation est exécuté, créez un disque d'installation sur une disquette ou un serveur du réseau. Durch die Verwendung der erstellten Setup-Diskette wird die für die Installation des Druckertreibers erforderliche Zeit reduziert.

- Installieren Sie den Dell Color Laser Printer 3010cn-Druckertreiber zunächst auf dem Computer, auf dem Sie die Setup-Diskette erstellen möchten.
- Die Setup-Diskette kann nur unter dem Betriebssystem bzw. auf Computern mit demselben Betriebssystem verwendet werden, unter dem sie erstellt wurde. Créez un disque d'installation distinct pour chaque type de système d'exploitation.

## **Software Update**

Die Firmware- und/oder Treiber-Updates können von der Adresse **<http://support.dell.com/>** heruntergeladen werden.

# **Drucken**

In diesem Kapitel erhalten Sie Hinweise zum Drucken im Allgemeinen, zum Drucken bestimmter Informationslisten von Ihrem Drucker sowie zum Abbrechen von Aufträgen.

- **Tipps für erfolgreiches Drucken**
- Senden eines Auftrags an den Drucker
- Abbrechen von Druckaufträgen
- Drucken einer Seite mit Druckereinstellungen
- Verwenden der Druck- und Zurückhaltefunktion

# **Tipps für erfolgreiches Drucken**

## **Tipps zum Aufbewahren von Druckmedien**

Bewahren Sie die Druckmedien ordnungsgemäß auf. Weitere Informationen finden Sie unter "Aufbewahren von Druckmedien".

## **Vermeiden von Papierstaus**

**HINWEIS:** Fertigen Sie nach Möglichkeit immer einige Probeausdrucke auf einem Druckmedium an, das Sie mit dem Drucker verwenden möchten, bevor Sie große Mengen davon kaufen.

Durch die Auswahl der richtigen Druckmedien und das korrekte Einlegen können die meisten Papierstaus bereits im Vorfeld vermieden werden. Anweisungen zum Einlegen von Druckmedien finden Sie unter folgenden Themen:

- "Universalzuführung" (einschließlich dem zusätzlichen 250- und 500-Blatt-Fach)
- "Füllen des Universaleinzugs"
- "Vermeiden von Papierstaus"

Sollte dennoch ein Papierstau auftreten, so finden Sie Hinweise dazu unter "Beseitigen von Papierstaus".

## **Senden eines Auftrags an den Drucker**

Damit Sie alle Druckerfunktionen nutzen können, verwenden Sie den Druckertreiber. Wenn Sie in einem Anwendungsprogramm die Option **Drucken** wählen, wird ein Fenster für den Druckertreiber geöffnet. Wählen Sie die entsprechenden Einstellungen für den jeweiligen Auftrag, den Sie an den Drucker senden möchten. Im Treiber vorgenommene Druckereinstellungen setzen die an der Bedienerkonsole des Druckers ausgewählten Standardeinstellungen außer Kraft.

Möglicherweise müssen Sie im ersten Druck-Dialogfeld auf **Eigenschaften** oder **Einrichten** klicken, um alle verfügbaren Einstellungen anzeigen zu lassen, die Sie ändern können. Wenn Ihnen eine Funktion des Druckertreiberfensters nicht bekannt ist, finden Sie in der Online-Hilfe weitere Informationen.

So drucken Sie einen Druckauftrag aus einer typischen Windows-Anwendung:

- 1. Öffnen Sie die zu druckende Datei.
- 2. Wählen Sie im Menü **Datei** die Option **Drucken**.
- 3. Überprüfen Sie, ob im angezeigten Dialogfeld der richtige Drucker ausgewählt ist. Ändern Sie die Einstellungen nach Bedarf (z. B. die zu druckenden Seiten oder die Anzahl der Exemplare).
- 4. Klicken Sie auf Eigenschaften oder Einrichten, um Druckereinstellungen zu ändern, die im ersten Bildschirm nicht verfügbar sind, und klicken Sie dann auf **OK**.
- 5. Klicken Sie auf **OK** oder **Drucken**, um den Druckauftrag an den ausgewählten Drucker zu senden.

## **Abbrechen von Druckaufträgen**

Sie können einen Druckauftrag auf unterschiedliche Weise abbrechen.

## **Abbrechen über die Bedienerkonsole**

So brechen Sie einen Druckauftrag ab, der bereits gedruckt wird:

1. Drücken Sie die Taste Cancel. Der Druck wird abgebrochen.

## **Abbrechen von Aufträgen an Computern mit Windows-Betriebssystem**

### **Abbrechen eines Auftrags über die Taskleiste**

Wenn Sie einen Druckauftrag an den Drucker senden, wird ein kleines Druckersymbol in der rechten Ecke der Taskleiste angezeigt.

- 1. Doppelklicken Sie auf das Druckersymbol. Im Druckerfenster wird eine Liste der Druckaufträge angezeigt.
- 2. Wählen Sie den abzubrechenden Druckauftrag aus.
- 3. Drücken Sie die Taste <Entf> auf der Tastatur.

### **Abbrechen eines Auftrags über den Desktop**

- 1. Minimieren Sie alle Programme, um den Desktop anzuzeigen.
- 2. Klicken Sie auf Start → Drucker und Faxgeräte. Eine Liste der verfügbaren Drucker wird angezeigt.
- 3. Doppelklicken Sie auf das Symbol des Druckers, den Sie beim Absenden des Auftrags ausgewählt hatten. Im Druckerfenster wird eine Liste der Druckaufträge angezeigt.
- 4. Wählen Sie den abzubrechenden Druckauftrag aus.
- 5. Drücken Sie die Taste <Entf> auf der Tastatur.

## **Drucken einer Seite mit Druckereinstellungen**

Zum Überprüfen der einzelnen Druckereinstellungen drucken Sie eine Seite mit Druckereinstellungen aus. Auf einer ausgedruckten Seite mit Druckereinstellungen können Sie überprüfen, ob die Druckeroptionen richtig installiert sind.

Unter "Die Druckermenüs" finden Sie Erläuterungen zur Anzeige und zu den Bedienerkonsolentasten.

- 1. Drücken Sie die Taste Menu.
- 2. Drücken Sie die Taste  $\blacktriangledown$ , bis Konfigurieren angezeigt wird, und drücken Sie dann die Taste  $\blacktriangleright$  oder  $\blacktriangleleft$ .
- 3. Drücken Sie die Taste  $\blacktriangledown$ , bis Berichte angezeigt wird, und drücken Sie dann die Taste  $\blacktriangleright$  oder  $\blacktriangleleft$ .
- 4. Die Option Gespeich. Dokum. wird angezeigt. Drücken Sie dann die Taste ♦. Die Seite mit Druckereinstellungen wird ausgedruckt.

Die Meldung Druckereinstell. wird angezeigt, während die Seite gedruckt wird. Wenn der Druck der Seite mit Druckereinstellungen abgeschlossen ist, zeigt der Drucker wieder die Meldung Druckbereit an.

Sollte eine andere Meldung beim Drucken dieser Seite angezeigt werden, finden Sie weitere Informationen unter "Bedeutung der Druckermeldungen".

## **Verwenden der Druck- und Zurückhaltefunktion**

Wenn Sie einen Druckauftrag an den Drucker senden, können Sie im Treiber angegeben, dass der Drucker den Auftrag im Speicher zurückhalten soll. Wenn Sie zum Drucken des Auftrags bereit sind, müssen Sie an der Bedienerkonsole des Druckers über die Menüs den angehaltenen Druckauftrag angegeben, der gedruckt werden soll. Mit Hilfe dieser Funktion können Sie einen vertraulichen Druckauftrag (Sicherer Druck) drucken oder einen Ausdruck überprüfen, bevor Sie weitere Exemplare davon drucken (Proof Print).

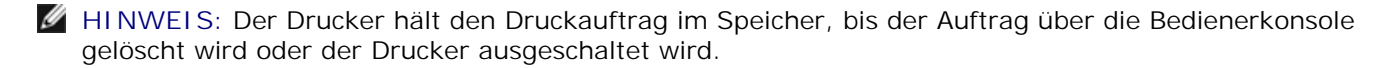

**HINWEIS:** Die Druck- und Zurückhaltefunktionen erfordern mindestens 320 MB freien Druckerspeicher. Außerdem müssen die RAM-Disk-Einstellungen an der Bedienerkonsole oder im Druckertreiber konfiguriert werden.

**HINWEIS:** Je nach Dokument kann der Druckauftrag zu groß für den verfügbaren Speicher sein. In diesem Fall tritt ein Fehler auf.

## **Drucken und Löschen von angehaltenen Druckaufträgen**

Sobald angehaltene Druckaufträge im Druckerspeicher gespeichert sind, können Sie an der Bedienerkonsole des Druckers angeben, was mit einem oder mehreren dieser Aufträge geschehen soll. Im "Gespeich. Druck" stehen Ihnen folgende Optionen zur Verfügung: Sicherer Druck und Probedruck. Anschließend wählen Sie einen Benutzernamen in einer Liste aus. Wenn Sie die Option Sicherer Druck wählen, müssen Sie das Passwort eingeben, das Sie beim Senden des Auftrags im Druckertreiber angegeben haben. Weitere Informationen finden Sie unter "Sicherer Druck".

In den Menüoptionen Sicherer Druck und Probedruck können Sie jeweils zwischen drei Optionen wählen:

- Nach Druck lös.
- Nach Druck sp.
- Löschen

.

## **Zugreifen auf angehaltene Druckaufträge über die Bedienerkonsole**

- 1. Drücken Sie die Taste Menu.
- 2. Drücken Sie die Taste ▼, bis Gespeich. Druck angezeigt wird, und drücken Sie dann die Taste ▶ oder
- 3. Sicherer Druck wird angezeigt. Drücken Sie die Taste  $\blacktriangleright$  oder  $\blacklozenge$ .
- 4. Drücken Sie die Taste ▼, bis Ihr Benutzername angezeigt wird, und drücken Sie dann die Taste ▶ oder .
- Wenn Sie vertrauliche Druckaufträge (mit der Funktion Sicherer Druck) ausdrucken, geben Sie das 5. Passwort ein, das Sie im Druckertreiber angegeben haben, und drücken Sie dann die Taste  $\cdot \cdot$ .
- 6. Drücken Sie die Taste ▼, bis der gewünschte Druckauftrag angezeigt wird, und drücken Sie dann die Taste  $\blacktriangleright$  oder  $\blacklozenge$ .
- 7. Wählen Sie mit der Taste  $\blacktriangledown$  aus, wie gedruckt werden soll, und drücken Sie dann die Taste  $\blacktriangleleft$ .
- 8. Geben Sie die Anzahl der zu druckenden Exemplare ein, und drücken Sie ♦. Wenn Sie in Schritt 6 die Option Alles wählen gewählt haben und die Anzahl der zu druckenden Exemplare am Computer eingestellt wurde, wählen Sie Vorgabewert aus, und drücken Sie dann die Taste  $\cdot \cdot \cdot$  . Wenn Sie in Schritt 6 ein Dokument ausgewählt haben, wird die im Druckertreiber angegebene Anzahl von Exemplaren angezeigt.

## **Zugreifen auf Korrekturausdruck-Aufträge**

- 1. Drücken Sie die Taste Menu.
- 2. Drücken Sie die Taste ▼, bis Gespeich. Druck angezeigt wird, und drücken Sie dann die Taste ▶ oder .
- 3. Drücken Sie die Taste  $\blacktriangledown$ , bis Probedruck angezeigt wird, und drücken Sie dann die Taste  $\blacktriangleright$  oder  $\blacktriangleleft$ .
- 4. Drücken Sie die Taste ▼, bis Ihr Benutzername angezeigt wird, und drücken Sie dann die Taste ▶ oder .
- 5. Drücken Sie die Taste ▼, bis der gewünschte Druckauftrag angezeigt wird, und drücken Sie dann die Taste  $\blacktriangleright$  oder  $\blacklozenge$ .
- 6. Wählen Sie mit der Taste  $\blacktriangledown$  aus, wie gedruckt werden soll, und drücken Sie dann die Taste  $\blacktriangleright$ .
- 7. Geben Sie die Anzahl der zu druckenden Exemplare ein, und drücken Sie ♦. Wenn Sie in Schritt 5 die Option Alles wählen gewählt haben und die Anzahl der zu druckenden Exemplare am Computer eingestellt wurde, wählen Sie Vorgabewert aus, und drücken Sie dann die Taste 4. Wenn Sie in Schritt 5 ein Dokument ausgewählt haben, wird die im Druckertreiber angegebene Anzahl von Exemplaren angezeigt.

## **Proof Print**

Wenn Sie einen Korrekturausdruck-Auftrag (Proof Print) senden, druckt der Drucker nur ein Exemplar aus und hält die restlichen über den Druckertreiber angeforderten Kopien im Druckerspeicher zurück. Verwenden Sie die Funktion Proof Print, um das erste Exemplar zu überprüfen, bevor Sie die restlichen Kopien drucken.

Hinweise zum Drucken der weiteren im Speicher befindlichen Kopien finden Sie unter "Drucken und Löschen von angehaltenen Druckaufträgen".

- **HINWEIS:** Der Drucker hält den Druckauftrag im Speicher, bis der Auftrag über die Bedienerkonsole gelöscht wird oder der Drucker ausgeschaltet wird.
- **HINWEIS:** Wenn Sie die Option Nach Druck lös. wählen, wird der angehaltene Druckauftrag nach dem Drucken automatisch gelöscht.

## **Sicherer Druck**

Wenn Sie einen Druckauftrag an den Drucker senden, können Sie ein Passwort über den Druckertreiber angeben. Das Passwort muss aus 0 bis 12 Ziffern (0-9) bestehen. Wenn Sie das Passwort nicht vom Druckertreiber aus eingeben, wird es an der Bedienerkonsole nicht benötigt. Diese Funktion heißt "Gespeicherter Druck". Der Druckauftrag bleibt dann so lange im Druckerspeicher, bis Sie dasselbe zwölfstellige Passwort an der Bedienerkonsole eingeben und den Befehl zum Drucken oder Löschen des Druckauftrags geben. Auf diese Weise wird gewährleistet, dass der Auftrag erst gedruckt wird, wenn Sie neben dem Drucker stehen, um den Ausdruck zu entnehmen, und dass kein anderer Benutzer des Druckers den Auftrag drucken kann.

Wenn Sie die Option Sicherer Druck im Gespeich. Druck wählen und Ihren Benutzernamen auswählen, wird

folgende Eingabeaufforderung angezeigt:

#### Passwort eingeb. [xxxxxxxxxxxx]

Verwenden Sie die Tasten der Bedienerkonsole, um das Ihrem vertraulichen Druckauftrag zugeordnete zwölfstellige Passwort einzugeben. Bei der Eingabe des Passworts wird das eingegebene Passwort an der Bedienerkonsole angezeigt, um die Vertraulichkeit sicherzustellen.

Wenn Sie ein ungültiges Passwort angeben, wird die Meldung Inkorrektes Passwort angezeigt. Warten Sie drei Sekunden lang, oder drücken Sie die Taste < oder Cancel, um zum Bildschirm für die Benutzerauswahl zurückzukehren.

Wenn Sie ein gültiges Passwort eingeben, können Sie auf alle Druckaufträge zugreifen, für die der eingegebene Benutzername und das Passwort gelten. Die Druckaufträge, für die das eingegebene Passwort gilt, werden an der Bedienerkonsole angezeigt. Anschließend können Sie die Aufträge, für die das eingegebene Passwort gilt, drucken oder löschen. (Weitere Informationen finden Sie unter "Drucken und Löschen von angehaltenen Druckaufträgen ".)

**HINWEIS: Der Drucker hält den Druckauftrag im Speicher, bis der Auftrag über die Bedienerkonsole** gelöscht wird oder der Drucker ausgeschaltet wird.

**HINWEIS:** Wenn Sie die Option Nach Druck lös. wählen, wird der angehaltene Druckauftrag nach dem Drucken automatisch gelöscht.

# **Konfigurieren für den gemeinsam genutzten Druck**

- Point-and-Print (Zeigen und Durcken)
- Peer-to-Peer

Sie können den Drucker zur gemeinsamen Nutzung im Netzwerk freigeben, indem Sie die im Lieferumfang des Druckers enthaltene CD *Treiber und Dienstprogramme*, Microsoft Point-and-Print oder Peer-to-Peer verwenden. Wenn Sie eines der von Microsoft angebotenen Verfahren einsetzen, können Sie nicht alle mit der CD *Treiber und Dienstprogramme* installierten Funktionen verwenden (z. B. die Statusüberwachung und andere Druckerdienstprogramme).

Um die gemeinsame Nutzung eines lokal angeschlossenen Druckers innerhalb des Netzwerks zu ermöglichen, müssen Sie den Drucker zunächst freigeben und den freigegebenen Drucker dann auf den Netzwerk-Clients installieren:

- 1. Klicken Sie auf Start → Einstellungen → Drucker.
- 2. Klicken Sie mit der rechten Maustaste auf dieses Druckersymbol, und wählen Sie **Eigenschaften** aus.
- In der Registerkarte **Freigabe** aktivieren Sie das Kontrollkästchen **Freigegeben**, und geben Sie dann im 3. Textfeld **Freigabename als** einen Namen ein.
- 4. Klicken Sie auf Zusätzliche Treiber, und wählen Sie die Betriebssysteme aller Netzwerk-Clients aus, die auf dem Drucker drucken werden.
- 5. Klicken Sie auf OK. Wenn Dateien fehlen, werden Sie aufgefordert, die Betriebssystem-CD des Servers einzulegen.

So können Sie überprüfen, ob der Drucker erfolgreich zur gemeinsamen Nutzung freigegeben wurde:

- Überprüfen Sie, ob das Druckerobjekt im Ordner **Drucker** anzeigt, dass der Drucker zur gemeinsamen Nutzung freigegeben wurde. Bei Windows 2000 wird beispielsweise eine Hand unter dem Druckersymbol angezeigt.
- Durchsuchen Sie die **Netzwerkumgebung**. Suchen Sie den Host-Namen des Servers und den Freigabenamen, den Sie dem Drucker zugewiesen haben.

Wenn der Drucker zur gemeinsamen Nutzung freigegeben wurde, können Sie den Drucker mit dem Pointand-Print-Verfahren oder dem Peer-to-Peer-Verfahren auf den Netzwerk-Clients installieren.

# **Point-and-Print (Zeigen und Durcken)**

Dieses Verfahren nutzt die Systemressourcen in der Regel optimal. Änderungen an den Treibern und die Verarbeitung von Druckaufträgen werden auf dem Server ausgeführt. Dies ermöglicht eine schnellere Rückkehr der Netzwerk-Clients zum jeweiligen Programm.

Wenn Sie das Point-and-Print-Verfahren verwenden, wird ein Teil der Treiberinformationen vom Server auf den Client kopiert. Die Informationen genügen, um einen Druckauftrag an den Drucker zu senden.

- 1. Doppelklicken Sie auf dem Windows-Desktop des Client-Computers auf **Netzwerkumgebung**.
- 2. Suchen Sie den Host-Namen des Servers, und doppelklicken Sie darauf.
- 3. Klicken Sie mit der rechten Maustaste auf den Namen des zur gemeinsamen Nutzung freigegebenen Druckers, und klicken Sie dann auf **Installieren**. Warten Sie, während die Treiberinformationen vom Server auf den Client kopiert werden und das neue Druckerobjekt dem Ordner **Drucker** hinzugefügt wird. Die hierfür benötigte Zeit hängt vom Datenverkehr im Netzwerk und anderen Faktoren ab. Schließen Sie die **Netzwerkumgebung**.
- 4. Drucken Sie eine Testseite, um die Installation des Druckers zu überprüfen.
- 5. Klicken Sie auf Start → Einstellungen → Drucker.
- 6. Wählen Sie den neu installierten Drucker aus.
- 7. Klicken Sie auf **Datei Eigenschaften**.
- 8. Klicken Sie auf der Registerkarte **Allgemein** auf **Testseite drucken**.

Wenn die Testseite fehlerfrei gedruckt wird, ist die Installation des Druckers abgeschlossen.

## **Peer-to-Peer**

Wenn Sie das Peer-to-Peer-Verfahren verwenden, wird der Druckertreiber auf jedem Client-Computer vollständig installiert. Die Änderungen an den Treibern werden weiterhin von den Netzwerk-Clients gesteuert. Der Client-Computer verarbeitet die Druckaufträge.

- 1. Klicken Sie auf Start → Einstellungen → Drucker.
- 2. Klicken Sie auf **Neuer Drucker**, um den **Assistenten für die Druckerinstallation** zu starten.
- 3. Klicken Sie auf **Netzwerk-Druckserver**.
- Wählen Sie den Netzwerkdrucker aus der Liste der **zur gemeinsamen Nutzung freigegebenen** 4. **Drucker** aus. Wenn der Drucker nicht in der Liste aufgeführt ist, geben Sie den entsprechenden Pfad im Textfeld ein. Zum Beispiel: \\<Host-Name des Servers>\<Name des freigegebenen Druckers> Der Host-Name des Servers ist der Name des Server-Computers im Netzwerk. Der Name des zur gemeinsamen Nutzung freigegebenen Druckers ist der während der Serverinstallation zugewiesene Name.
- 5. Klicken Sie auf OK. Wenn der Drucker neu ist, werden Sie möglicherweise aufgefordert, einen Druckertreiber zu installieren. Wenn kein Systemtreiber zur Verfügung steht, müssen Sie einen Pfad zu vorhandenen Treibern eingeben.
- Entscheiden Sie, ob der Drucker als Standarddrucker für den Client gelten soll, und klicken Sie dann auf 6. **Fertig stellen**.
- 7. Drucken Sie eine Testseite, um die Installation des Druckers zu überprüfen.
	- a. Klicken Sie auf Start → Einstellungen → Drucker.
- b. Wählen Sie den neu installierten Drucker aus.
- c. Klicken Sie auf **Datei Eigenschaften**.
- Klicken Sie auf der Registerkarte **Allgemein** auf **Testseite drucken**. Wenn die Testseite fehlerfrei gedruckt wird, ist die Installation des Druckers abgeschlossen. d.

# **Bedeutung der Druckermeldungen**

An der Bedienerkonsole des Druckers werden Meldungen angezeigt, die den aktuellen Druckerstatus beschreiben und mögliche Druckerprobleme aufzeigen. Unter diesem Thema finden Sie eine Liste aller Druckermeldungen. Die Bedeutung der Meldungen wird erklärt, und Sie erfahren, wie Sie die Meldungen löschen können.

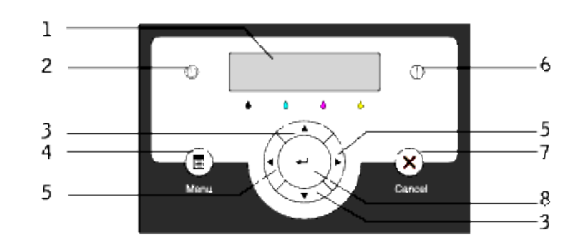

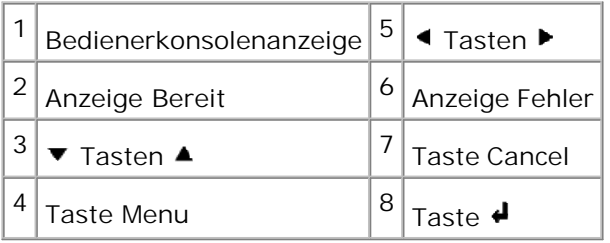

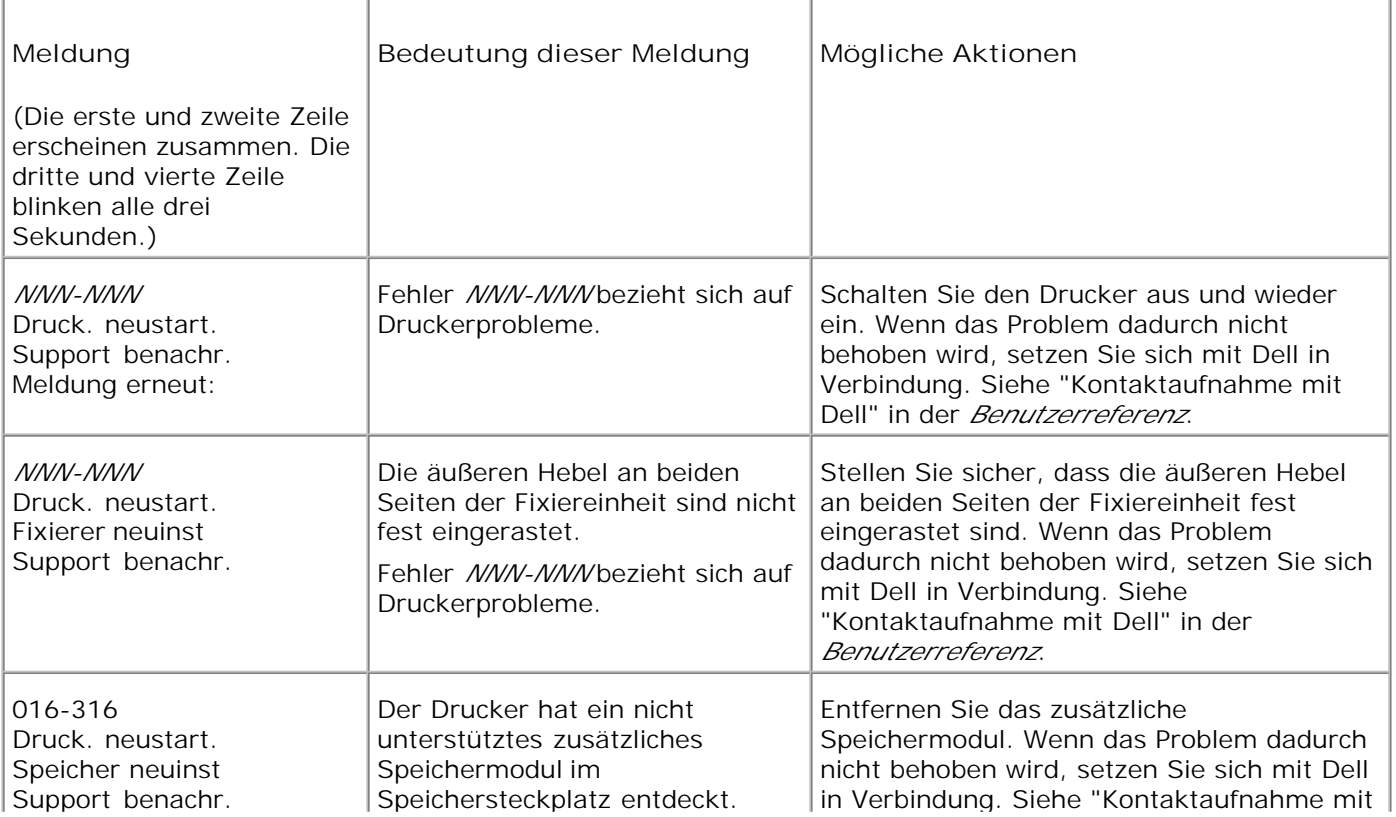

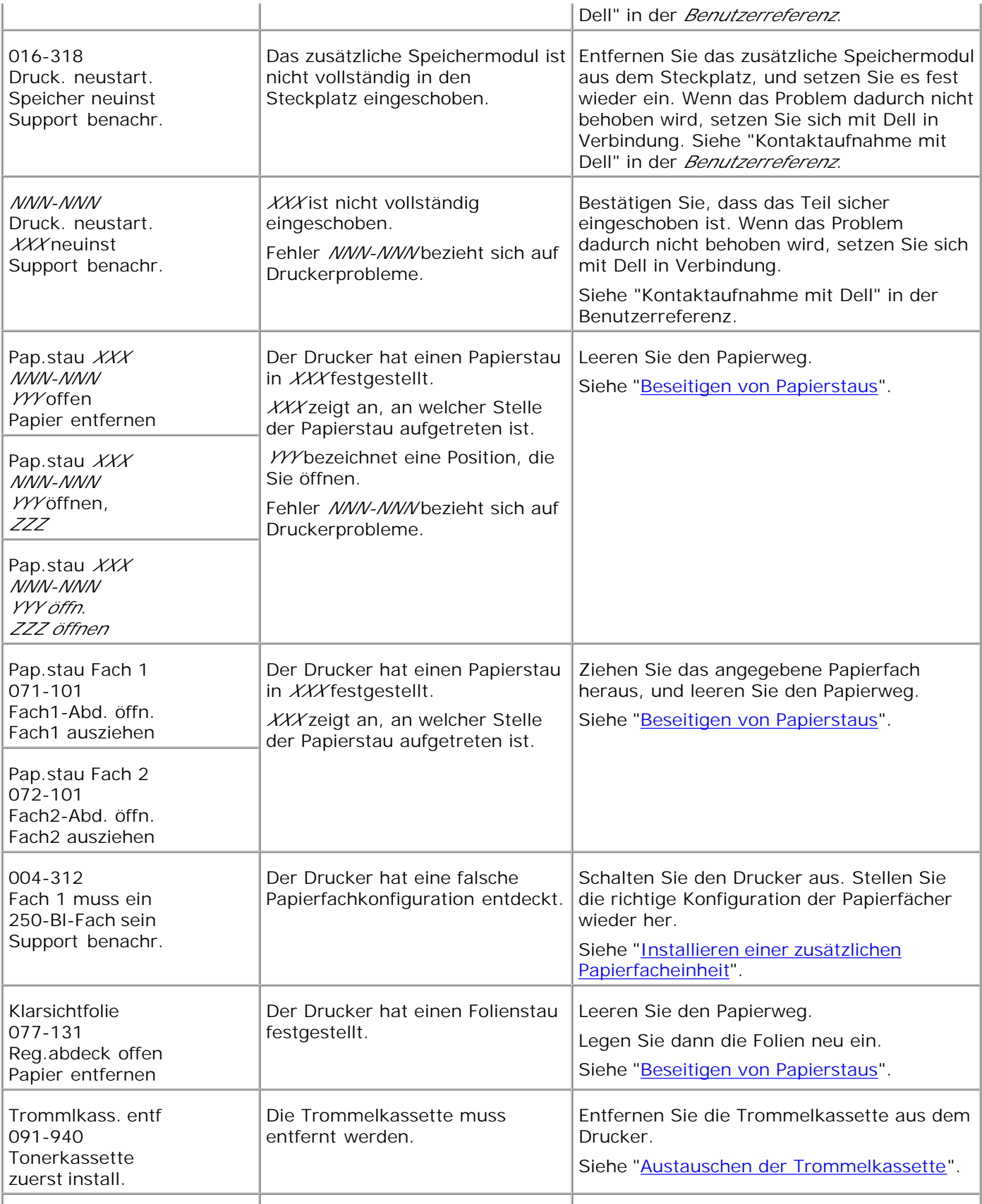

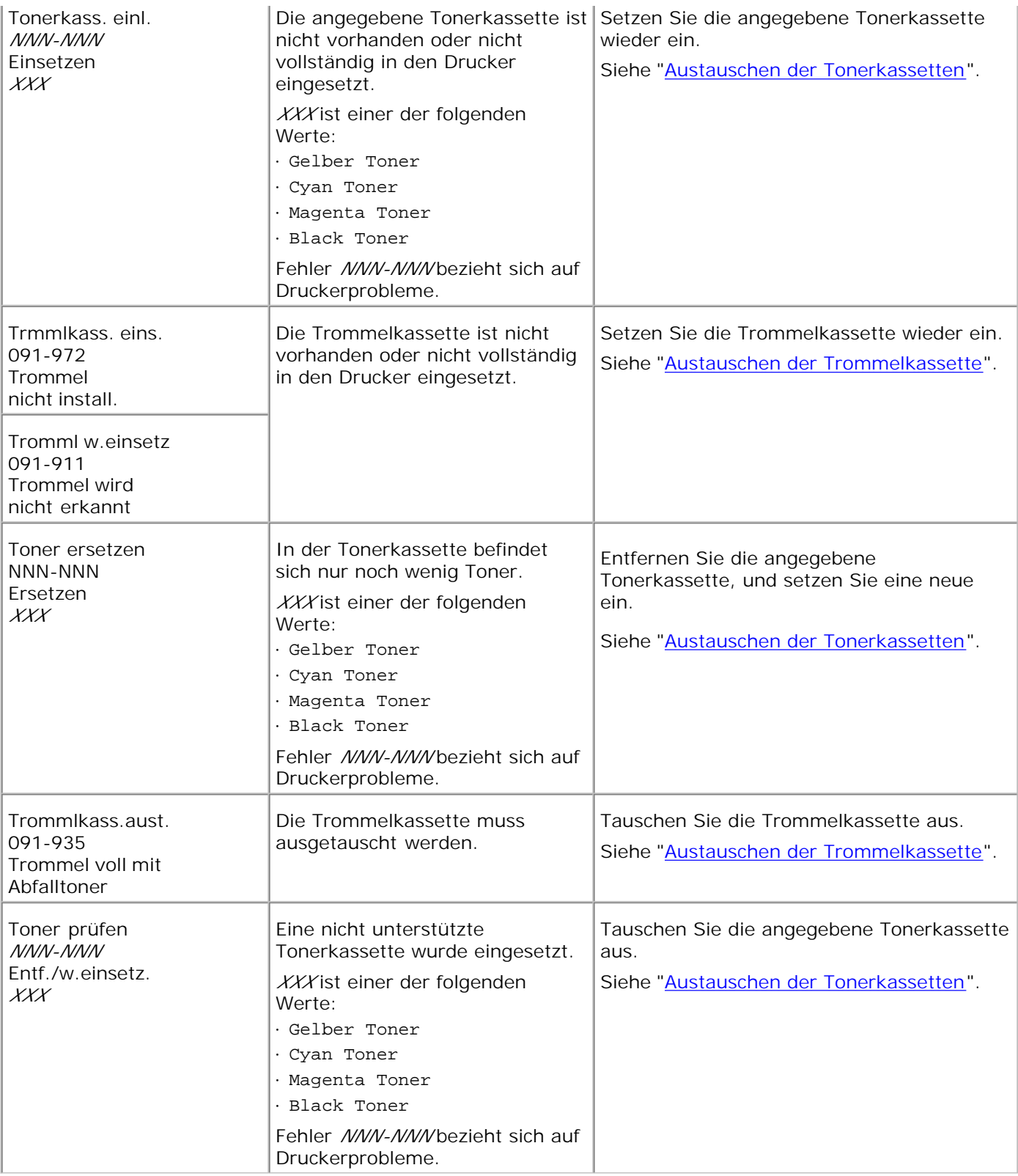

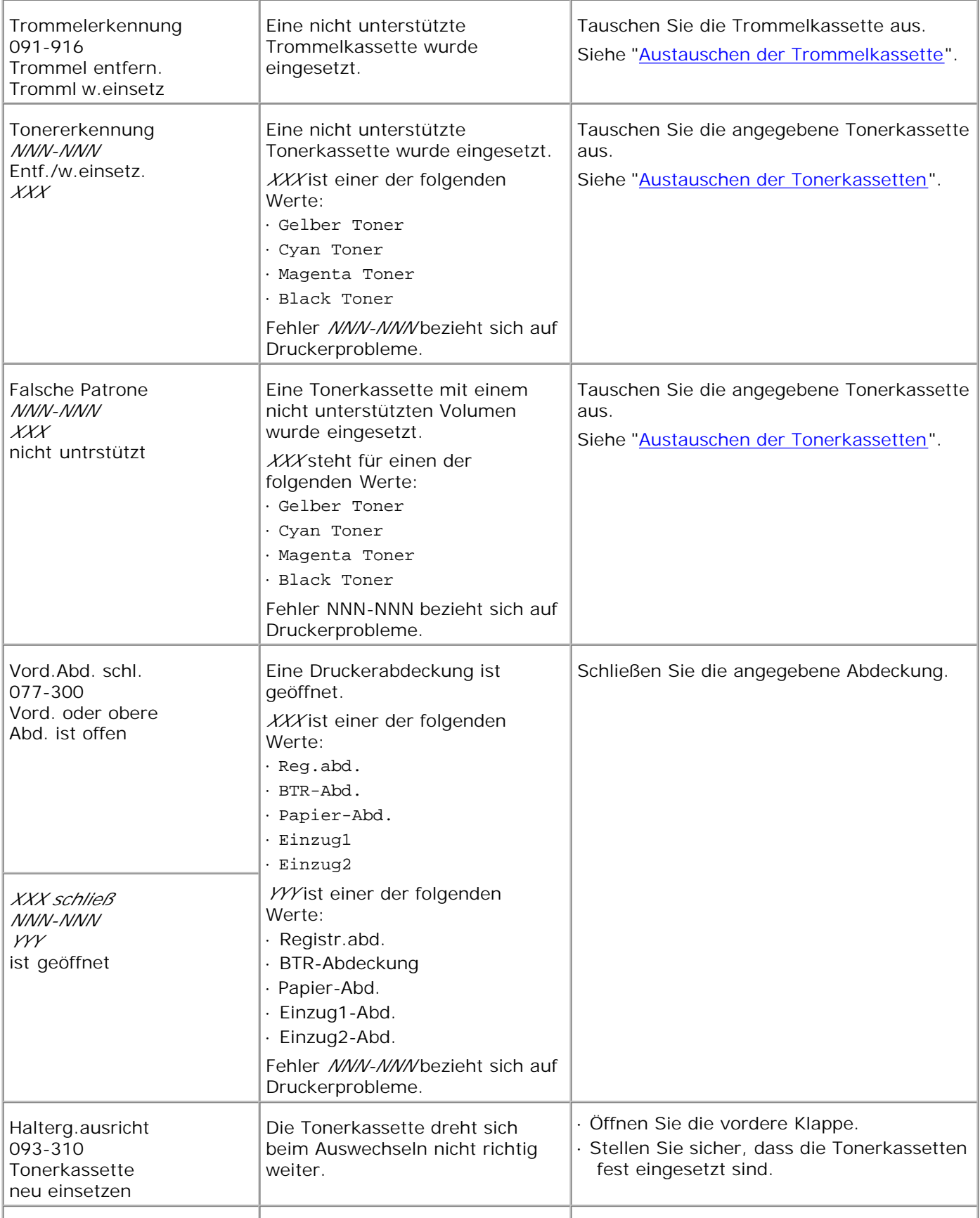

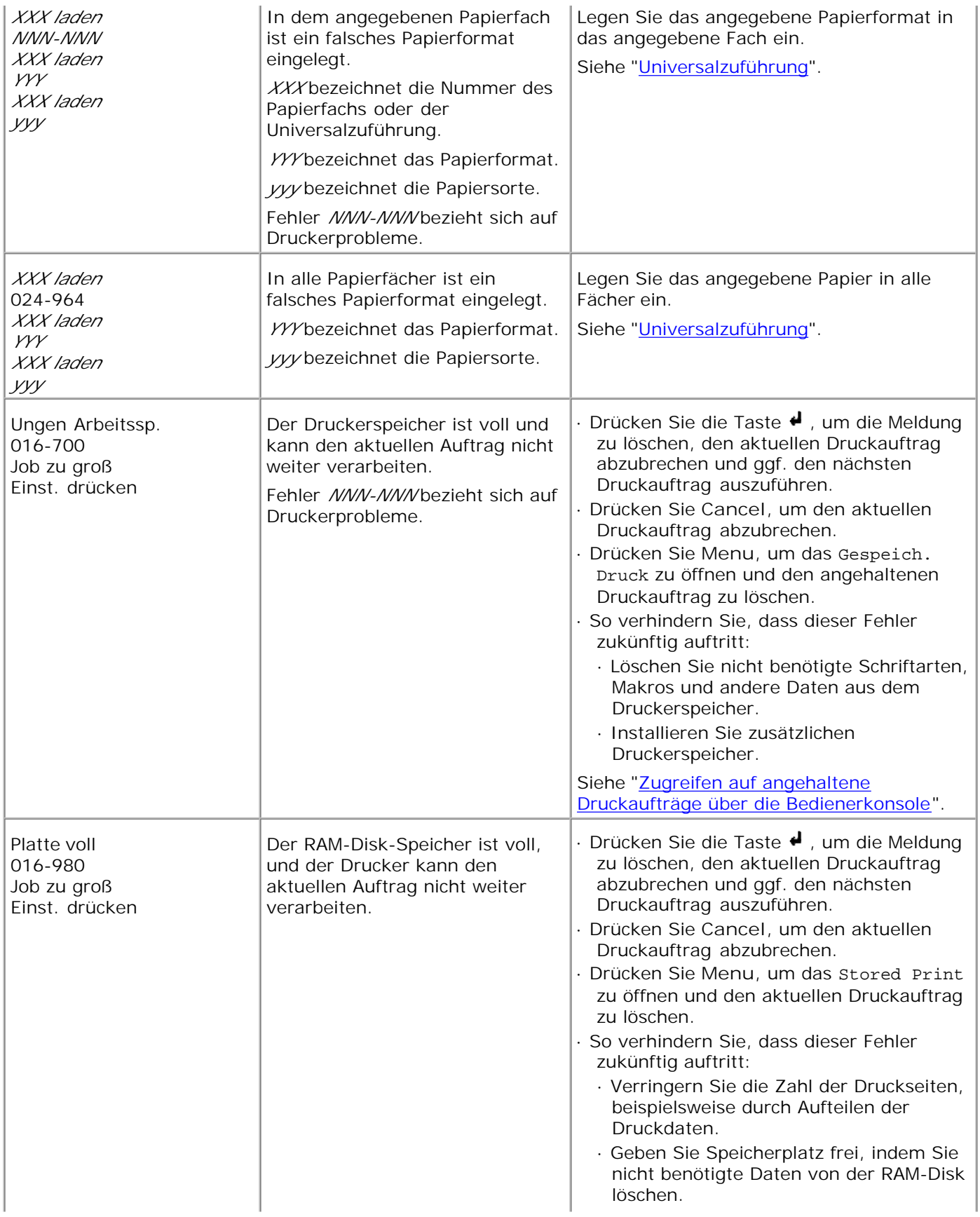

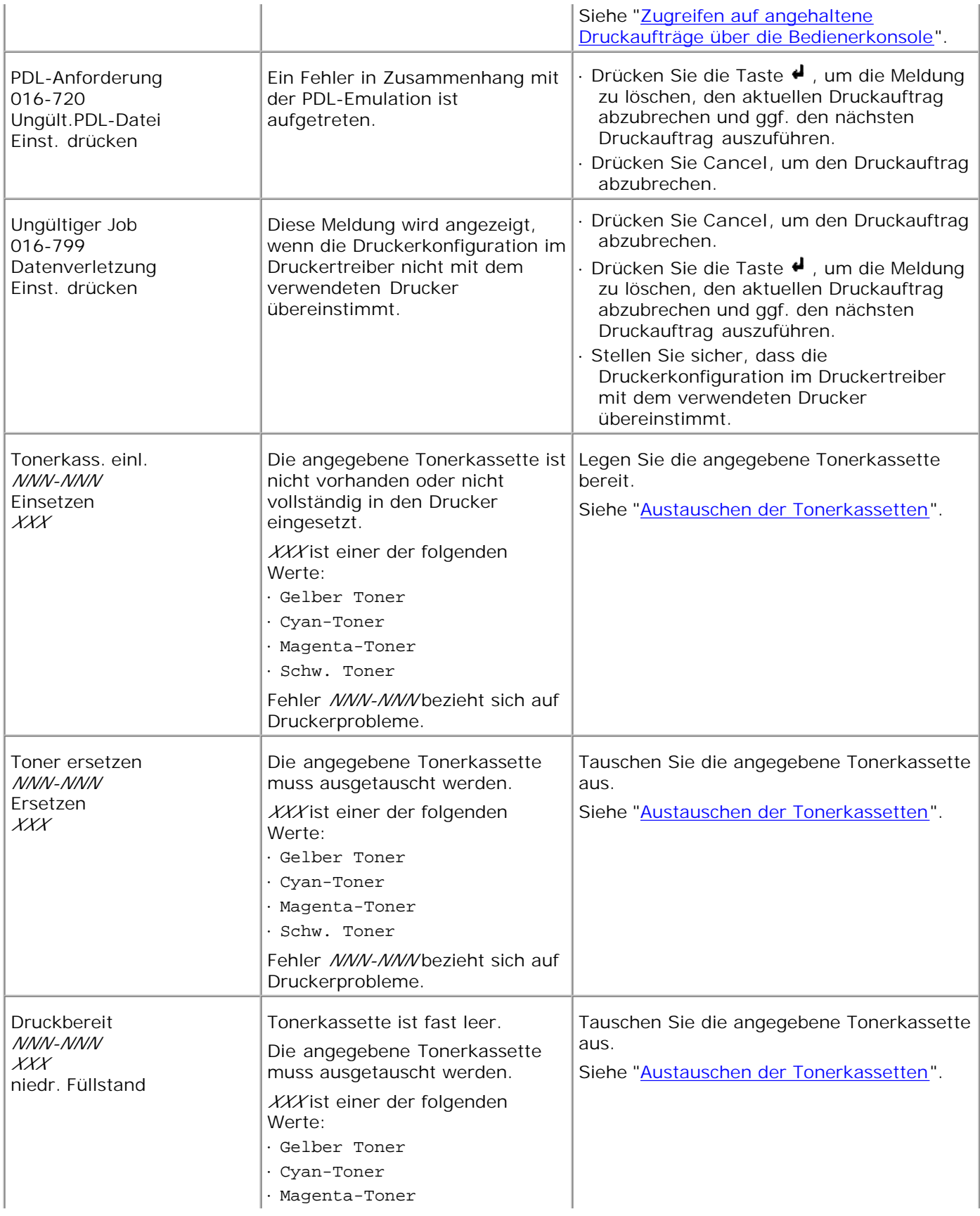
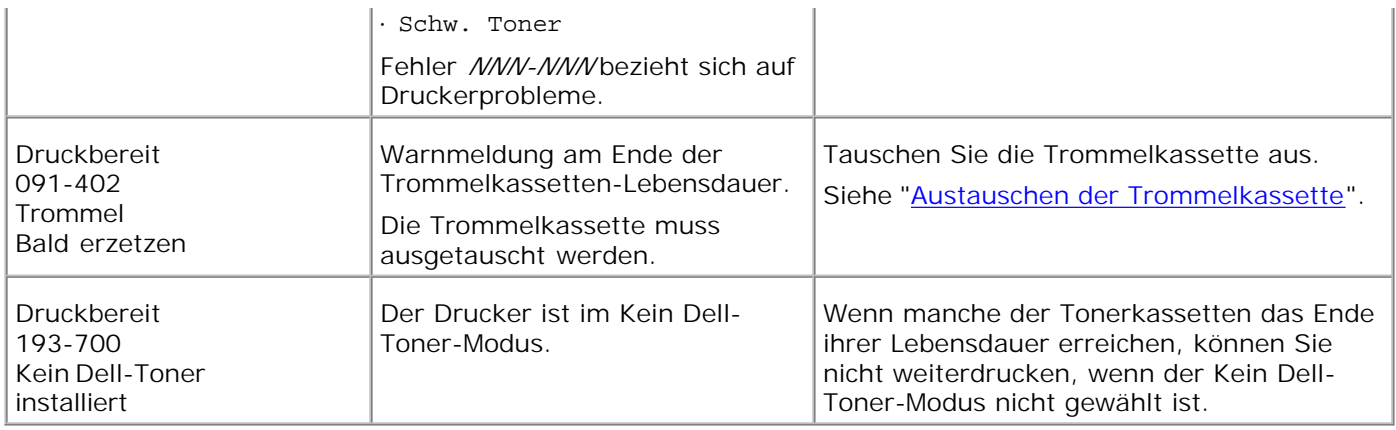

# **Beseitigen von Papierstaus**

Durch sorgfältige Auswahl von Druckmedien und korrektes Einlegen können die meisten Papierstaus bereits im Vorfeld vermieden werden. Weitere Informationen finden Sie unter "Richtlinien für Druckmedien".

- **•** Vermeiden von Papierstaus
- Feststellen der Papierstaubereiche
- Beseitigen von Papierstaus in der Nähe der Fixiereinheit
- Beseitigen von Papierstaus im Bereich der Mittleres Ausgabefach
- Beseitigen von Papierstaus aus dem Papierentnahmebereich
- Beseitigen von Papierstaus aus dem Papiereinzug
- **Beseitigen von Papierstaus aus der Universalzuführung**

**HINWEIS:** Bevor Sie große Mengen einer bestimmten Papiersorte kaufen, empfiehlt Dell, einige Testdrucke durchzuführen.

### **Vermeiden von Papierstaus**

- Verwenden Sie nur empfohlene Druckmedien. Weitere Informationen finden Sie unter "Richtlinien für Druckmedien".
- Hinweise zum richtigen Einlegen von Druckmedien finden Sie unter "Universalzuführung" und "Füllen des Universaleinzugs".
- Überladen Sie die Papierfächer nicht. Stellen Sie sicher, dass der Druckmedienstapel unter der maximalen Höhe bleibt, die durch die Lademarkierungen in den Fächern markiert ist.
- Legen Sie keine Druckmedien ein, die Knitterspuren oder Falten aufweisen bzw. feucht oder gewellt sind.
- Biegen Sie den Druckmedienstapel vor dem Einlegen in beide Richtungen, fächern Sie ihn auf, und gleichen Sie die Kanten an. Wenn ein Druckmedienstau auftritt, versuchen Sie, die Blätter einzeln aus der Universalzuführung zu bedrucken.
- Verwenden Sie keine Druckmedien, die Sie selbst zugeschnitten haben.
- Legen Sie nicht unterschiedliche Formate, Gewichte oder Sorten von Druckmedien in dasselbe Papierfach ein.
- Stellen Sie sicher, dass die empfohlene Druckseite nach oben weist.
- Bewahren Sie die Druckmedien in einer geeigneten Umgebung auf. Weitere Informationen finden Sie unter "Aufbewahren von Druckmedien".
- Nehmen Sie während der Ausführung eines Druckauftrags das momentan verwendete Papierfach nicht heraus.
- Schieben Sie alle Papierfächer fest ein, nachdem Sie Druckmedien eingelegt haben.
- Achten Sie darauf, dass alle Kabel, die mit dem Drucker verbunden sind, richtig angebracht sind.

Durch eine zu enge Einstellung der Längen- und Seitenführungen können Papierstaus entstehen.

## **Feststellen der Papierstaubereiche**

Die folgenden Abbildung zeigt die Bereiche des Papierwegs, in denen Papierstaus auftreten können.

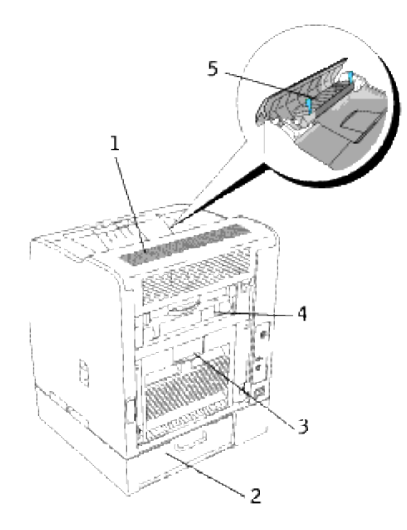

**ACHTUNG: Verwenden Sie bei der Staubeseitigung keine Werkzeuge oder andere Gegenstände. Dadurch könnte der Drucker irreparabel beschädigt werden.**

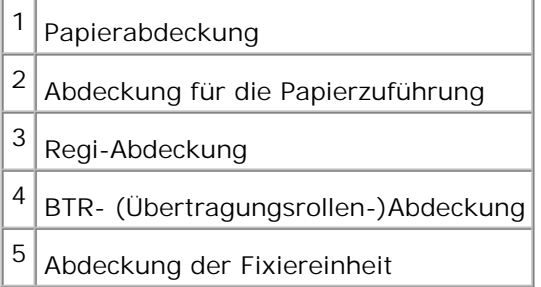

## **Beseitigen von Papierstaus in der Nähe der Fixiereinheit**

**HINWEIS: Um die an der Bedienerkonsole angezeigte Meldung zu löschen, müssen Sie die gesamten** Druckmedien aus dem Papierweg entfernen.

1. Öffnen Sie die BTR-Abdeckung.

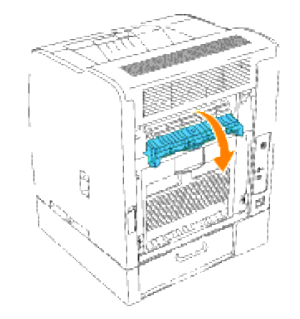

- **ACHTUNG: Der Druckerinnenraum ist an der Rückseite heiß.**
- 2. Öffnen Sie die Papierabdeckung.

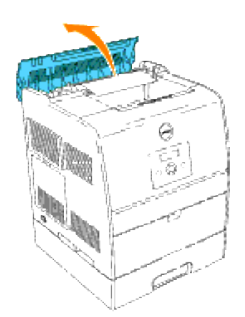

3. Drücken Sie die Hebel auf beiden Seiten, und entfernen Sie das gesamte gestaute Papier.

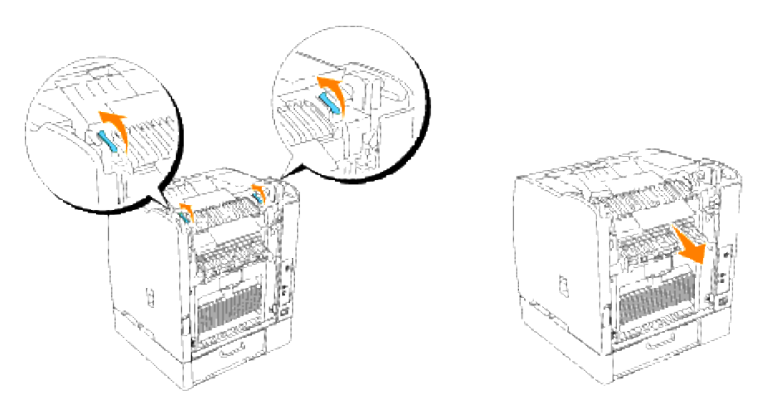

- **HINWEIS:** Berühren Sie niemals die äußeren Hebel an beiden Seiten der Fixiereinheit, die zum Entfernen und Installieren der Fixiereinheit dienen.
- 4. Stellen Sie die Hebel wieder in die ursprüngliche Position.
- 5. Schließen Sie die Papierabdeckung.
- 6. Schließen Sie die BTR-Abdeckung.
- 7. Schließen Sie die hintere Abdeckung.

## **Beseitigen von Papierstaus im Bereich der Mittleres Ausgabefach**

- **HINWEIS:** Um die an der Bedienerkonsole angezeigte Meldung zu löschen, müssen Sie die gesamten Druckmedien aus dem Papierweg entfernen.
- 1. Öffnen Sie die Papierabdeckung.
- **ACHTUNG: Der Druckerinnenraum ist heiß.**
- 2. Öffnen Sie die Hebel auf beiden Seiten nach oben.

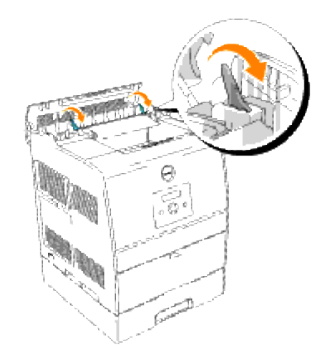

**ACHTUNG: Berühren Sie niemals die äußeren Hebel an beiden Seiten der Fixiereinheit, die zum Entfernen und Installieren der Fixiereinheit dienen.**

3. Öffnen Sie die Abdeckung der Fixierstation, und entfernen Sie das gesamte gestaute Papier.

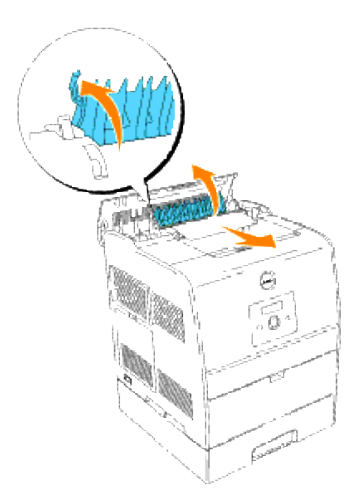

- 4. Drücken Sie die Hebel auf beiden Seiten nach unten.
- 5. Schießen Sie die Papierabdeckung.

## **Beseitigen von Papierstaus aus dem Papierentnahmebereich**

- **HINWEIS:** Um die an der Bedienerkonsole angezeigte Meldung zu löschen, müssen Sie die gesamten Druckmedien aus dem Papierweg entfernen.
- 1. Entfernen Sie das Papier aus der Rückseite des Druckers. Wie das Papier zu entfernen ist, ergibt sich daraus, welcher Teil davon erreichbar ist. Wenn das Papier nicht erreichbar ist, fahren Sie mit Schritt 3 fort.

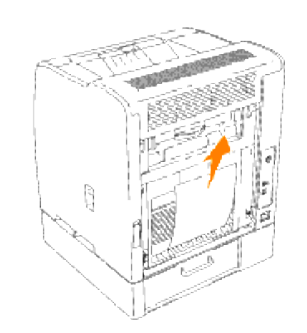

- 2. Schließen Sie die hintere Abdeckung.
- 3. Klappen Sie die Abdeckung für die Papierzuführung hinten am Drucker nach unten auf.

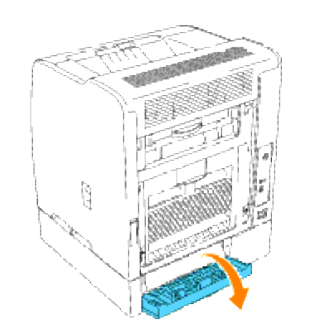

4. Entfernen Sie das gesamte erreichbare Papier.

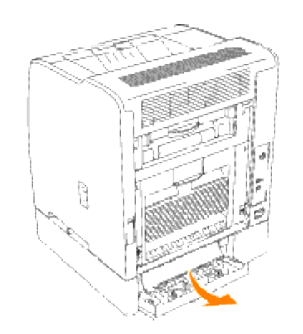

5. Schließen Sie die Abdeckung.

## **Beseitigen von Papierstaus aus dem Papiereinzug**

- **HINWEIS: Um die an der Bedienerkonsole angezeigte Meldung zu löschen, müssen Sie die gesamten** Druckmedien aus dem Papierweg entfernen.
- 1. Öffnen Sie das Papierfach halb heraus.

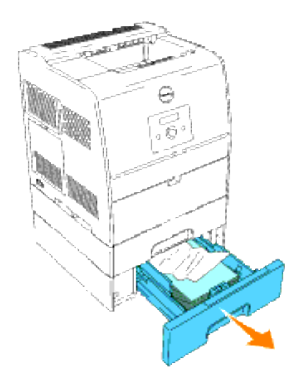

- 2. Entfernen Sie das Papier, je nachdem, wie es gestaut ist.
	- Wenn sich das Papier auf einer geneigten Fläche oder an der Vorderwand des Faches befindet, Öffnen Sie das Papier gerade heraus.
	- Wenn sich das Papier im Durchgangsbereich zwischen zwei Fächern befindet, Öffnen Sie das Papier gerade nach oben heraus.

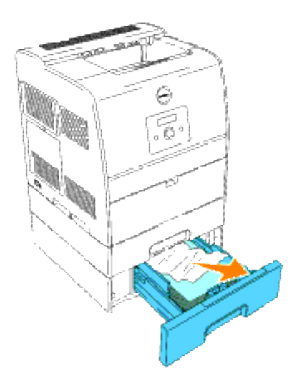

3. Schieben Sie das Fach in die ursprüngliche Position zurück.

## **Beseitigen von Papierstaus aus der Universalzuführung**

Öffnen Sie das gestaute Papier gerade aus der Universalzuführung heraus.

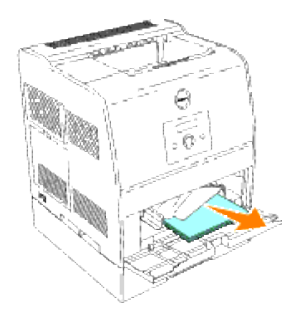

**HINWEIS: Um die an der Bedienerkonsole angezeigte Meldung zu löschen, müssen Sie die gesamten** Druckmedien aus dem Papierweg entfernen.

# **Problemlösung**

## **Anleitung zur Problemlösung**

Dieser Abschnitt enthält die folgenden Anweisungen.

Konfiguration Ihrer Druckeranweisungen

#### Benutzereinstellungen

- o **Menükarte**
- Einrichten des Drucks von Letter Normal 1 von Universalzuführung
- Einrichten des Drucks von Letter Normal 1 von Fach 1
- Einrichten des Drucks von Letter Normal 1 von Fach 2
- Einrichten des Drucks von Folien von Universalzuführung
- Einrichten des Drucks von Briefumschlag von Universalzuführung
- o Setup Papierformat
- o Setup Papiersorte

#### **Konfiguration**

- USB-Druck
- o Setup Netzwerk
- o Setup Sicherheit

#### Problembehebungsanweisungen

- Diagnose-Menükarte (Kunden-Modus)
- o Testen von "Druckqualität"
- Testen von "Toner Pallet Check" oder "Contamination chk"
- Löschen Sie NVRAM

#### **Andere**

Austauschen der Trommelkassette

- Einsetzen der Tonerkassette
- Grundlegende Toner-Reinigungsanweisungen

In diesem Abschnitt finden Sie Informationen zur Lösung von Problemen mit dem Drucker, den Optionen oder der Druckqualität.

- **Grundlegende Druckerprobleme**
- Anzeigeprobleme
- Druckprobleme
- Probleme mit der Druckqualität
- **Optionsprobleme**
- **•** Probleme
- **O** Kundendienst

### **Grundlegende Druckerprobleme**

Manche Druckerprobleme sind einfach zu beheben. Wenn ein Problem mit dem Drucker auftritt, überprüfen Sie die folgenden Punkte:

- Wenn eine Meldung auf der Bedienerkonsole angezeigt wird, finden Sie weitere Informationen unter "Bedeutung der Druckermeldungen".
- Ist das Netzkabel des Druckers an den Drucker und an eine ordnungsgemäß geerdete Steckdose angeschlossen?
- Ist der Drucker eingeschaltet?
- Ist die Stromversorgung nicht durch einen Schutzschalter oder einen anderen Schalter unterbrochen?
- Funktionieren andere elektrische Geräte, die an diese Steckdose angeschlossen werden?
- Sind alle Optionen ordnungsgemäß installiert?
- Wenn Sie all diese Punkte überprüft haben und das Problem weiterhin besteht, schalten Sie den Drucker aus, warten Sie etwa 10 Sekunden, und schalten Sie den Drucker dann wieder ein. Auf diese Weise können viele Probleme bereits behoben werden.

**WARNUNG:** Wenn eine Fehlermeldung angezeigt wird, finden Sie weitere Informationen unter "Bedeutung der Druckermeldungen".

## **Anzeigeprobleme**

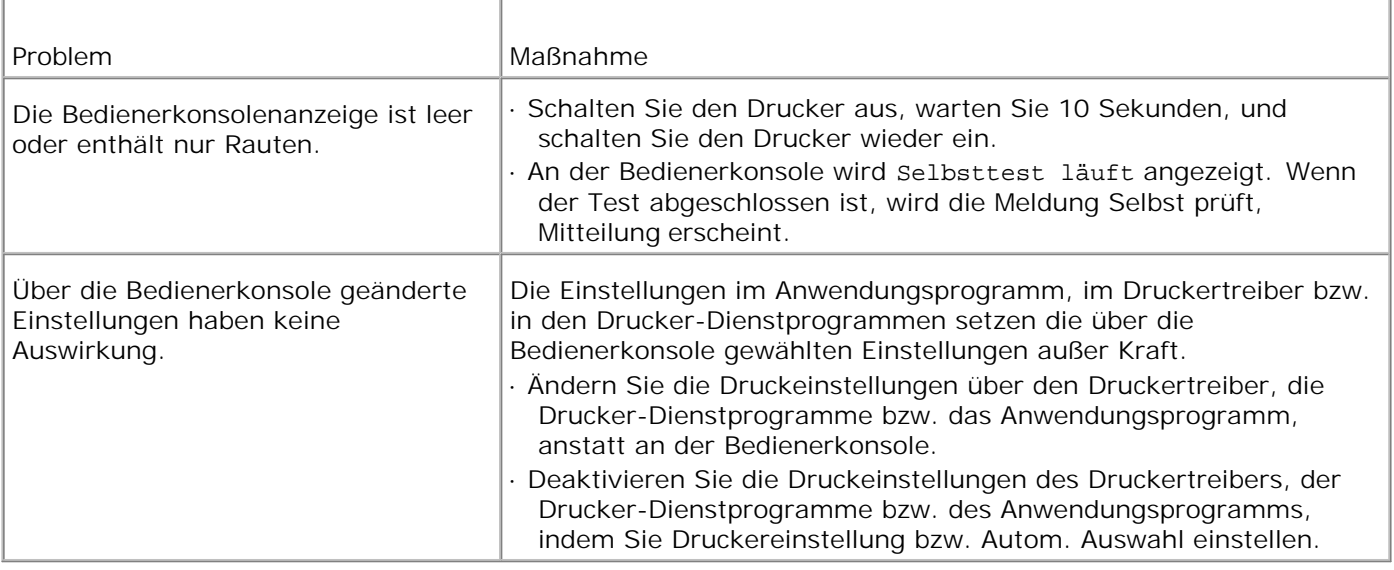

# **Druckprobleme**

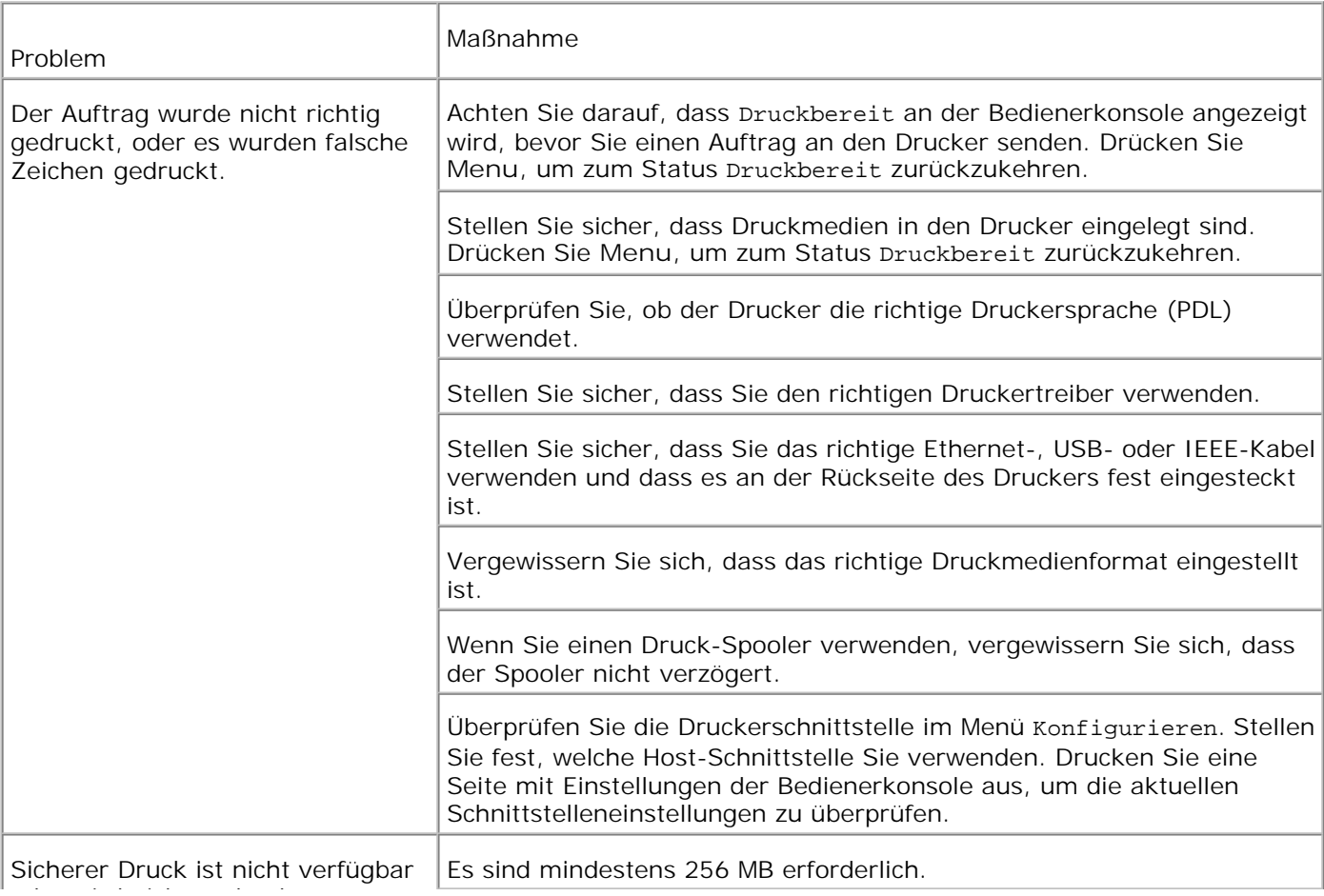

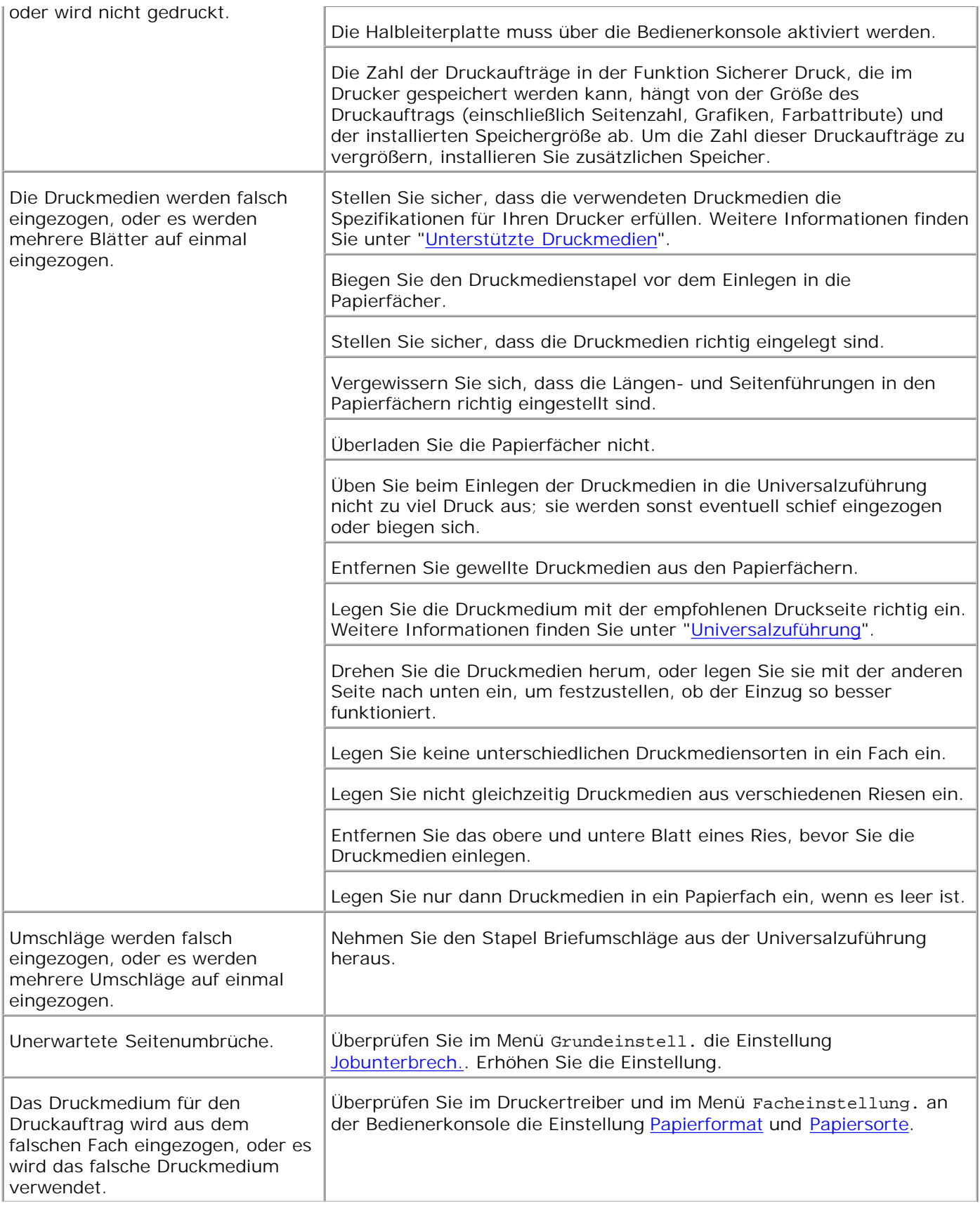

Drehen Sie den Druckmedienstapel im Fach oder in der Universalzuführung um.

## **Probleme mit der Druckqualität**

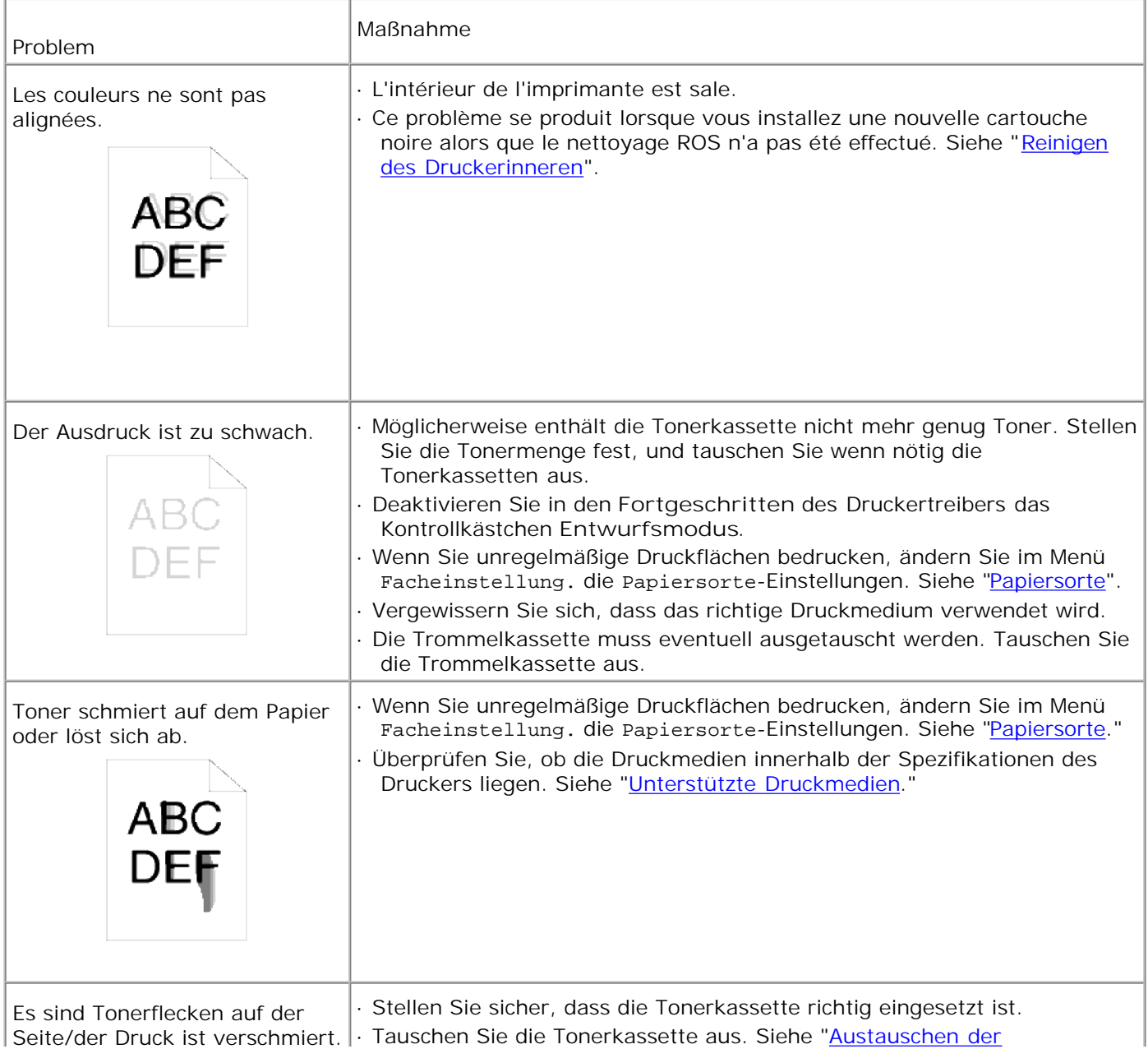

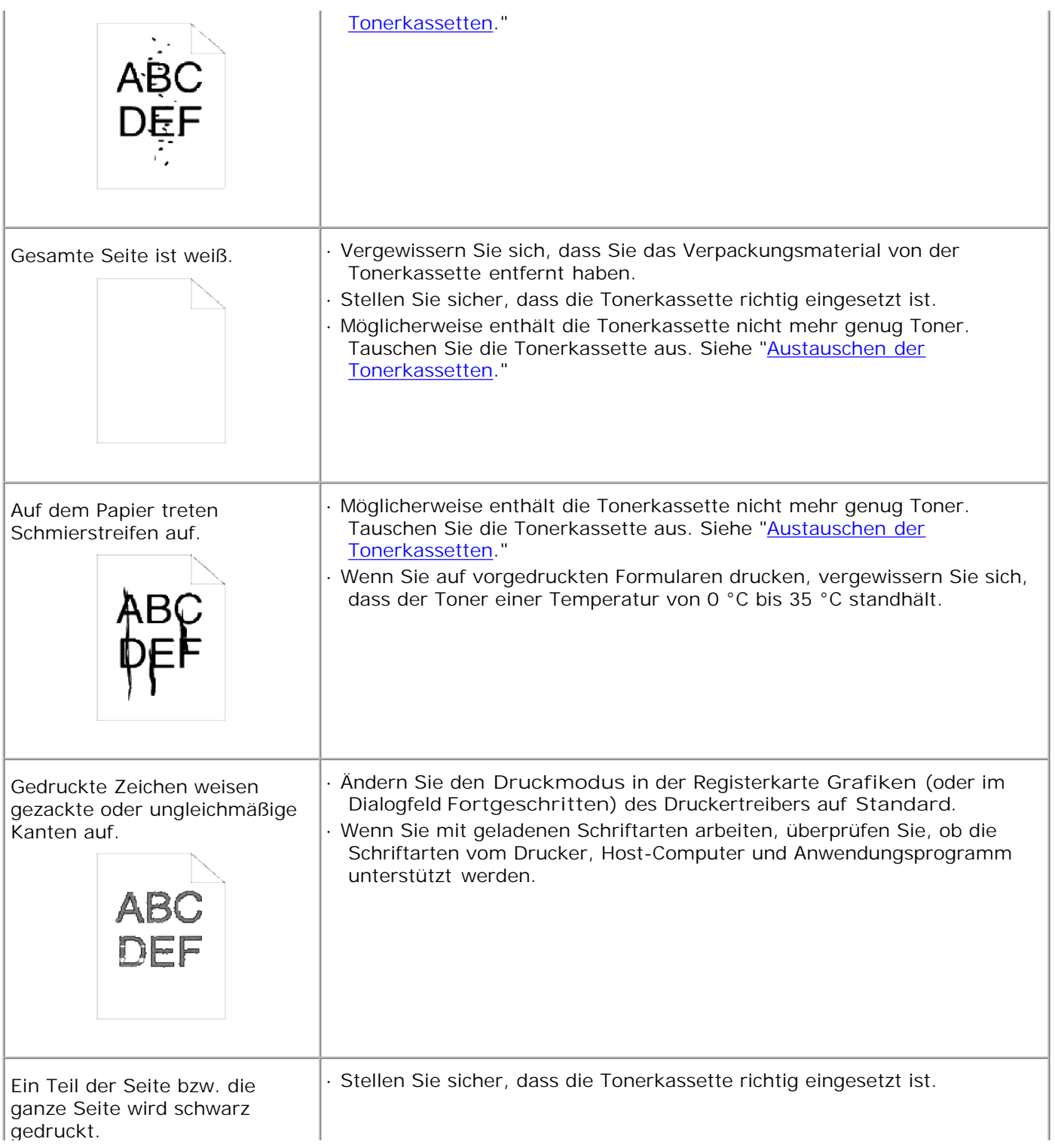

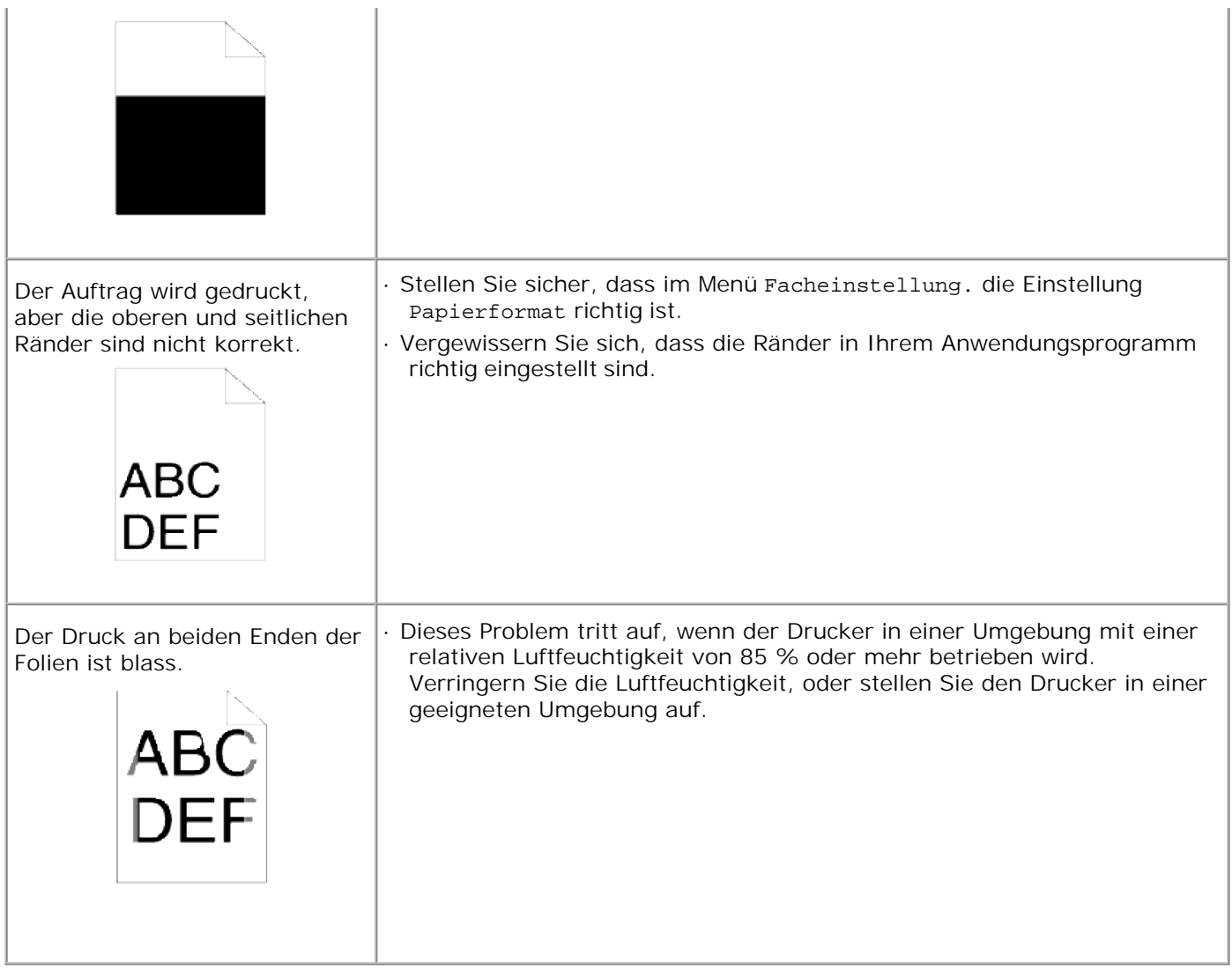

## **Optionsprobleme**

Eine Option funktioniert nach der Installation nicht ordnungsgemäß bzw. unterbricht den Betrieb:

- Schalten Sie den Drucker aus, warten Sie 10 Sekunden, und schalten Sie den Drucker wieder ein. Wenn das Problem dadurch nicht behoben wird, trennen Sie die Kabelverbindungen des Druckers, und überprüfen Sie die Verbindung zwischen der Option und dem Drucker.
- Drucken Sie eine Seite mit Druckereinstellungen aus, und überprüfen Sie, ob die Option in der Liste der installierten Optionen aufgeführt ist. Wenn die Option nicht aufgeführt ist, installieren Sie sie erneut. Siehe "Drucken einer Seite mit Druckereinstellungen."
- Vergewissern Sie sich, dass die Option im verwendeten Druckertreiber ausgewählt ist.

In der folgenden Tabelle sind Druckeroptionen und Maßnahmen zur Lösung damit verbundener Probleme aufgeführt. Wenn die vorgeschlagene Maßnahme das Problem nicht löst, wenden Sie sich an den

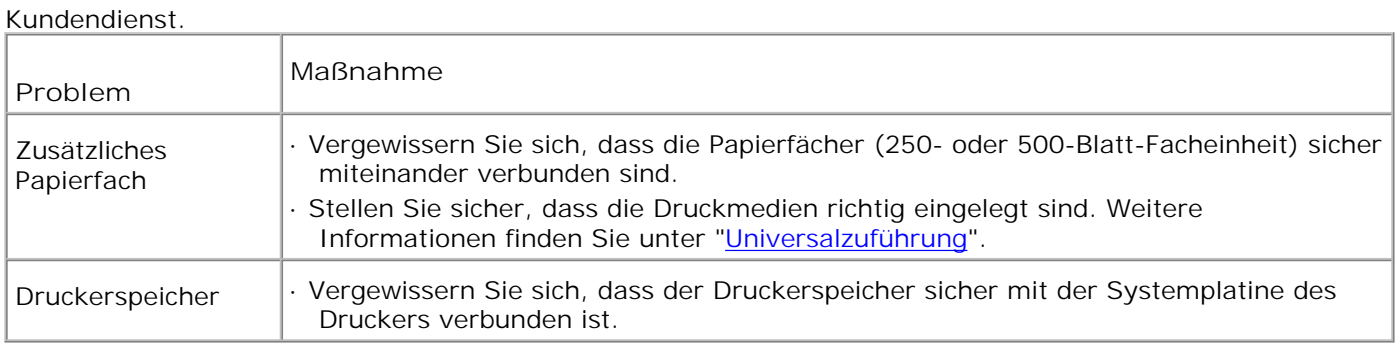

## **Probleme**

Kondensation innerhalb des Druckers ist aufgetreten.

Stellen Sie an der Bedienerkonsole die Zeit für den Stromsparmodus auf 60 Minuten, und lassen Sie den Drucker dann eingeschaltet. Das Druckerinnere wird erwärmt, und die Kondensation verdampft. Sobald die Kondensation verdampft, können Sie den Drucker normal verwenden.

## **Kundendienst**

Wenn Sie beim Kundendienst anrufen, sollten Sie eine Problembeschreibung oder die Fehlermeldung, die am Drucker angezeigt wird, bereithalten.

Sie müssen das Modell und die Seriennummer Ihres Druckers wissen. Sie finden diese Angaben auf dem Etikett, das auf der Rückseite des Druckers in der Nähe des Netzkabels angebracht ist.

## **Anleitung zur Problemlösung**

### **Konfiguration Ihrer Druckeranweisungen**

**Benutzereinstellungen**

**Menükarte**

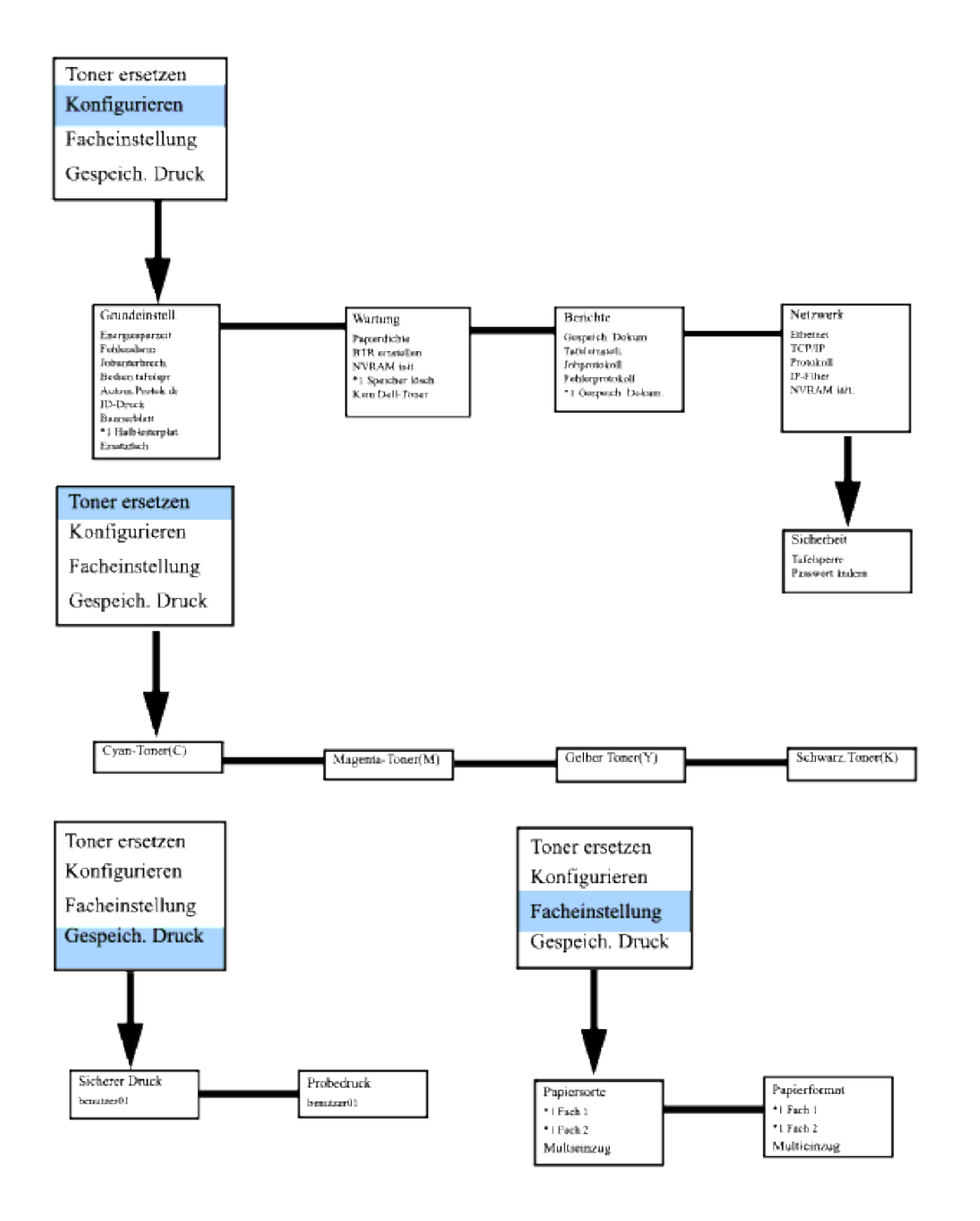

#### **Einrichten des Drucks von Letter Normal 1 von Universalzuführung**

- 1. An der Bedienerkonsole des Druckers drücken Sie **MENU**.
- 2. Drücken Sie ▼, um zu Facheinstellung zu gehen.
- 3. Drücken Sie ▶, um Facheinstellung zu wählen.
- 4. Drücken Sie ▼, um zu Papierformat zu gehen. (NUR BEI 3x00cn)
- 5. Drücken Sie ▶, um Papierformat zu wählen. (NUR BEI 3x00cn)
- 6. Drücken Sie  $\blacktriangledown$ , um zu MPF zu gehen. (NUR BEI 3x00cn)
- 7. Drücken Sie ►, um MPF zu wählen. (NUR BEI 3x00cn)
- 8. Wählen Sie mit▲ und ▼ das geeignete Papierformat (Letter). (NUR BEI 3x00cn)
- 9. Drücken Sie die mittlere Taste SELECT, wenn Letter in der unteren Zeile erscheint; dadurch wird der Eintrag mit \* markiert. (NUR BEI 3x00cn)
- 10. Jetzt haben wir das MPF-Format auf Letter gestellt. (NUR BEI 3x00cn)
- 11. Drücken Sie jetzt **MENU**, um zu Facheinstellung/Papierformat zurückzugehen.
- 12. Drücken Sie ▼, um zu Papiersorte zu gehen.
- 13. Drücken Sie ►, um Papiersorte zu wählen.
- 14. Drücken Sie ▼, um zu MPF zu gehen.
- 15. Drücken Sie ▼, um MPF zu wählen.
- 16. Wählen Sie mit▲ und ▼ die geeignete Papiersorte (Normal 1).
- 17. Drücken Sie **SELECT**, wenn Normal 1 in der unteren Zeile erscheint.
- 18. Jetzt haben wir das MPF-Format auf Normal 1 gestellt.
- 19. Drücken Sie jetzt **MENU**, um zu Druckbereit zurückzugehen.
- 20. Setzen Sie jetzt den Papierstapel im Format Letter in den MPF ein.
- 21. Auf dem Bildschirm erscheintMPF/Letter. (NUR BEI 3x00cn)
- 22. Drücken Sie **SELECT** zur Bestätigung. (NUR BEI 3x00cn)
- 23. Auf dem Bildschirm erscheintMPF/Normal 1.
- 24. Drücken Sie **SELECT** zur Bestätigung.
- 25. Damit sind alle Hardware-Einstellungen am Drucker richtig vorgenommen

Die Screenshots der Bildschirmbilder der Software-Einstellung stammen aus WORD, dies wurde in WORD ausgeführt. Innerhalb einer Anwendung dagegen gehen Sie zu Datei → Drucken und klicken dann auf die Schaltfläche**Eigenschaften**, und Sie erhalten das gleiche Fenster für Treiber-Eigenschaften.

- 26. Starten Sie **Word** und erstellen Sie ein neues Dokument.
- 27. Gehen Sie zu Datei → Drucken.
- 28. Wählen Sie den Dell Color Laser Printer aus der Liste der Drucker
- 29. Klicken Sie auf die Schaltfläche**Eigenschaften** rechts.
- 30. Dadurch werden die Drucker-Eigenschaften aufgerufen.
- 31. Klicken Sie auf die Registerkarte Papierfach.
- 32. Ändern Sie die Papierquelle aufMPF.
- 33. Klicken Sie auf die Registerkarte Papier.
- 34. Wählen Sie in Papierformat, Letter.
- 35. Wählen Sie fürAusgabegröße, Gleich wie Papierformat.
- 36. Klicken Sie auf **OK**.
- 37. Klicken Sie auf **Schließen**.
- 38. Damit ist der Druckertreiber richtig eingerichtet.
- 39. Gehen Sie jetzt zu Datei → Seite einrichten.
- 40. Klicken Sie auf die Registerkarte Papier.
- 41. Ändern Sie das Papierformat zu Legal.
- 42. Ändern Sie die Papierquelle-Einstellungen BEIDE zu "STANDARDFACH NACH DRUCKER".
- 43. Klicken Sie auf **OK**.
- 44. Tippen Sie etwas Probetext in das Dokument und klicken Sie auf Drucken!

#### **Einrichten des Drucks von Letter Normal 1 von Fach 1**

- 1. An der Bedienerkonsole des Druckers drücken Sie **MENU**.
- 2. Drücken Sie ▼, um zu Facheinstellung zu gehen.
- 3. Drücken Sie ▶, um Facheinstellung zu wählen.
- 4. Drücken Sie ▼, um zu Papierformat zu gehen. (NUR BEI 3x00cn)
- 5. Drücken Sie ▶, um Papierformat zu wählen. (NUR BEI 3x00cn)
- 6. Drücken Sie ▼, um zu Papierfach 1 zu gehen. (NUR BEI 3x00cn)
- 7. Drücken Sie ►, um Papierfach 1 zu wählen. (NUR BEI 3x00cn)
- 8. Wählen Sie mit<sup>1</sup> und v das geeignete Papierformat (Letter). (NUR BEI 3x00cn)
- 9. Drücken Sie die mittlere Taste SELECT, wenn Letter in der unteren Zeile erscheint; dadurch wird der Eintrag mit \* markiert. (NUR BEI 3x00cn)
- 10. Jetzt haben wir das Format für Papierfach 1 auf Letter gestellt. (NUR BEI 3x00cn)
- 11. Drücken Sie jetzt **MENU**, um zu Facheinstellung/Papierformat zurückzugehen.
- 12. Drücken Sie ▼, um zu Papiersorte zu gehen.
- 13. Drücken Sie ▶, um Papiersorte zu wählen.
- 14. Drücken Sie ▼, um zu Papierfach 1 zu gehen.
- 15. Drücken Sie ►, um Papierfach 1 zu wählen.
- 16. Wählen Sie mit▲ und ▼ die geeignete Papiersorte (Normal 1).
- 17. Drücken Sie **SELECT**, wenn Normal 1 in der unteren Zeile erscheint.
- 18. Jetzt haben wir den Typ von Fach 1 auf Normal 1 gestellt.
- 19. Drücken Sie jetzt **MENU**, um zu Druckbereit zurückzugehen.
- 20. Setzen Sie jetzt den Papierstapel im Format Letter in das Papierfach 1 ein.
- 21. Auf dem Bildschirm erscheint Papierfach 1/Letter. (NUR BEI 3x00cn)
- 22. Drücken Sie **SELECT** zur Bestätigung. (NUR BEI 3x00cn)
- 23. Auf dem Bildschirm erscheintPapierfach 1/Normal 1.
- 24. Drücken Sie **SELECT** zur Bestätigung.
- 25. Damit sind alle Hardware-Einstellungen am Drucker richtig vorgenommen.

Die Screenshots der Bildschirmbilder der Software-Einstellung stammen aus WORD, dies wurde in WORD ausgeführt. Innerhalb einer Anwendung dagegen gehen Sie zu **Datei -> Drucken** und klicken dann auf die Schaltfläche **Eigenschaften**, und Sie erhalten das gleiche Fenster für Treiber-Eigenschaften.

- 26. Starten Sie **Word** und erstellen Sie ein neues Dokument.
- 27. Gehen Sie zu Datei → Drucken.
- 28. Wählen Sie den Dell Color Laser Printer aus der Liste der Drucker.
- 29. Klicken Sie auf die Schaltfläche**Eigenschaften** rechts.
- 30. Dadurch werden die Drucker-Eigenschaften aufgerufen.
- 31. Klicken Sie auf die Registerkarte Papierfach.
- 32. Ändern Sie die Papierquelle aufPapierfach 1.
- 33. Klicken Sie auf die Registerkarte Papier.
- 34. Wählen Sie in Papierformat, Letter.
- 35. Wählen Sie fürAusgabegröße, Gleich wie Papierformat.
- 36. Klicken Sie auf **OK**.
- 37. Klicken Sie auf **Schließen**.
- 38. Damit ist der Druckertreiber richtig eingerichtet.
- 39. Gehen Sie jetzt zu Datei → Seite einrichten.
- 40. Klicken Sie auf die Registerkarte Papier.
- 41. Ändern Sie das Papierformat zu Legal.
- 42. Ändern Sie die Papierquelle-Einstellungen BEIDE zu "STANDARDFACH NACH DRUCKER".
- 43. Klicken Sie auf **OK**.
- 44. Tippen Sie etwas Probetext in das Dokument und klicken Sie auf Drucken!

#### **Einrichten des Drucks von Letter Normal 1 von Fach 2**

- 1. An der Bedienerkonsole des Druckers drücken Sie **MENU**.
- 2. Drücken Sie ▼, um zu Facheinstellung zu gehen.
- 3. Drücken Sie ►, um Facheinstellung zu wählen.
- 4. Drücken Sie ▼, um zu Papierformat zu gehen. (NUR BEI 3x00cn)
- 5. Drücken Sie ►, um Papierformat zu wählen. (NUR BEI 3x00cn)
- 6. Drücken Sie ▼, um zu Papierfach 2 zu gehen. (NUR BEI 3x00cn)
- 7. Drücken Sie ►, um Papierfach 2 zu wählen. (NUR BEI 3x00cn)
- 8. Wählen Sie mit▲ und ▼ das geeignete Papierformat (Letter). (NUR BEI 3x00cn)
- 9. Drücken Sie die mittlere Taste SELECT, wenn Letter in der unteren Zeile erscheint; dadurch wird der Eintrag mit \* markiert. (NUR BEI 3x00cn)
- 10. Jetzt haben wir das Format für Papierfach 2 auf Letter gestellt. (NUR BEI 3x00cn)
- 11. Drücken Sie jetzt **MENU**, um zu Facheinstellung/Papierformat zurückzugehen.
- 12. Drücken Sie ▼, um zu Papiersorte zu gehen.
- 13. Drücken Sie ▶, um Papiersorte zu wählen.
- 14. Drücken Sie ▼, um zu Papierfach 2 zu gehen.
- 15. Drücken Sie ▼, um Papierfach 2 zu wählen.
- 16. Wählen Sie mit▲ und ▼ die geeignete Papiersorte (Normal 1).
- 17. Drücken Sie **SELECT**, wenn Normal 1 in der unteren Zeile erscheint.
- 18. Jetzt haben wir den Typ von Fach 2 auf Normal 1 gestellt.
- 19. Drücken Sie jetzt **MENU**, um zu Druckbereit zurückzugehen.
- 20. Setzen Sie jetzt den Papierstapel im Format Letter in das Papierfach 2 ein.
- 21. Auf dem Bildschirm erscheintPapierfach 2/Letter. (NUR BEI 3x00cn)
- 22. Drücken Sie **SELECT** zur Bestätigung. (NUR BEI 3x00cn)
- 23. Auf dem Bildschirm erscheintPapierfach 2/Normal 1.
- 24. Drücken Sie **SELECT** zur Bestätigung.
- 25. Damit sind alle Hardware-Einstellungen am Drucker richtig vorgenommen

Die Screenshots der Bildschirmbilder der Software-Einstellung stammen aus WORD, dies wurde in WORD ausgeführt. Innerhalb einer Anwendung dagegen gehen Sie zu Datei -> Drucken und klicken dann auf die Schaltfläche**Eigenschaften**, und Sie erhalten das gleiche Fenster für Treiber-Eigenschaften.

- 26. Starten Sie **Word** und erstellen Sie ein neues Dokument.
- 27. Gehen Sie zu **Datei > Drucken**.
- 28. Wählen Sie den Dell Color Laser Printer aus der Liste der Drucker
- 29. Klicken Sie auf die Schaltfläche **Eigenschaften** rechts.
- 30. Dadurch werden die Drucker-Eigenschaften aufgerufen.
- 31. Klicken Sie auf die Registerkarte Papierfach.
- 32. Ändern Sie die Papierquelle aufPapierfach 2.
- 33. Klicken Sie auf die Registerkarte Papier.
- 34. Wählen Sie in Papierformat, Letter.
- 35. Wählen Sie fürAusgabegröße, Gleich wie Papierformat.
- 36. Klicken Sie auf **OK**.
- 37. Klicken Sie auf **Schließen**.
- 38. Damit ist der Druckertreiber richtig eingerichtet.
- 39. Gehen Sie jetzt zu Datei → Seite einrichten.
- 40. Klicken Sie auf die Registerkarte Papier.
- 41. Ändern Sie das Papierformat zu Legal.
- 42. Ändern Sie die Papierquelle-Einstellungen BEIDE zu "STANDARDFACH NACH DRUCKER".
- 43. Klicken Sie auf **OK**.
- 44. Tippen Sie etwas Probetext in das Dokument und klicken Sie auf Drucken!

#### **Einrichten des Drucks von Folien von Universalzuführung**

- 1. An der Bedienerkonsole des Druckers drücken Sie **MENU**.
- 2. Drücken Sie ▼, um zu Facheinstellung zu gehen.
- 3. Drücken Sie ▶, um Facheinstellung zu wählen.
- 4. Drücken Sie ▼, um zu Papierformat zu gehen. (NUR BEI 3x00cn)
- 5. Drücken Sie ▶, um Papierformat zu wählen. (NUR BEI 3x00cn)
- 6. Drücken Sie ▼, um zu MPF zu gehen. (NUR BEI 3x00cn)
- 7. Drücken Sie ▶, um MPF zu wählen. (NUR BEI 3x00cn)
- 8. Wählen Sie mit▲ und ▼ das geeignete Papierformat (Klarsichtfolie). (NUR BEI 3x00cn)
- 9. Drücken Sie die mittlere Taste SELECT, wenn Klarsichtfolie in der unteren Zeile erscheint; dadurch wird der Eintrag mit \* markiert. (NUR BEI 3x00cn)
- 10. Jetzt haben wir das MPF-Format auf Klarsichtfolie gestellt. (NUR BEI 3x00cn)
- 11. Drücken Sie jetzt **MENU**, um zu Facheinstellung/Papierformat zurückzugehen.
- 12. Drücken Sie ▼, um zu Papiersorte zu gehen.
- 13. Drücken Sie ▶, um Papiersorte zu wählen.
- 14. Drücken Sie ▼, um zu MPF zu gehen.
- 15. Drücken Sie ▼, um MPF zu wählen.
- 16. Wählen Sie mit▲ und ▼ die geeignete Papiersorte (Normal 1).
- 17. Drücken Sie **SELECT**, wenn Normal 1 in der unteren Zeile erscheint.
- 18. Jetzt haben wir das MPF-Format auf Normal 1 gestellt.
- 19. Drücken Sie jetzt **MENU**, um zu Druckbereit zurückzugehen.
- 20. Setzen Sie jetzt den Papierstapel im Format Klarsichtfolie in den MPF ein.
- 21. Auf dem Bildschirm erscheintMPF/Klarsichtfolie. (NUR BEI 3x00cn)
- 22. Drücken Sie **SELECT** zur Bestätigung. (NUR BEI 3x00cn)
- 23. Auf dem Bildschirm erscheint MPF/Normal 1.
- 24. Drücken Sie **SELECT** zur Bestätigung.
- 25. Damit sind alle Hardware-Einstellungen am Drucker richtig vorgenommen

Die Screenshots der Bildschirmbilder der Software-Einstellung stammen aus WORD, dies wurde in WORD ausgeführt. Innerhalb einer Anwendung dagegen gehen Sie zu **Datei Drucken** und klicken dann auf die Schaltfläche **Eigenschaften**, und Sie erhalten das gleiche Fenster für Treiber-Eigenschaften.

- 26. Starten Sie **Word** und erstellen Sie ein neues Dokument.
- 27. Gehen Sie zu Datei → Drucken.
- 28. Wählen Sie den Dell Color Laser Printer aus der Liste der Drucker
- 29. Klicken Sie auf die Schaltfläche**Eigenschaften** rechts.
- 30. Dadurch werden die Drucker-Eigenschaften aufgerufen.
- 31. Klicken Sie auf die Registerkarte Papierfach.
- 32. Ändern Sie die Papierquelle aufMPF.
- 33. Klicken Sie auf die Registerkarte Papier.
- 34. Wählen Sie in Papierformat, Klarsichtfolie.
- 35. Wählen Sie fürAusgabegröße, Gleich wie Papierformat.
- 36. Klicken Sie auf **OK**.
- 37. Klicken Sie auf **Schließen**.
- 38. Damit ist der Druckertreiber richtig eingerichtet.
- 39. Gehen Sie jetzt zu Datei → Seite einrichten.
- 40. Klicken Sie auf die Registerkarte Papier.
- 41. Ändern Sie das Papierformat zu Legal.
- 42. Ändern Sie die Papierquelle-Einstellungen BEIDE zu "STANDARDFACH NACH DRUCKER".
- 43. Klicken Sie auf **OK**.
- 44. Tippen Sie etwas Probetext in das Dokument und klicken Sie auf Drucken!

#### **Einrichten des Drucks von Briefumschlag von Universalzuführung**

- 1. An der Bedienerkonsole des Druckers drücken Sie **MENU**.
- 2. Drücken Sie ▼, um zu Facheinstellung zu gehen.
- 3. Drücken Sie ▶, um Facheinstellung zu wählen.
- 4. Drücken Sie ▼, um zu Papierformat zu gehen. (NUR BEI 3x00cn)
- 5. Drücken Sie ►, um Papierformat zu wählen. (NUR BEI 3x00cn)
- 6. Drücken Sie ▼, um zu MPF zu gehen. (NUR BEI 3x00cn)
- 7. Drücken Sie ▶, um MPF zu wählen. (NUR BEI 3x00cn)
- 8. Wählen Sie mit ▲ und ▼ das geeignete Papierformat (Umschlag). (NUR BEI 3x00cn)
- 9. Drücken Sie die mittlere Taste SELECT, wenn Umschlag in der unteren Zeile erscheint; dadurch wird der Eintrag mit \* markiert. (NUR BEI 3x00cn)
- 10. Jetzt haben wir das MPF-Format auf Umschlag gestellt. (NUR BEI 3x00cn)
- 11. Drücken Sie jetzt **MENU**, um zu Facheinstellung/Papierformat zurückzugehen.
- 12. Drücken Sie ▼, um zu Papiersorte zu gehen.
- 13. Drücken Sie ▶, um Papiersorte zu wählen.
- 14. Drücken Sie ▼, um zu MPF zu gehen.
- 15. Drücken Sie ▼, um MPF zu wählen.
- 16. Wählen Sie mit ▲ und ▼ die geeignete Papiersorte (Normal 1).
- 17. Drücken Sie **SELECT**, wenn Normal 1 in der unteren Zeile erscheint.
- 18. Jetzt haben wir das MPF-Format auf Normal 1 gestellt.
- 19. Drücken Sie jetzt **MENU**, um zu Druckbereit zurückzugehen.
- 20. Setzen Sie jetzt den Papierstapel im Format Umschlag in den MPF ein.
- 21. Auf dem Bildschirm erscheint MPF/Umschlag. (NUR BEI 3x00cn)
- 22. Drücken Sie **SELECT** zur Bestätigung. (NUR BEI 3x00cn)
- 23. Auf dem Bildschirm erscheint MPF/Normal 1.
- 24. Drücken Sie **SELECT** zur Bestätigung.
- 25. Damit sind alle Hardware-Einstellungen am Drucker richtig vorgenommen

Die Screenshots der Bildschirmbilder der Software-Einstellung stammen aus WORD, dies wurde in WORD ausgeführt. Innerhalb einer Anwendung dagegen gehen Sie zu **Datei Drucken** und klicken dann auf die Schaltfläche**Eigenschaften**, und Sie erhalten das gleiche Fenster für Treiber-Eigenschaften.

- 26. Starten Sie **Word** und erstellen Sie ein neues Dokument.
- 27. Gehen Sie zu Datei → Drucken.
- 28. Wählen Sie den Dell Color Laser Printer aus der Liste der Drucker
- 29. Klicken Sie auf die Schaltfläche **Eigenschaften** rechts.
- 30. Dadurch werden die Drucker-Eigenschaften aufgerufen.
- 31. Klicken Sie auf die Registerkarte Papierfach.
- 32. Ändern Sie die Papierquelle auf MPF.
- 33. Klicken Sie auf die Registerkarte Papier.
- 34. Wählen Sie in Papierformat, Klarsichtfolie.
- 35. Wählen Sie für Ausgabegröße, Gleich wie Papierformat.
- 36. Klicken Sie auf **OK**.
- 37. Klicken Sie auf **Schließen**.
- 38. Damit ist der Druckertreiber richtig eingerichtet.
- 39. Gehen Sie jetzt zu Datei → Seite einrichten.
- 40. Klicken Sie auf die Registerkarte Papier.
- 41. Ändern Sie das Papierformat zu Legal.
- 42. Ändern Sie die Papierquelle-Einstellungen BEIDE zu "STANDARDFACH NACH DRUCKER".
- 43. Klicken Sie auf **OK**.
- 44. Tippen Sie etwas Probetext in das Dokument und klicken Sie auf Drucken!

#### **Setup Papierformat**

- 1. Hier beginnen
- 2. Am Drucker drücken Sie **MENU**.
- 3. Drücken Sie ▼, um zu Facheinstellung zu gehen.
- 4. Drücken Sie ▶, um Facheinstellung zu wählen.
- 5. Drücken Sie ▼, um zu Papierformat zu gehen.
- 6. Drücken Sie ▶, um Papierformat zu wählen.
- 7. Drücken Sie ▼, um zu MPF zu gehen.
- 8. Drücken Sie ▶, um MPF zu wählen.
- 9. Wählen Sie mit ▲ und ▼ das geeignete Papierformat (Letter).
- 10. Drücken Sie die mittlere Taste SELECT, wenn Letter in der unteren Zeile erscheint; dadurch wird der Eintrag mit \* markiert.
- 11. Jetzt haben wir das MPF-Format auf Letter gestellt.
- 12. Drücken Sie jetzt **MENU**, um zu Facheinstellung/Papierformat zurückzugehen.
- 13. Drücken Sie ▼, um zu Papiersorte zu gehen.
- 14. Drücken Sie ▶, um Papiersorte zu wählen.
- 15. Drücken Sie ▼, um zu MPF zu gehen.
- 16. Drücken Sie ▼, um MPF zu wählen.
- 17. Wählen Sie mit ▲ und ▼ die geeignete Papiersorte (Normal 1).
- 18. Drücken Sie **SELECT**, wenn Normal 1 in der unteren Zeile erscheint.
- 19. Jetzt haben wir das MPF-Format auf Normal 1 gestellt.
- 20. Drücken Sie jetzt **MENU**, um zu Druckbereit zurückzugehen.
- 21. Setzen Sie jetzt den Papierstapel im Format Letter in den MPF ein.
- 22. Auf dem Bildschirm erscheint MPF/Letter.
- 23. Drücken Sie **SELECT** zur Bestätigung.
- 24. Auf dem Bildschirm erscheint MPF/Normal 1.
- 25. Drücken Sie **SELECT** zur Bestätigung.
- 26. Damit sind alle Hardware-Einstellungen am Drucker richtig vorgenommen

Die Screenshots der Bildschirmbilder der Software-Einstellung stammen aus WORD, dies wurde in WORD ausgeführt. Innerhalb einer Anwendung dagegen gehen Sie zu Datei → Drucken und klicken dann auf die Schaltfläche **Eigenschaften**, und Sie erhalten das gleiche Fenster für Treiber-Eigenschaften.

- 27. Starten Sie **Word** und erstellen Sie ein neues Dokument.
- 28. Gehen Sie zu Datei → Drucken.
- 29. Wählen Sie den Dell Color Laser Printer aus der Liste der Drucker
- 30. Klicken Sie auf die Schaltfläche **Eigenschaften** rechts.
- 31. Dadurch werden die Drucker-Eigenschaften aufgerufen.
- 32. Klicken Sie auf die Registerkarte Papierfach.
- 33. Ändern Sie die Papierquelle auf MPF.
- 34. Klicken Sie auf die Schaltfläche MPF-Einstellungen
- 35. Wählen Sie Normal 1 aus der Liste der Papiersorten.
- 36. Klicken Sie auf **OK**.
- 37. Klicken Sie jetzt auf die Registerkarte Papier.
- 38. Wählen Sie in Papierformat, Letter.
- 39. Wählen Sie für Ausgabegröße, Gleich wie Papierformat.
- 40. Klicken Sie auf **OK**.
- 41. Klicken Sie auf **Schließen**.

#### **Setup Papiersorte**

### **Setup Papiersorte**

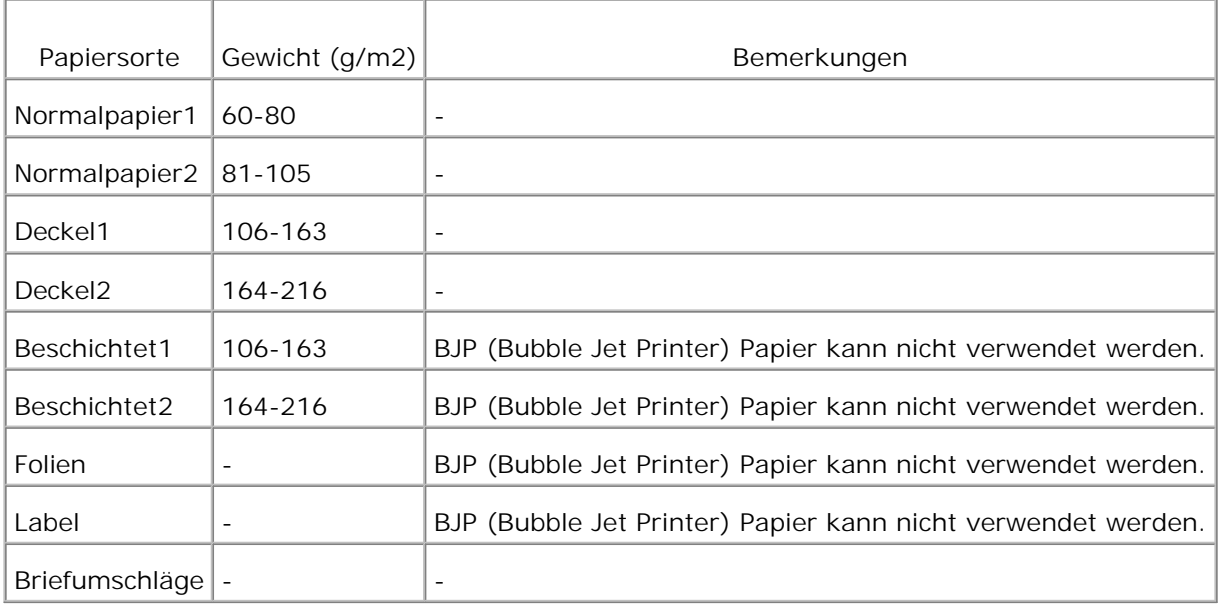

### **Konfiguration**

#### **USB-Druck**

Ein lokaler Drucker ist ein Drucker, der über ein USB-Kabel oder ein paralleles Kabel an einen Computer oder einen Druckserver angeschlossen ist.

Installieren der Druckertreiber

**Anschluss des Druckers an den Computer vor dem Einlegen der CD Treiber und Dienstprogramme**

**Windows XP, XP x64, Server 2003, Server 2003 x64 et 2000**

- 1. Schließen Sie den Drucker an den Computer an.
- Wenn der Bildschirm **Assistent für das Suchen neuer Hardware** angezeigt wird, klicken Sie auf 2. **Abbrechen**.
- 3. Legen Sie die CD *Treiber und Dienstprogramme* ein.
- 4. Klicken Sie auf **Persönliche Installation**.
- 5. Klicken Sie auf **Installation**. Der **Assistent für das Suchen neuer Hardware** wird angezeigt.
- 6. Klicken Sie auf Weiter. Der Assistent sucht und installiert automatisch den entsprechenden Druckertreiber.
- Wenn der Bildschirm **Fertigstellen des Assistenten für das Suchen neuer Hardware** angezeigt wird, 7. klicken Sie auf **Fertig stellen**.
- Wählen Sie entweder das Kontrollkästchen **Typische Installation** oder **Kundenspezifische** 8. **Installation**, und klicken Sie auf **Weiter**. Wenn Sie **Kundenspezifische Installation** gewählt haben, können Sie die Software auswählen, die installiert werden soll.
- 9. Herzlichen Glückwunsch! angezeigt wird, klicken Sie auf Fertig stellen.
- 10. Klicken Sie auf **Abbrechen**.

#### **Setup Netzwerk**

**Seite mit Druckereinstellungen drucken und prüfen**

- 1. Drucken Sie die Seite mit Druckereinstellungen.
	- a. Wenn die Meldung Druckbereit angezeigt wird, drücken Sie die Taste **Menu**.
	- b. Drücken Sie die Taste ▼ , bis  $\kappa$ onfigurieren angezeigt wird, und drücken Sie dann die Taste l oder  $\blacksquare$ .
	- c. Drücken Sie die Taste  $\blacktriangledown$ , bis Berichte angezeigt wird, und drücken Sie dann die Taste  $\blacktriangleright$  oder  $\blacktriangleleft$ .
	- d. Druckereinstell. wird angezeigt. Drücken Sie die Taste  $\blacklozenge$ .

Die Seite mit Druckereinstellungen wird ausgedruckt.

2. Überprüfen Sie unter der Überschrift TCP/IP die IP-Adresse.

Wenn die IP-Adresse 0.0.0.0 lautet, warten Sie einige Minuten ab, um die IP-Adresse automatisch auflösen zu lassen, und drucken Sie dann erneut die Seite mit Druckereinstellungen.

#### **Führen Sie das Installationsprogramm aus**

- 1. Legen Sie die *Drivers and Utilities* CD in Ihren Computer ein.
- 2. Die *Drivers and Utilities* CD startet das Installationsprogramm automatisch.

Wenn das Installationsprogramm nach dem Einlegen der CD nicht automatisch gestartet wird, klicken Sie auf **Start Ausführen**, geben Sie D:\CDEF.exe ein (wobei D für den Laufwerksbuchstaben Ihres CD-ROM-Laufwerks steht), und klicken Sie dann auf **OK**.

- Wenn der Bildschirm der *Drivers and Utilities* CD angezeigt wird, klicken Sie auf **Netzinstallation -** 3. **Installieren Sie den Drucker für den Gebrauch in einem Netzwerk** . Bei Verwendung von Windows XP, Windows 2000, Windows NT 4.0 oder Windows 2003 Server fahren Sie mit Schritt 4 fort. Bei allen anderen Betriebssystemen, fahren Sie mit Schritt 5 fort.
- Für eine örtliche Installation wählen Sie **Örtliche Installation Installieren Sie den Drucker auf** 4. **diesem Computer**, und klicken Sie dann auf **Weiter**.

Für Ferninstallation:

Wählen Sie **Ferninstallation - Installieren Sie den Drucker auf einem oder mehreren** a. **Ferncomputern**, und klicken Sie dann auf **Weiter**.

- Geben Sie Ihren Administrator-Benutzernamen und -Passwort sowie Clients oder Server ein, und b. klicken Sie dann auf Hinzufügen.
- c. Klicken Sie auf **Weiter**.
- Wählen Sie den Netzwerkdrucker aus, den Sie installieren möchten. Wenn Ihr Drucker nicht aufgeführt 5. ist, klicken Sie auf **Aktualisieren**, um die Liste auf den aktuellen Stand zu bringen, oder klicken Sie auf **Drucker hinzufügen**, um den Drucker in das Netzwerk aufzunehmen. Sie können an dieser Stelle die IP-Adresse und die Port-Bezeichnung aktualisieren. Klicken Sie auf **Weiter**.
- Wählen Sie den Drucker in der Liste. Wenn Sie die Druckerbezeichnung in der Liste ändern möchten, 6. geben Sie im Feld **Port-Bezeichnung** einen neuen Namen ein.
- Wenn auch andere Benutzer im Netzwerk Zugriff auf diesen Drucker haben sollen, wählen Sie 7. **Gemeinsame Verwendung dieses Druckers mit anderen Computern des Netzwerks** , und geben Sie dann eine Anteil-Bezeichnung ein, die von den anderen Benutzern leicht identifiziert werden kann.
- Wenn Sie einen Drucker als Standarddrucker festlegen möchten, wählen Sie den Drucker aus, und 8. aktivieren Sie dann das Kontrollkästchen **Diesen Drucker als Standarddrucker einstellen** .
- Wenn Sie den Farbdruck einschränken möchten, wählen Sie die entsprechende ColorTrack-Option. Geben 9. Sie das Passwort ein.
- 10. Klicken Sie auf **Weiter**.
- 11. Wählen Sie die Software und Dokumentation aus, die Sie installieren möchten. Sie können den Zielordner angeben, in dem die Dell Software und Dokumentation installiert werden soll. Zum Ändern des Zielordners klicken Sie auf Durchs.
- 12. Klicken Sie auf Weiter.
- 13. Wenn der Bildschirm Herzlichen Glückwunsch! angezeigt wird, wählen Sie aus, ob Sie Ihren Computer neu starten möchten oder nicht, und klicken Sie dann auf **Fertig stellen**.

Mit dem Dell Printer Configuration Web Tool können Sie den Status des Netzwerkdruckers von Ihrem Arbeitsplatz aus überwachen. Sie können die Einstellungen für die Druckerkonfiguration ansehen und/oder ändern, den Tonerfüllstand überwachen, und wenn es nötig ist, neue Tonerkassetten zu bestellen, klicken Sie einfach direkt in Ihrem Browser auf den Link für die Bestellung von Dell Verbrauchsmaterialien.

**HINWEIS:** Das Dell Printer Configuration Web Tool ist nicht verfügbar, wenn der Drucker lokal an einen Computer oder einen Druckserver angeschlossen ist.

Um das Dell Printer Configuration Web Tool zu starten, geben Sie die IP-Adresse des Netzwerkdruckers in Ihren Web-Browser ein, und die Druckerkonfiguration wird auf dem Bildschirm angezeigt. Weitere Informationen finden Sie im *Benutzerhandbuch*.

Sie können das Dell Printer Configuration Web Tool so einrichten, dass Sie per E-Mail benachrigt werden, wenn die Verbrauchsmaterialien des Druckers zur Neige gehen oder wenn der Drucker gewartet werden muss.

Zum Einstellen der E-Mail-Warnkonfiguration:

- 1. Starten Sie das Dell Printer Configuration Web Tool.
- 2. Klicken Sie auf den Link **E-Mail-Warnung**.
- Geben Sie unter **E-Mail-Listen und Warnmeldungen einrichte** n den **Primärer SMTP-Konzentrator** 3. und die Antwortadresse ein, und geben Sie Ihre E-Mail-Adresse oder die Adresse des Verantwortlichen im E-Mail-Listenfeld ein.
- 4. Klicken Sie auf **Neue Einstellungen anwenden** .

#### **Setup Sicherheit**

- 1. Drücken Sie die Taste **Menu**.
- 2. Drücken Sie die Taste ▼, bis Druckereinstellungen angezeigt wird, und drücken Sie dann die Taste I oder  $\ddot{\bullet}$ .
- 3. Drücken Sie die Taste ▼, bis Druckereinstellungen angezeigt wird, und drücken Sie dann die Taste | oder  $\mathbf{\bullet}$ .
- 4. Drücken Sie die Taste ▼, bis sicherheitseinstellungen angezeigt wird, und drücken Sie dann die Taste  $\blacktriangleright$  oder  $\blacklozenge$ .

Sicherheitseinstellungen wird angezeigt.

**Zweck:**

Festlegen oder Ändern des Passworts zur Einschränkung des Zugriffs auf die Menüs an der Bedienerkonsole. Einstellen des Passworts für das Dell Printer Configuration Web Tool unter Passwort einstellen in Druckservereinstellungen.

**Werte:**

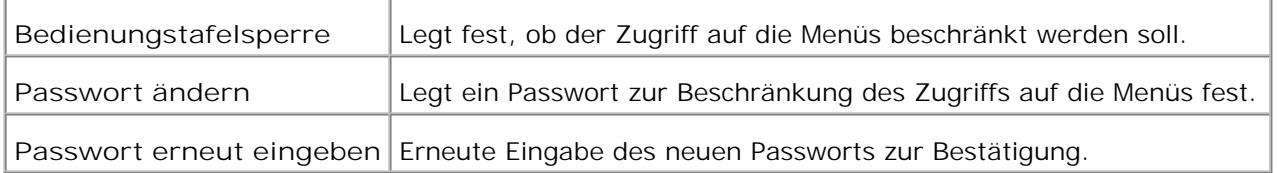

**NOTE:** In diesem Menü wird ein Passwort zum Sperren der Bedienerkonsole festgelegt. Zur Änderung des Passworts für das **Dell Printer Configuration Web Tool** klicken Sie im linken Frame auf **Passwort einstellen**, und legen Sie das Passwort fest.

### **Problembehebungsanweisungen**

Verwenden Sie den Kunden-Modus zum Lokalisieren der Baugruppe im Drucker, die das Problem verursacht.

### **Diagnose-Menükarte (Kunden-Modus)**

- 1. Schalten Sie den Drucker aus.
- 2. Schalten Sie den Drucker ein, während Sie ▲ und ▼ gedrückt halten. Das Kunden-Modus-Menü erscheint.

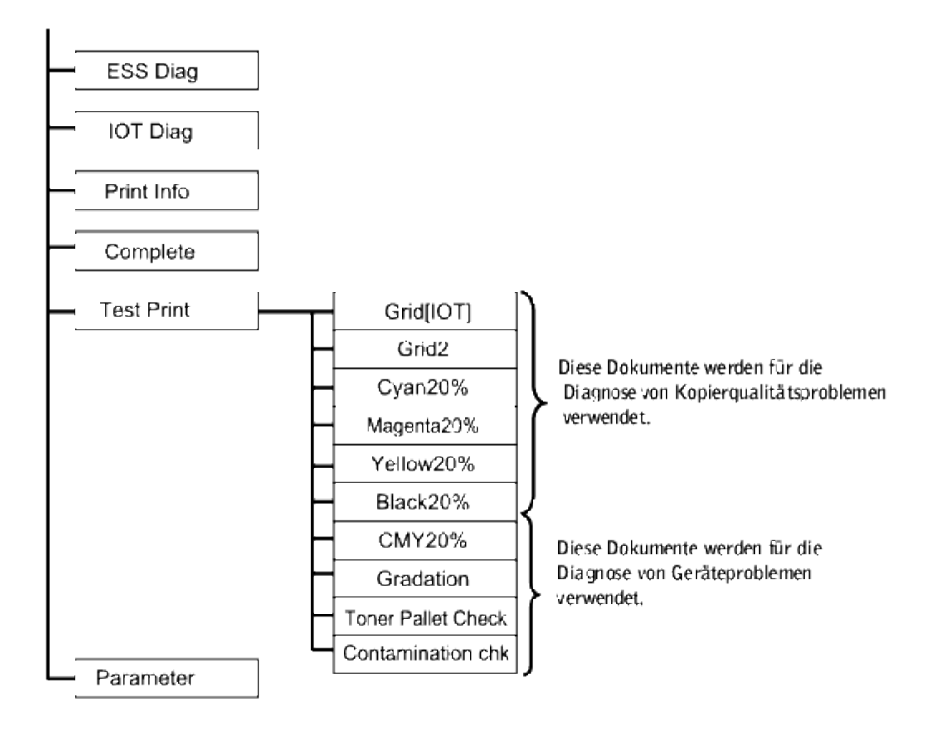

### **Testen von "Druckqualität"**

"Druckqualität" dient zur Diagnostizierung von Defekten in der Druckqualität.

1. Im MenüKunden-Modus gehen Sie zu Cyan20%, Magenta20%, Yellow20% oder Black20% herunter und drücken  $\blacksquare$ .

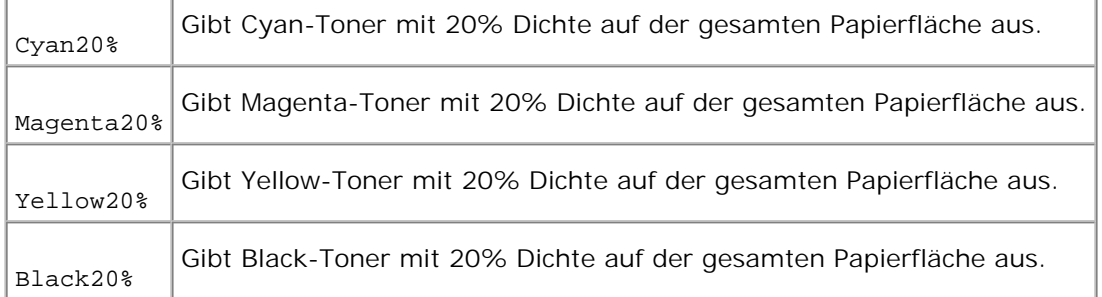

### **Nach der Ausgabe des Testergebnisses wenden Sie sich an Dell.**

### **Testen von "Toner Pallet Check" oder "Contamination chk"**

"Toner Pallet Check" und "Contamination chk" dienen zur Diagnostizierung von Geräteproblemen.

1. Im Menü Kunden-Modus gehen Sie zu Toner Pallet Check oder Contamination chk herunter und drücken  $\downarrow$ .

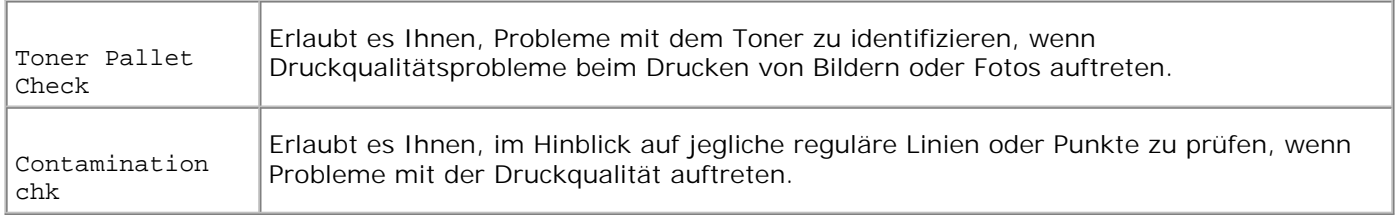

### **Nach der Ausgabe des Testergebnisses wenden Sie sich an Dell.**

### **Löschen Sie NVRAM**

Sie können die ursprünglichen Werksvorgabeeinstellungen durch eine Initialisierung des NVRAM wiederherstellen.

- 1. Drücken Sie die Taste Menu.
- 2. Drücken Sie die Taste  $\blacktriangledown$ , bis Konfigurieren angezeigt wird, und drücken Sie dann die Taste  $\blacktriangleright$  oder  $\blacktriangleleft$ .
- 3. Drücken Sie die Taste  $\blacktriangledown$ , bis wartung angezeigt wird, und drücken Sie dann die Taste  $\blacktriangleright$  oder  $\blacktriangleleft$ .
- 4. Drücken Sie die Taste  $\blacktriangledown$ , bis NVRAM init. angezeigt wird, und drücken Sie dann die Taste  $\blacktriangleright$  oder  $\blacktriangleleft$ .
- 5. Die Meldung NVRAM init. Sind Sie sicher wird an der Bedienerkonsole angezeigt. Taste  $\blacklozenge$ .
- 6. Schalten Sie den Drucker aus und wieder ein.

### **Andere**

### **Austauschen der Trommelkassette**

**ACHTUNG: Lesen Sie die Sicherheitshinweise in der** *Benutzerreferenz* **durch, bevor Sie die folgenden Maßnahmen durchführen.**

Dell Kassetten sind nur über Dell erhältlich. Sie können entweder online unter **<http://www.dell.com/supplies>** oder telefonisch nachbestellen. Informationen zur Nachbestellung per Telefon finden Sie in der *Benutzerreferenz*.

Dell empfiehlt die Verwendung von Dell Trommelkassetten für den Drucker. Dell bietet keine Gewährleistung für Probleme aufgrund der Verwendung von Zubehörteilen, Ersatzteilen oder Komponenten, die nicht von Dell geliefert wurden.

**HINWEIS: Entfernen Sie sämtliche Ausdrucke aus der mittleren Papierablage, und schließen Sie die** Abdeckung der Universalzuführung, bevor Sie die obere Abdeckung oder die vordere Klappe öffnen..

1. Zum Öffnen der beiden Abdeckungen am Drucker greifen Sie in die Aussparung der vorderen Abdeckung, und Öffnen Sie sie nach vorne. Klappen Sie die obere Abdeckung nach hinten auf.

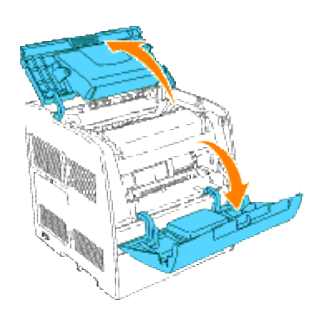

2. Zum Entnehmen der verbrauchten Trommelkassette drücken Sie den Hebel auf der rechten Seite nach oben.

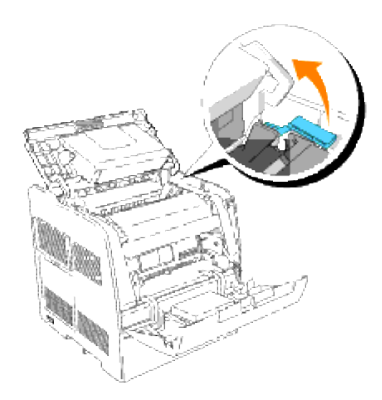

3. Fassen Sie die Trommelkassette am Griff an, und Öffnen Sie sie nach oben heraus.

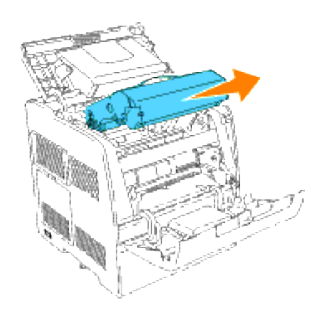

- **ACHTUNG: Fassen Sie nicht in den Drucker. Einige Komponenten können heiß werden. Lassen Sie den Drucker abkühlen, bevor Sie versuchen, Teile aus diesem Bereich zu entfernen.**
- 4. Entfernen Sie den Transportschutz von der Trommelkassette.

**ACHTUNG: Fassen Sie nicht auf die Trommel unten an der Trommelkassette.**

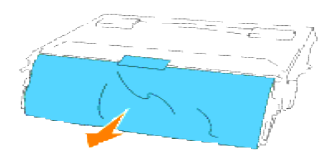

5. Zum Einsetzen der Trommelkassette Öffnen Sie den Hebel auf der rechten Seite nach oben. Bei senkrechtem Hebel halten Sie die Trommelkassette am Griff, richten Sie die Pfeile an der Kassette auf die entsprechenden Pfeile am Drucker aus, und schieben Sie die Kassette in den Drucker, bis sie hörbar einrastet.

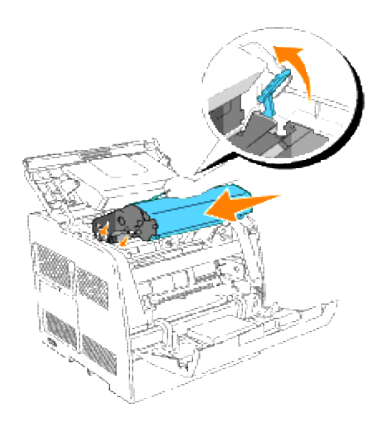

6. Ziehen Sie den Hebel auf der rechten Seite nach unten, um die Trommelkassette zu verriegeln.

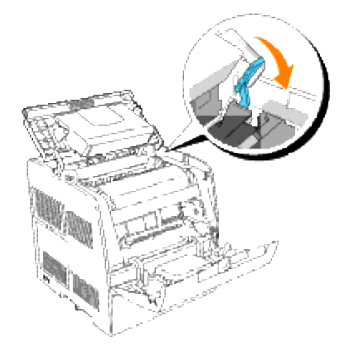

7. Schließen Sie die obere Abdeckung.

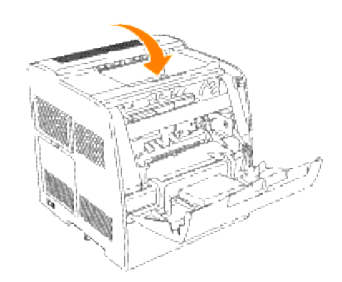

### **Einsetzen der Tonerkassette**

**CAUTION: Before performing any of the following procedures, read and follow the safety instructions in your** *Owner's Manual***.**

In addition to the toner level indicator that appears each time you send a job to print, a message appears on the operator panel to alert you when it's time to order a new toner cartridge.

Dell toner cartridges are available only through Dell. You can order more toner online at **<http://www.dell.com/supplies>** or by phone. To order by phone, see "Ordering Toner Cartridges" in your *Owner's Manual*.

Dell recommends Dell toner cartridges for your printer. Dell does not provide warranty coverage for problems caused by using accessories, parts, or components not supplied by Dell.

**Entfernen der gebrauchten Tonerkassette**

- 1. Drücken Sie die Taste Menu.
- 2. Drücken Sie die Taste ▼, bis Toner ersetzen angezeigt wird, und drücken Sie dann die Taste ▶ oder .
- 3. Drücken Sie die Tasten ▲ ▼, bis der auszutauschende Toner angezeigt wird, und drücken Sie dann die Taste  $\blacksquare$ .
**HINWEIS: Bei jedem Wechsel der schwarzen Tonerkassette sollten Sie das Druckerinnere mit Hilfe des** Reinigungsstabs reinigen. Siehe "Reinigen des Druckerinneren".

**Entfernen der gebrauchten Tonerkassette**

- **HINWEIS: Entfernen Sie sämtliche Ausdrucke aus der mittleren Papierablage, und schließen Sie die** Abdeckung der Universalzuführung, bevor Sie die vordere Klappe öffnen.
- 1. Greifen Sie in die Aussparung der vorderen Abdeckung, und Öffnen Sie sie nach vorne.

Die auszutauschende Tonerkassette hat sich zur Vorderseite des Druckers bewegt.

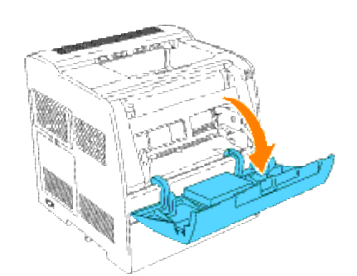

2. Drücken Sie den Handgriff auf der rechten Seite nach oben, um die Kassette zu entriegeln.

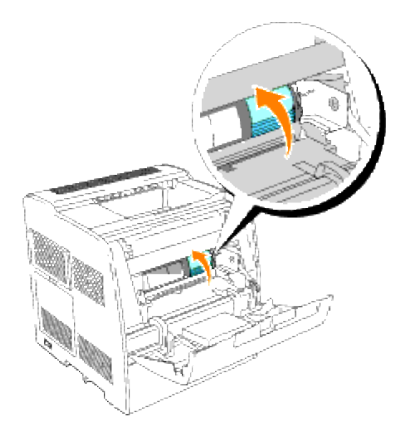

3. Fassen Sie die Tonerkassette, und ziehen Sie sie heraus.

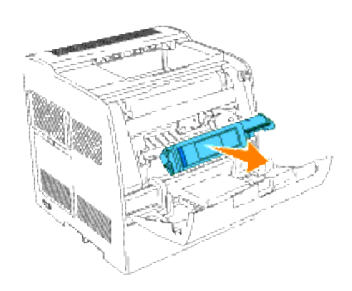

**ACHTUNG: Fassen Sie nicht in den Drucker. Einige Komponenten können heiß werden.**

4. Vergewissern Sie sich, dass die Farbe der Tonerkassette mit der Tonerkassettenöffnung an der Tonerkassettenhalterung übereinstimmt. Schütteln Sie die Kassette vorsichtig, um den Toner gleichmäßig zu verteilen.

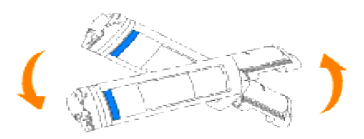

5. Drücken Sie die Lasche um 90 Grad nach oben, und ziehen Sie das Tonersiegel gerade ab; achten Sie dabei darauf, dass die Abziehrichtung parallel zur Tonerkassette ist.

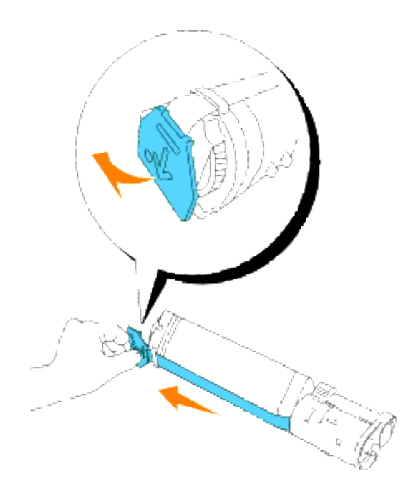

6. Zum Einsetzen der Tonerkassette lassen Sie das Etikett auf der Kassette nach vorne weisen und richten es mit den Pfeilen am Drucker aus.

**HINWEIS: Stellen Sie sicher, dass der Drucker eingeschaltet ist.** 

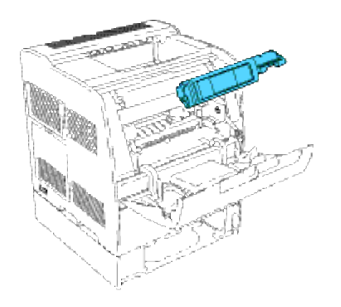

#### Kassette einsetzen

a. Führen Sie die Kassette ein, bis sie hörbar einrastet.

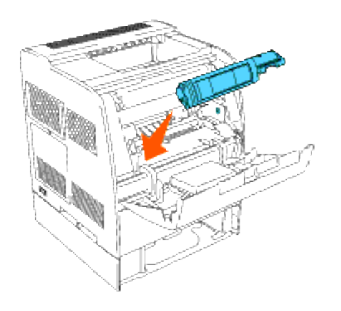

- **WARNUNG:** Behandeln Sie die Kassette nicht gewaltsam.
	- b. Drücken Sie die Handausformung herunter, um die Kassette zu arretieren.

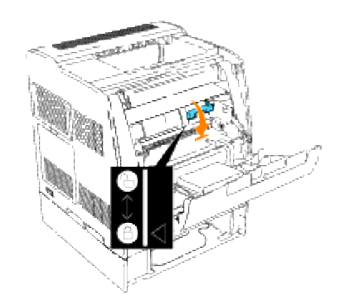

- **WARNUNG:** Wenn Sie es schwierig finden, die Handausformung herunterzudrücken, nehmen Sie die Kassette einmal heraus und setzen sie erneut ein.
- Wenn Sie nur eine Tonerkassette austauschen, schließen Sie die vordere Abdeckung; der Vorgang ist 7. beendet.

**HINWEIS:** Stellen Sie sicher, dass die Tonerkassette richtig eingesetzt ist. Andernfalls lässt sich die vordere Abdeckung nicht fest schließen.

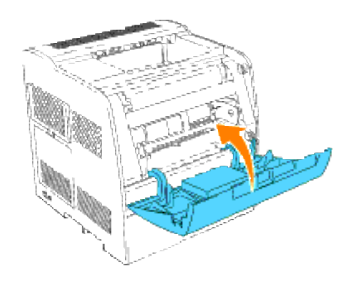

8. Zum Einsetzen der restlichen Kassetten wiederholen Sie Schritt 4 bis 7.

#### **Grundlegende Toner-Reinigungsanweisungen**

Für die Reinigung des Inneuraum des Druckers ist ein Reinigungsstab am Drucker angebracht.

1. Öffnen Sie die vordere Abdeckung.

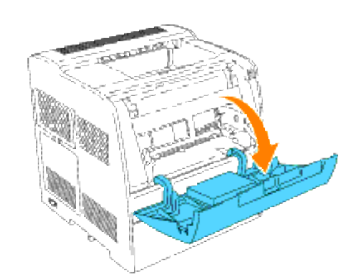

Ziehen Sie den Riegel, der sich im Drucker auf der rechten Seite befindet, bis zum Anschlag heraus. Die 2. Abdeckung des Zugangsfensters gleitet auf.

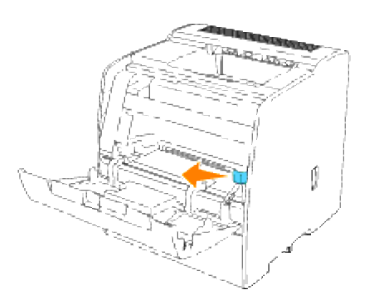

3. Führen Sie den Reinigungsstab einmal in den Drucker ein, und ziehen Sie ihn wieder heraus, um das Druckerinnere zu reinigen.

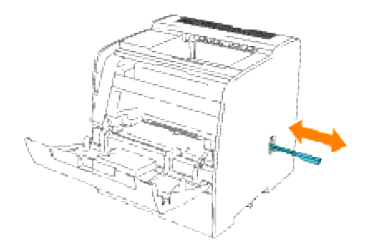

- 4. Schieben Sie den Riegel wieder in seine ursprüngliche Stellung zurück.
- 5. Schließen Sie die vordere Abdeckung.

## **Wartung des Druckers**

In regelmäßigen Abständen müssen Sie bestimmte Aufgaben ausführen, um die optimale Druckqualität aufrechtzuerhalten. Wenn Ihr Drucker von mehreren Benutzern verwendet wird, sollten Sie einen Verantwortlichen für die Wartung des Druckers bestimmen. Übertragen Sie diesem Verantwortlichen die Lösung von Druckproblemen und die Durchführung von Wartungsaufgaben.

- Ermitteln des Verbrauchsmaterialstatus
- Einsparen von Verbrauchsmaterial
- Bestellen von Verbrauchsmaterial
- Aufbewahren von Druckmedien
- Aufbewahren der Trommelkassette und der Tonerkassetten
- Austauschen der Trommelkassette
- Austauschen der Tonerkassetten
- Reinigen des Druckerinneren

## **Ermitteln des Verbrauchsmaterialstatus**

Wenn der Drucker in das Netzwerk eingebunden ist, können Sie über das **Dell Printer Configuration Web Tool** Informationen zum aktuellen Tonerfüllstand abrufen. Geben Sie die IP-Adresse des Druckers in Ihren Web-Browser ein, um diese Informationen anzuzeigen. Wenn Sie die Funktion E-Mail-Warnkonfiguration verwenden, werden Sie per E-Mail benachrichtigt, wenn Verbrauchsmaterial nachgefüllt werden muss. Geben Sie zum Aktivieren dieser Funktion Ihren Namen bzw. den Namen des Verantwortlichen in das E-Mail-Listenfeld ein.

An der Bedienerkonsole können Sie sich auch die folgenden Informationen anzeigen lassen:

- Verbrauchsmaterial oder Wartungskomponenten, die ausgetauscht werden müssen. (Der Drucker kann jedoch nur zu jeweils einer Komponente Informationen anzeigen.)
- Restfüllstand der einzelnen Tonerkassetten.

### **Einsparen von Verbrauchsmaterial**

In Ihrem Anwendungsprogramm und an der Bedienerkonsole stehen verschiedene Einstellungen zum Einsparen von Toner und Papier zur Verfügung.

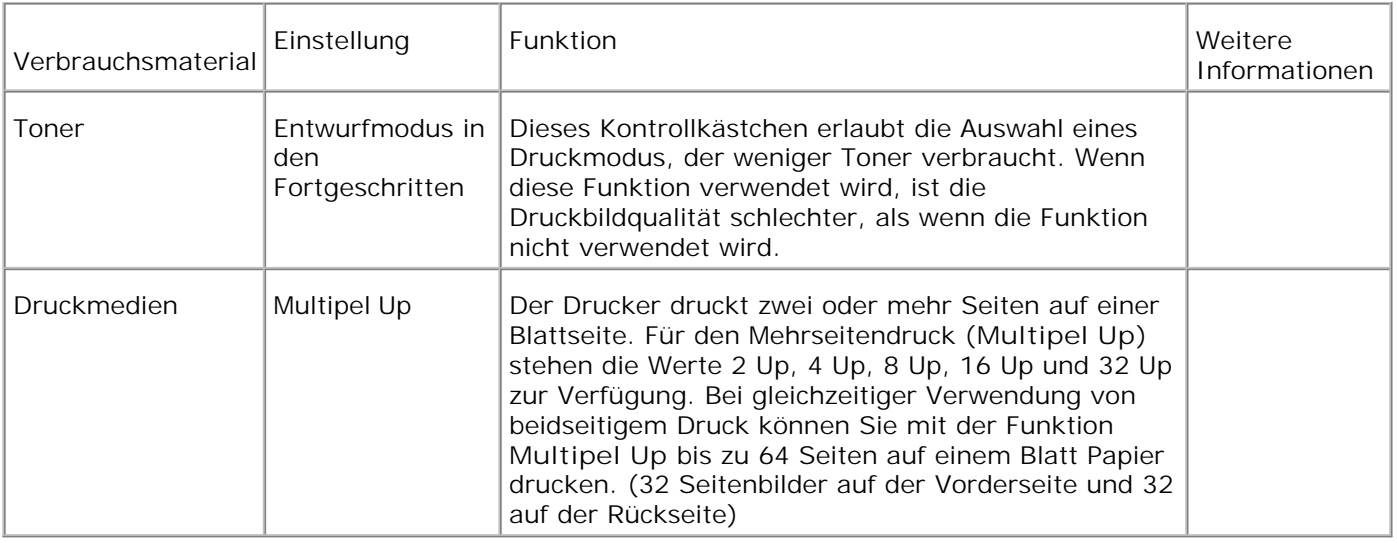

### **Bestellen von Verbrauchsmaterial**

Sie können Toner von Dell über das Internet bestellen, wenn Ihr Drucker in das Netzwerk eingebundenen ist. Geben Sie die IP-Adresse Ihres Druckers in Ihren Web-Browser ein, starten Sie das **Dell Printer Configuration Web Tool**, und klicken Sie auf den Link **Versorgungsteile bestellen bei:** , um Toner für den Drucker zu bestellen.

Sie können auch auf die folgende Weise Toner bestellen.

1. Klicken Sie auf Start → Programme oder Alle Programme → Dell Drucker → Dell Color Laser Printer 3010cn → Dell Supplies Management System.

Das Fenster **Dell Supplies Management System** wird angezeigt.

- 2. Internetbestellung:
	- Wenn Sie nicht automatisch über die bidirektionale Kommunikation Informationen vom Drucker a. erhalten können, wird ein Fenster angezeigt, in dem Sie aufgefordert werden, die Service-Etikett-Nummer einzugeben. Geben Sie Ihre Dell Service-Etikett-Nummer in das dafür vorgesehene Feld ein. Sie finden Ihre Service-Etikett-Nummer auf der Innenseite der vorderen Abdeckung des Druckers.
	- b. Klicken Sie auf Besuchen Sie die Website zum Bestellen von Druckerverbrauchsmaterial **von Dell**.
- Wenn Sie telefonisch bestellen möchten, rufen Sie die Nummer an, die unter der Überschrift 3.**Telefonisch** angezeigt wird.

## **Aufbewahren von Druckmedien**

Beachten Sie die folgenden Hinweise, um Probleme mit der Papierzufuhr und ungleichmäßige Druckqualität zu vermeiden.

- Die beste Druckqualität erzielen Sie, wenn Sie Druckmedien bei einer Temperatur von ca. 21 °C und einer relativen Luftfeuchtigkeit von 40 % aufbewahren.
- Lagern Sie Kartons mit Druckmedien nicht direkt auf dem Boden, sondern auf einer Palette oder in einem Regal.
- Wenn Sie einzelne Pakete mit Druckmedien außerhalb des Originalkartons aufbewahren, müssen diese auf einer ebenen Fläche liegen, damit sich die Kanten nicht aufbiegen oder rollen.
- Legen Sie keine Gegenstände auf den Druckmedien ab.

## **Aufbewahren der Trommelkassette und der Tonerkassetten**

Bewahren Sie die Trommel- und Tonerkassetten bis zur Verwendung in der Originalverpackung auf. Die Kassetten dürfen nicht unter den folgenden Bedingungen gelagert werden:

- Temperaturen über 40 °C.
- Extreme Feuchtigkeits- oder Temperaturschwankungen
- Direkte Sonneneinstrahlung
- Staub
- Aufbewahrung über längere Zeit im Auto
- Ätzende Gase in der Umgebung
- Salzhaltige Luft

### **Austauschen der Trommelkassette**

**ACHTUNG: Lesen Sie die Sicherheitshinweise in der** *Benutzerreferenz* **durch, bevor Sie die folgenden Maßnahmen durchführen.**

Dell Kassetten sind nur über Dell erhältlich. Sie können entweder online unter **<http://www.dell.com/supplies>** oder telefonisch nachbestellen. Informationen zur Nachbestellung per Telefon finden Sie in der *Benutzerreferenz*.

Dell empfiehlt die Verwendung von Dell Trommelkassetten für den Drucker. Dell bietet keine Gewährleistung für Probleme aufgrund der Verwendung von Zubehörteilen, Ersatzteilen oder Komponenten, die nicht von Dell

### **Entfernen der verbrauchten Trommelkassette**

- **HINWEIS: Entfernen Sie sämtliche Ausdrucke aus der mittleren Papierablage, und schließen Sie die** Abdeckung der Universalzuführung, bevor Sie die obere Abdeckung oder die vordere Klappe öffnen..
- 1. Zum Öffnen der beiden Abdeckungen am Drucker greifen Sie in die Aussparung der vorderen Abdeckung, und Öffnen Sie sie nach vorne. Klappen Sie die obere Abdeckung nach hinten auf.

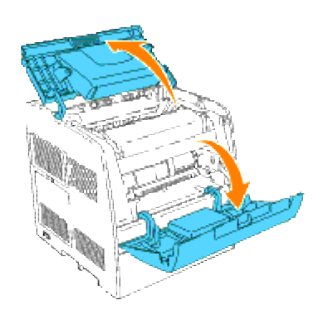

Zum Entnehmen der verbrauchten Trommelkassette drücken Sie den Hebel auf der rechten Seite nach 2. oben.

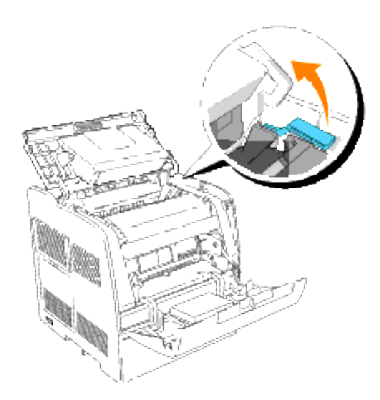

3. Fassen Sie die Trommelkassette am Griff an, und Öffnen Sie sie nach oben heraus.

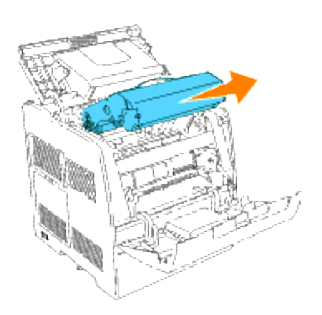

**ACHTUNG: Fassen Sie nicht in den Drucker. Einige Komponenten können heiß werden. Lassen Sie den Drucker abkühlen, bevor Sie versuchen, Teile aus diesem Bereich zu entfernen.**

#### **Einsetzen der neuen Trommelkassette**

1. Entfernen Sie den Transportschutz von der Trommelkassette.

**ACHTUNG: Fassen Sie nicht auf die Trommel unten an der Trommelkassette.**

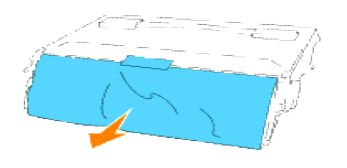

Zum Einsetzen der Trommelkassette Öffnen Sie den Hebel auf der rechten Seite nach oben. Bei 2. senkrechtem Hebel halten Sie die Trommelkassette am Griff, richten Sie die Pfeile an der Kassette auf die entsprechenden Pfeile am Drucker aus, und schieben Sie die Kassette in den Drucker, bis sie hörbar einrastet.

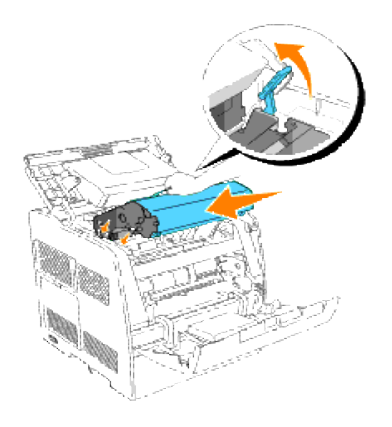

3. Ziehen Sie den Hebel auf der rechten Seite nach unten, um die Trommelkassette zu verriegeln.

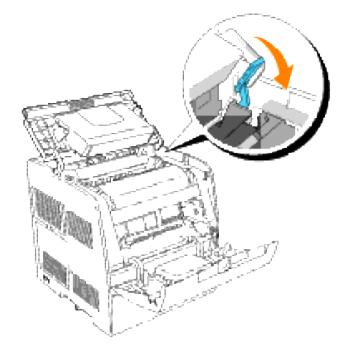

4. Schließen Sie die obere Abdeckung.

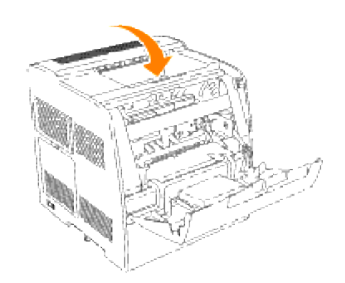

### **Austauschen des Reinigungskissens**

1. Ziehen Sie den Riegel, der sich im Drucker auf der rechten Seite befindet, bis zum Anschlag heraus. Die Abdeckung des Zugangsfensters gleitet auf.

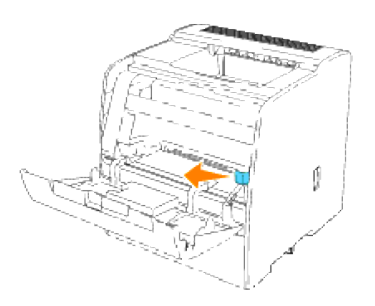

2. Öffnen Sie den Reinigungsstab heraus, bis das Reinigungskissen aus dem Drucker freikommt.

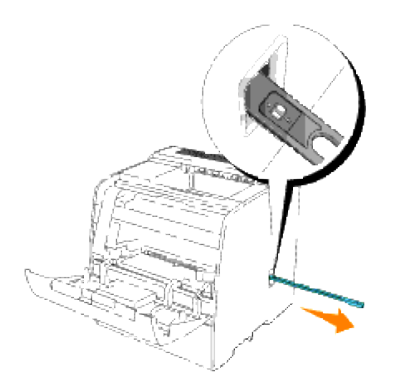

3. Drücken Sie die beiden Zungen am Reinigungskissen nach innen, um das Kissen abnehmen zu können.

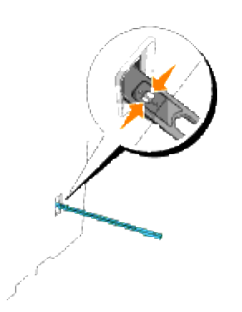

4. Halten Sie das neue Reinigungskissen unter den Reinigungsstab und drücken Sie es ein, bis es einrastet.

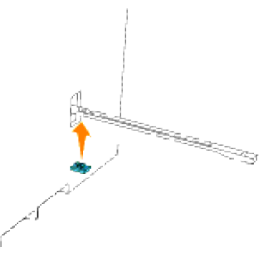

- 5. Schieben Sie den Reinigungsstab wieder bis zum Anschlag in seine ursprüngliche Stellung zurück.
- 6. Schieben Sie den Riegel wieder in seine ursprüngliche Stellung zurück.

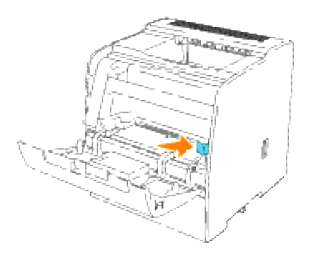

7. Schließen Sie die vordere Abdeckung.

### **Austauschen der Tonerkassetten**

**ACHTUNG: Lesen Sie die Sicherheitshinweise in der** *Benutzerreferenz* **durch, bevor Sie die folgenden Maßnahmen durchführen.**

Zusätzlich zu der Anzeige für den Tonerfüllstand, die bei jedem Absenden eines Druckauftrags erscheint, werden Sie bei niedrigem Tonerstand durch eine Meldung an der Bedienerkonsole erinnert, eine neue Tonerkassette zu bestellen.

Dell Tonerkassetten sind nur über Dell erhältlich. Sie können Tonerkassetten entweder online bestellen unter **<http://www.dell.com/supplies>** oder telefonisch. Informationen zur telefonischen Bestellung finden Sie im Abschnitt "Bestellen von Tonerkassetten" in der *Benutzerreferenz*.

Dell empfiehlt die Verwendung von Dell Tonerkassetten für den Drucker. Dell bietet keine Gewährleistung für Probleme aufgrund der Verwendung von Zubehörteilen, Ersatzteilen oder Komponenten, die nicht von Dell geliefert wurden.

#### **Auswählen einer Austausch-Tonerkassette**

1. Drücken Sie die Taste Menu.

.

- 2. Drücken Sie die Taste ▼, bis Toner ersetzen angezeigt wird, und drücken Sie dann die Taste ▶ oder
- 3. Drücken Sie die Tasten ▲ ▼, bis der auszutauschende Toner angezeigt wird, und drücken Sie dann die Taste  $\blacksquare$ .
- **HINWEIS:** Bei jedem Wechsel der schwarzen Tonerkassette sollten Sie das Druckerinnere mit Hilfe des Reinigungsstabs reinigen. Siehe "Reinigen des Druckerinneren".

#### **Entfernen der gebrauchten Tonerkassette**

- **HINWEIS:** Entfernen Sie sämtliche Ausdrucke aus der mittleren Papierablage, und schließen Sie die Abdeckung der Universalzuführung, bevor Sie die vordere Klappe öffnen.
- 1. Greifen Sie in die Aussparung der vorderen Abdeckung, und Öffnen Sie sie nach vorne.

Die auszutauschende Tonerkassette hat sich zur Vorderseite des Druckers bewegt.

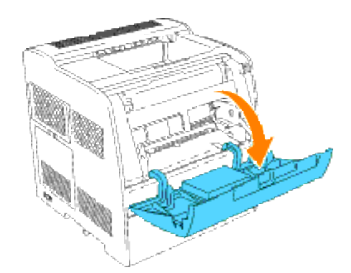

2. Drücken Sie den Handgriff auf der rechten Seite nach oben, um die Kassette zu entriegeln.

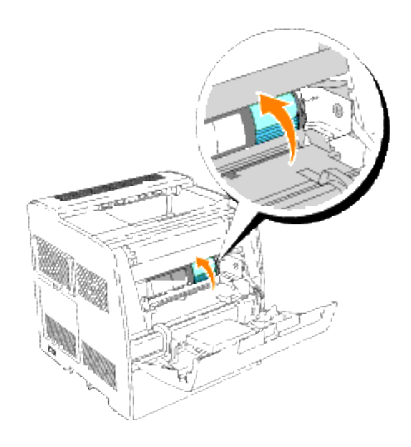

3. Fassen Sie die Tonerkassette, und ziehen Sie sie heraus.

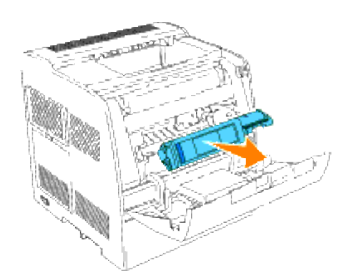

**ACHTUNG: Fassen Sie nicht in den Drucker. Einige Komponenten können heiß werden.**

#### **Einsetzen der neuen Tonerkassette**

1. Vergewissern Sie sich, dass die Farbe der Tonerkassette mit der Tonerkassettenöffnung an der Tonerkassettenhalterung übereinstimmt. Schütteln Sie die Kassette vorsichtig, um den Toner gleichmäßig zu verteilen.

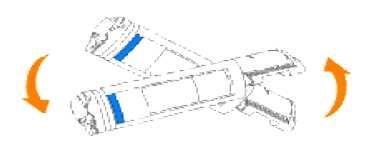

2. Drücken Sie die Lasche um 90 Grad nach oben, und ziehen Sie das Tonersiegel gerade ab; achten Sie dabei darauf, dass die Abziehrichtung parallel zur Tonerkassette ist.

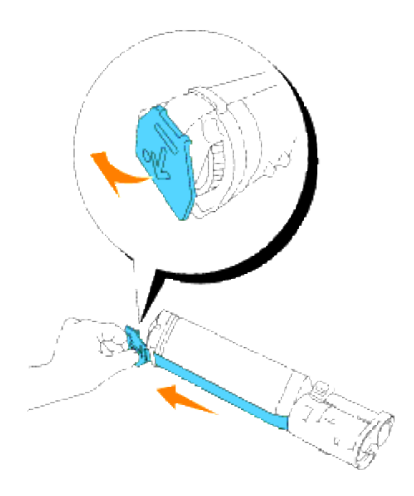

- 3. Zum Einsetzen der Tonerkassette lassen Sie das Etikett auf der Kassette nach vorne weisen und richten es mit den Pfeilen am Drucker aus.
- HINWEIS: Stellen Sie sicher, dass der Drucker eingeschaltet ist.

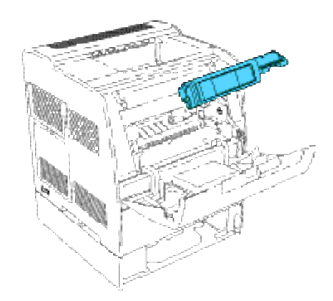

Kassette einsetzen

a. Führen Sie die Kassette ein, bis sie hörbar einrastet.

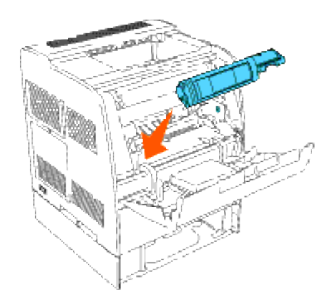

**WARNUNG:** Behandeln Sie die Kassette nicht gewaltsam.

b. Drücken Sie die Handausformung herunter, um die Kassette zu arretieren.

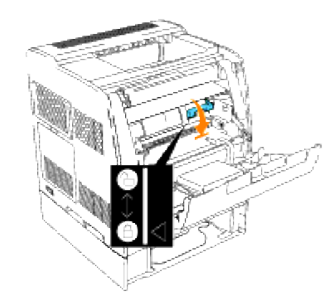

- **WARNUNG:** Wenn Sie es schwierig finden, die Handausformung herunterzudrücken, nehmen Sie die Kassette einmal heraus und setzen sie erneut ein.
- Wenn Sie nur eine Tonerkassette austauschen, schließen Sie die vordere Abdeckung; der Vorgang ist 4. beendet.
- HINWEIS: Stellen Sie sicher, dass die Tonerkassette richtig eingesetzt ist. Andernfalls lässt sich die vordere Abdeckung nicht fest schließen.

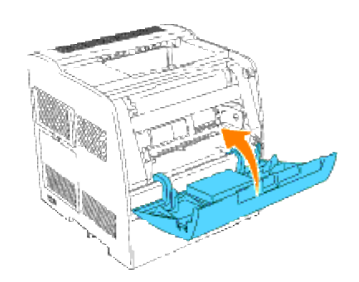

5. Zum Einsetzen der restlichen Kassetten wiederholen Sie Schritt 1 bis 4.

## **Reinigen des Druckerinneren**

Für die Reinigung des Inneuraum des Druckers ist ein Reinigungsstab am Drucker angebracht.

1. Öffnen Sie die vordere Abdeckung.

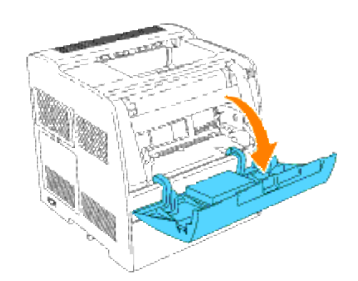

Ziehen Sie den Riegel, der sich im Drucker auf der rechten Seite befindet, bis zum Anschlag heraus. Die 2. Abdeckung des Zugangsfensters gleitet auf.

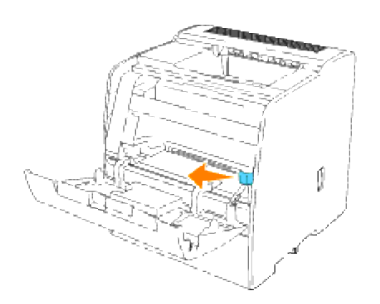

3. Führen Sie den Reinigungsstab einmal in den Drucker ein, und ziehen Sie ihn wieder heraus, um das Druckerinnere zu reinigen.

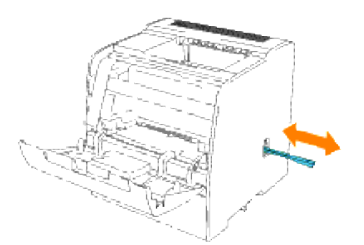

- 4. Schieben Sie den Riegel wieder in seine ursprüngliche Stellung zurück.
- 5. Schließen Sie die vordere Abdeckung.

## **Entfernen von Optionen**

Wenn Sie den Standort des Druckers wechseln möchten bzw. den Drucker und die Optionen für die Druckmedienhandhabung versenden möchten, müssen Sie alle Optionen für die Druckmedienhandhabung vom Drucker entfernen. Packen Sie für den Versand den Drucker und die Optionen für die Druckmedienhandhabung sicher ein, um Beschädigungen vorzubeugen.

- Entfernen von zusätzlichen Papierfacheinheiten
- Entfernen der optionalen Speicherkarte

### **Entfernen von zusätzlichen Papierfacheinheiten**

**ACHTUNG: Um den Drucker sicher anzuheben und die zusätzliche 250- oder 500-Blatt-Papierfacheinheit auszutauschen, werden mindestens zwei Personen benötigt, die an der Drucker- Vorderseite (Bedienerkonsolenseite) und Rückseite stehen und den Drucker gleichzeitig anheben. Versuchen Sie nicht, den Drucker von den Seiten aus anzuheben.**

**ACHTUNG: Achten Sie darauf, dass Sie Ihre Finger nicht unter dem Drucker einklemmen, wenn Sie den Drucker absetzen.**

- **HINWEIS:** Der Drucker kann mit bis zu zwei Papierfächern betrieben werden (mit der zusätzlichen 250- Blatt-Papierfacheinheit und einer weiteren 250- oder 500-Blatt-Papierfacheinheit).
- 1. Schalten Sie den Drucker aus, und Öffnen Sie das Netzkabel ab.
- Entfernen Sie diese Papierfächer vom Drucker, indem Sie das jeweilige Papierfach aus der 2. Papierfacheinheit herausnehmen und den Verriegelungsmechanismus, im Drucker, wie in der Abbildung dargestellt drehen.

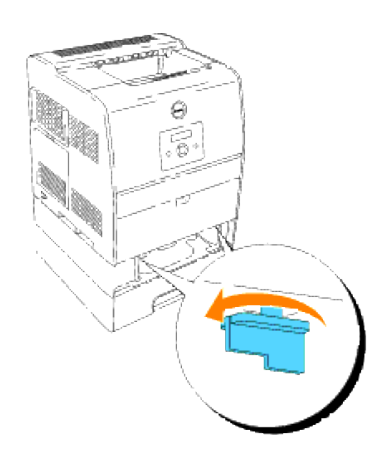

3. Heben Sie den Drucker von der Papierfacheinheit herunter.

**ACHTUNG: Heben Sie den Drucker zu zweit an, wobei eine Person vor dem Drucker steht (Bedienerkonsole) und die andere hinter dem Drucker. Versuchen Sie keinesfalls, den Drucker von rechts und links aus anzuheben.**

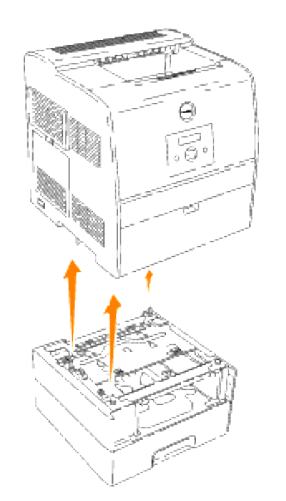

4. Zum Freigeben der Fächer lösen Sie die Schrauben und entfernen Sie sie aus dem Inneren des Fachs.

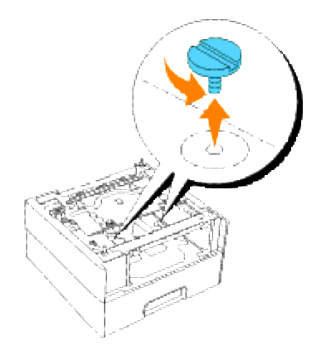

5. Entfernen Sie die zusätzliche 250- oder 500-Blatt-Papierfacheinheit.

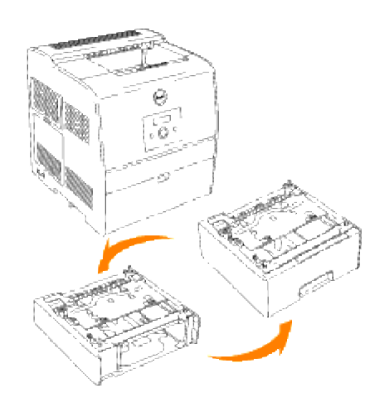

6. Setzen Sie den Drucker wieder ab.

## **Entfernen der optionalen Speicherkarte**

- 1. Vergewissern Sie sich, dass der Drucker ausgeschaltet ist.
- 2. Öffnen Sie an der Aussparung in der Steuerplatinenabdeckung auf der linken Seite des Druckers, um die Abdeckung abzunehmen.

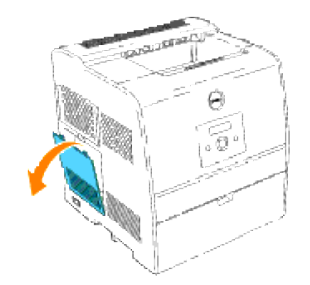

3. Drücken Sie die Knöpfe an beiden Seiten des Steckplatzes nach außen. Öffnen Sie die Speicherkarte aus dem Steckplatz heraus.

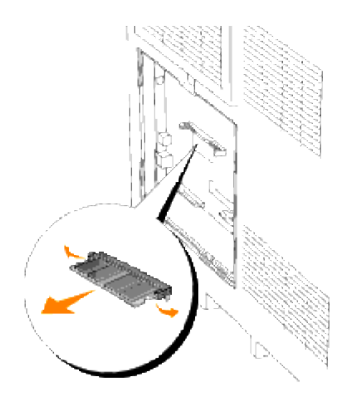

4. Bringen Sie die Steuerplatinenabdeckung wieder am Drucker an.

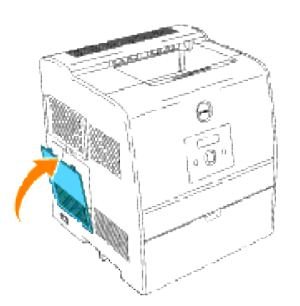

Weitere Informationen finden Sie im Abschnitt "Installieren einer Speicherkarte".

## **Druckerspezifikationen**

- Betriebssystem-Kompatibilität
- **Abmessungen**
- **Speicher**
- Druckersprache (PDL)/Emulation, Betriebssystem und Schnittstelle
- Lebensdauer von Kassetten und Drucker
- Umweltbedingungen
- Kabel

## **Betriebssystem-Kompatibilität**

Kompatibel mit Windows (XP, Server 2003, XP x64, Server 2003 x64, 2000, NT 4.0);

1 Dell Netzwerk-Drucker sind mit Microsoft-Betriebssystemen kompatibel, aber Dell Telefon-Support unterstützt nur die werkseitig installierten Betriebssysteme (Microsoft) kostenfrei für die ersten 30 Tage. Weitere Informationen finden Sie unter

**<http://www1.us.dell.com/content/products/compare.aspx/laser?c=us&cs=555&l=en&s=biz>**. Für technische Hilfestellung nach Ablauf von 30 Tagen muss der Kunde technische Unterstützung vom Hersteller des Betriebssystems erwerben.

2 Wenn der Kunde andere Betriebssysteme hat und Gold Technical Support (weitere Informationen über "Gold Technical Support" siehe **htpp://www.dell.com/us/en/gen/services/service\_gts.htm**) gekauft hat, bietet der Telefon-Support nur eine "beste Bemühung" zur Lösung von Problemen mit dem Betriebssystem dar. Wenn eine Anfrage beim Hersteller erforderlich wird, muss der Kunde eine zusätzliche Gebühr für diese Unterstützung bezahlen. Dell zahlt nur in solchen Fällen für Drittanbieter-Unterstützung, wenn Dell für das Problem verantwortlich ist. Bei der Installation und Herstellung der Druckbereitschaft von Druckern handelt es sich um eine Konfigurationsfrage, bei der der Kunde die zusätzlichen Unterstützungskosten übernehmen muss.

## **Abmessungen**

Höhe: 432 mm, Breite: 420 mm, Tiefe: 424 mm, Gewicht (ohne Kassette): 25 kg

## **Speicher**

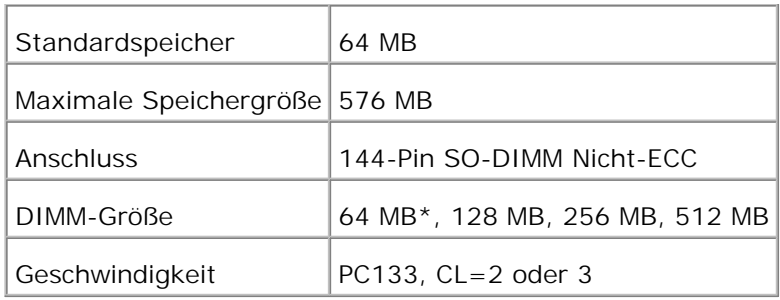

## **Druckersprache (PDL)/Emulation, Betriebssystem und Schnittstelle**

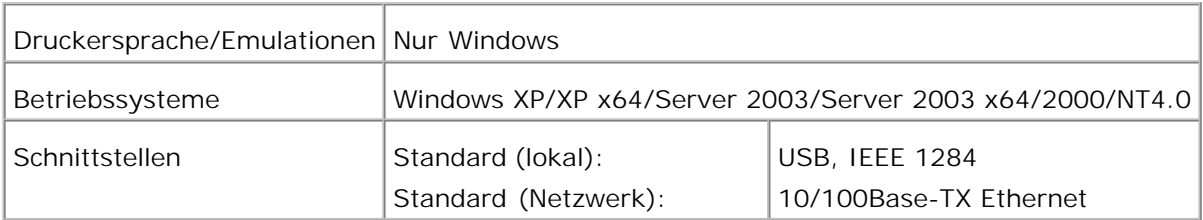

### **MIB-Kompatibilität**

Eine MIB (Management Information Base) ist eine Datenbank, die Informationen über Netzwerkgeräte wie Adapter, Brücken, Router und Computer enthält. Netzwerkverwalter nutzen diese Informationen zur effizienten Verwaltung des Netzwerks (Analysieren der Leistung, des Datenaufkommens, der aufgetretenen Fehler usw.). Da der Dell Color Laser Printer 3010cn den MIB-Spezifikationen nach dem Industriestandard entspricht, wird er von zahlreichen Softwaresystemen zur Drucker- und Netzwerkverwaltung erkannt und kann mit ihnen verwaltet werden (z. B. IBM Tivoli, Hewlett-Packard OpenView, CA Unicenter und Hewlett-Packard Web JetAdmin).

## **Lebensdauer von Kassetten und Drucker**

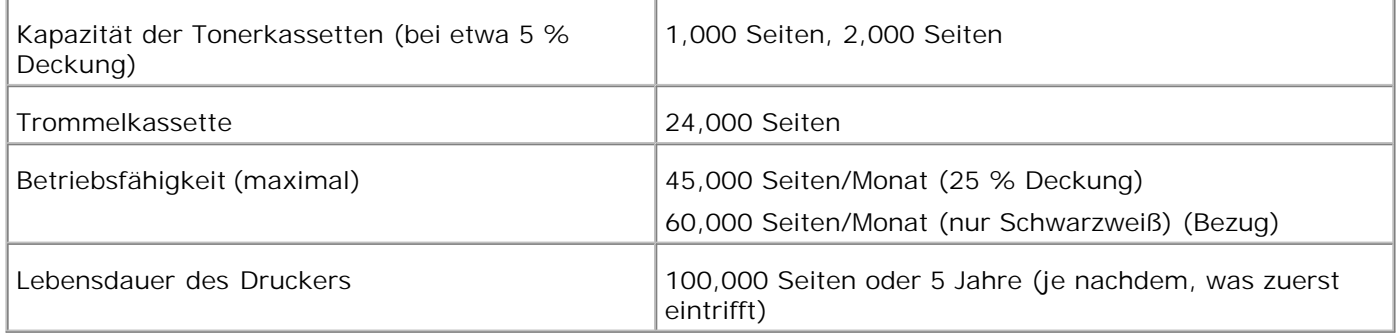

## **Umweltbedingungen**

## **Vorgehensweise**

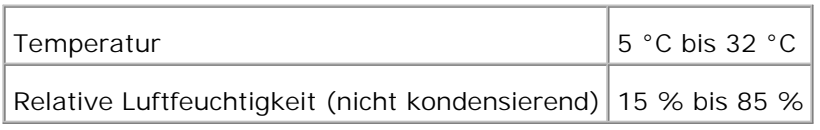

### **Lagerung**

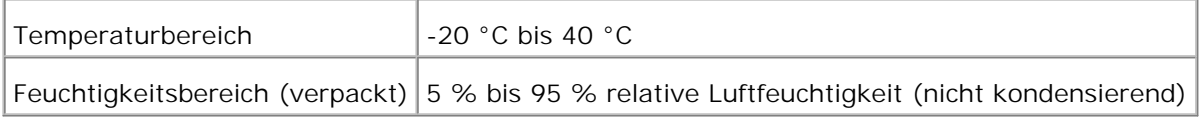

### **Höhe**

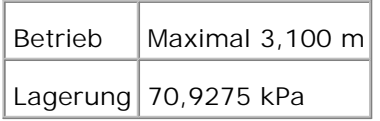

## **Chemische Emissionen**

Ozonkonzentration  $0,019 \text{ mg/m}^3$ 

## **Kabel**

Das Netzwerkkabel muss die folgenden Anforderungen erfüllen:

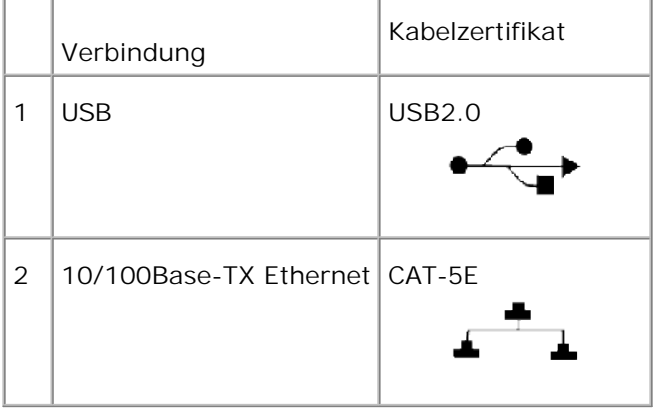

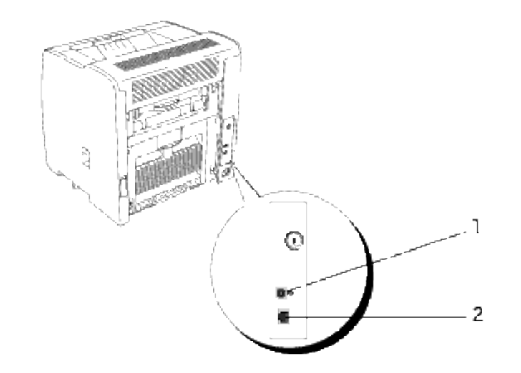

# **Anhang**

- **O** Dell Kundendienstrichtlinien
- Kontaktaufnahme mit Dell
- Richtlinie zur Gewährleistung und Rückgabe

## **Dell Kundendienstrichtlinien**

Der durch Techniker unterstützte Kundendienst erfordert die Kooperation und Mitarbeit des Kunden bei der Problemlösung und sorgt für die Wiederherstellung der ursprünglichen, von Dell bereitgestellten Konfiguration des Betriebssystems, des Anwendungsprogramms und der Hardwaretreiber sowie für die Überprüfung der ordnungsgemäßen Funktionalität des Druckers und sämtlicher von Dell installierter Hardware. Zusätzlich zu dem durch Techniker unterstützten Kundendienst steht ein Online-Kundendienst über Dell Support zur Verfügung. Weitere Kundendienstoptionen sind gegen Gebühr verfügbar.

Dell stellt einen begrenzten Kundendienst für den Drucker und sämtliche von Dell installierte Software und Peripheriegeräte bereit. Unterstützung für Software und Peripheriegeräte von Drittanbietern stellt der jeweilige Hersteller, darunter jenes Material, das über Software & Peripherals (DellWare), ReadyWare und Custom Factory Integration (CFI/DellPlus) erworben und/oder installiert wurde.

## **Kontaktaufnahme mit Dell**

Sie können auf den Dell Support über support.dell.com zugreifen. Wählen Sie auf der Seite WELCOME TO DELL SUPPORT Ihr Land aus, und machen Sie die geforderten Angaben, um Zugang zu Hilfe-Tools und Informationen zu erhalten.

Mit Hilfe der folgenden Adressen können Sie online Kontakt mit Dell aufnehmen:

- **World Wide Web www.dell.com/ www.dell.com/ap/ (nur für den asiatisch-pazifischen Raum) www.euro.dell.com (nur für Europa) www.dell.com/la/ (für Lateinamerika)**
- **Anonymous File Transfer Protocol (FTP) ftp.dell.com/ Melden Sie sich als Benutzer "anonymous" an, und verwenden Sie Ihre E-Mail-Adresse als Passwort.**
- **E-Mail-Support-Dienst mobile\_support@us.dell.com support@us.dell.com apsupport@dell.com (nur für den asiatisch-pazifischen Raum) support.euro.dell.com (nur für Europa)**
- **E-Mail-Angebotsdienst apmarketing@dell.com (nur für den asiatisch-pazifischen Raum)**

## **Richtlinie zur Gewährleistung und Rückgabe**

Die Dell Computer Corporation ("Dell") stellt ihre Hardwareprodukte aus Teilen und Komponenten her, die neu oder wie neu gemäß den geltenden Industriestandards sind. Informationen zur Dell Gewährleistung für Ihren Drucker finden Sie in der *Benutzerreferenz*.